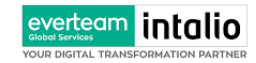

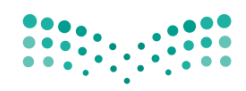

## **وزارةالتعليم**

## **مشروع:م نصةاملراسالتااللكترونيةاملوحد**

**دليل املستخدم لنظام االتصاالت اإلدارية املوحد** 

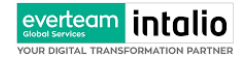

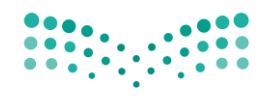

Ministry of Education

## <span id="page-1-0"></span>1. المحتويات

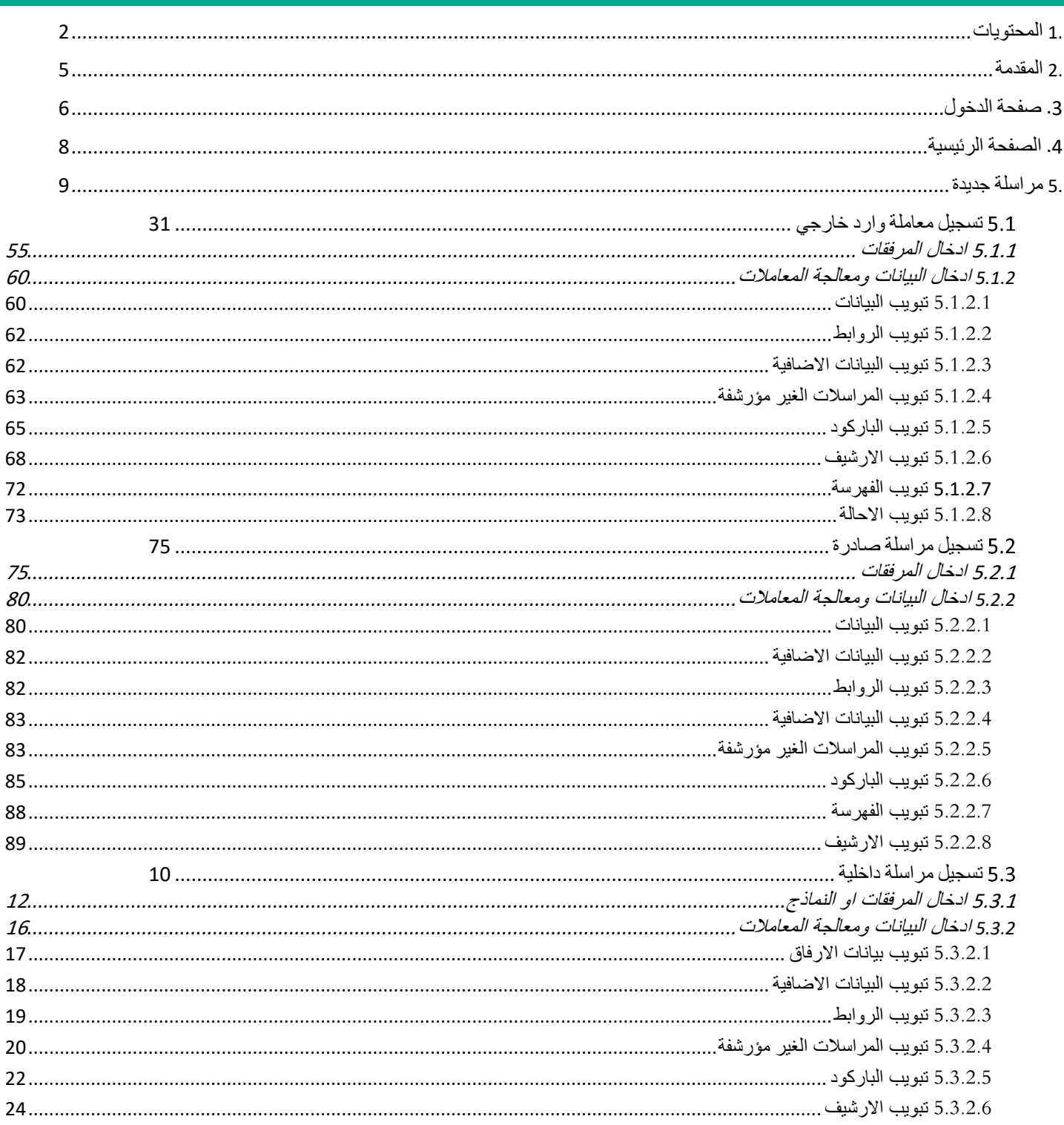

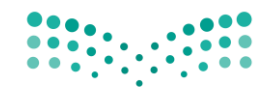

Ministry of Education

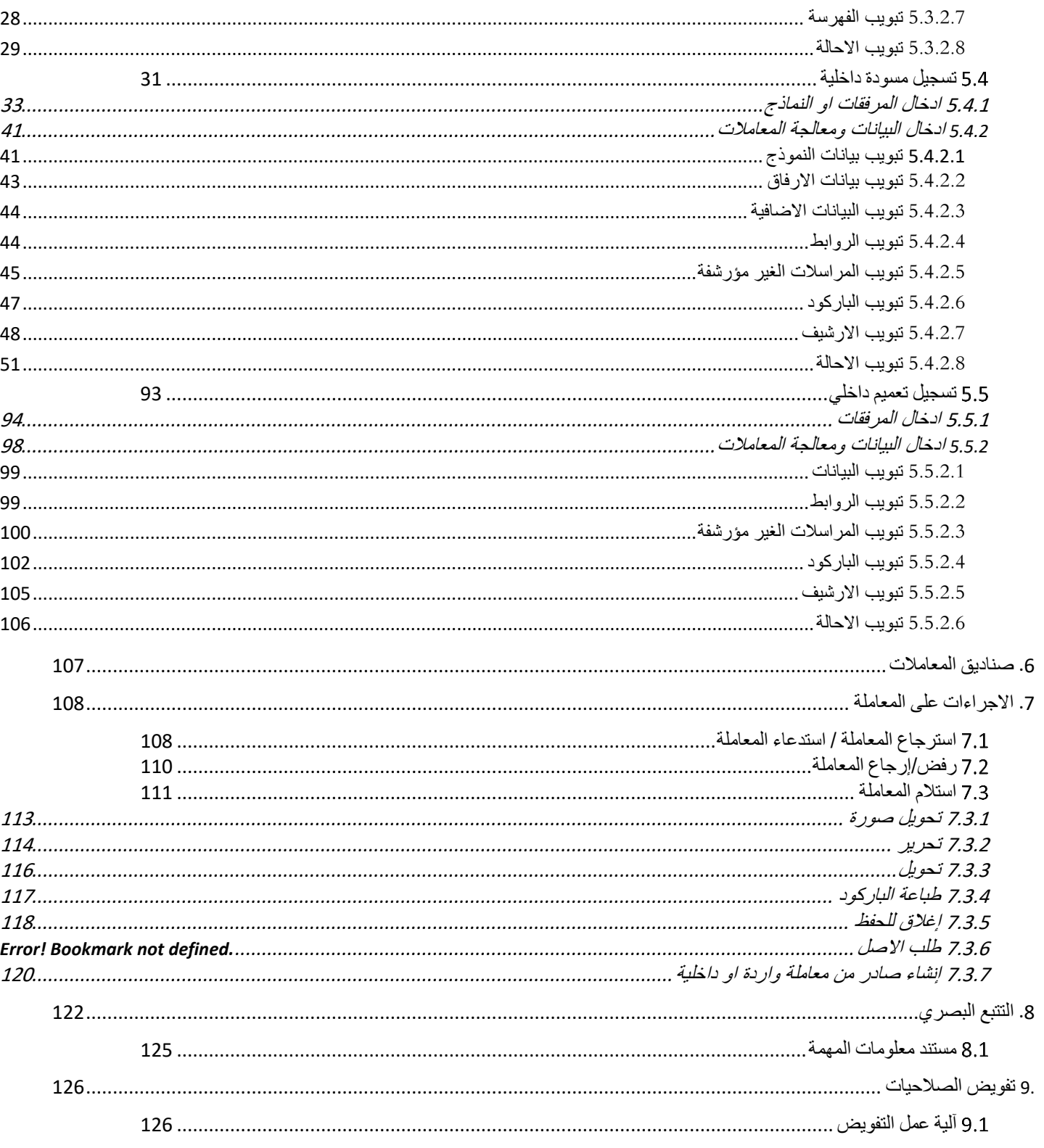

EVERTEER TRANSFORMATION PARTNER

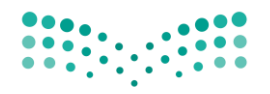

Ministry of Education

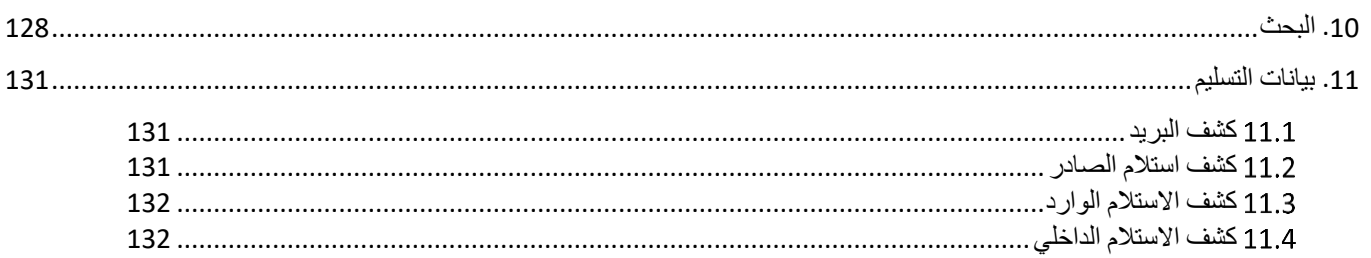

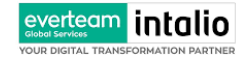

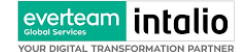

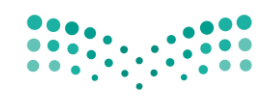

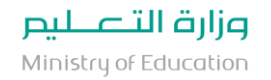

## <span id="page-4-0"></span>.2 املقدمة

نظراً لما تشهده المملكة من تطور في مجال التكنولوجيا وخاصة في مجال الحاسب الآلي والمعلومات ومع ظهور التقنيات الحديثة التي تدعم تطبيقات التعامالت اإللكرتونية فإن **وزارة التعليم** تسعى لالستفادة من هذا التقدم لرفع مستوى اإلنتاجية يف العمل. وليساهم هذا المشروع في تحقيق الأهداف الاستراتيجية للتعاملات الإلكترونية الحكومية بالمملكة، وفق إطار خطة التحول الوطني للمملكة العربية السعودية 2020 والتي تعتمد على عدة معايير بتقنية المعلومات، ومن ضمنها نمذجة اجراءات العمل وتحقيق الربط الالكترويي بين الجهات الحكومية من اجل تبادل المراسلات الكترونياً. وتتويجا لهذه الجهود ونظرا لوجود مصدرين مهمين للمعلومات (الوثائق، البيانات) ويعمل كل مصدر منهما بطريقة منفصلة عن الآخر **وزارة التعليم** سعت لتوفير بيئة تِقنية واحدة بين جميع فروعها في المملكة من خلال مشروع دمج نظام املراسالت اإللكرتونية.

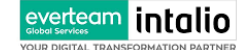

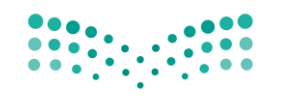

## <span id="page-5-0"></span>.3 صفحة الدخول

لا يملك حق الدخول إلى النظام سوى المستخدمين المخوّلين وهم يحدّدون اسم المستخدم الخاص بمم وكلمة السر المناسبة في صفحة الدخول .

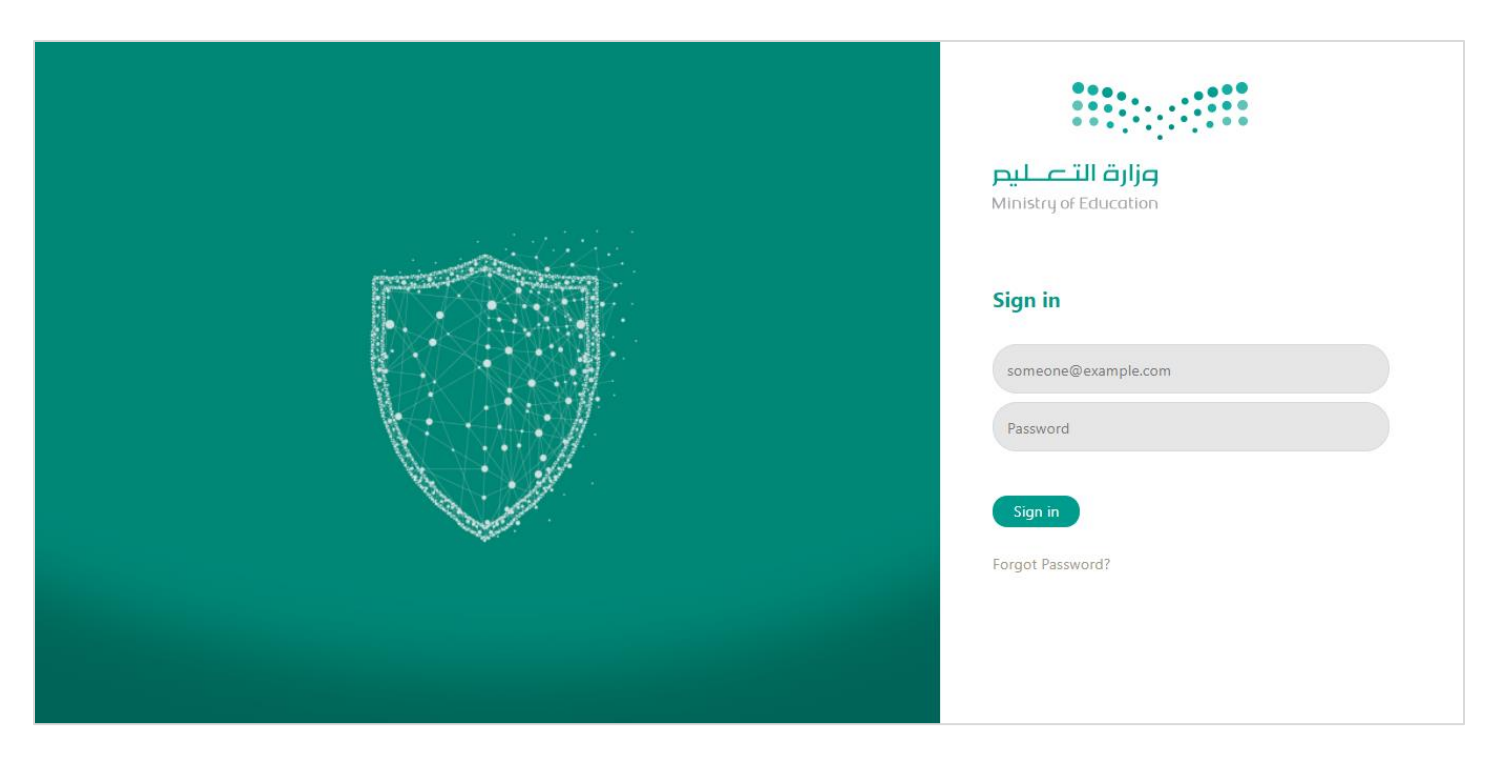

أدخل اسم املستخدم وكلمة املرور مث انقر على **تسجيل دخول.**

ستفتح الصفحة التالية ملصادقة الدخول عب إدخال الرمز املرسل على اجلوال

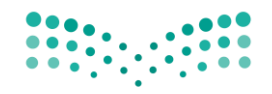

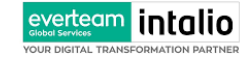

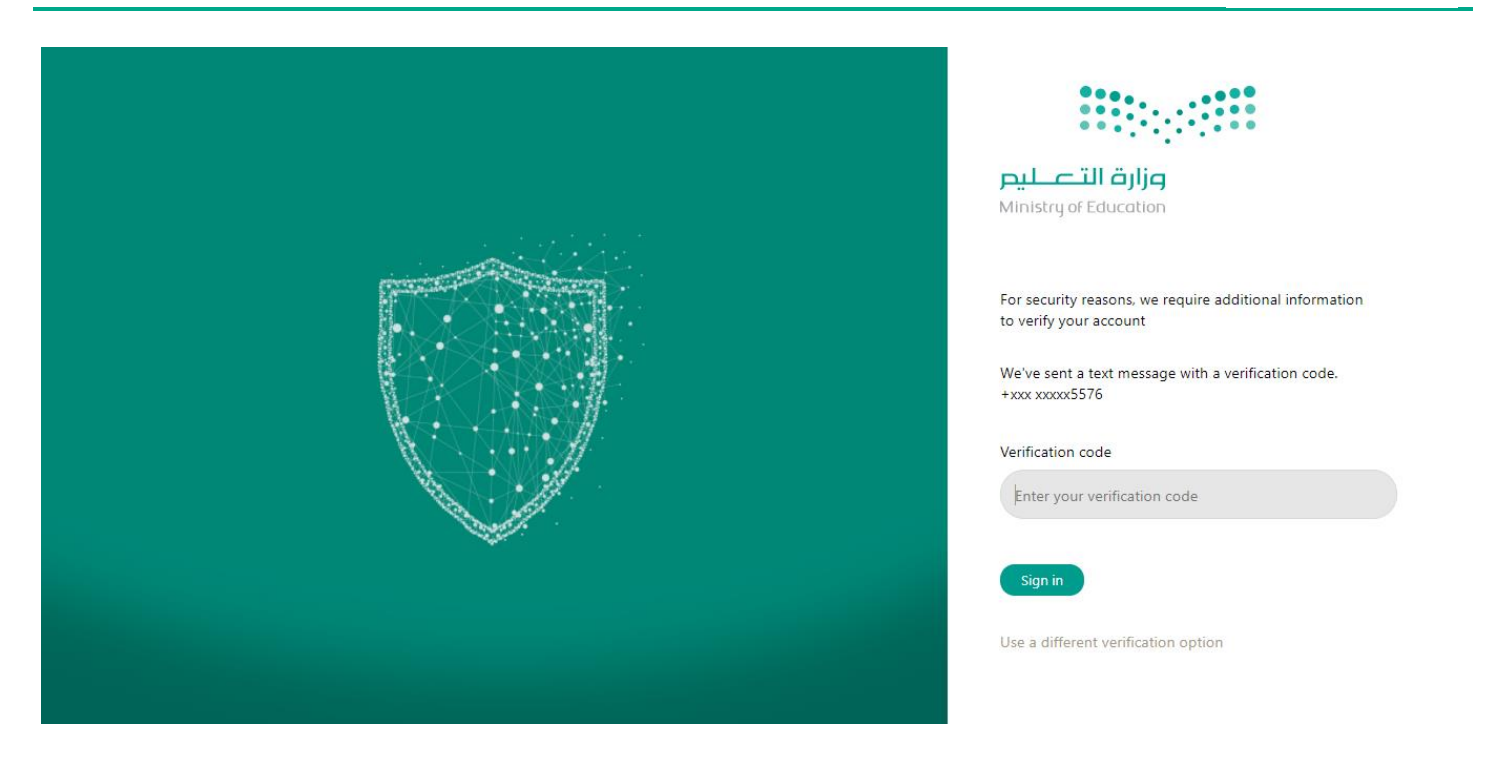

## أدخل رمز التحقق املرسل مث انقر على **تسجيل دخول** للدخول إىل الصفحة الرئيسية يف النظام.

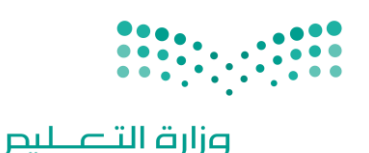

Ministry of Education

<span id="page-7-0"></span>.4 الصفحة الرئيسية

عند الدخول إىل النظام ستفتح أمامك الصفحة الرئيسية التالية اخلاصة بنظام املراسالت االلكرتونية:

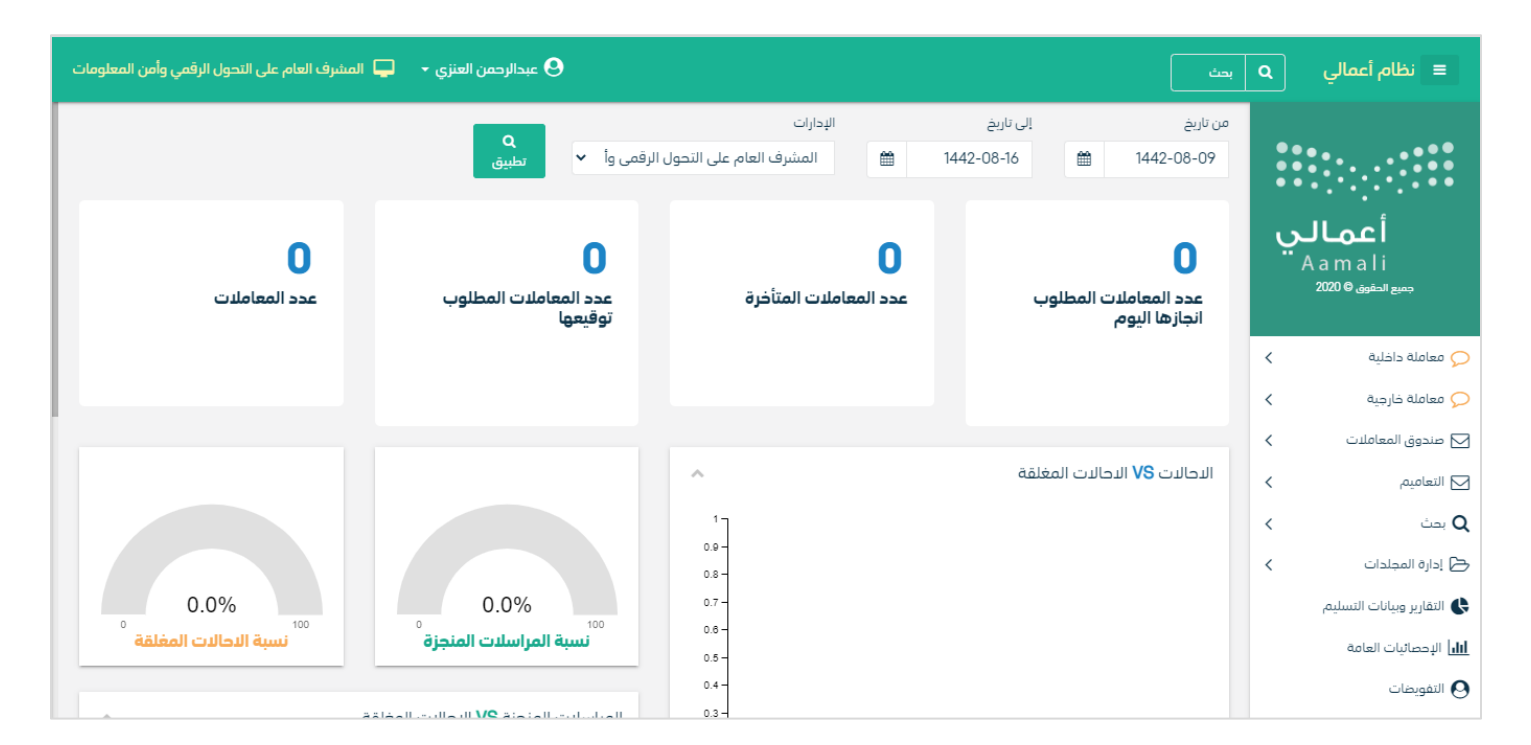

تتألّف الصفحة الرئيسية من األجزاء التالية:

- **- اسم النظام**
- **اسم املستخدم** والقسم التابع له
	- **لوحة التحكم** وهي تتضمّن

o معاملة داخلية

- انشاء معاملة داخلية –ومن هنا يمكننا انشاء معاملة داخلية وتحويلها داخل ادارات وفروع وزارة التعليم
- انشاء مسودة داخلية-ومن هنا يمكننا انشاء مسودة داخلية ويمكننا تتداولها داخل ادارة محددة وبعد اعتمادها من صاحب الصلاحية تتحول تلقائيا الى معاملة داخلية في صندوق قيد التحضير

o معاملة خارجية

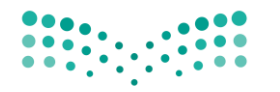

- انشاء وارد خارجي -ومن هنا ميكننا انشاء معاملة واردة من خارج قطاع وزارة التعليم
- انشاء صادر خارجي-ومن هنا يمكننا انشاء معاملة صادرة الى خارج قطاع وزارة التعليم
	- o صندوق املعامالت

everteam intalio

- معاملات الادارة- وهي تتضمن جميع المعاملات المحولة الى الادارة
- معاملاتي- وهي تتضمن جميع المعاملات المحولة باسم المستخدم
- بانتظار استلام الطرد-وهي تتضمن جميع المعاملات التي تتضمن طرد
	- مرسلة-وهي تتضمن جميع المعاملات المرسلة
	- المحفوظه–وهي تتضمن جميع المعاملات المغلقة
	- قيد التحضير- وهي تتضمن جميع المعاملات المجهزة للارسال
		- o البحث
		- o ادارة اجمللدات
			- o التقارير
		- o االحصائيات العامة
			- o التفويضات
			- o ادارة الصالحيات
		- واجهة عرض عالمات تبويب متعددة .

#### <span id="page-8-0"></span>.5 تسجيل معاملة جديدة

يوفر النظام عدة انواع من املعامالت وهي:

• **معاملة داخلية**:

o **تسجيل معاملة داخلية** )هي املعامالت املرسلة بني الفروع ,االدارات و االشخاص داخل وزارة التعليم(

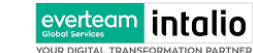

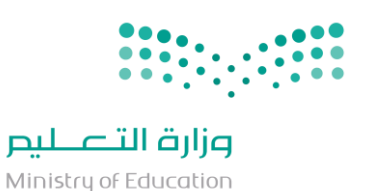

- o **مسودة معامالت داخلية:** وهي عبارة عن مراسلة مسودة يتم تداوهلا داخل ادارة واقسامها وتتحول اىل معاملة داخلية عندما يتم اعتمادها من املدير او املسؤول املخول.
	- **تسجيل معاملة خارجية**
- o **صادر خارجي** )املعامالت املرسلة من ال وزارة او فروعها إىل اجلهات اخلارجية عب مركز االتصاالت االدارية اخلاصة ابلوزارة او ابلفروع(
	- o **وارد خارجي** )املعامالت املرسلة من اجلهات اخلارجية إىل وزارة وزارة التعليم او فروعها(

عند اختيار الموظف نوع المعاملة التي سيتم انشائها ، يقوم النظام بطلب ارفاق المعاملة الأصلية وهنا يستطيع الموظف إما إرفاق المعاملة

األصلية عن طريق املاسح الضوئي او إرفاقه من جهاز الكو مبيوتر اخلاص به.

<span id="page-9-0"></span>معاملة داخلية  $5.1$ 

**5.1.1 تسجيل معاملة داخلية** 

يمكن تسجيل مراسلة داخلية جديدة بواسطة نموذج او مرفق وهي مراسلة يتم تداولها بين الوزارة وفروعها وذلك عبر الذهاب الى معاملة داخلية والنقر على تسجيل معاملة داخلية.

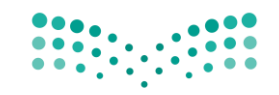

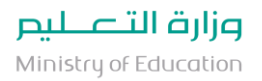

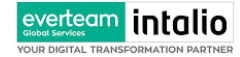

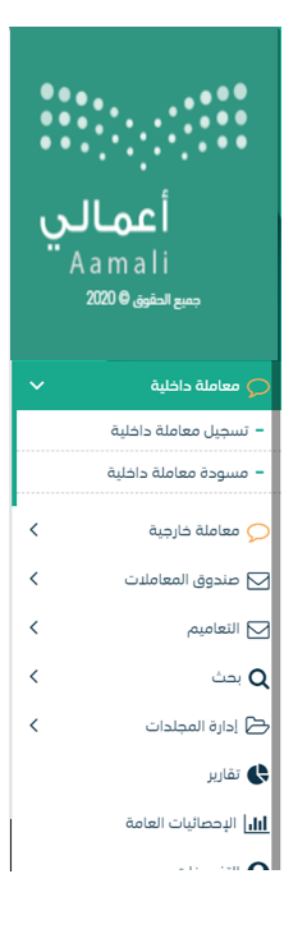

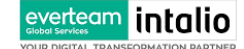

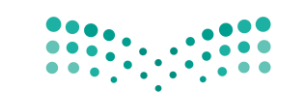

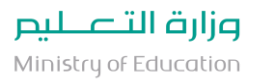

#### <span id="page-11-0"></span>**5.1.1.1 ادخال املرفقات او النماذج**

- .1 كيفية انشاء معاملة داخلية بواسطة مستند مرفق
- يب عند الدخول على انشاء مراسلة داخلية جديدة النقر على **بواسطة مستند مرفق** وسوف تظهر الصفحة ادانه:

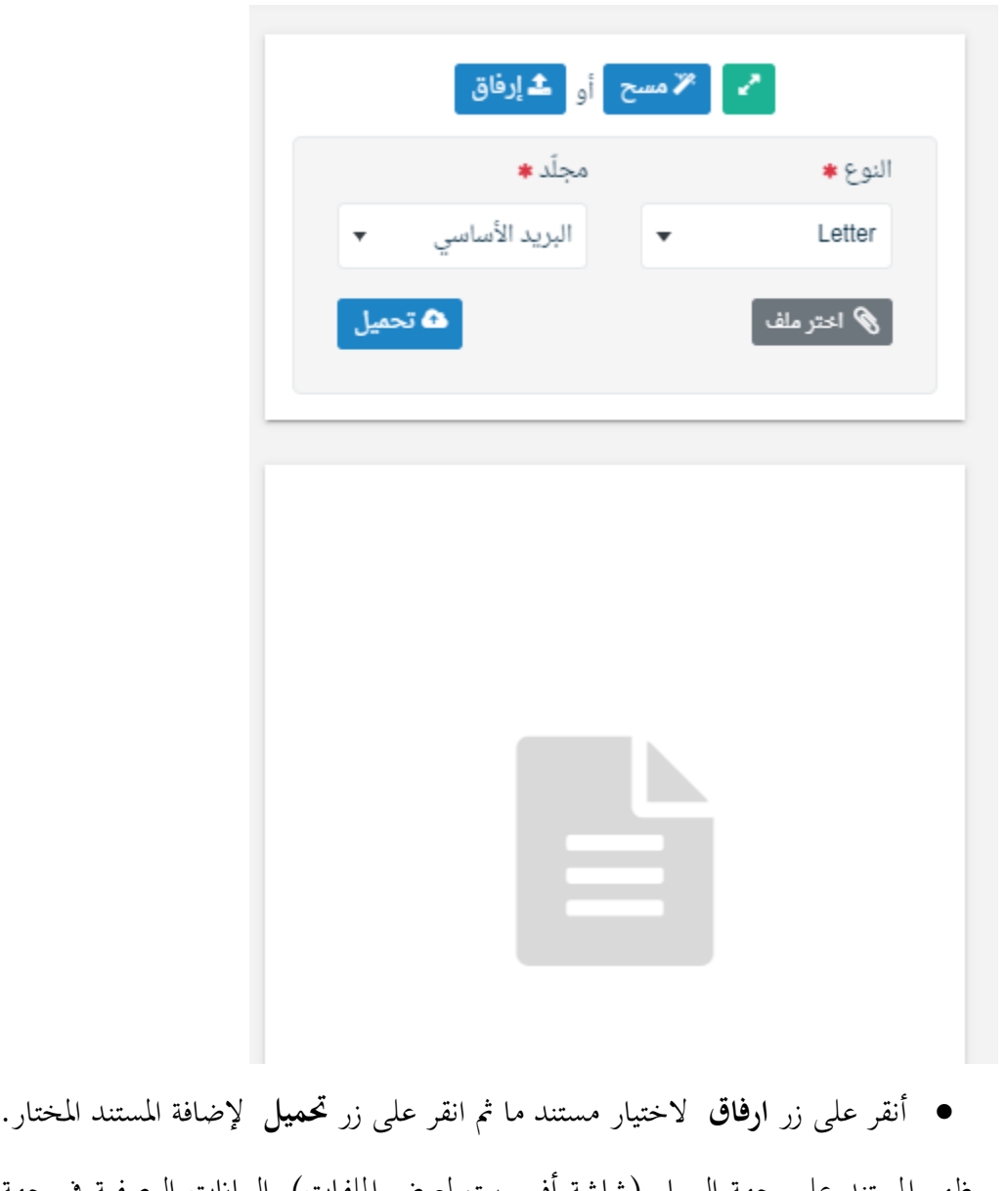

سيظهر المستند على جهة اليسار (شاشة أفرسويت لعرض الملفات) والبيانات الوصفية في جهة اليمين مخوّلة المستخدم تحديد بيانات<br>-املراسلة .

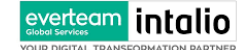

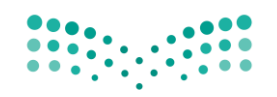

• انقر على زر مسح وسوف تظهر لك

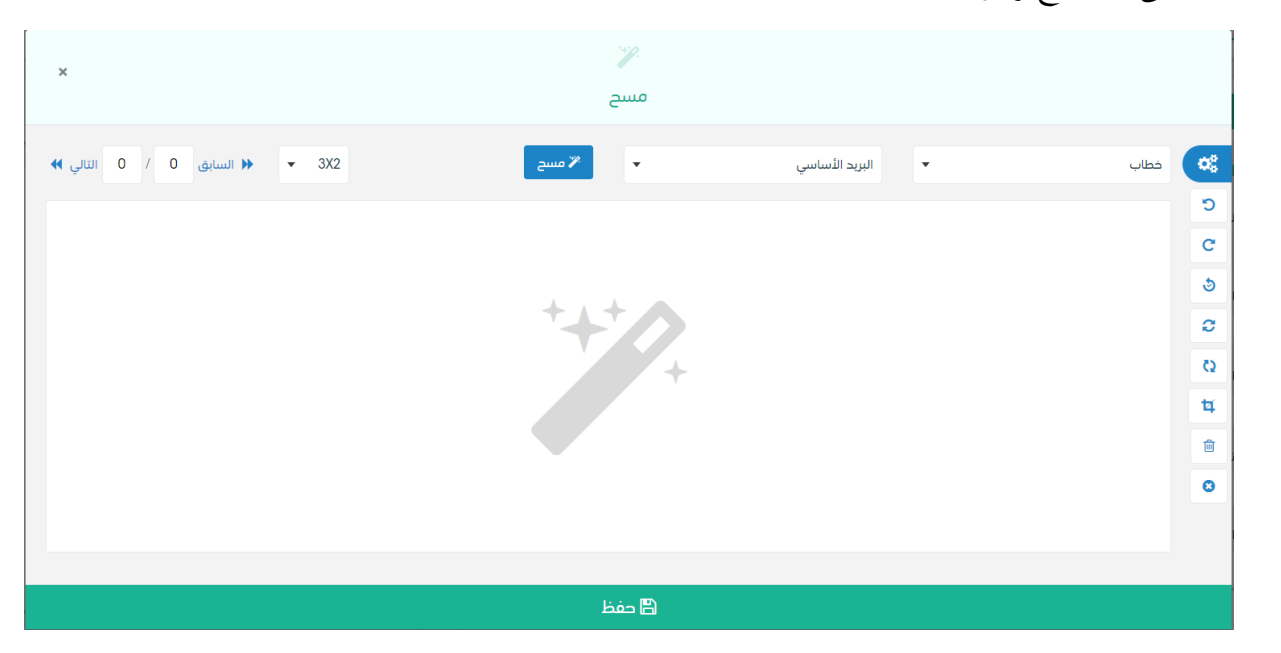

إختر مصدر المسح، نوع البكسل ودرجة الوضوح ثم انقر على زر ..." عنسج

سيظهر المستند الذي تمّ مسحه بشكل مصغّر في إطار المسح الضوئي:

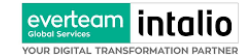

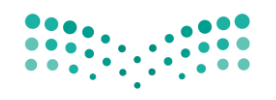

Ministry of Education

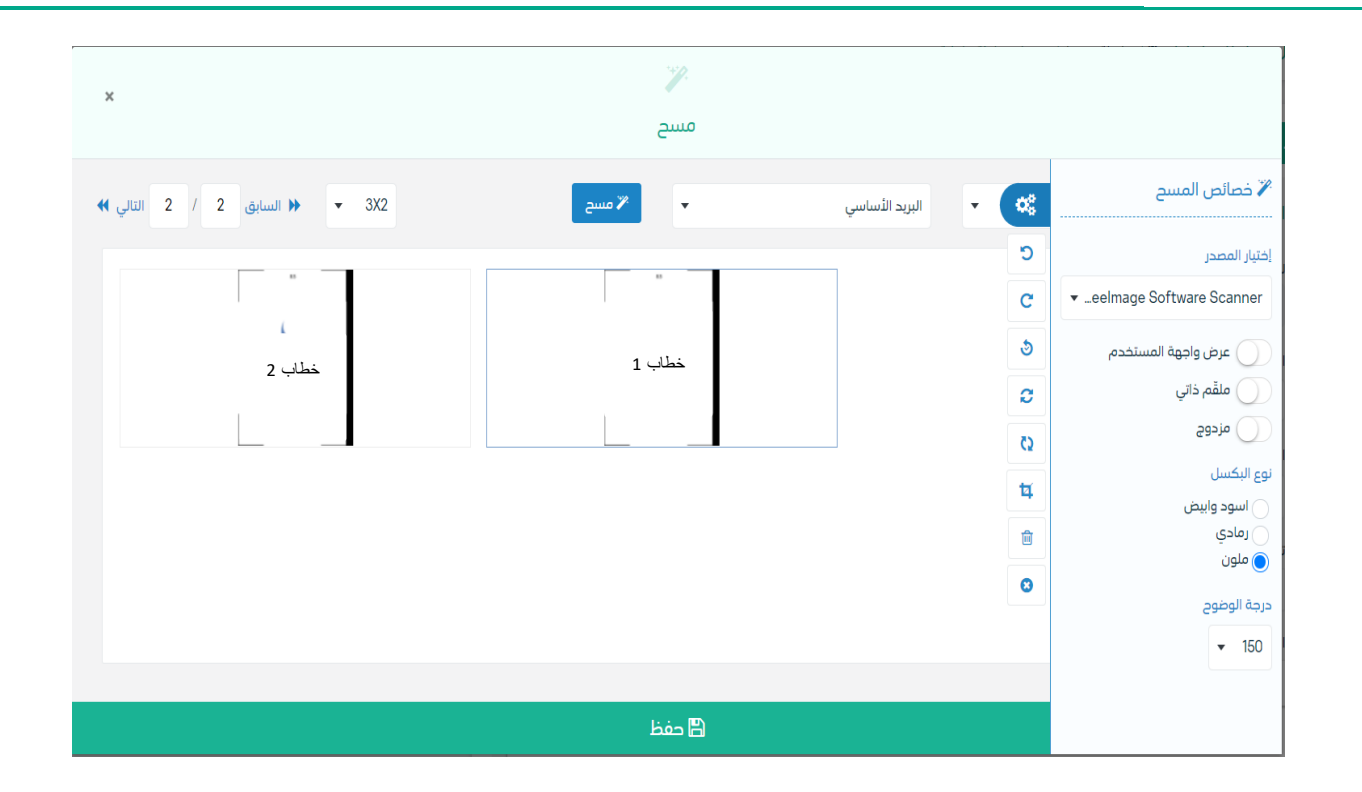

ثم اضغط على "حفط" وسوف يتم تحميل الملف.

سيتم عرض الملف الممسوح في شاشة "أفرسويت لعرض الملفات" في جهة اليسار وسيظهر إطار "البيانات الوصفية" في جهة اليمين. وبعد الارفاق يجب ادخال بيانات الفهرسة التالية:

- رقم املعاملة
- اتريخ املعاملة
	- اسم املرفق
		- االدارة
		- النوع
- عدد الصفحات
- موضوع الصفحات

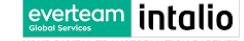

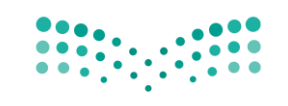

## **وكما ميكننا طباعة تقرير الفهرسة لكل مرفق.**

. كيفية ارفاق بواسطة نموذج  $\,2\,$ 

تستخدم الوزارة نموذج إلكتروني موحد في جميع الفروع مع إظهار إسم الفرع والإدارة في ترويسة الخطاب . يستطيع المستخدم أن ينشئ اخلطاب على النموذج من النظام ويف اللغتني العربية واإلجنليزية .

يب عند الدخول على انشاء مراسلة داخلية جديدة النقر على **بواسطة منوذج االكرتوين** .

وسوف تفتح صفحة البيانات ويجب ادخال البيانات الالزامية ومن بعد التسجيل سوف تعكس جميع البيانات المطلوب عرضها في النموذج كما موضح يف الصورة ادانه مع اظهار اسم الفرع واالدارة يف ترويسة اخلطاب.

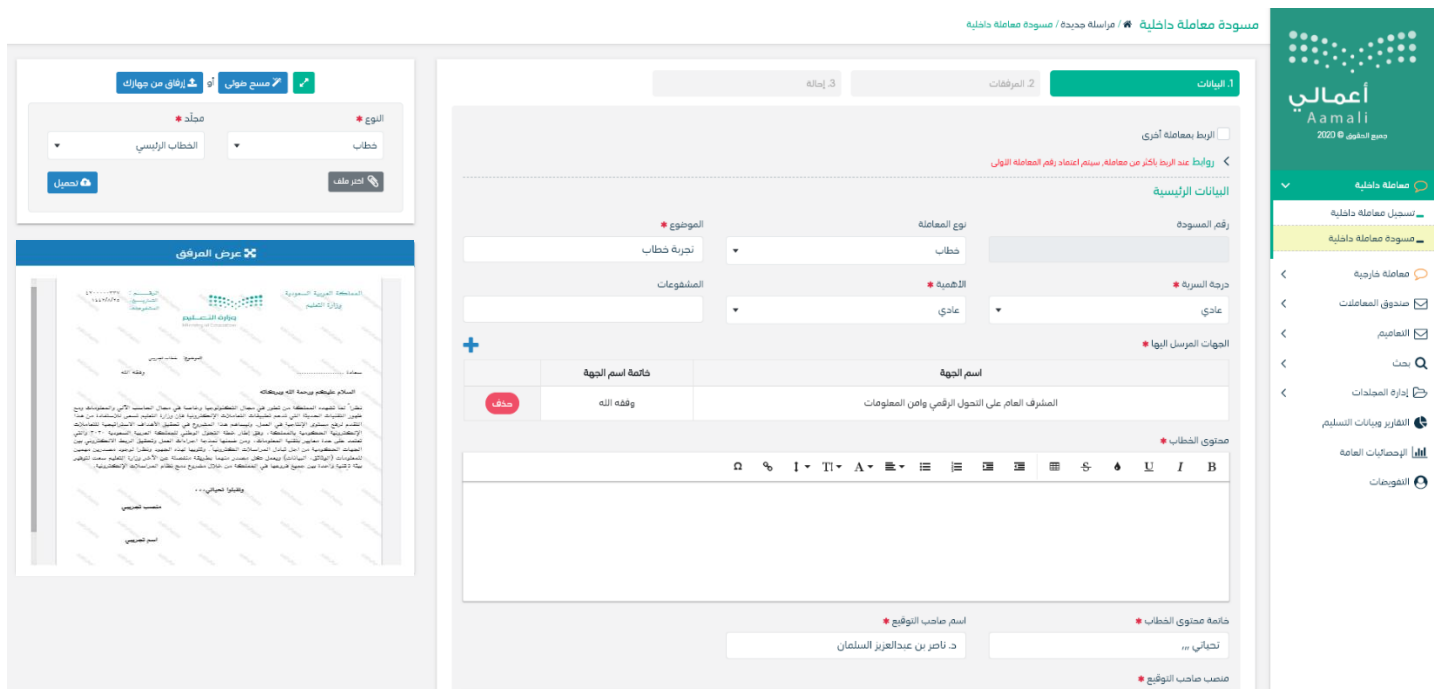

وكما يمكننا فتح النموذج في المستعرض عبر النقر على فتح المستعرض المتقدم وذلك لاضافة الباركود الالكتروين والتوقيع الالكتروني والتعليقات كما موضح في الصورة ادناه:

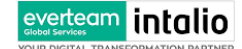

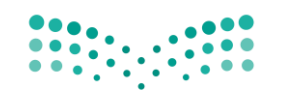

Ministry of Education

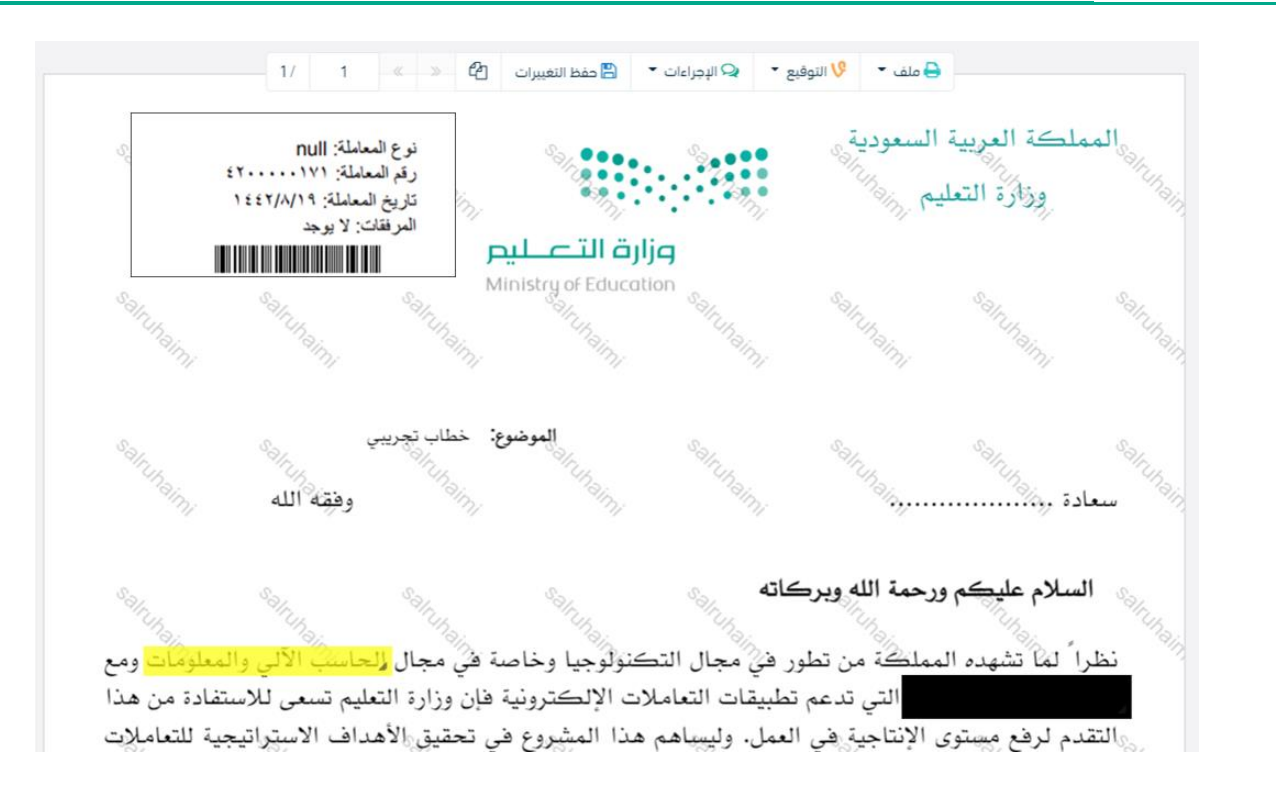

#### <span id="page-15-0"></span>**5.1.1.2 ادخال البياانت ومعاجلة املعامالت**

إن عملية ادخال بياانت املعاملة مقسمة اىل تبويبات سهلة وواضحة تسهل عملية االدخال وإدارة املعامالت كالتايل:

- **تبويب البياانت**: حيتوي هذا التبويب على حقول معلومات املعاملة ابالضافة اىل الربط)ربط معاملة مع معامالت أخرى يف النظام), بيانات إضافية او مراسلات غير مؤرشفة بالاضافة الى انشاء المعاملة (عند انشاء المعاملة يقوم النظام بإعطاء المعاملة رقم مرجعي تلقائياً) او حفظها كمسودة
	- **تبويب الباركود**: ومن خالله سيتمكن املستخدم انشاء الباركود االلكرتوين اخلاص ابملعاملة و ارساهلا.
		- **تبويب االرشيف**: ومن خالله سيتمكن املستخدم إرفاق املستندات اخلاصة ابملعاملة و ارساهلا.
- **تبويب التحويل**: ومن خالله سيمكن املستخدم من حتويل املعاملة اىل االدارات داخل هيكل الوزارة او موظف داخل هيكل الوزارة كأصل او نسخ
- **حفظ املسودة**: وهذا اخليار ميثل حفظ املعاملة كمسودة يستطيع املستخدم العودة هلا يف أي وقت وتعديلها قبل تسجيلها

وإرساهلا لإلدارات أو األشخاص املعنيني حيث يتم إصدار الرقم املرجعي هلا بعد تسجيلها.

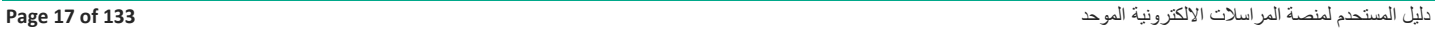

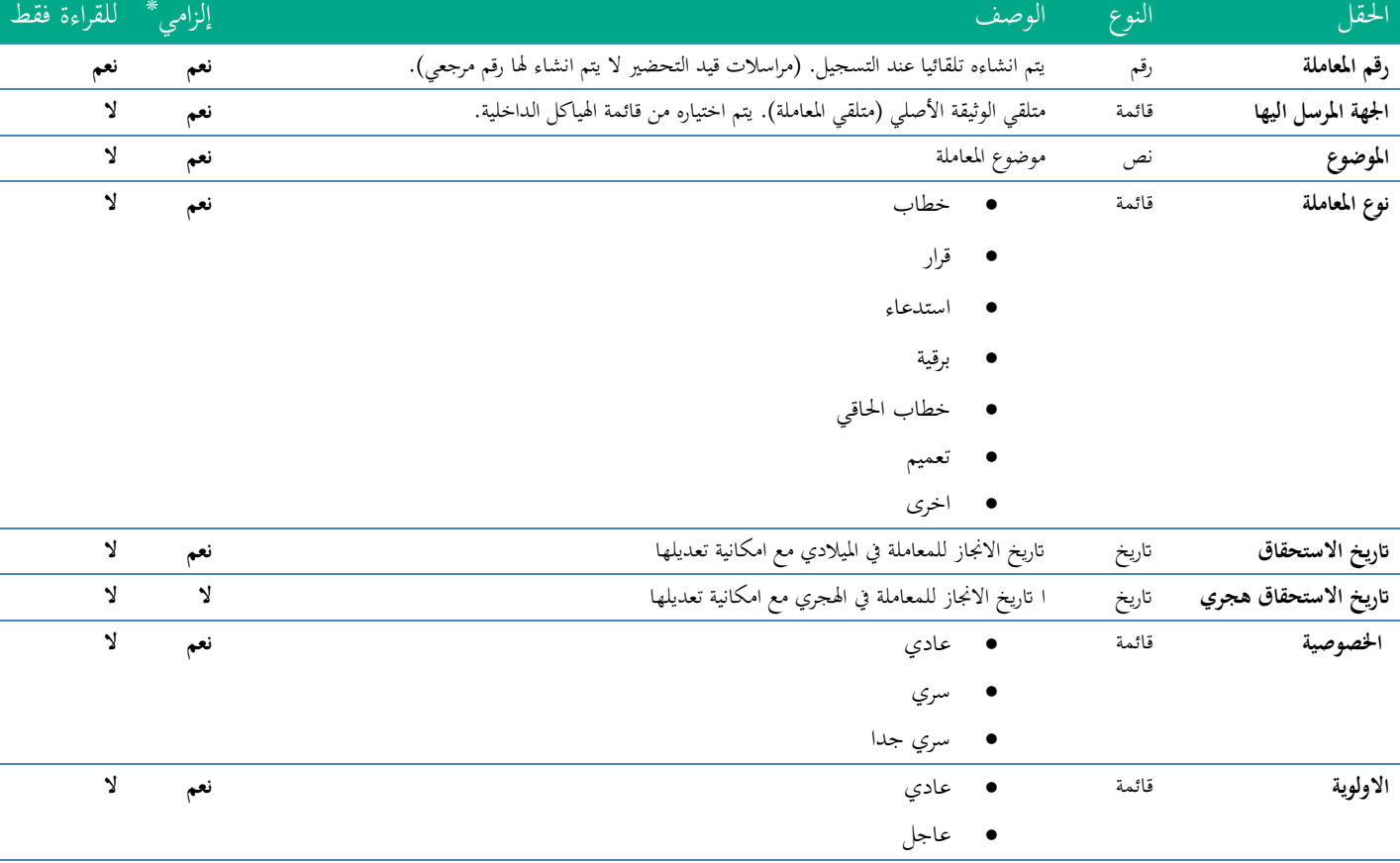

في علامة التبويب هذه عليك بادخال المعلومات المتعلقة بالمراسلة الداخلية عن طريق النموذج .بعض الحقول الزامي والبعض الاخر اختياري.

• **تسجيل**: من خالل هذا اإلجراء يتم حفظ املعاملة وتسجيلها ويف حال قيام املستخدم بتسجيل املعاملة يب أن يقوم النظام إبعطائها رقم مرجعي لكن دون إرساهلا لألشخاص املعنيني هبا حيث تبقى صندوق املسودة.

• **إرسال**: من خالل هذا اإلجراء يب أن يكون املستخدم قادرا على حفظ املعاملة وتسجيلها ويقوم النظام إبعطائها رقم مرجعي

وارساهلا لإلدارة أو األشخاص املعنني ابملعاملة.

#### <span id="page-16-0"></span>**5.1.1.2.1 تبويب بياانت االرفاق**

# $\mathcal{L}(\mathcal{C})$

## ملاحظة:كل الحقول التي تليها نجمة حمراء (\*) هي حقول الزامية.

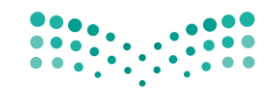

Ministry of Education

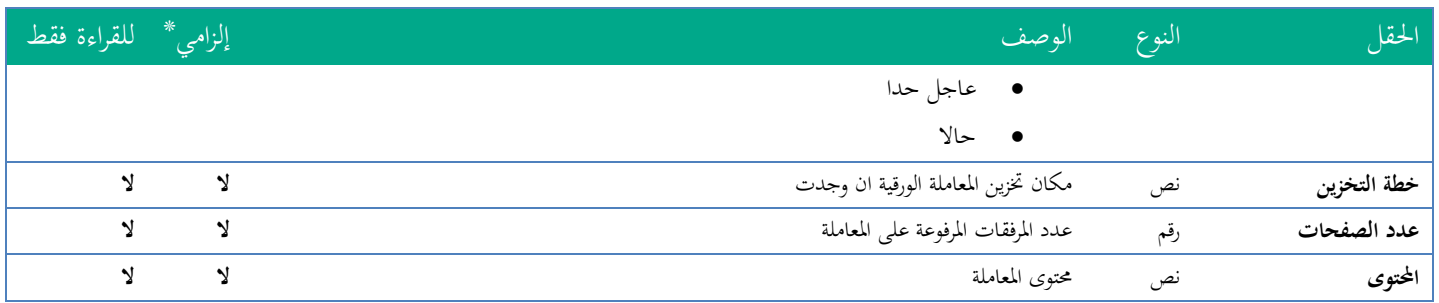

ومن بعد ادخال البيانات يمكننا حفظ المراسلة الداخلية في مجلّد "قيد التحضير" في لوحة التحكم بدون أي باركود من خلال النقر فوق زر **حفظ مسودة** أو من خالل إغالق صفحة تسجيل البيد. او النقر على زر التايل للذهاب اىل تبويب الباركود واعطائها رقم مرجعي للمعاملة

#### <span id="page-17-0"></span>**5.1.1.2.2 تبويب البياانت االضافية**

حيتوي هذا التبويب على بياانت اضافية كبياانت املواطنني او بياانت القضااي

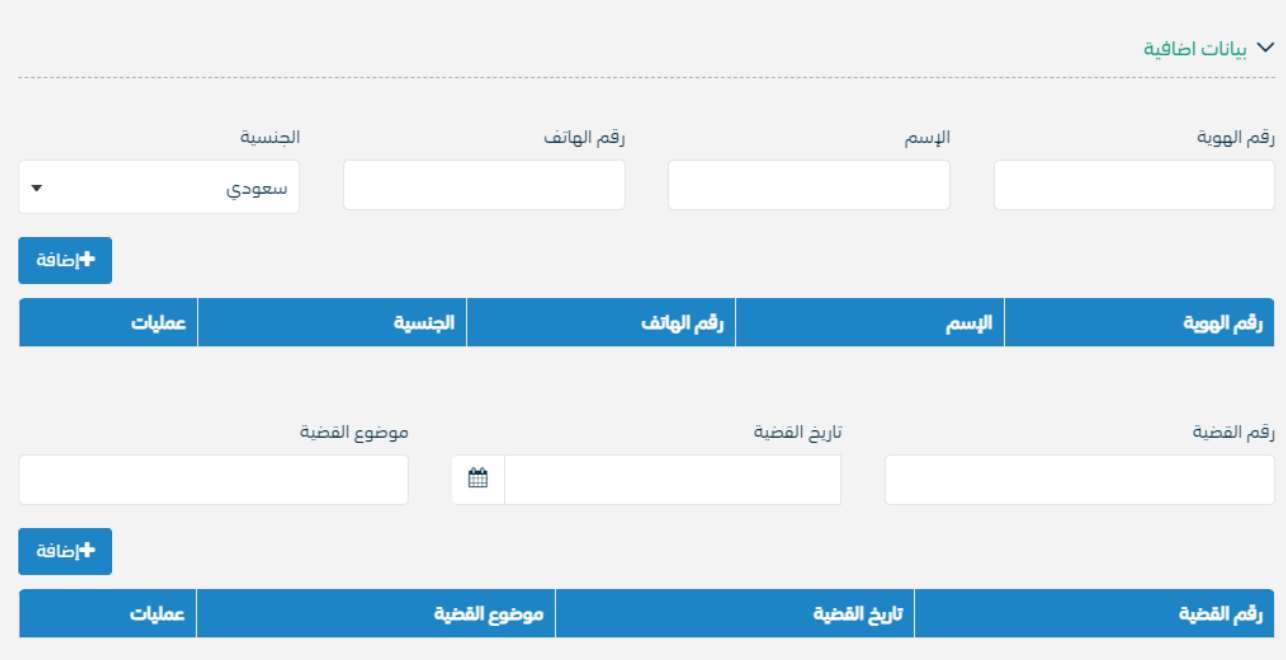

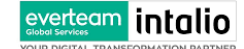

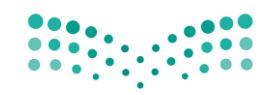

Ministry of Education

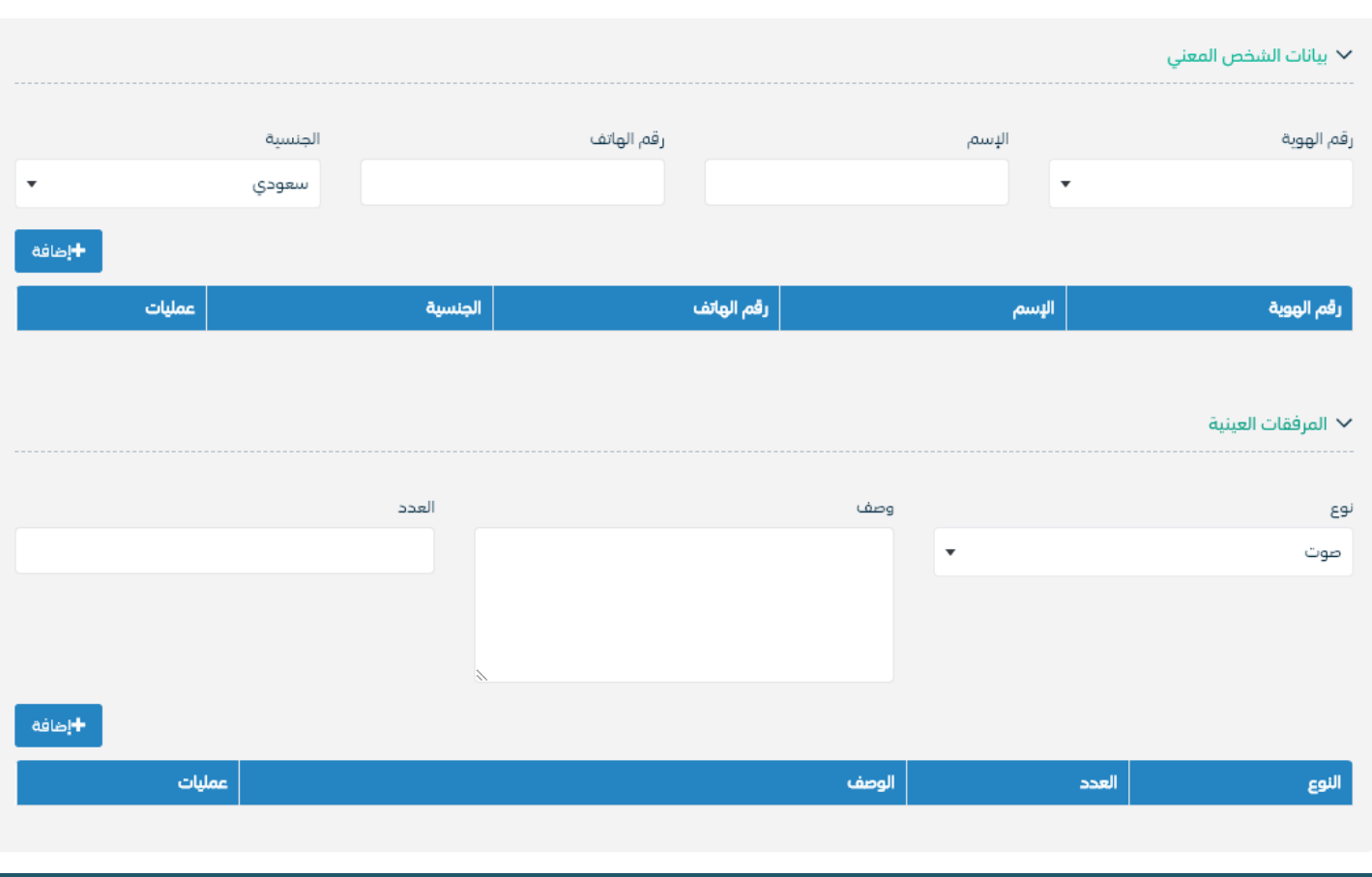

#### <span id="page-18-0"></span>**5.1.1.2.3 تبويب الروابط**

هذا تبويب تظهر المعاملات المرتبطة بالمعاملة الأصلية ويمكن للمستخدم دمج عدة معاملات ببعضها مما يمكن الموظف بتسديد المعاملات املرتبطة برد واحد . **ان ربط هذه املعامالت يسمح للمستخدم ابلتعامل معها كأهنا معاملة واحدة من انحية: االستالم، االحالة، واالجناز.**

وذلك يجب ادخال نوع التسديد ورمز المراسلة المربطة وفي حال النقر على خيار مربطة يمكنك إنماء المعاملة المرتبطة ومن ثم النقر على **اضافة** وسوف تظهر يف القائمة وكما ميكنك ربط اكثر من معاملة يف املعاملة املنشأة . **ملاحظة**:ولكي يستطيع المستخدم دمج عدة معاملات وربطها ببعضها يجب ان يكون له صلاحية على هذه المعاملات

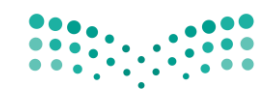

Ministry of Education

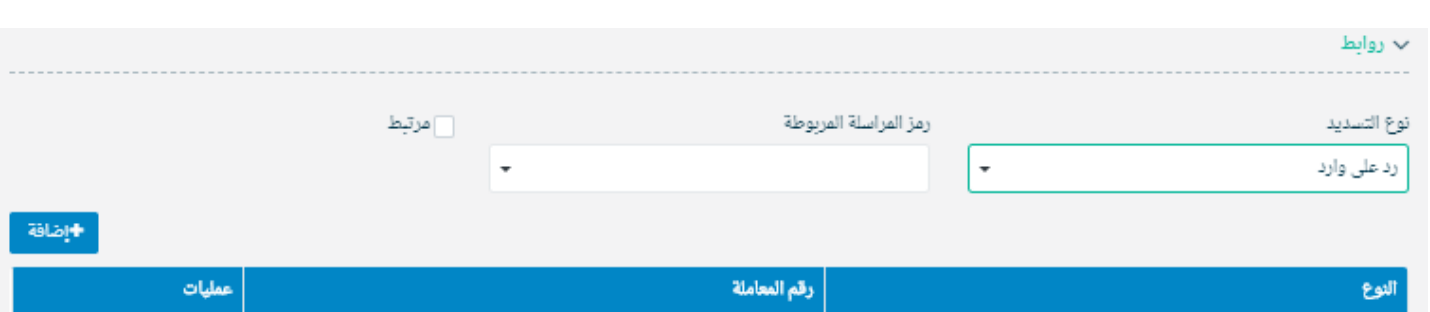

ومن بعد ادخال البيانات يمكننا حفظ المراسلة الداخلية في مجلّد "قيد التحضير" في لوحة التحكم بدون أي باركود من خلال النقر فوق زر **حفظ مسودة** أو من خالل إغالق صفحة تسجيل البيد.

**او النقر على زر التايل للذهاب اىل تبويب الباركود واعطائها رقم مرجعي للمعاملة** 

<span id="page-19-0"></span>**5.1.1.2.4 تبويب املراسالت الغري مؤرشفة** 

everteam intalio

يحتوي هذا التبويب على المراسلات التي لا يمكن ارشفتها و هي قائمة منسدلة يتم الاختيار منها لمعرفة ان هذه المعاملة فيها مراسلات غري ورقية ككتاب او قرص مضغوط او غريها.

وذلك ميكننا ادخال البياانت التالية:

- النوع
- وصف
- العدد

ومن مث النقر على اضافة وسوف تظهر يف القائمة وكما ميكننا اضافة اكثر من نوع.

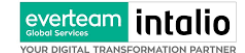

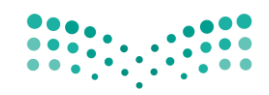

Ministry of Education

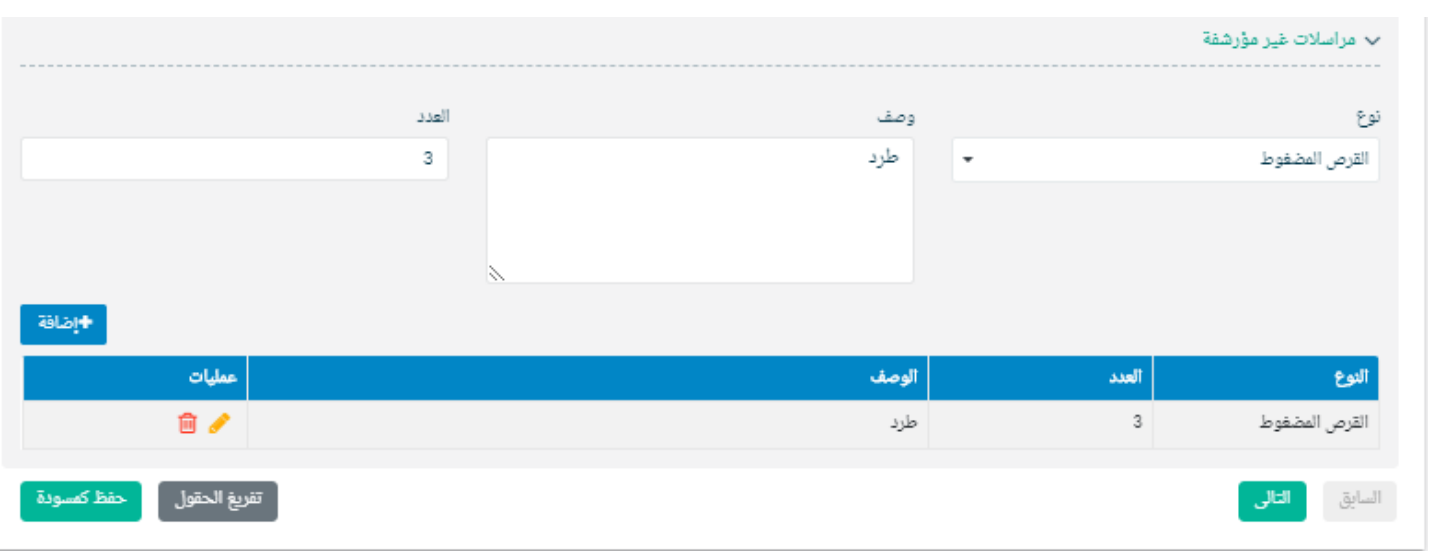

ومن بعد ادخال البيانات يمكننا حفظ المراسلة الداخلية في مجلّد "قيد التحضير" في لوحة التحكم بدون أي باركود من خلال النقر فوق زر **حفظ مسودة** أو من خالل إغالق صفحة تسجيل البيد.

**او النقر على زر التايل للذهاب اىل تبويب الباركود واعطائها رقم مرجعي للمعاملة** 

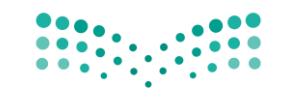

#### <span id="page-21-0"></span>**5.1.1.2.5 تبويب الباركود**

بعد ادخال البيانات الوصفية للمعاملة والنقر على التالي يقوم النظام بإنشاء رقم مرجعي لها (بشرط ألا تكون مسودة) و هو الرقم الموحد يبدأ ب السنة اهلجرية و الرقم التسلسلي للمراسلة مما يعل الرقم املرجعي غري مكرر يف كل النظام. عند طباعة الباركود يقوم النظام بعرض التايل:

- اسم الفرع
- اسم االدارة
- نوع املعاملة
- اتريخ انشاء املعاملة
	- الباركود
	- الرقم املرجعي
- يف حال اخلصوصية للمعاملة يضاف على البياانت اعاله حرف س
- يف حال املعاملة مسودة ايخذ رقم تسلسلي جديد وعند اعتمادها اتخذ رقم من ارقام املعامالت

-

يتم تقيد املعامالت يف الوزارة جبميع فروعها و قطاعاهتا وإعطائها رقم املوحد وذلك على النحو التايل:

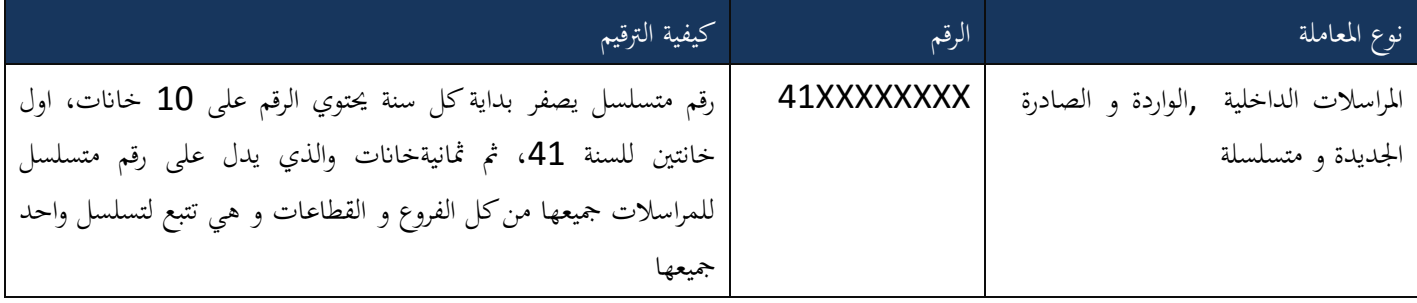

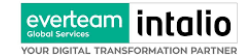

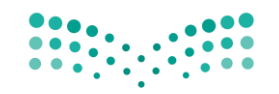

Ministry of Education

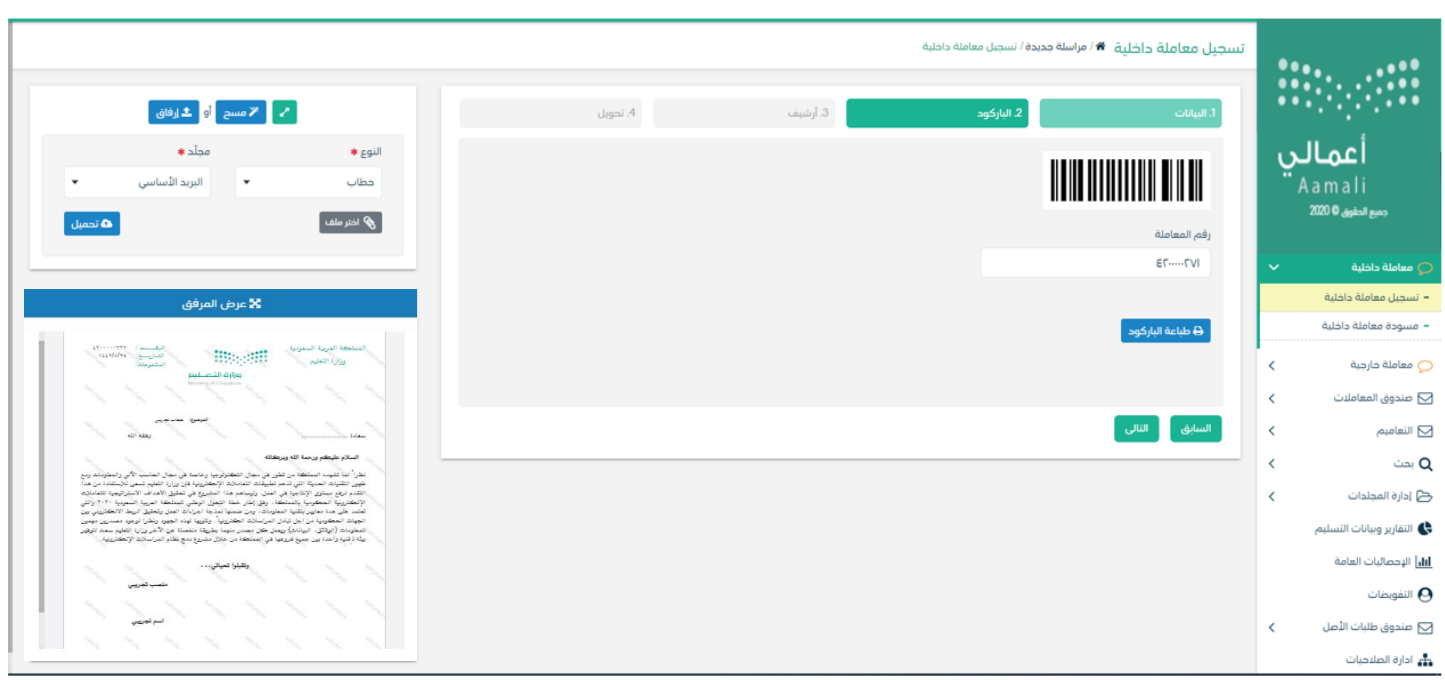

وكما ميكننا طباعة الباركود ولصقها على املعاملة وذلك عب النقر على زر طباعة الباركود

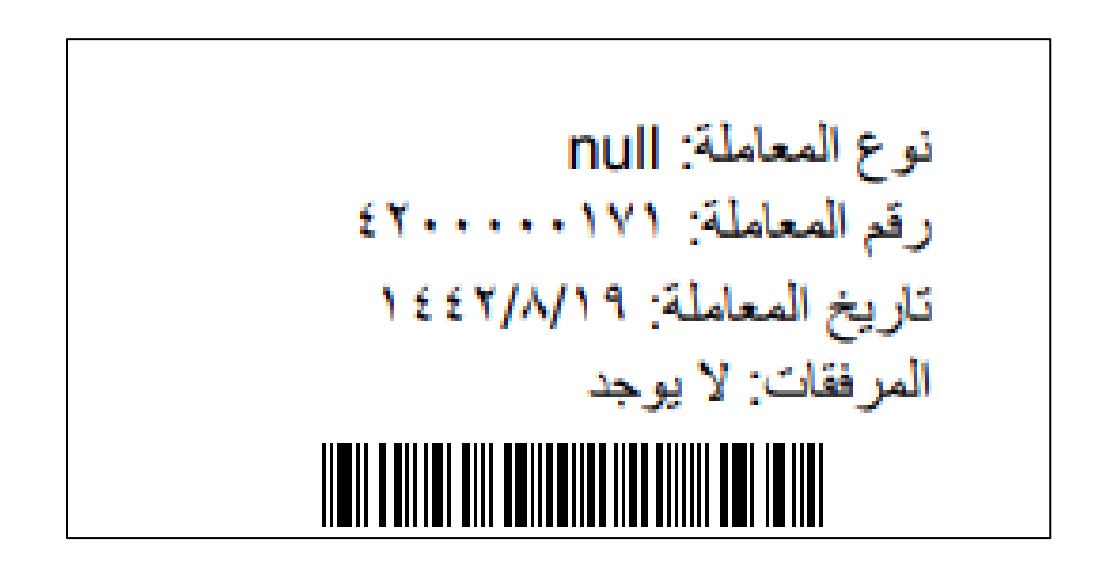

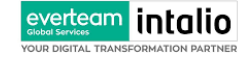

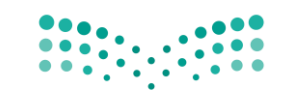

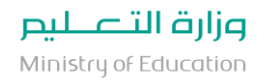

#### <span id="page-23-0"></span>**5.1.1.2.6 تبويب االرشيف**

عند الدخول اىل هذا تبويب تقسم الصفحة اىل جهتني :

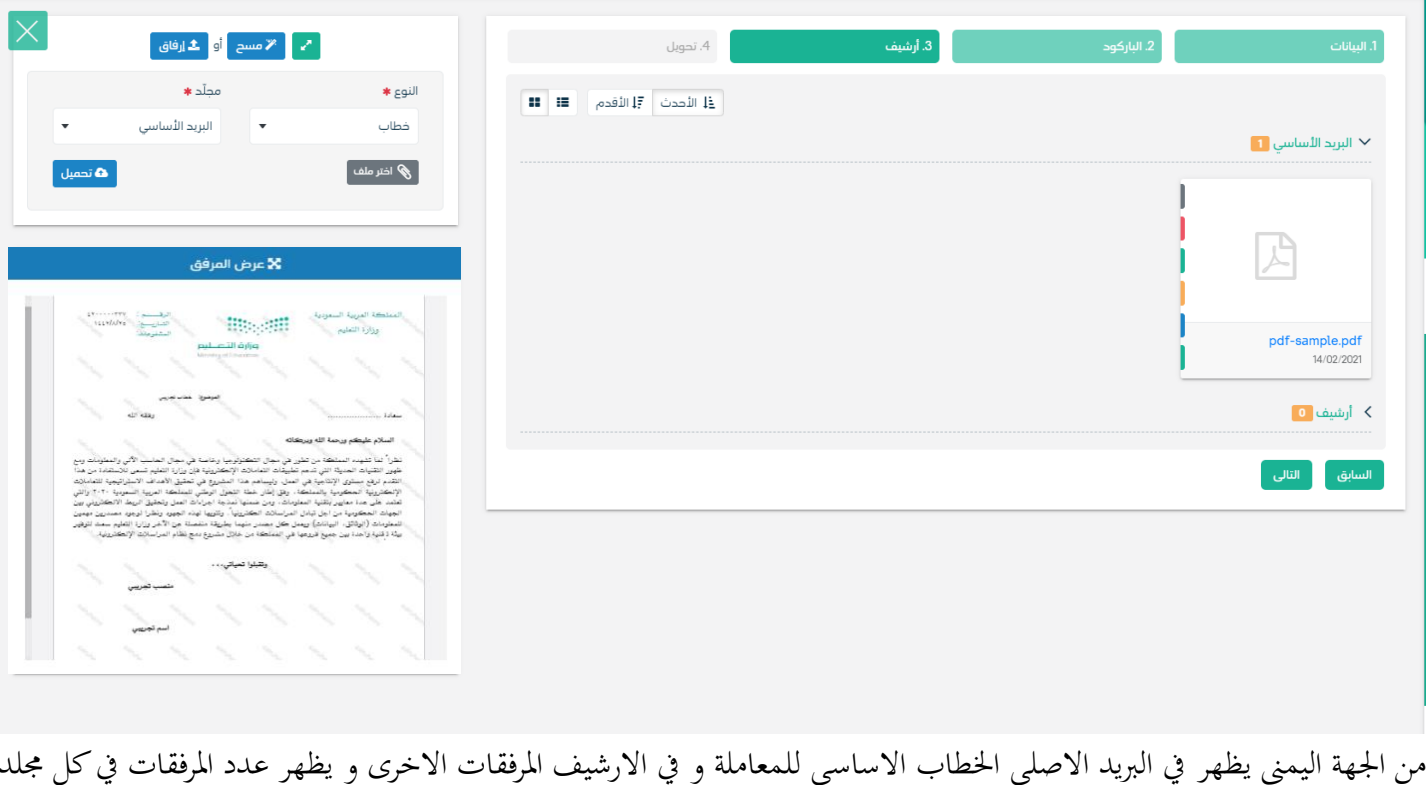

من الجهة اليمني يظهر في البريد الاصلي الخطاب الاساسي للمعاملة و في الارشيف المرفقات الاخرى و يظهر عدد المرفقات في كل مجلد ابالضافة اىل امكانية ترتيب املرفقات من االحدث اىل االقدم و العكس و طريقة العرض

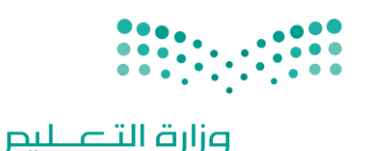

Ministry of Education

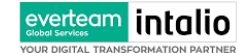

من الجهة اليسرى يتم عرض المرفقات و امكانية اضافة مرفق عبر المسح او الارفاق. وميكننا ايضا عرض تكبري املرفق الضافة التواقيع واملالحظات عب النقر على زر **فتح املستعرض املتقدم** 

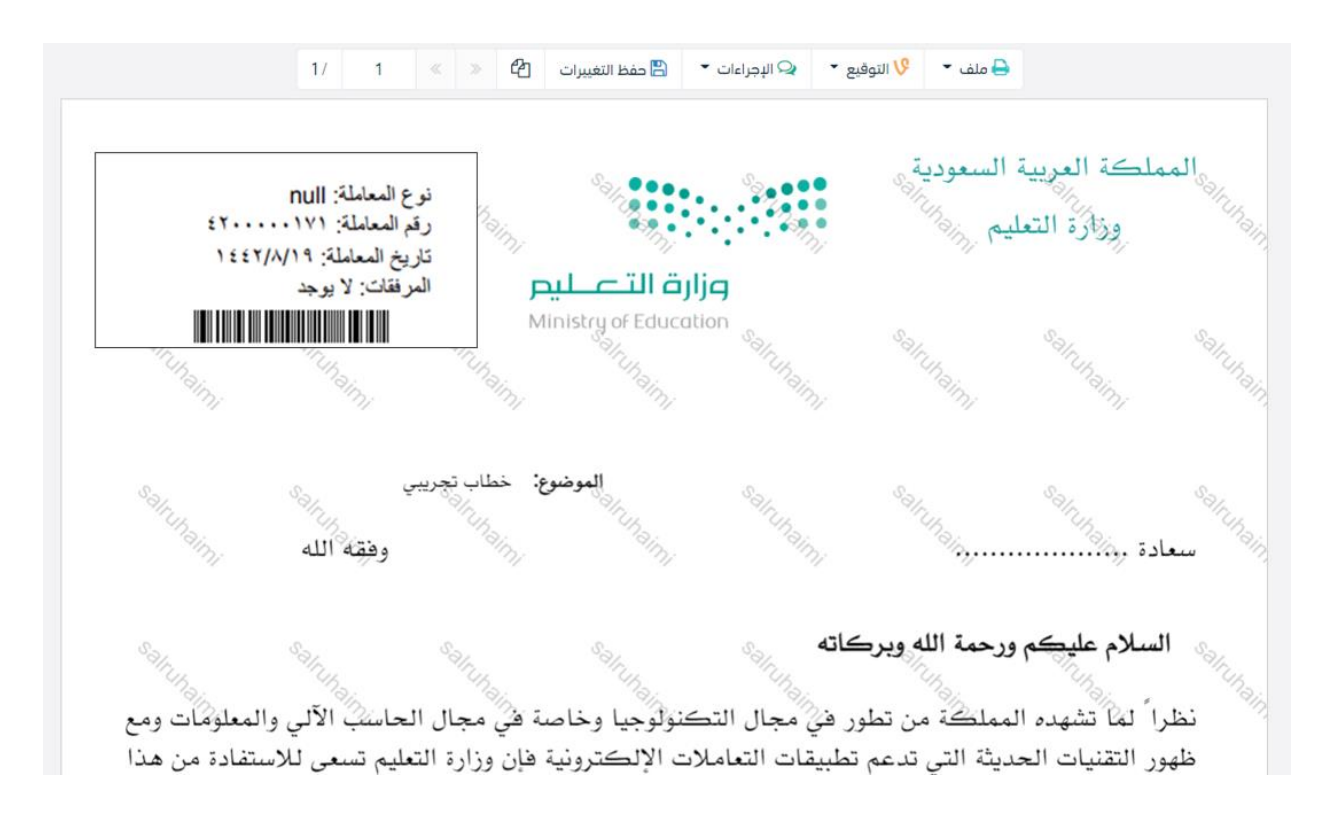

فتح املستعرض املتقدم المكانية التوقيع و التأشري و اضافة الباركود االلكرتوين على املعاملة

يتم إضافة التواقيع الخاصة بكل موظف مخول للتوقيع أو التأشير من خلال تبويب التواقيع ولايمكن إدراج التوقيع أو التأشير من دون وضع كلمة السر اخلاصة ابملستخدم والاجراءات الموجودة على المتصفح هي كالتالي: • امللف

> o طباعة o طباعة مع ابركود

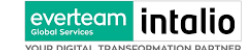

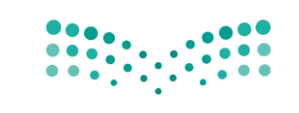

o طباعة من دون عالمات مائية

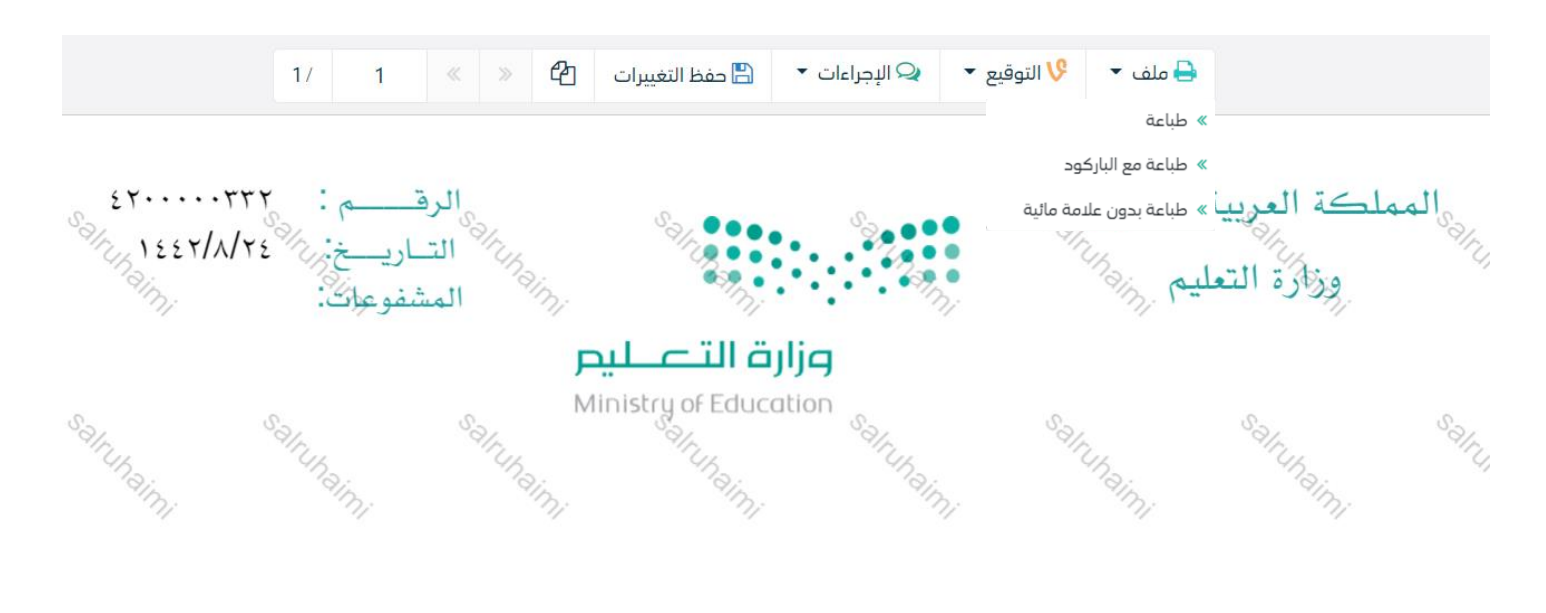

- التوقيع o ادارة توقيعات وهي لتعديل التواقيع واضافة تواقيع جديدة للشخص املخول ابلتوقيع o عرض التوقيعات على امللف o وقع على امللف وهي عند النقر عليها سوف يظهر التواقيع ومن مث ميكن للشخص املخول يف التوقيع على امللف 1/ | 1 | « | ≫ |  $\bigcirc$  | | ∞ | ∞ | | مفظ التغييرات |  $\bigcirc$  |  $\circ$  |  $\circ$  |  $\circ$  |  $\circ$  |  $\circ$  |  $\circ$  |  $\circ$  |  $\circ$  |  $\circ$  |  $\circ$  |  $\circ$  |  $\circ$  |  $\circ$  |  $\circ$  |  $\circ$  |  $\circ$  |  $\circ$  |  $\circ$  |  $\circ$  |  $\circ$  |  $\circ$  |  $\circ$  |  $\circ$ » إدارة توقيعاتى » عرض التوقيعات علي الملف المملكة العربية السعوديه وقع على الطفارة المتحدة التي تحتاجها المتحدة المتحدة التي تحتاجها المتحدة المتحدة<br>مستحدثة وزارة التعليم برا<sup>ر//</sup> وزارة التصليم
	- Ministry of Education  $\hat{\mathcal{O}}^{\diamondsuit}_{\mathcal{O}}$  $\mathcal{O}_{\mathcal{S}}^{\circ}$  $\hat{\mathcal{O}}^{\diamondsuit}$ S.  $\mathcal{O}^{\diamondsuit}$  $\mathcal{L}_{\mathcal{O}}^{\mathcal{S}}$  $\mathcal{O}_{\mathcal{O}}^{\diamondsuit}$ • اإلجراءات o الباركود- وهي الظهار الباركود على امللف
		- o اخفاء

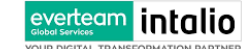

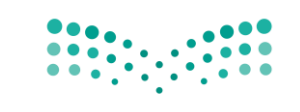

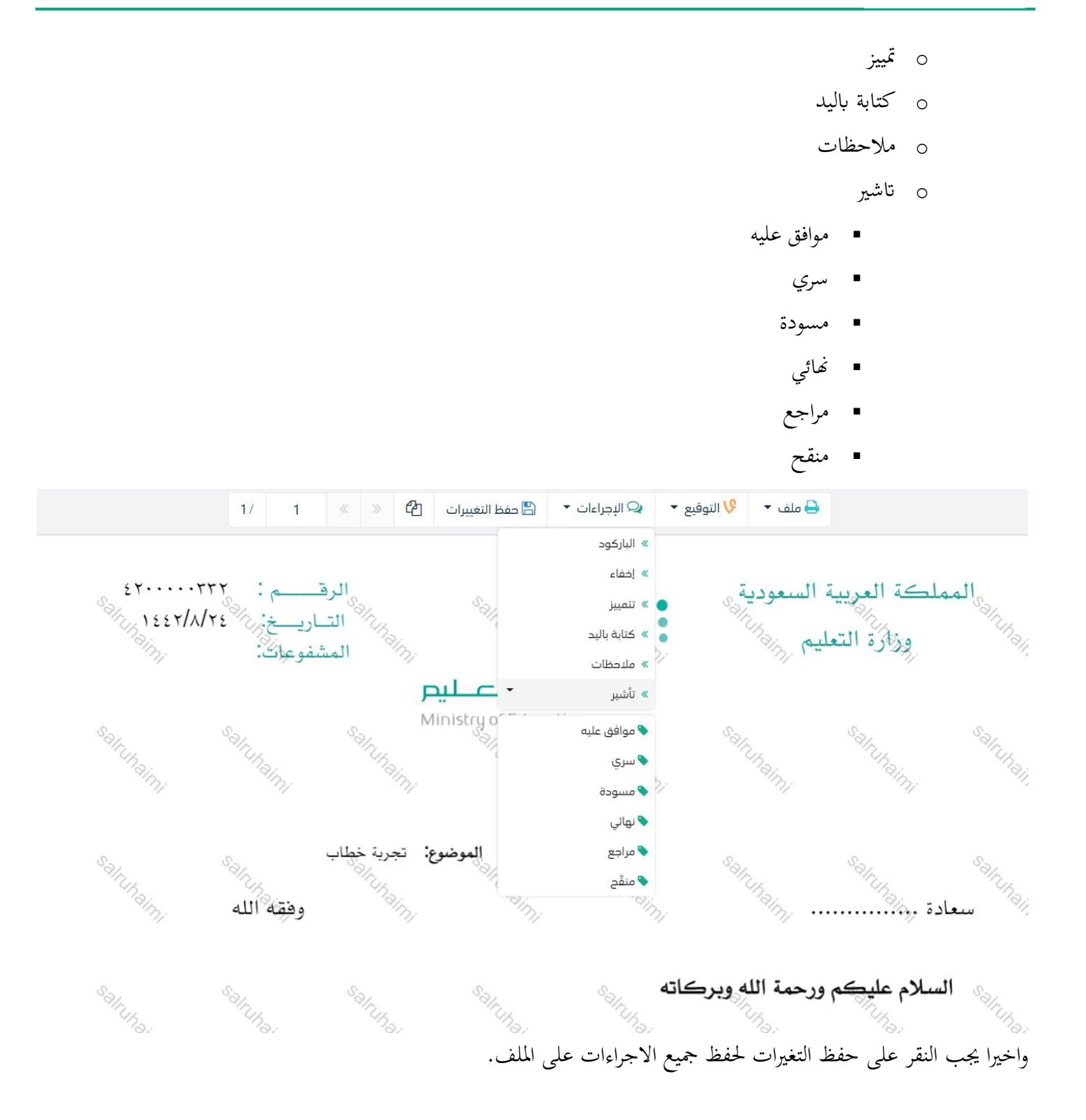

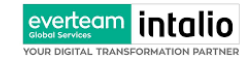

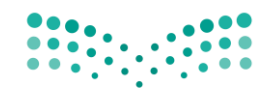

Ministry of Education

<span id="page-27-0"></span>**5.1.1.2.7 تبويب الفهرسة** 

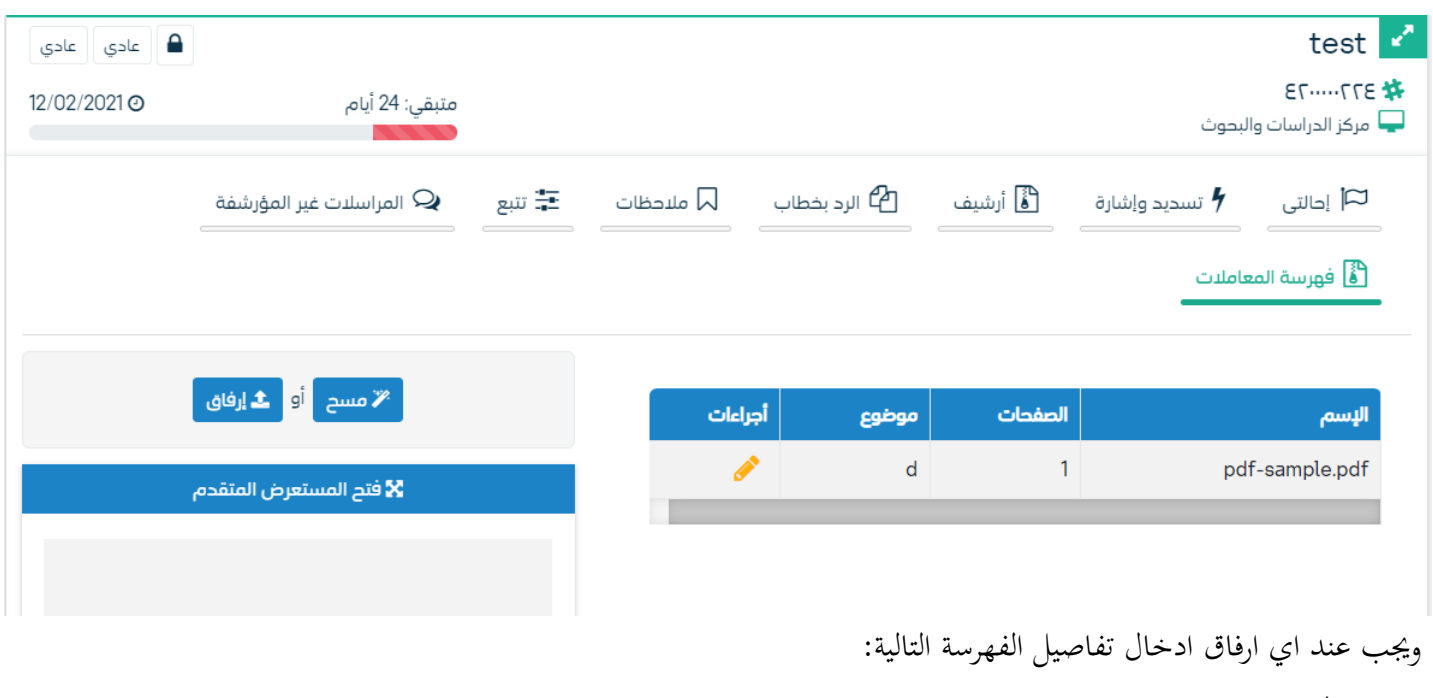

- الصفحات
- موضوع الصفحات

وكما ميكننا طباعة تقرير الفهرسة لكل مرفق.

![](_page_27_Picture_50.jpeg)

![](_page_28_Picture_1.jpeg)

#### <span id="page-28-0"></span>**5.1.1.2.8 تبويب االحالة**

بعد الانتهاء من تبويب الارشيف والنقر على التالي سوف تظهر صفحة الاحالة وهي لتحديد الشخص او الادارة المعنية من المعاملة كاصل او نسخة وذلك يب على املوظف ادخال بياانت االحالة التالية :

- اىل وهي اجلهة او املوظف املعين ابملعاملة وهذا احلقل الزامي
	- الغاية وهو اهلدف من االرسال وهذا احلقل الزامي
	- االولوية وهي درجة االمهية من املعاملة وهذا احلقل الزامي
		- اتريخ االستحقاق وهذا احلقل الزامي
			- تعليقات وهذا احلقل اختياري
				- نسخة هذا احلقل اختياري

ومن بعدها يجب النقر على اضافة وسوف يظهر في القائمة ادناه وايضا يمكننا اضافة اكثر من جهة او اشخاص لاحالة المعاملة لهم ومن بعد تحديد الجهات او الاشخاص يجب النقر على ارسال وسوف تظهر هذه المعاملة في صندوق المرسلة لتتبعها والرجوع لها في حال مراجعتها.

ملاحظة:يسمح النظام للموظفين بالإحالة ضمن الادارات او الموظفين تبعا للهيكل الاداري الموجود في النظام. الوزارة تسمع لجميع الادارات بين الفروع بالتخاطب مباشرة دون الرجوع لمراكزالاتصالات المتواجدة بكل فرع و يستطيع مدير النظام يف املستقبل تعديل هذه القو اعد يف حال مت تعديل السياسات يف الوزارة . يتم إحالة نسخ أو (صور) المعاملة بين الإدارة او الموظفين بناءً على قواعد الإرسال ويمكن إتخاذ الاجرائات عليها وهي تظهر في صناديق ً

املعامالت بعالمة مميزة أهنا نسخة

يتم احالة االصل اىل جهة واحدة او موظف واحد مع امكانية اختاذ االجراءات عليها من قبل االدارات مجيعها او املوظفني. كما ميكننا حتديد اكثر من معاملة وارساهلا مرة واحدة اىل اجلهات او املوظفني املعنيني.

![](_page_29_Picture_0.jpeg)

Ministry of Education

![](_page_29_Picture_3.jpeg)

everteam intalio

Global Services<br>YOUR DIGITAL TRANS

![](_page_30_Picture_0.jpeg)

![](_page_30_Picture_1.jpeg)

![](_page_30_Picture_49.jpeg)

#### <span id="page-30-0"></span>**5.1.2 تسجيل مسودة معاملة داخلية**

يمكن تسجيل مسودة داخلية جديدة بواسطة نموذج او مرفق وهي عبارة عن خاصية يقوم الموظف بإنشاء مسودة مع العلامة المائية أنها مسودة وتتداول داخل الادارة واقسامها الى حين اعتمادها من المدير أو الشخص المسؤول ومن ثم تحول إلى معاملة داخلية برقم مرجعي ودون العلامة المائية وتعتمد مع التوقيع الالكترويي للمدير او الشخص المسؤول وكما يمكن لمدير النظام تحديد قواعد الارسال للمسودة.

في البداية يجب الدخول على مراسلة جديدة ومن ثم مسودة جديدة كما موضح في الصورة ادناه

![](_page_31_Picture_0.jpeg)

![](_page_31_Picture_1.jpeg)

![](_page_31_Picture_3.jpeg)

وعند النقر على مسودة معاملة داخلية تظهر لك صفحة اختيار نموذج او مرفق كما موضح في الصورة ادناه

![](_page_32_Picture_0.jpeg)

![](_page_32_Picture_1.jpeg)

![](_page_32_Picture_44.jpeg)

#### <span id="page-32-0"></span>**5.1.2.1 ادخال املرفقات او النماذج**

.1 كيفية انشاء مسودة داخلية بواسطة مستند مرفق

يب عند الدخول على انشاء مسودة داخلية جديدة النقر على **بواسطة مستند مرفق** وسوف تظهر الصفحة ادانه:

![](_page_33_Picture_0.jpeg)

![](_page_33_Picture_1.jpeg)

![](_page_33_Picture_48.jpeg)

• أنقر على زر **ارفاق** الختيار مستند ما مث انقر على زر **حتميل** إلضافة املستند املختار.

سيظهر المستند على جهة اليسار (شاشة أفرسويت لعرض الملفات) والبيانات الوصفية في جهة اليمين مخوّلة المستخدم تحديد بيانات<br>-املراسلة .

• انقر على زر مسح للمسح الضوئي

![](_page_34_Picture_0.jpeg)

![](_page_34_Picture_1.jpeg)

Ministry of Education

![](_page_34_Picture_56.jpeg)

إخرت مصدر املسح، نوع البكسل ودرجة الوضوح مث انقر على زر .

سيظهر المستند الذي تمّ مسحه بشكل مصغّر في إطار المسح الضوئي:

![](_page_34_Picture_57.jpeg)

![](_page_35_Picture_1.jpeg)

يف وسط الصفحة تظهر القائمة التالية:

![](_page_35_Figure_4.jpeg)

إلزالة ملف واحد أنقر على ، وإلزالة كل امللفات نقر على لتحميل امللف أنقر فوق زر . ادخل اسم املرفق
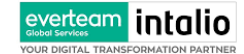

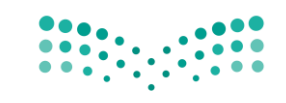

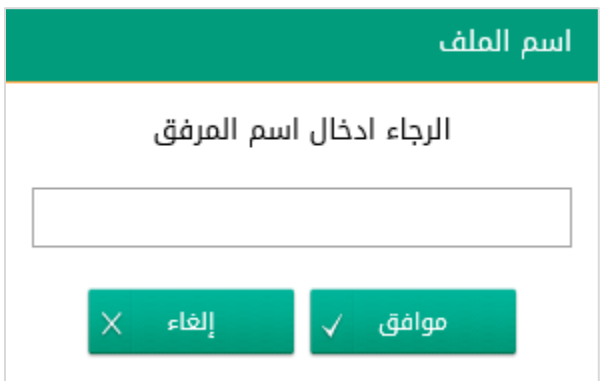

سيتم عرض الملف الممسوح في شاشة "أفرسويت لعرض الملفات" في جهة اليسار وسيظهر إطار "البيانات الوصفية" في جهة اليمين.

. كيفية ارفاق بواسطة نموذج  $\,2\,$ 

تستخدم الوزارة نموذج إلكتروني موحد في جميع الفروع مع إظهار إسم الفرع والإدارة في ترويسة الخطاب . يستطيع المستخدم أن ينشئ اخلطاب على النموذج من النظام ويف اللغتني العربية واإلجنليزية .

يب عند الدخول على انشاء مسودة داخلية جديدة النقر على **بواسطة منوذج االكرتوين** .

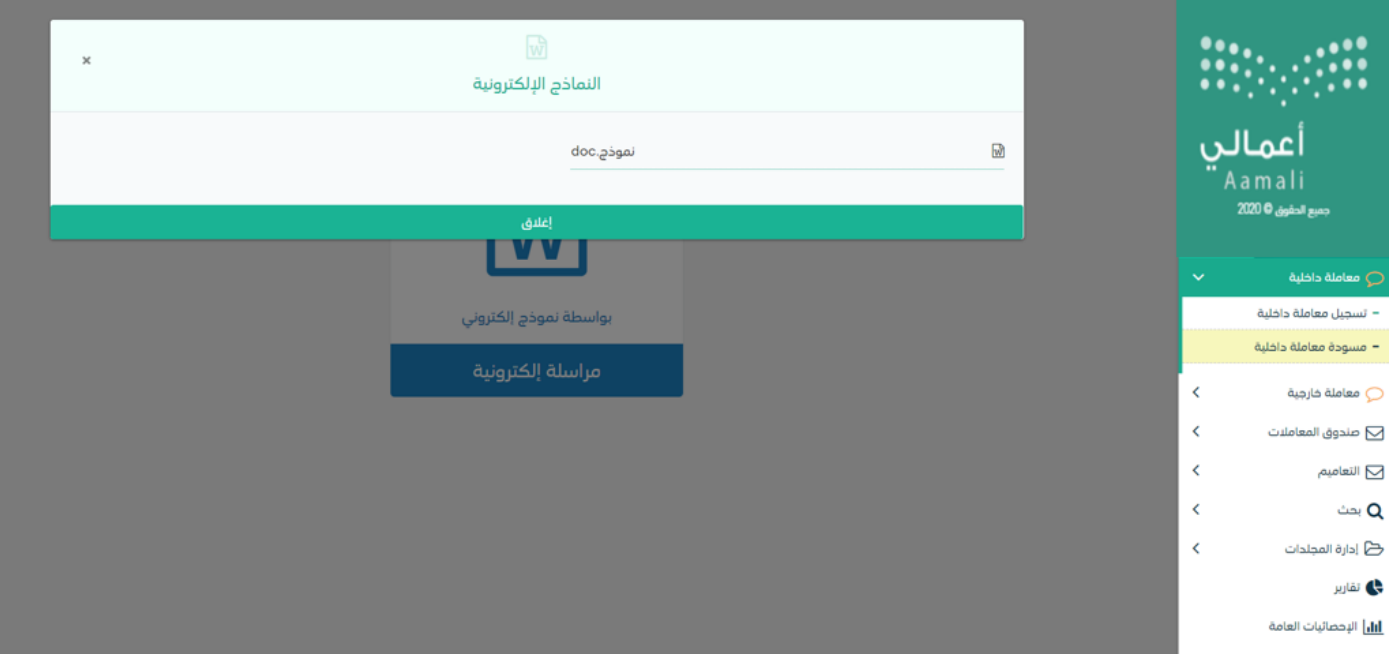

سوف يظهر مجيع النماذج للمستخدم حسب صالحيته

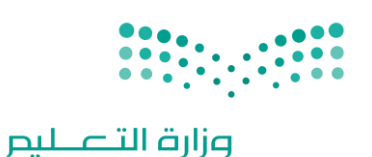

Ministry of Education

وعند النقر على النموذج المطلوب سوف تفتح صفحة البيانات ويجب ادخال البيانات الالزامية ومن بعد النقر على انشاء خطاب سوف تعكس جميع البيانات المطلوب عرضها في النموذج كما موضح في الصورة ادناه مع اظهار اسم الفرع والادارة في ترويسة الخطاب.

# البيانات الرئيسية

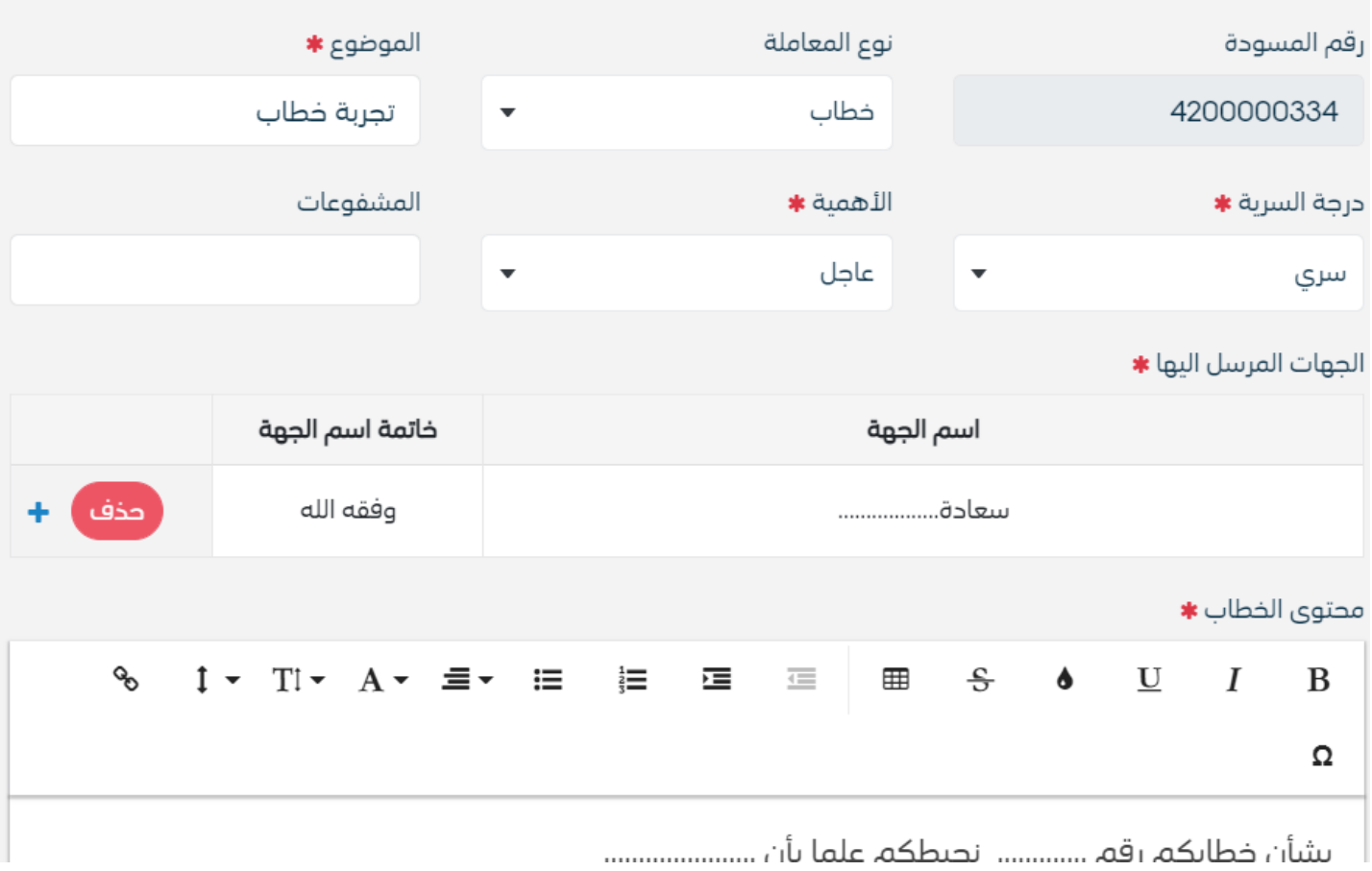

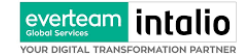

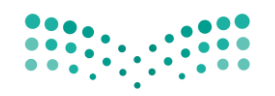

Ministry of Education

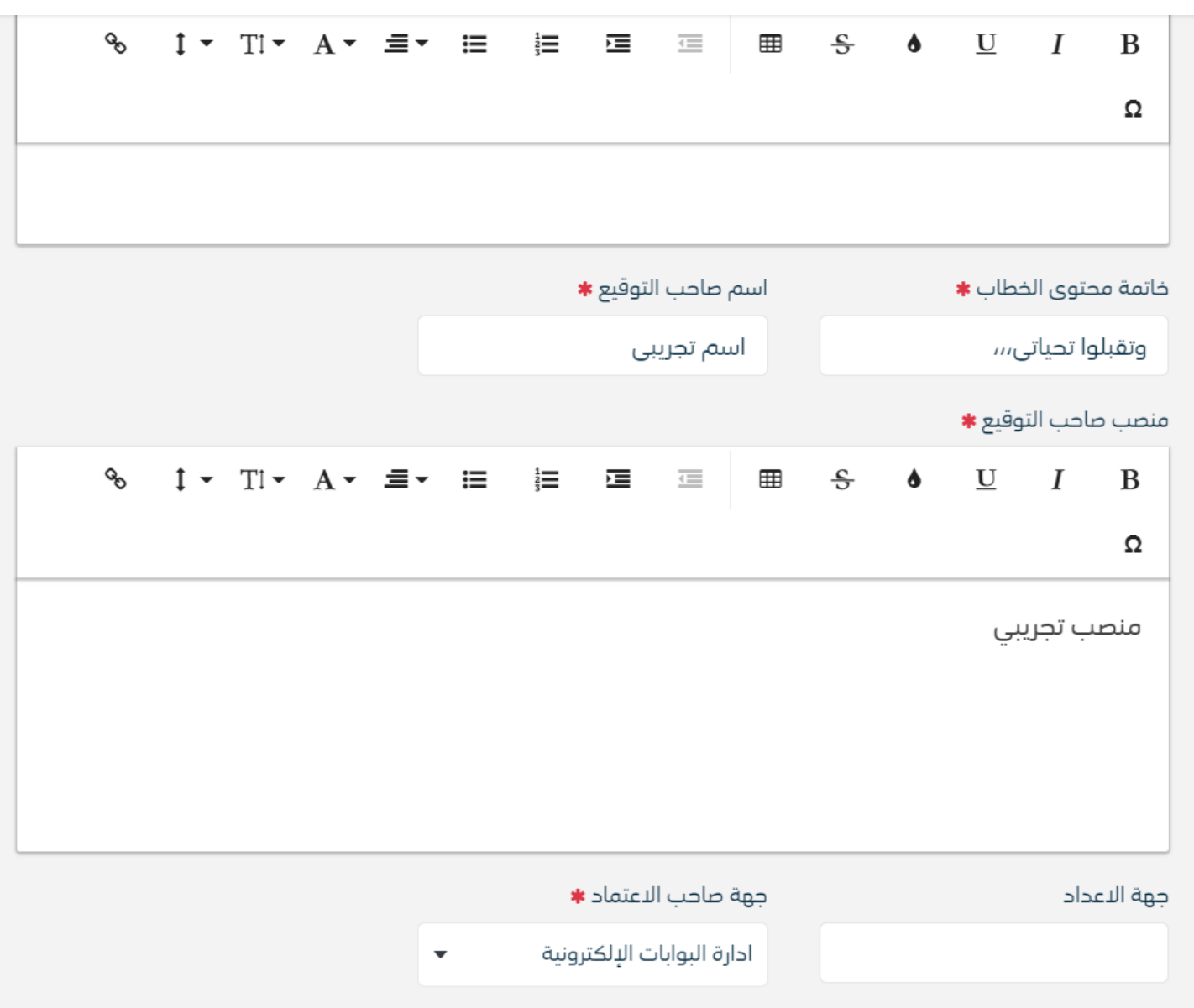

وكما يمكننا فتح النموذج في المستعرض عبر النقر على فتح المستعرض المتقدم وذلك لاضافة الباركود الالكتروين والتوقيع الالكتروبي والتعليقات واعتماد المسودة من قبل الشخص المسؤول كما موضح في الصورة ادناه:

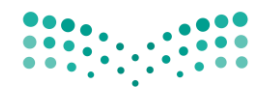

Ministry of Education

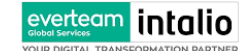

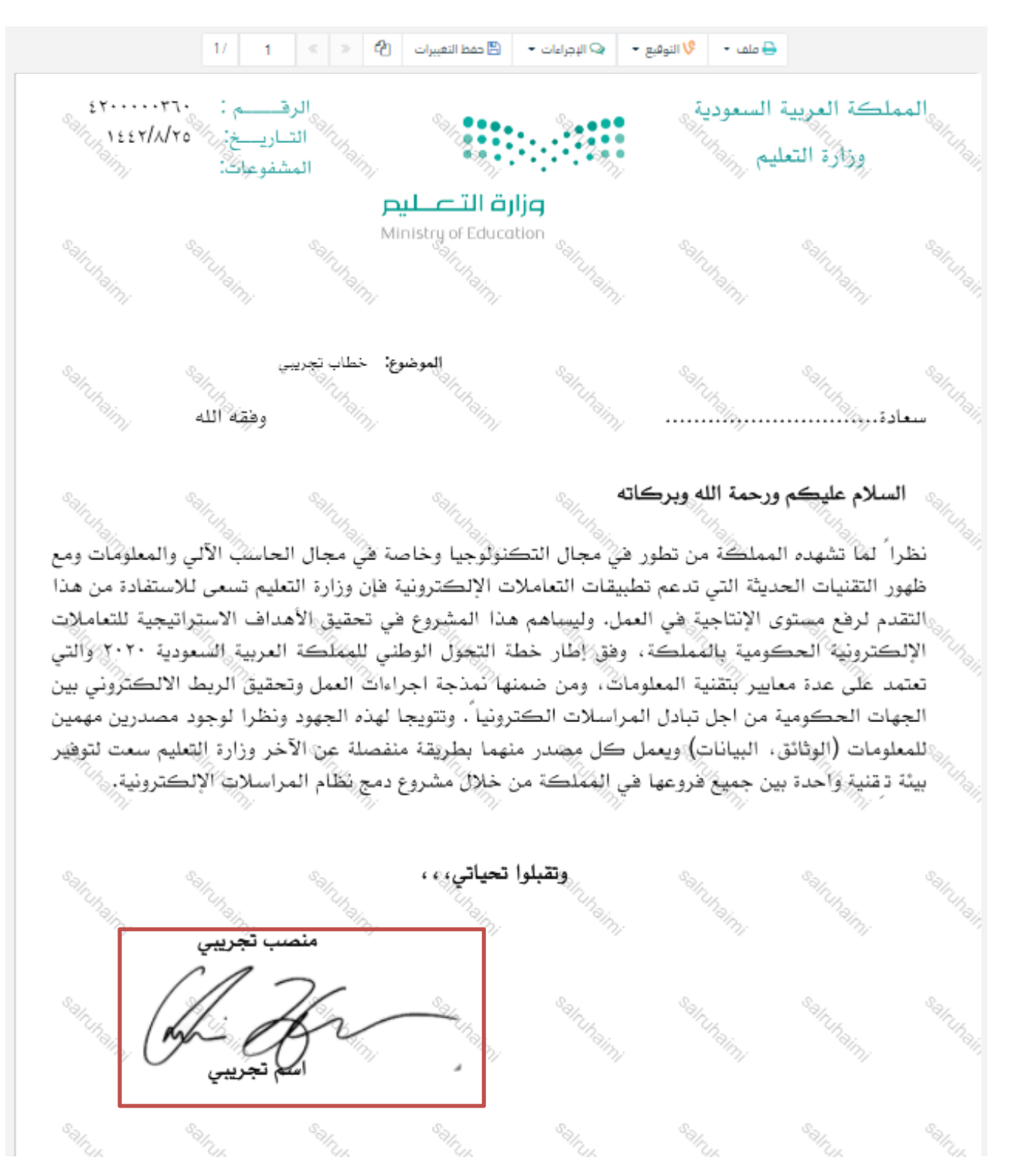

وعند اعتماد الخطاب من قبل الشخص المخول تنتقل المسودة الى معاملة داخلية في قيد التحضير.

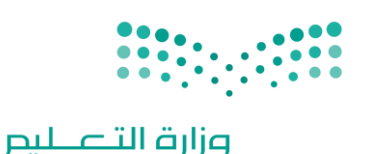

Ministry of Education

#### **5.1.2.2 ادخال البياانت ومعاجلة املعامالت**

إن عملية ادخال بياانت املعاملة مقسمة اىل تبويبات سهلة وواضحة تسهل عملية االدخال وإدارة املعامالت كالتايل:

- **تبويب البياانت**: حيتوي هذا التبويب على حقول معلومات املعاملة ابالضافة اىل الربط)ربط معاملة مع معامالت أخرى يف النظام), بيانات إضافية او مراسلات غير مؤرشفة بالاضافة الى انشاء المعاملة (عند انشاء المعاملة يقوم النظام بإعطاء المعاملة رقم مرجعي تلقائياً) او حفظها كمسودة
	- **تبويب الباركود**: ومن خالله سيتمكن املستخدم انشاء الباركود االلكرتوين اخلاص ابملعاملة و ارساهلا.
		- **تبويب االرشيف**: ومن خالله سيتمكن املستخدم إرفاق املستندات اخلاصة ابملعاملة و ارساهلا.
- **تبويب التحويل**: ومن خالله سيمكن املستخدم من حتويل املسودة داخل اداراته او االقسام التابعة لالدارة او حسب قواعد االرسال املعرفة من قبل مدير النظام.
- **حفظ املسودة**: وهذا اخليار ميثل حفظ املعاملة كمسودة يستطيع املستخدم العودة هلا يف أي وقت وتعديلها قبل تسجيلها وإرساهلا لإلدارات أو األشخاص املعنيني حيث يتم إصدار الرقم املرجعي هلا بعد تسجيلها.
- **تسجيل**: من خالل هذا اإلجراء يتم حفظ املعاملة وتسجيلها ويف حال قيام املستخدم بتسجيل املعاملة يب أن يقوم النظا م إبعطائها رقم مرجعي لكن دون إرساهلا لألشخاص املعنيني هبا حيث تبقى صندوق املسودة.
- **إرسال**: من خالل هذا اإلجراء يب أن يكون املستخدم قادرا على حفظ املعاملة وتسجيلها ويقوم النظام إبعطائها رقم مرجعي بطريقة خمتلفة عن ارقام املعامالت وذلك لتمييزها اهنا مسودة وارساهلا.

#### **5.1.2.2.1 تبويب بياانت النموذج**

يف عالمة التبويب هذه عليك ابدخال املعلومات املتعلقة ابملسودة الداخلية عن طريق النموذج .بعض احلقول الزامي والبعض االخر اختياري.

ملاحظة:كل الحقول التي تليها نجمة حمراء (\*) هي حقول الزامية.

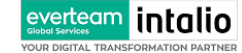

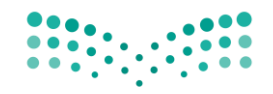

Ministry of Education

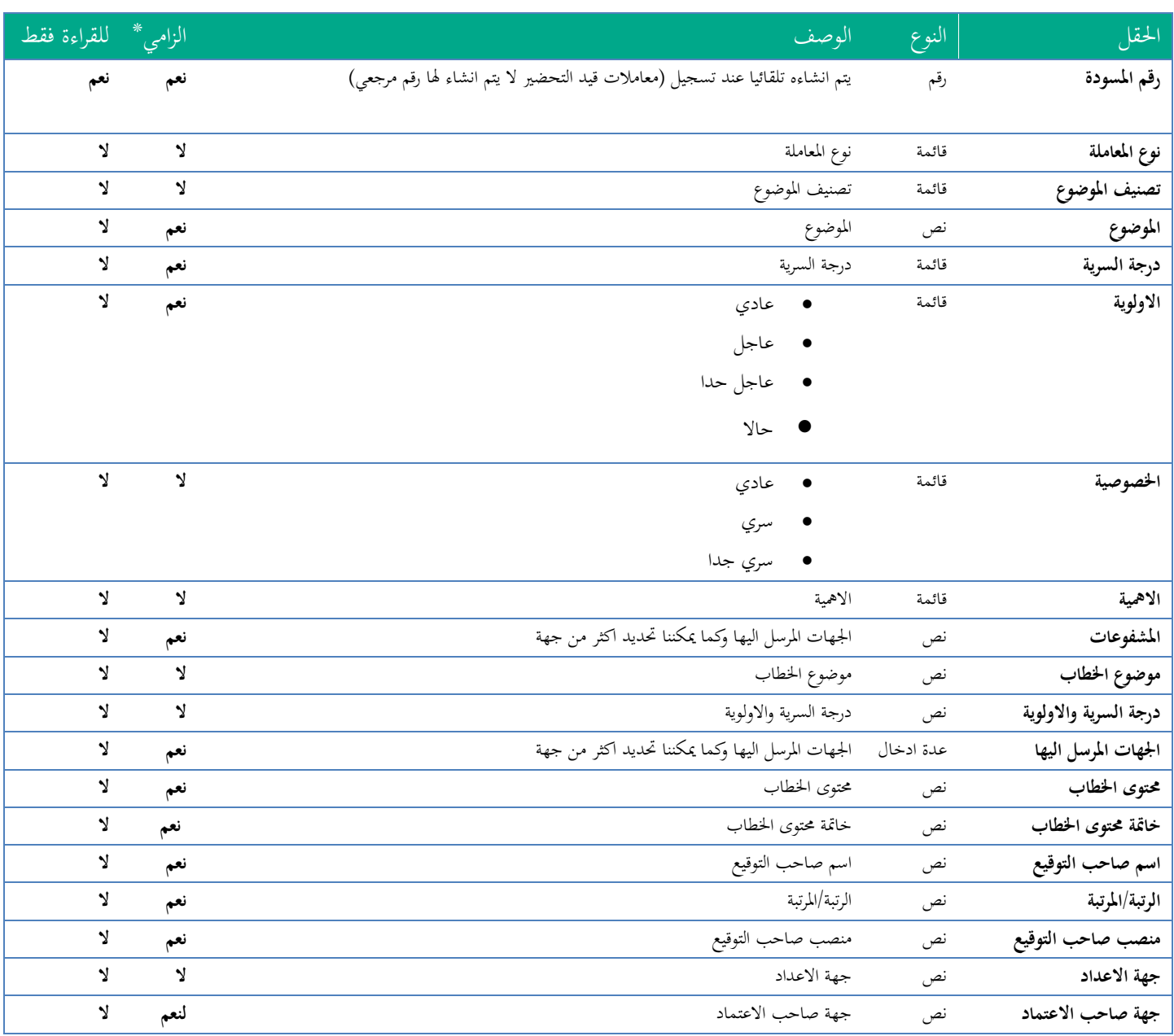

ومن بعد ادخال البيانات يمكننا حفظ المسودة في مجلّد "قيد التحضير" في لوحة التحكم بدون أي باركود من خلال النقر فوق زر **حفظ مسودة** أو من خالل إغالق صفحة تسجيل البيد. او النقر على زر التايل للذهاب اىل تبويب الباركود واعطائها رقم مرجعي للمعاملة

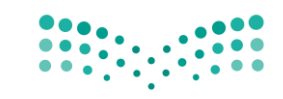

#### **5.1.2.2.2 تبويب بياانت االرفاق**

يف عالمة التبويب هذه عليك ابدخال املعلومات املتعلقة بلمسودة الداخلية عن طريق النموذج .بعض احلقول الزامي والبعض االخر اختياري.

# ملاحظة:كل الحقول التي تليها نجمة حمراء (\*) هي حقول الزامية.

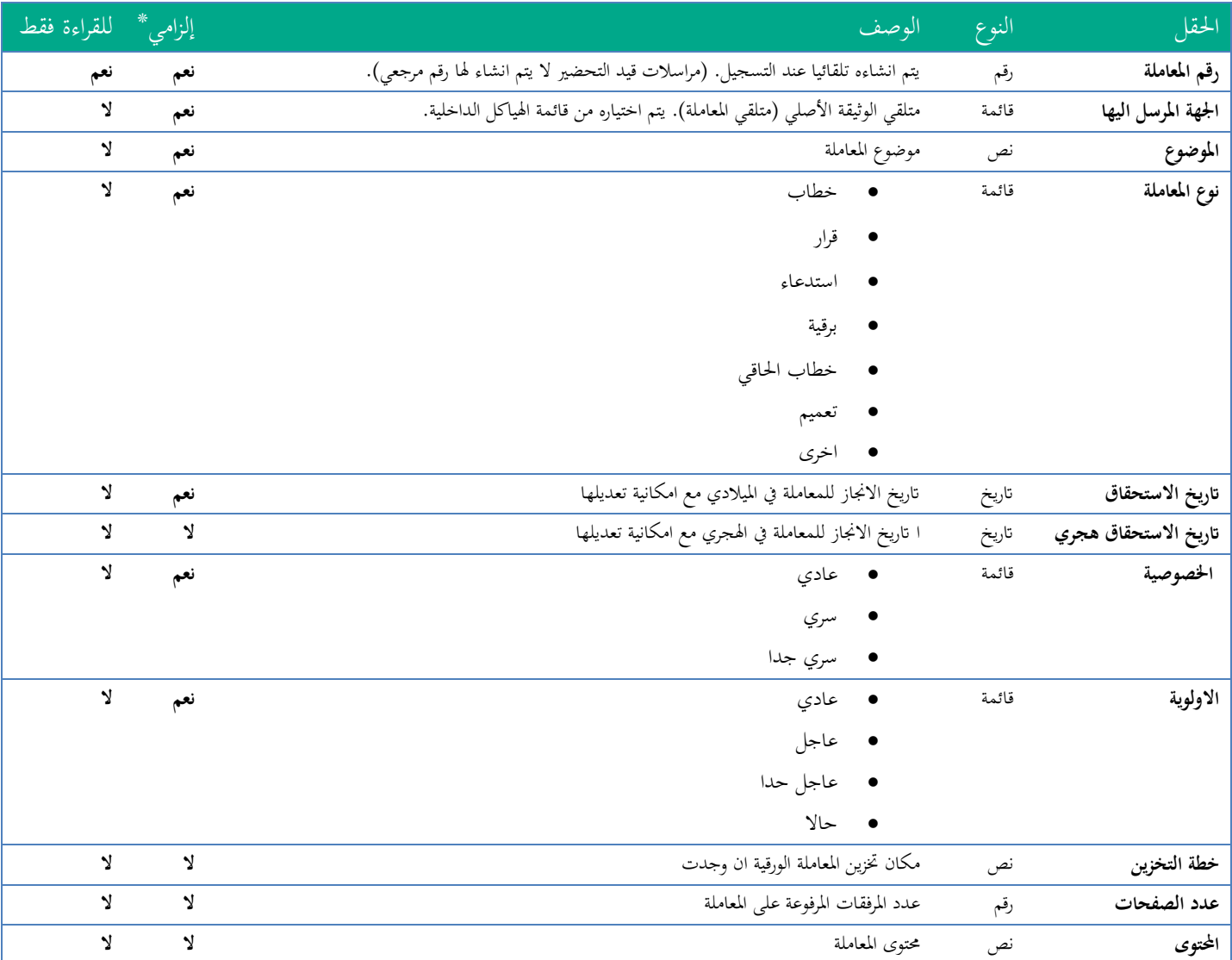

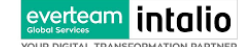

ومن بعد ادخال البيانات يمكننا حفظ المسودة في مجلّد "قيد التحضير" في لوحة التحكم بدون أي باركود من خلال النقر فوق زر **حفظ مسودة** أو من خالل إغالق صفحة تسجيل البيد. او النقر على زر التايل للذهاب اىل تبويب الباركود واعطائها رقم مرجعي للمعاملة

#### **5.1.2.2.3 تبويب البياانت االضافية**

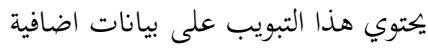

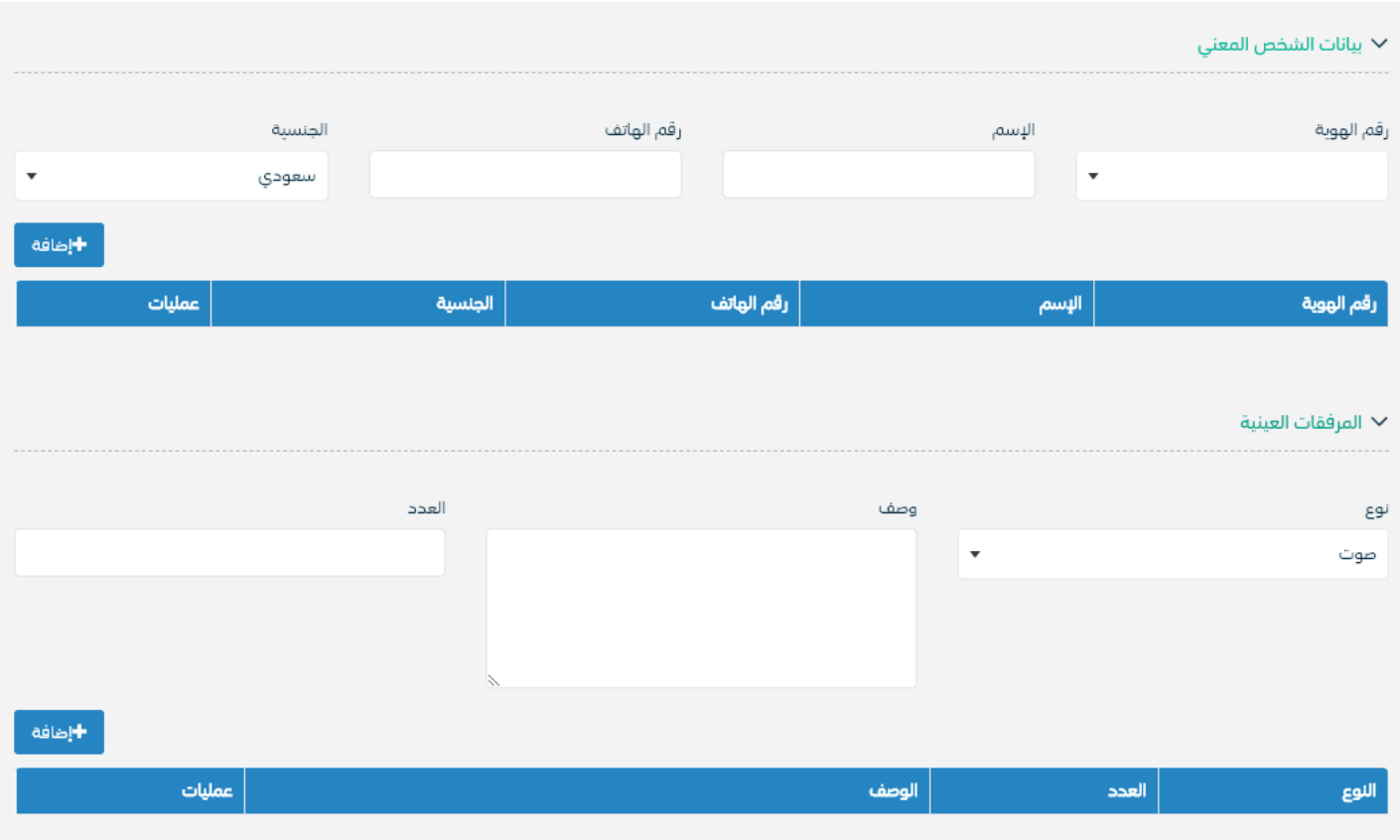

#### **5.1.2.2.4 تبويب الروابط**

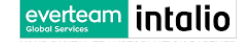

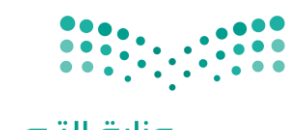

هذا تبويب تظهر المعاملات المرتبطة بالمعاملة الأصلية ويمكن للمستخدم دمج عدة معاملات ببعضها مما يمكن الموظف بتسديد المعاملات املرتبطة برد واحد **ان ربط هذه املعامالت يسمح للمستخدم ابلتعامل معها كأهنا معاملة واحدة من انحية: االستالم، االحالة، واالجناز.**

وذلك يجب ادخال نوع التسديد ورمز المراسلة المربطة وفي حال النقر على خيار مربطة يمكنك إنماء المعاملة المرتبطة ومن ثم النقر على **اضافة** وسوف تظهر يف القائمة وكما ميكنك ربط اكثر من معاملة يف املعاملة املنشأة .

**ملاحظة**:ولكي يستطيع المستخدم دمج عدة معاملات وربطها ببعضها يجب ان يكون له صلاحية على هذه المعاملات

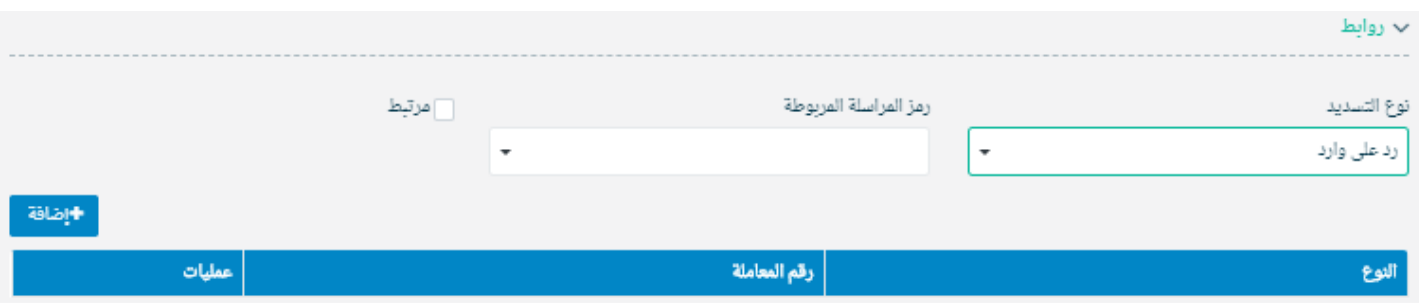

ومن بعد ادخال البيانات يمكننا حفظ المسودة في مجلّد "قيد التحضير" في لوحة التحكم بدون أي باركود من خلال النقر فوق زر **حفظ مسودة** أو من خالل إغالق صفحة تسجيل البيد.

**او النقر على زر التايل للذهاب اىل تبويب الباركود واعطائها رقم مرجعي للمعاملة** 

**5.1.2.2.5 تبويب املراسالت الغري مؤرشفة** 

يحتوي هذا التبويب على المراسلات التي لا يمكن ارشفتها و هي قائمة منسدلة يتم الاختيار منها لمعرفة ان هذه المعاملة فيها مراسلات غري ورقية ككتاب او قرص مضغوط او غريها.

وذلك يمكننا ادخال البيانات التالية:

- النوع
- وصف
- العدد

ومن مث النقر على اضافة وسوف تظهر يف القائمة وكما ميكننا اضافة اكثر من نوع.

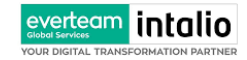

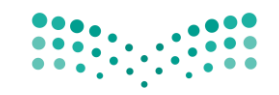

Ministry of Education

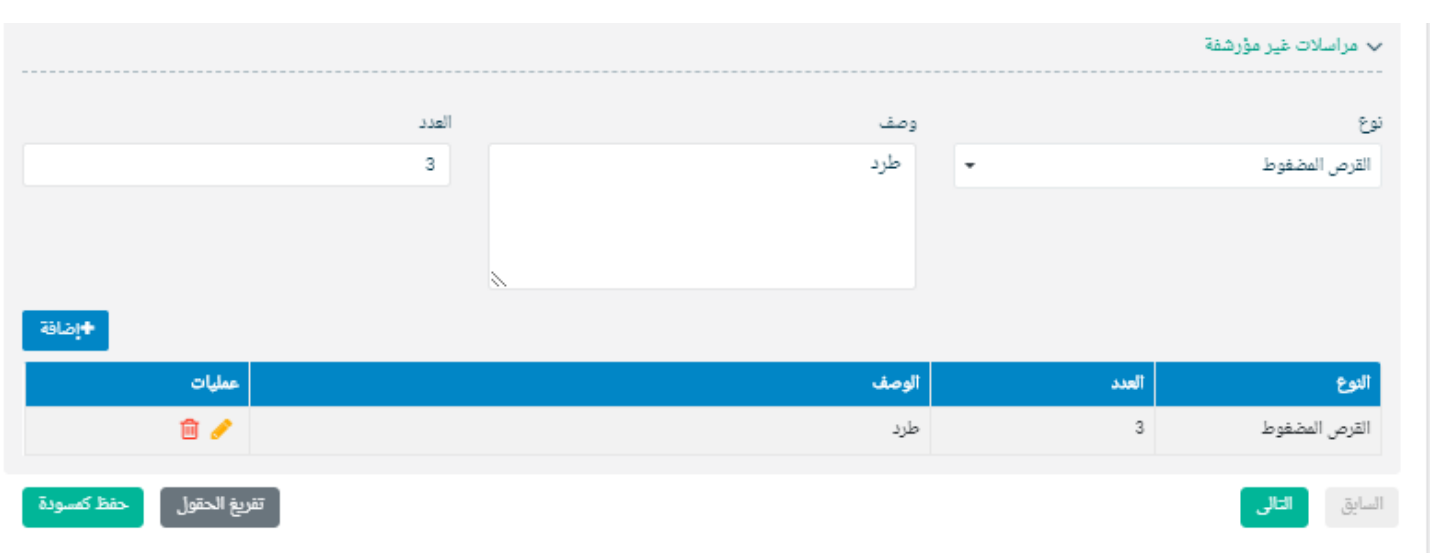

ومن بعد ادخال البيانات يمكننا حفظ المسودة في مجلّد "قيد التحضير" في لوحة التحكم بدون أي باركود من خلال النقر فوق زر **حفظ مسودة** أو من خالل إغالق صفحة تسجيل البيد.

**او النقر على زر التايل للذهاب اىل تبويب الباركود واعطائها رقم مرجعي للمعاملة** 

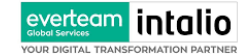

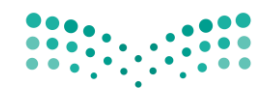

#### **5.1.2.2.6 تبويب الباركود**

بعد ادخال البيانات الوصفية للمسودة والنقر على التالي يقوم النظام بإنشاء رقم مرجعي لها و رقم هذه المسودة يظهر كرقم مختلف

وبطريقة خمتلفة عن ارقام املعامالت لتمييزها اهنا مسودة

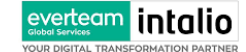

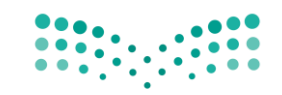

#### **5.1.2.2.7 تبويب االرشيف**

# عند الدخول اىل هذا تبويب تقسم الصفحة اىل جهتني :

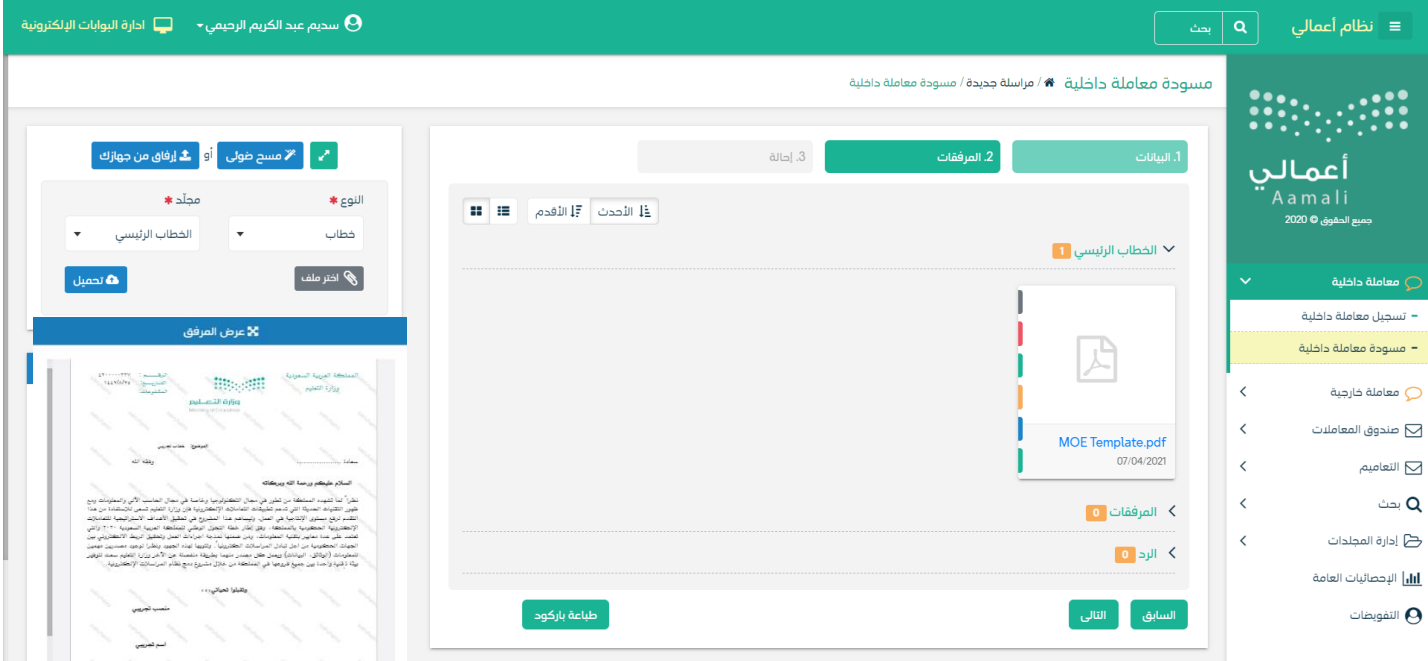

من الجهة اليمني تظهر في البريد الاصلي الخطاب الاساسي للمعاملة و في الارشيف المرفقات الاخرى و يظهر عدد المرفقات في كل مجلد ابالضافة اىل امكانية ترتيب املرفقات من االحدث اىل االقدم و العكس و طريقة العرض

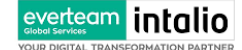

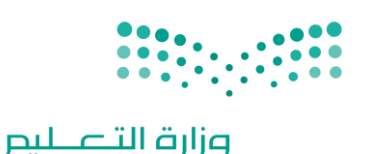

Ministry of Education

من الجهة اليسرى يتم عرض المرفقات و امكانية اضافة مرفق عبر المسح الضوئي او الارفاق.

وميكننا ايضا عرض تكبري املرفق الضافة التواقيع واملالحظات عب النقر على زر **فتح املستعرض املتقدم** 

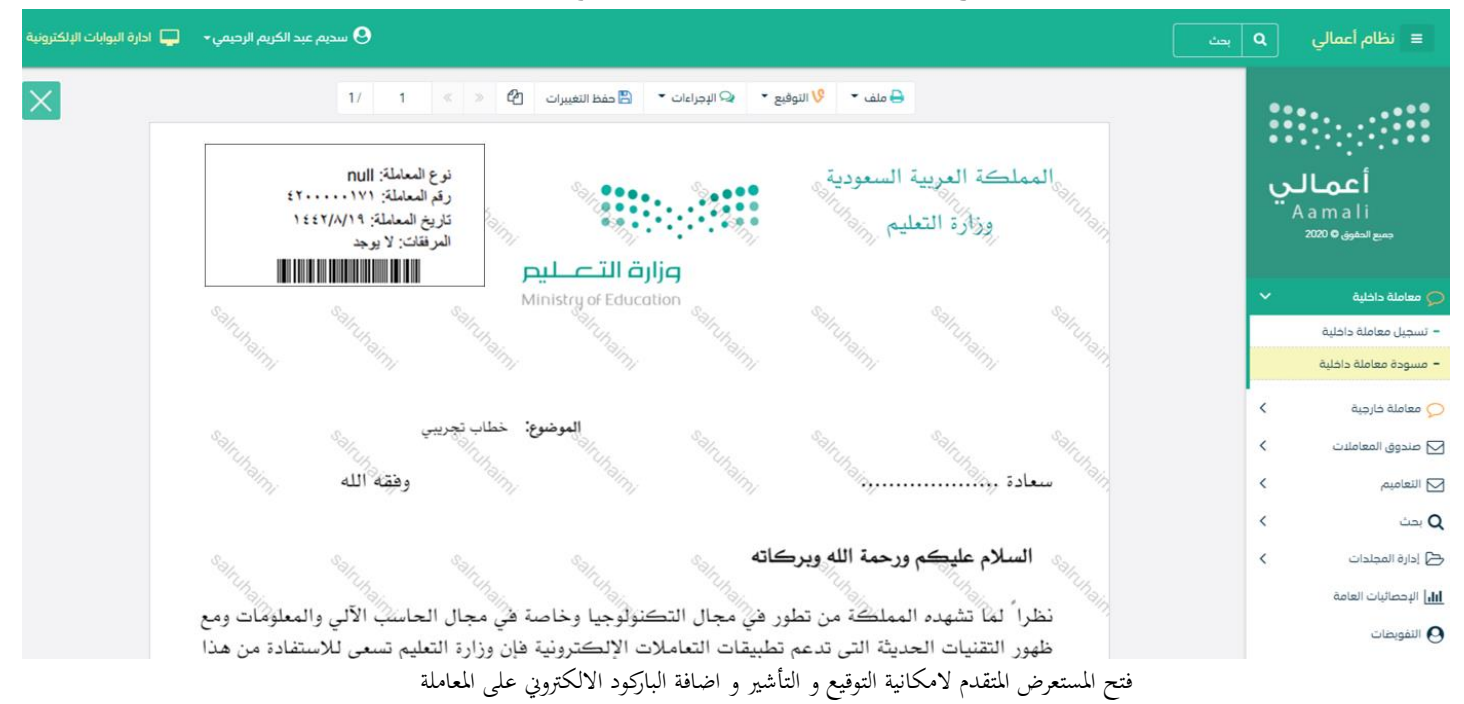

يتم إضافة التواقيع الخاصة بكل موظف مخول للتوقيع أو التأشير من خلال تبويب التواقيع ولايمكن إدراج التوقيع أو التأشير من دون وضع كلمة السر اخلاصة ابملستخدم

- والاجراءات الموجودة على المتصفح هي كالتالي:
	- امللف
	- o طباعة
	- o طباعة مع ابركود
- o طباعة من دون عالمات مائية

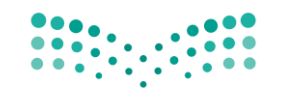

Ministry of Education

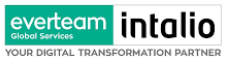

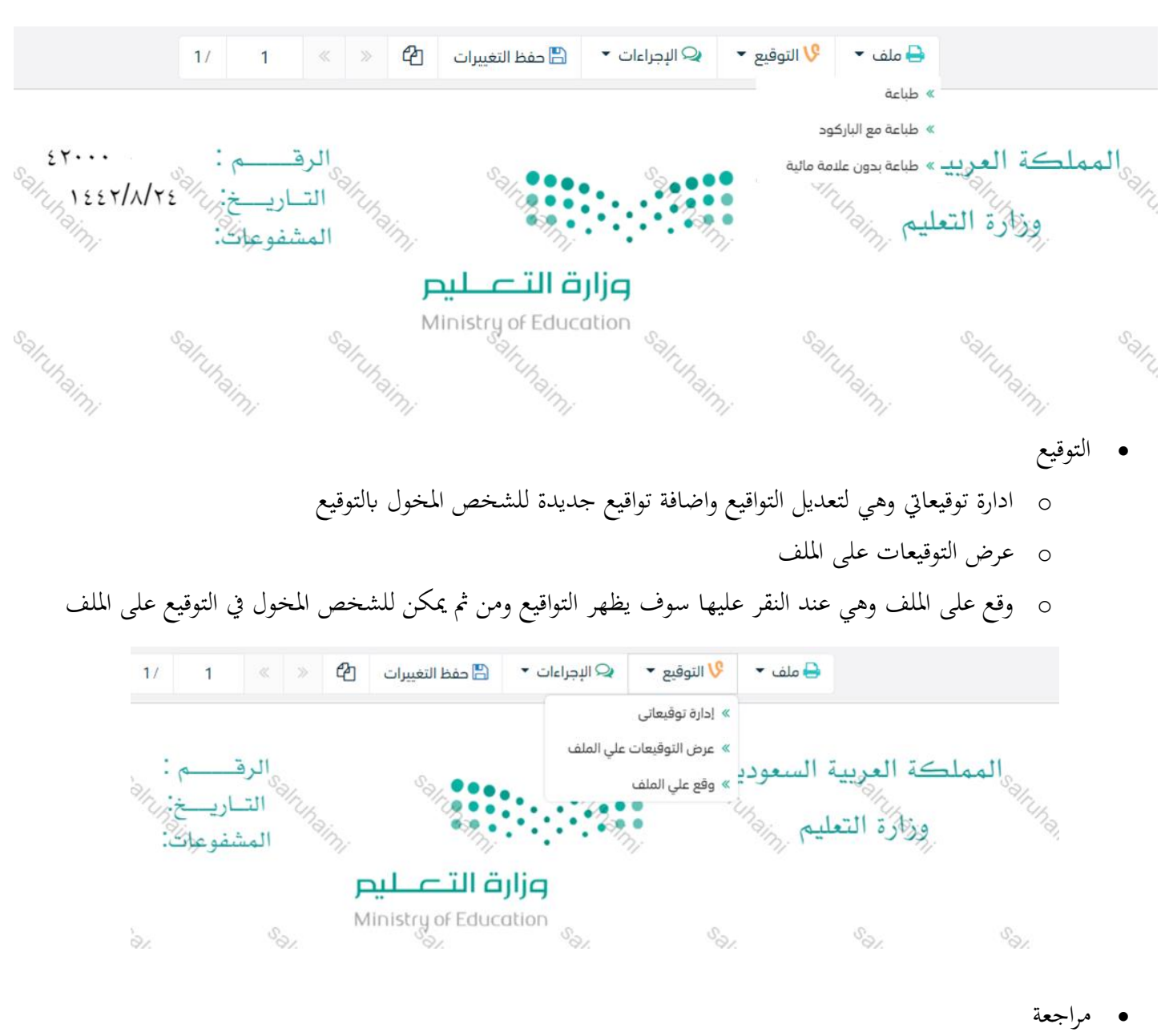

- o الباركود- وهي الظهار الباركود على امللف
	- o اخفاء
	- o متييز
	- o كتابة ابليد
	- o مالحظات

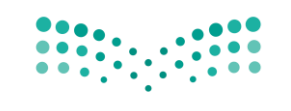

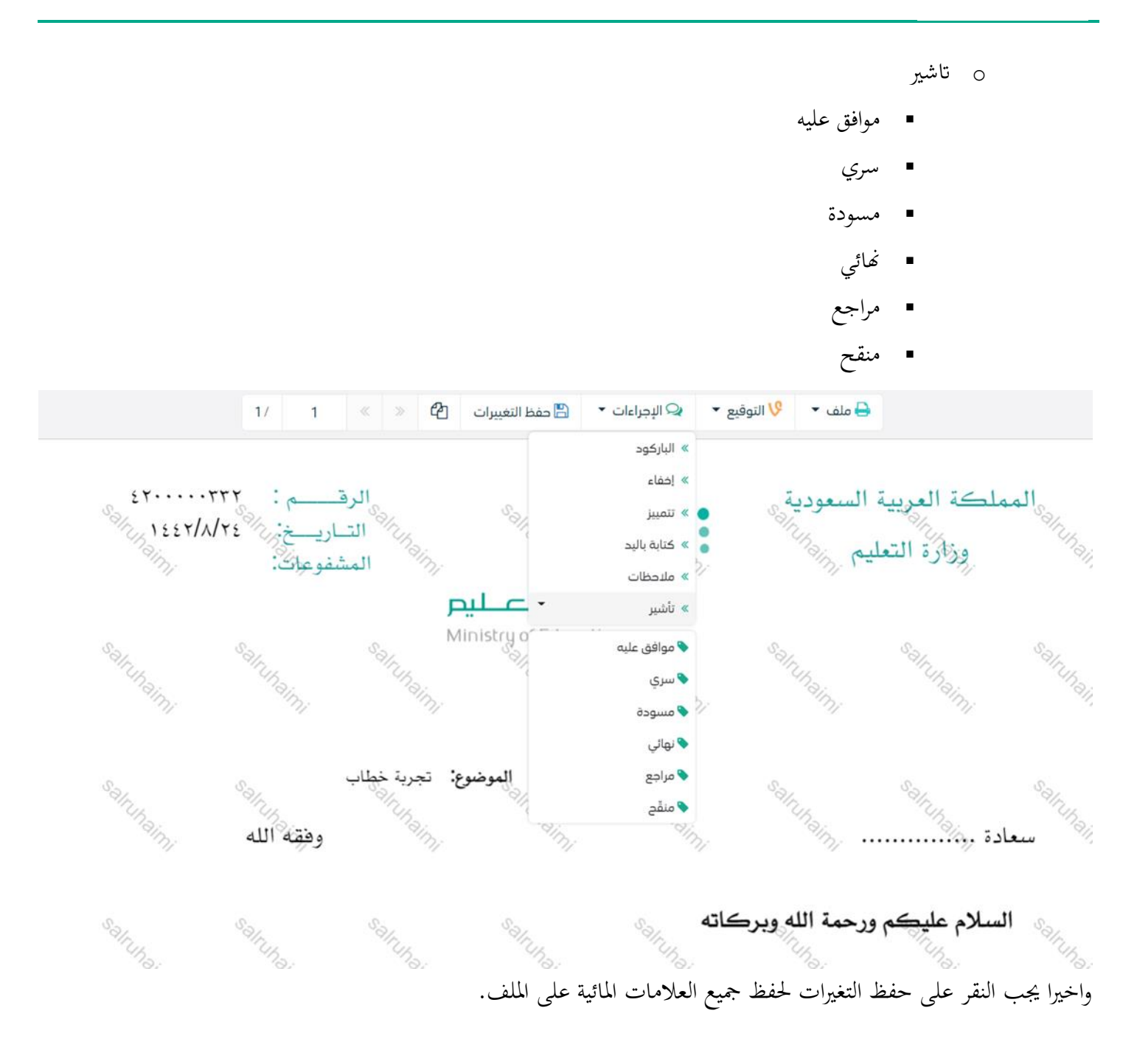

#### **5.1.2.2.8 تبويب االحالة**

بعد االنتهاء من تبويب االرشيف والنقر على التاىل سوف تظهر صفحة االحالة وهي لتحديد الشخص او االقسام املعنية من املعاملة

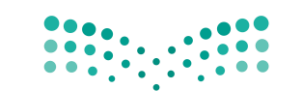

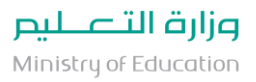

كأصل او نسخة وذلك يجب على الموظف ادخال بيانات الاحالة التالية :

- اىل وهي اجلهة او املوظف املعين ابملعاملة وهذا احلقل الزامي
	- الغاية وهو اهلدف من االرسال وهذا احلقل الزامي
	- االولوية وهي درجة االمهية من املعاملة وهذا احلقل الزامي
		- اتريخ االستحقاق وهذا احلقل الزامي
			- تعليقات وهذا احلقل اختياري
				- نسخة هذا احلقل اختياري

ومن بعدها يجب النقر على اضافة وسوف يظهر في القائمة ادناه وايضا يمكننا اضافة اكثر من جهة او اشخاص لاحالة المعاملة لهم ومن بعد تحديد الجهات او الاشخاص يجب النقر على ارسال وسوف تظهر هذه المعاملة في صندوق المرسلة لتتبعها والرجوع لها في حال مراجعتها.

ملاحظة:يسمح النظام للموظفين بالإحالة ضمن الادارات او الموظفين تبعا للهيكل الاداري الموجود في النظام. الوزارة تسمح لجميع الادارات بين الفروع بالتخاطب مباشرة دون الرجوع لمراكزالاتصالات المتواجدة بكل فرع و يستطيع مدير النظام في المستقبل تعديل هذه القواعد في حال تم تعديل السياسات في الوزارة . يتم إحالة نسخ أو (صور) المعاملة بين الإدارة او الموظفين بناءً على قواعد الإرسال ويمكن إتخاذ الاجرائات عليها وهي تظهر في صناديق ً

املعامالت بعالمة مميزة أهنا نسخة يتم احالة االصل اىل جهة واحدة او موظف واحد مع امكانية اختاذ االجرات عليها من قبل االدارات مجيعها او املوظفني. كما ميكننا حتديد اكثر من معاملة وارساهلا مرة واحدة اىل اجلهات او املوظفني املعنيني.

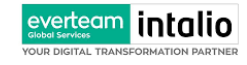

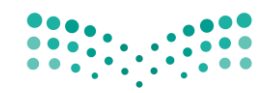

Ministry of Education

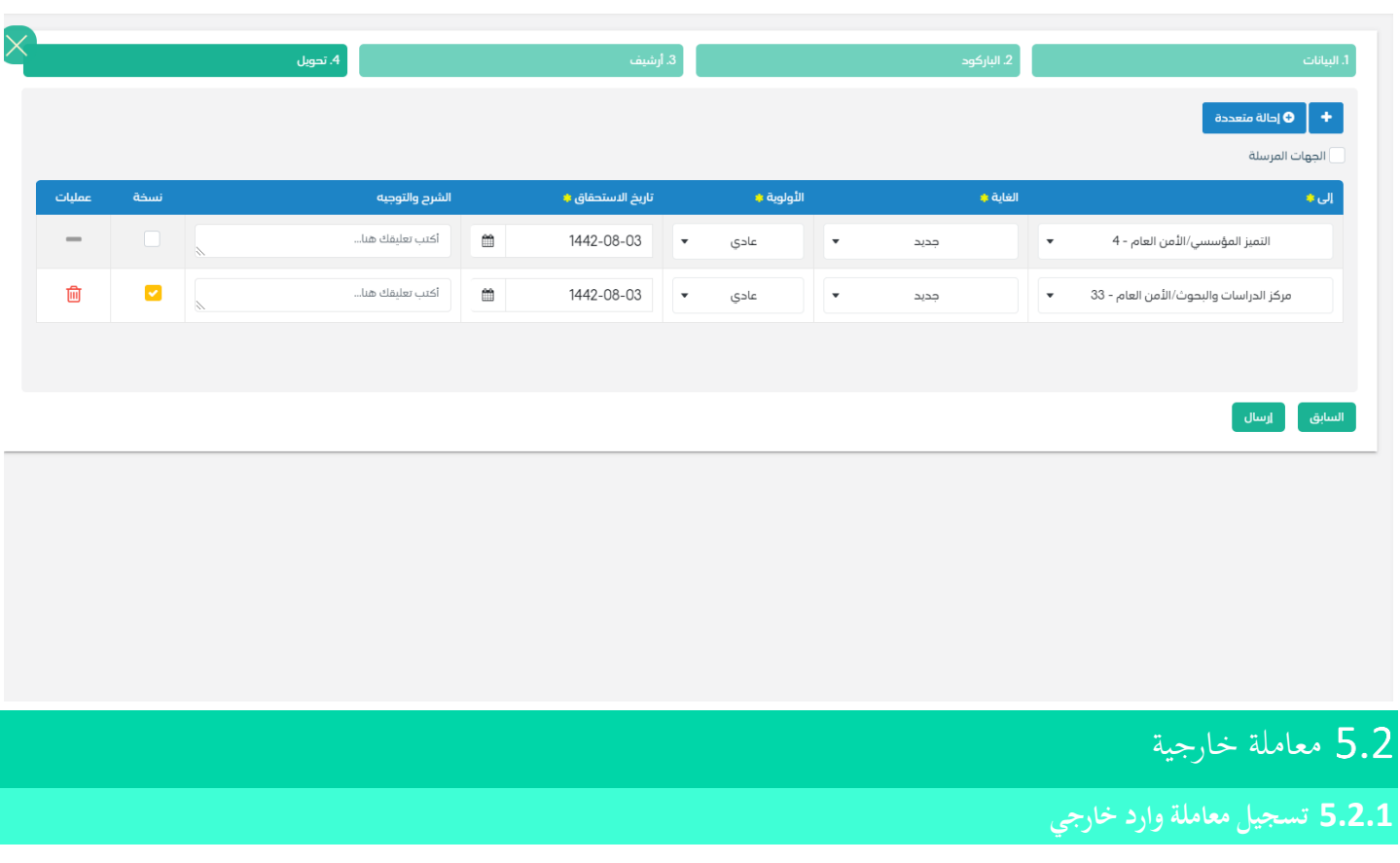

ميكنك انشاء مراسلة وارد خارجي عب الذهاب اىل معامالت خارجية ومن مث تسجيل معاملة واردة خارجي كما موضح يف الصورة ادانه:

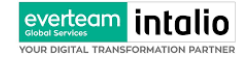

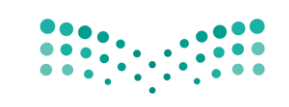

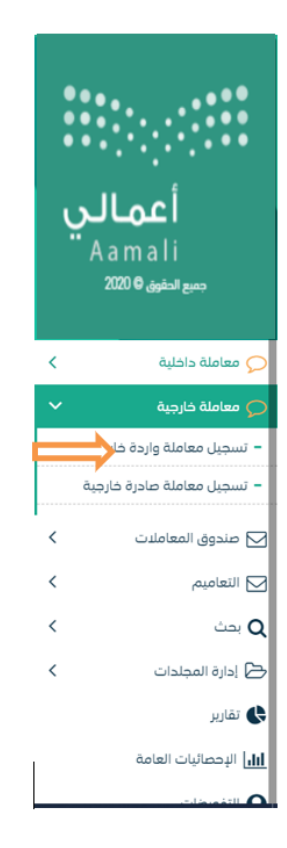

وعند اختيار معاملة واردة خارجي سوف تفتح صفحة تتضمن ادخال البيانات الوصفية ومعالجة المعاملات وعلى اليمين سوف يظهر صفحة لارفاق الملف او مسحه مباشرة من السكانر كما في الصورة ادناه

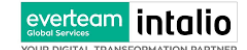

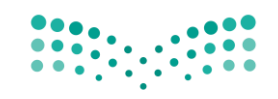

تسجيل معاملة واردة خارجية • *4⁄4 م*راسلة جديدة ⁄ تسجيل معاملة واردة خارجية

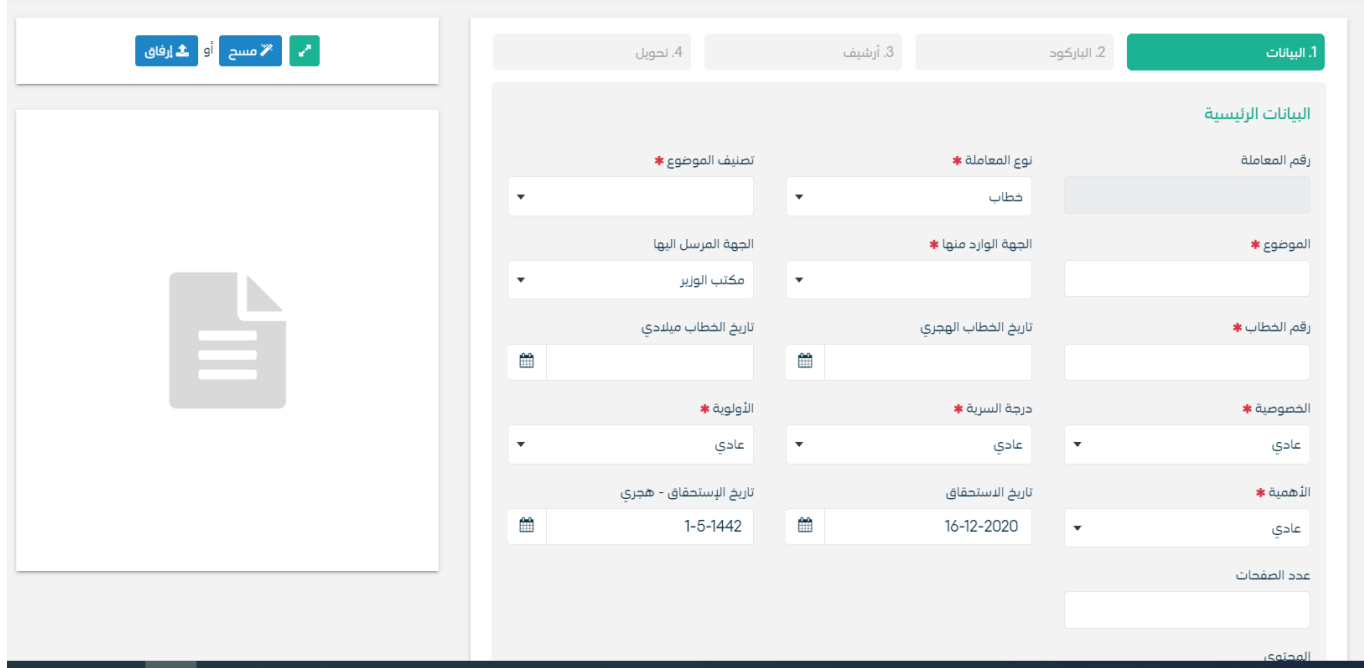

#### **5.2.1.1 ادخال املرفقات**

يف حال مل يتم ارفاق مستند اىل املعاملة سوف تنشئ املعاملة من دون مرفقات ولكن يف حال املعاملة حتتوي اىل مرفقات هناك طريقتان لالرفاق :

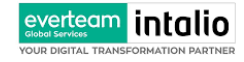

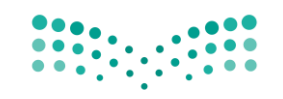

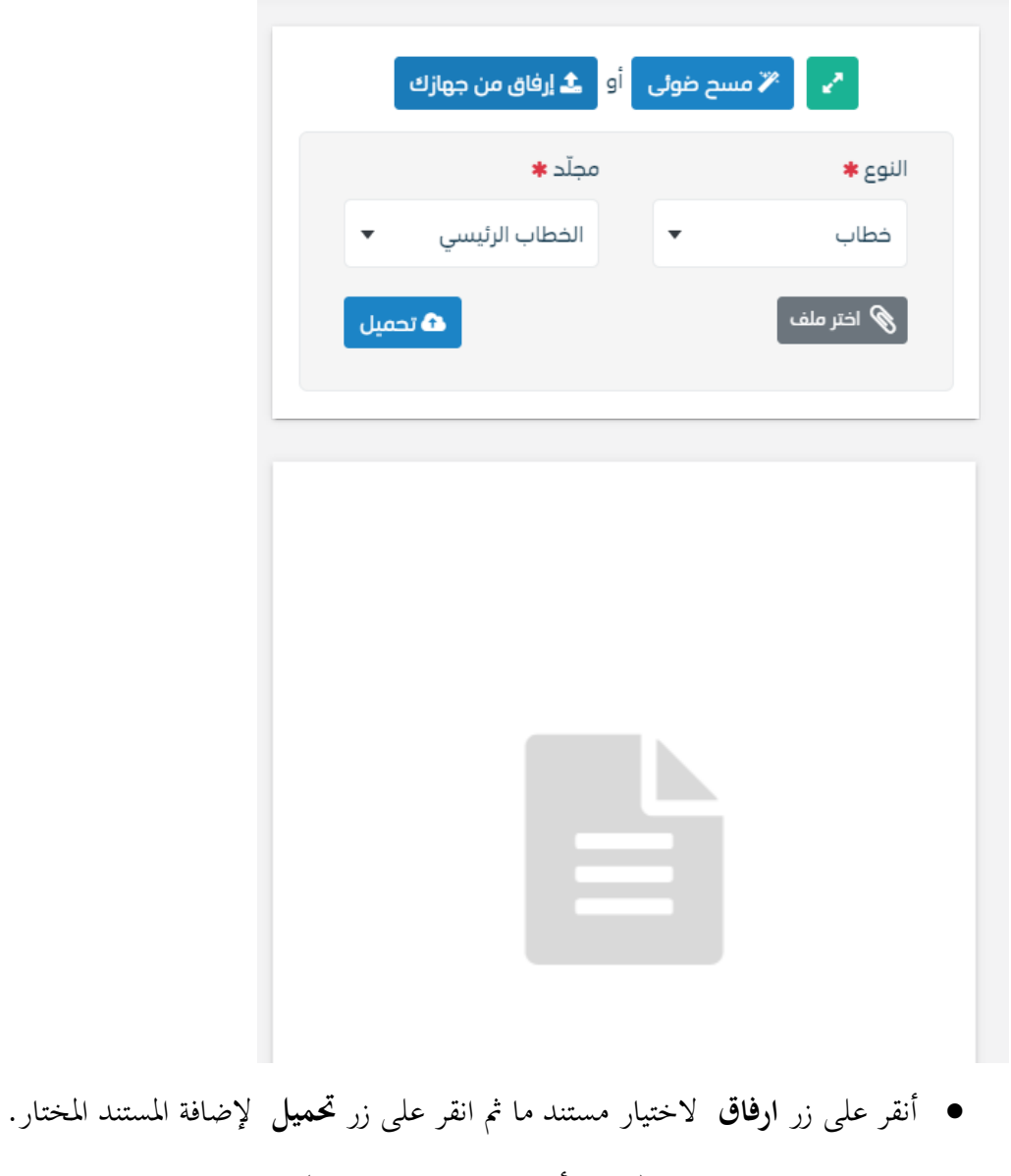

سيظهر المستند على جهة اليسار (شاشة أفرسويت لعرض الملفات) والبيانات الوصفية في جهة اليمين مخوّلة المستخدم تحديد بيانات<br>-املراسلة .

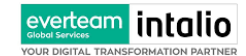

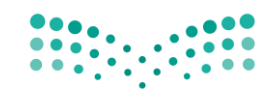

Ministry of Education

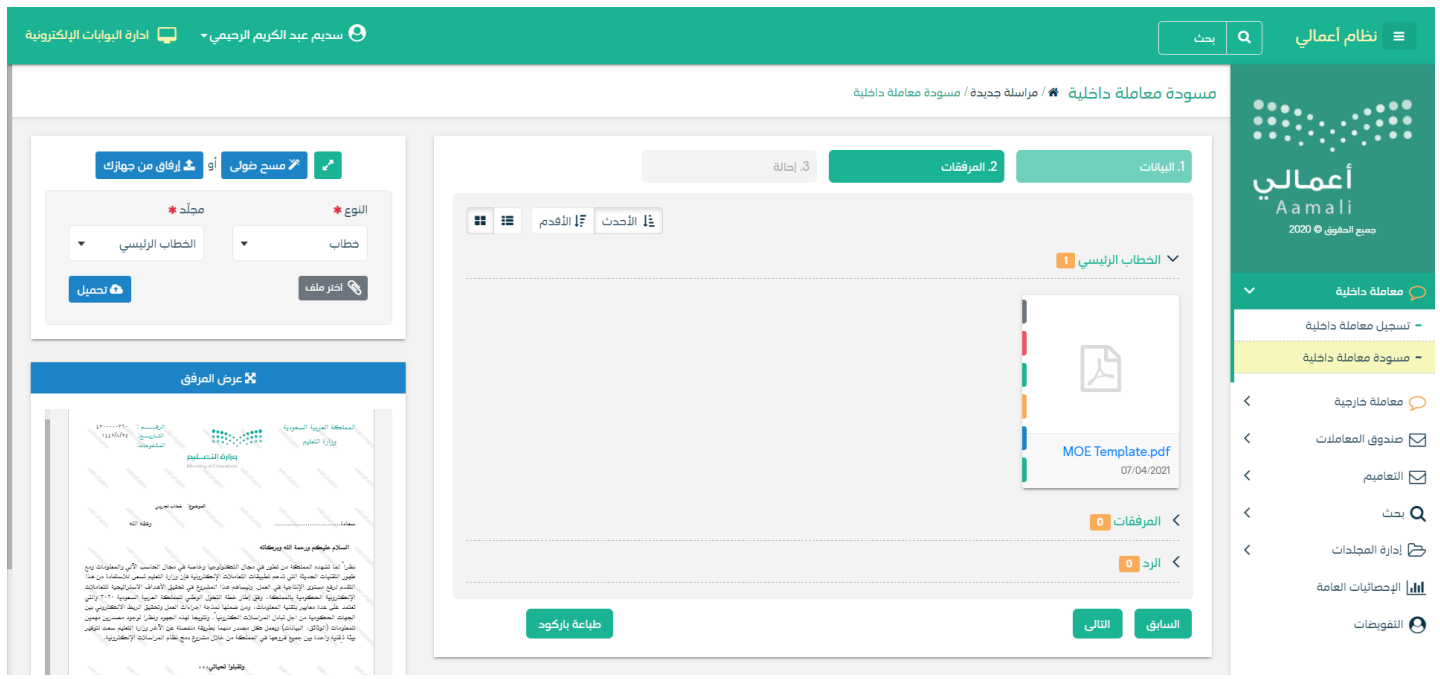

• انقر على زر مسح وسوف تظهر لك

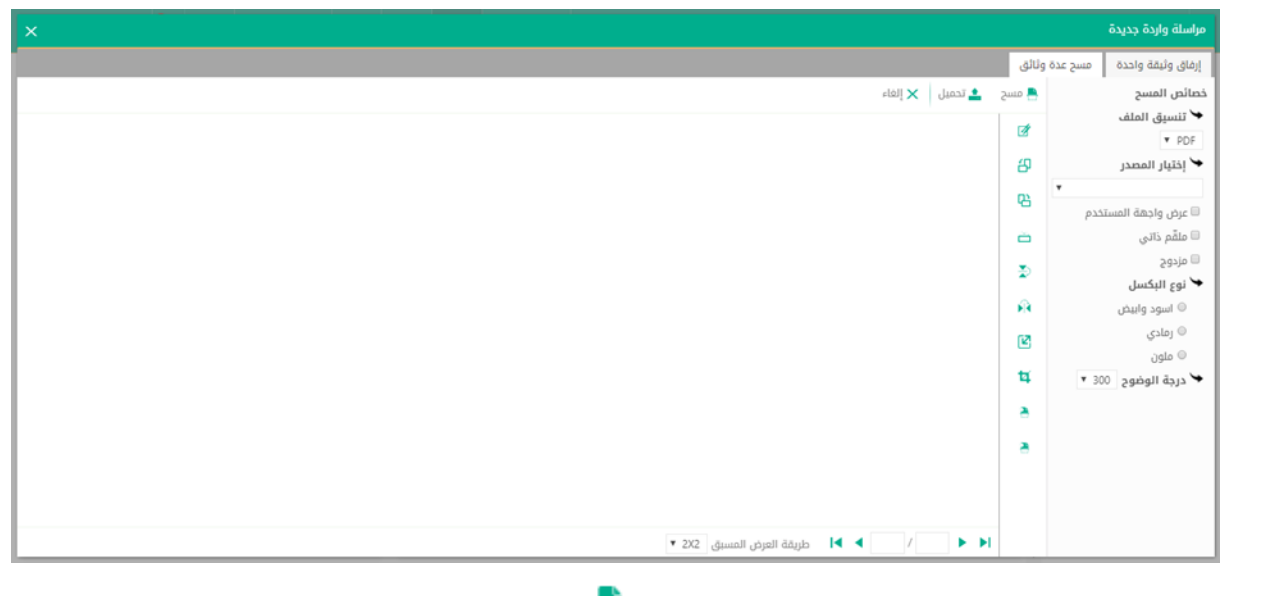

إختر مصدر المسح، نوع البكسل ودرجة الوضوح ثم انقر على زر<sup>اسا هلسج</sup> .

سيظهر المستند الذي تمّ مسحه بشكل مصغّر في إطار المسح الضوئي:

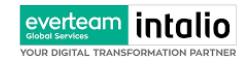

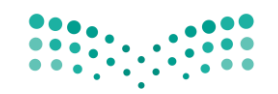

Ministry of Education

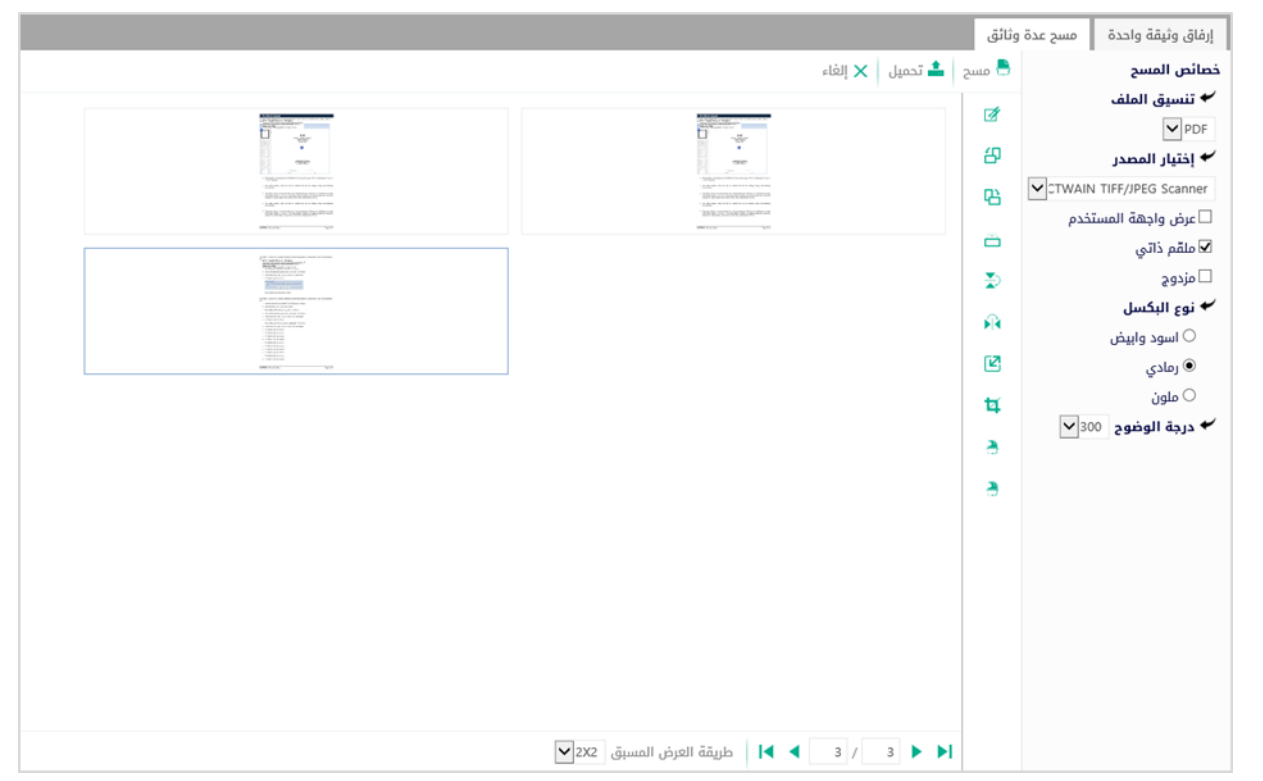

يف وسط الصفحة تظهر القائمة التالية:

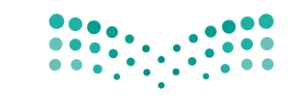

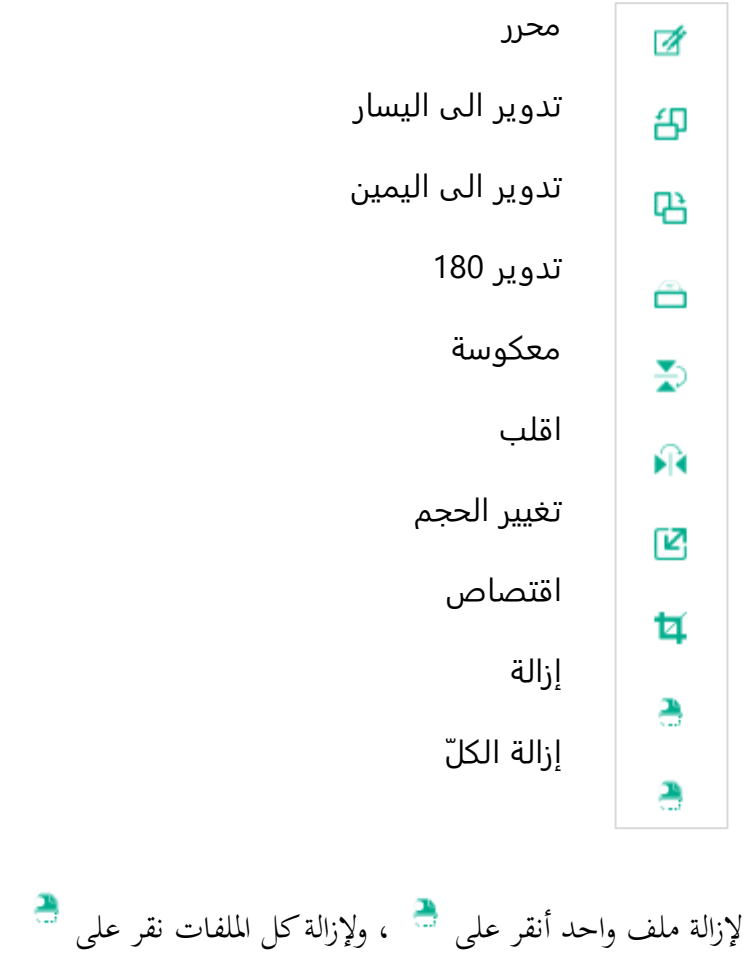

لتحميل امللف أنقر فوق زر . ادخل اسم املرفق

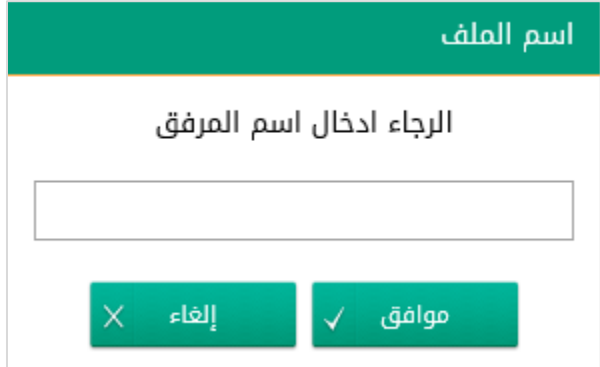

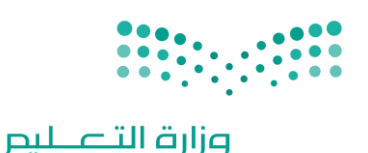

Ministry of Education

سيتم عرض الملف الممسوح في شاشة "أفرسويت لعرض الملفات" في جهة اليسار وسيظهر إطار "البيانات الوصفية" في جهة اليمين.

#### **5.2.1.2 ادخال البياانت ومعاجلة املعامالت**

إن عملية ادخال بيانات المعاملة مقسمة الى تبويبات سهلة وواضحة تسهل عملية الادخال وإدارة المعاملات كالتالي:

- **تبويب البياانت**: حيتوي هذا التبويب على حقول معلومات املعاملة ابالضافة اىل الربط)ربط معاملة مع معامالت أخرى يف النظام), بيانات إضافية او مراسلات غير مؤرشفة بالاضافة الى انشاء المعاملة (عند انشاء المعاملة يقوم النظام بإعطاء المعاملة رقم مرجعي تلقائياً) او حفظها كمسودة
	- **تبويب الباركود**: ومن خالله سيتمكن املستخدم انشاء الباركود االلكرتوين اخلاص ابملعاملة و ارساهلا.
	- **تبويب االرشيف**: ومن خالله سيتمكن املستخدم إرفاق املستندات اخلاصة ابملعاملة والتعامل معها و ارساهلا.
- **تبويب التحويل**: ومن خالله سيمكن املستخدم من حتويل املعاملة اىل االدارات داخل هيكل الوزارة او موظف داخل هيكل الوزارة كأصل او نسخ
	- **تبويب الفهرسة**:ومن خالهلا سيتم توضيح موضوع صفحات املرفقات وكما ميكننا طباعة تقرير الفهرسة لكل مرفق.
- **حفظ املسودة**: وهذا اخليار ميثل حفظ املعاملة كمسودة يستطيع املستخدم العودة هلا يف أي وقت وتعديلها قبل تسجيلها وإرساهلا لإلدارات أو األشخاص املعنيني حيث يتم إصدار الرقم املرجعي هلا بعد تسجيلها.
- **تسجيل**: من خالل هذا اإلجراء يتم حفظ املعاملة وتسجيلها ويف حال قيام املستخدم بتسجيل املعاملة يب أن يقوم النظام
- **إرسال**: من خالل هذا اإلجراء يب أن يكون املستخدم قادرا على حفظ املعاملة وتسجيلها ويقوم النظام إبعطائها رقم مرجعي

إبعطائها رقم مرجعي لكن دون إرساهلا لألشخاص املعنيني هبا حيث تبقى صندوق املسودة.

وارساهلا لإلدارة أو األشخاص املعنني ابملعاملة.

#### **5.2.1.2.1 تبويب البياانت**

في علامة التبويب هذه عليك بادخال المعلومات المتعلقة بالمراسلة التي تقوم بانشائها وبما ان المراسلة نوعها وارد عليك تحديد الجهة

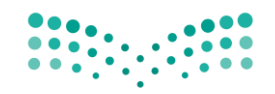

اخلارجية الىت ارسلتها ورقم الكتاب الوارد واملوضوع ومعلومات اخرى.بعض احلقول الزامي والبعض االخر اختياري ملاحظة:كل الحقول التي تليها نجمة حمراء (\*) هي حقول الزامية.

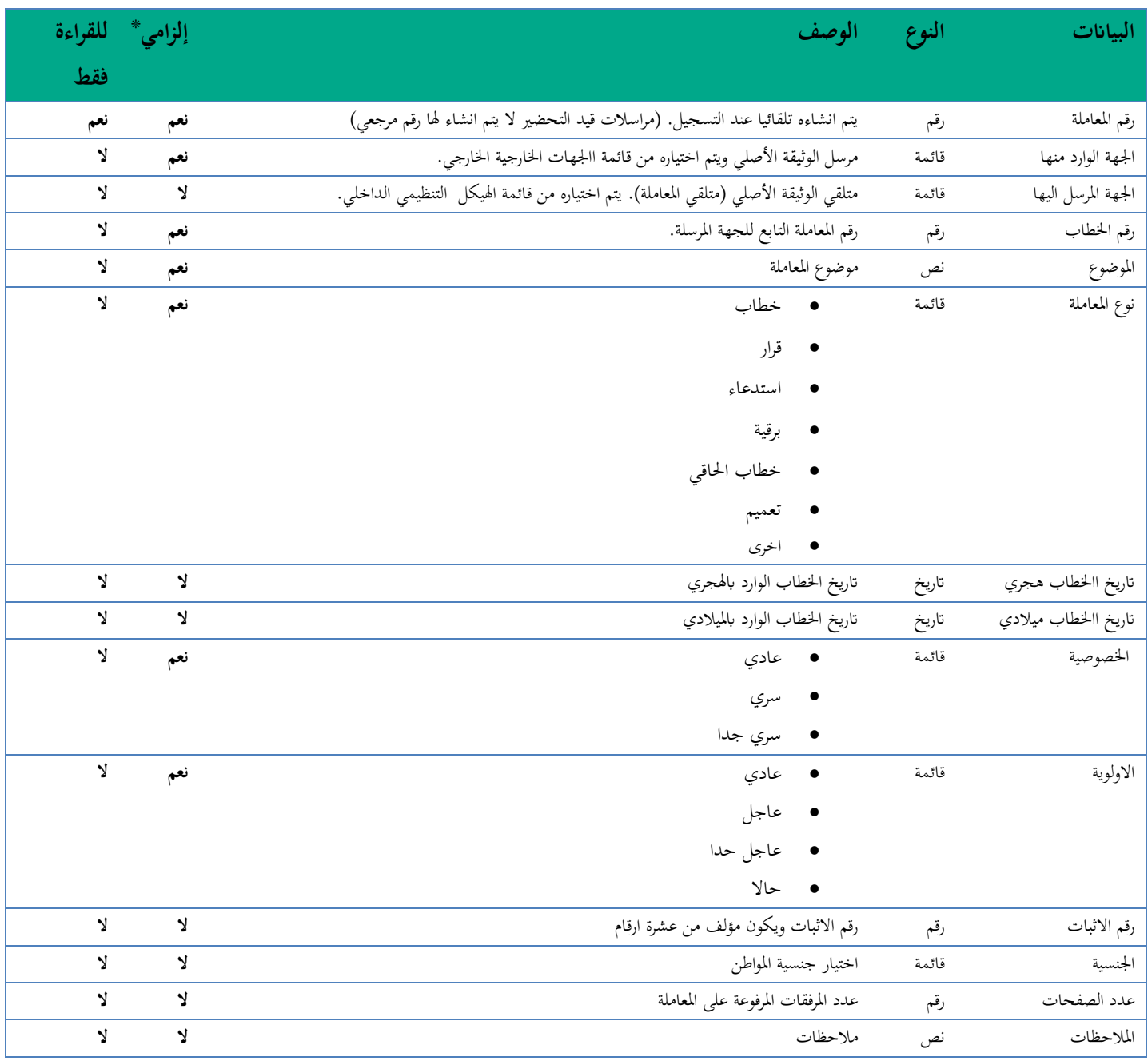

ومن بعد ادخال البيانات يمكننا حفظ المراسلة الواردة في مجلّد "قيد التحضير" في لوحة التحكم بدون أي باركود من خلال النقر فوق زر **حفظ مسودة** أو من خالل إغالق صفحة تسجيل البيد.

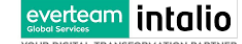

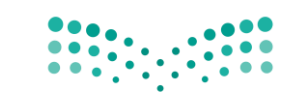

او النقر على زر التايل للذهاب اىل تبويب الباركود واعطائها رقم مرجعي للمعاملة

**5.2.1.2.2 تبويب الروابط** 

هذا تبويب تظهر المعاملات المرتبطة بالمعاملة الأصلية ويمكن للمستخدم دمج عدة معاملات ببعضها مما يمكن الموظف بتسديد المعاملات املرتبطة برد واحد **ان ربط هذه املعامالت يسمح للمستخدم ابلتعامل معها كأهنا معاملة واحدة من انحية: االستالم، االحالة، واالجناز.**

وذلك يجب ادخال نوع التسديد ورمز المراسلة المربطة وفي حال النقر على خيار مربطة يمكنك إنهاء

املعاملة املرتبطة ومن مث النقر على **اضافة** وسوف تظهر يف القائمة وكما ميكنك ربط اكثر من معاملة يف املعاملة املنشأة .

**مالحظة:**ولكي يستطيع املستخدم دمج عدة معامالت وربطها ببعضها يب ان يكون له صالحية على هذه املعامالت

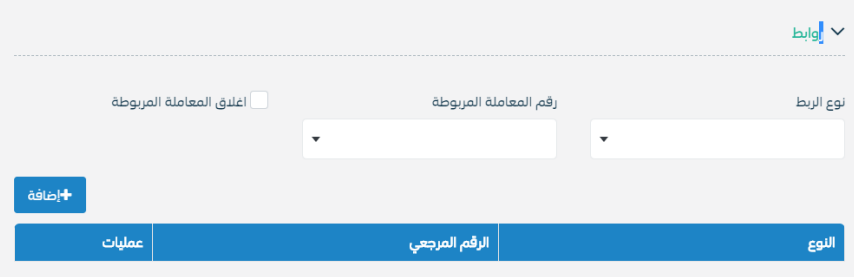

ومن بعد ادخال البيانات يمكننا حفظ المراسلة الواردة في مجلّد "قيد التحضير" في لوحة التحكم بدون أي باركود من خلال النقر فوق زر **حفظ مسودة** أو من خالل إغالق صفحة تسجيل البيد.

**او النقر على زر التايل** للذهاب اىل تبويب الباركود واعطائها رقم مرجعي للمعاملة

**5.2.1.2.3 تبويب البياانت االضافية** 

يحتوي هذا التبويب على بيانات اضافية كبيانات المواطنين او بيانات القضايا

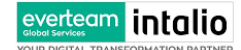

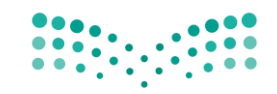

Ministry of Education

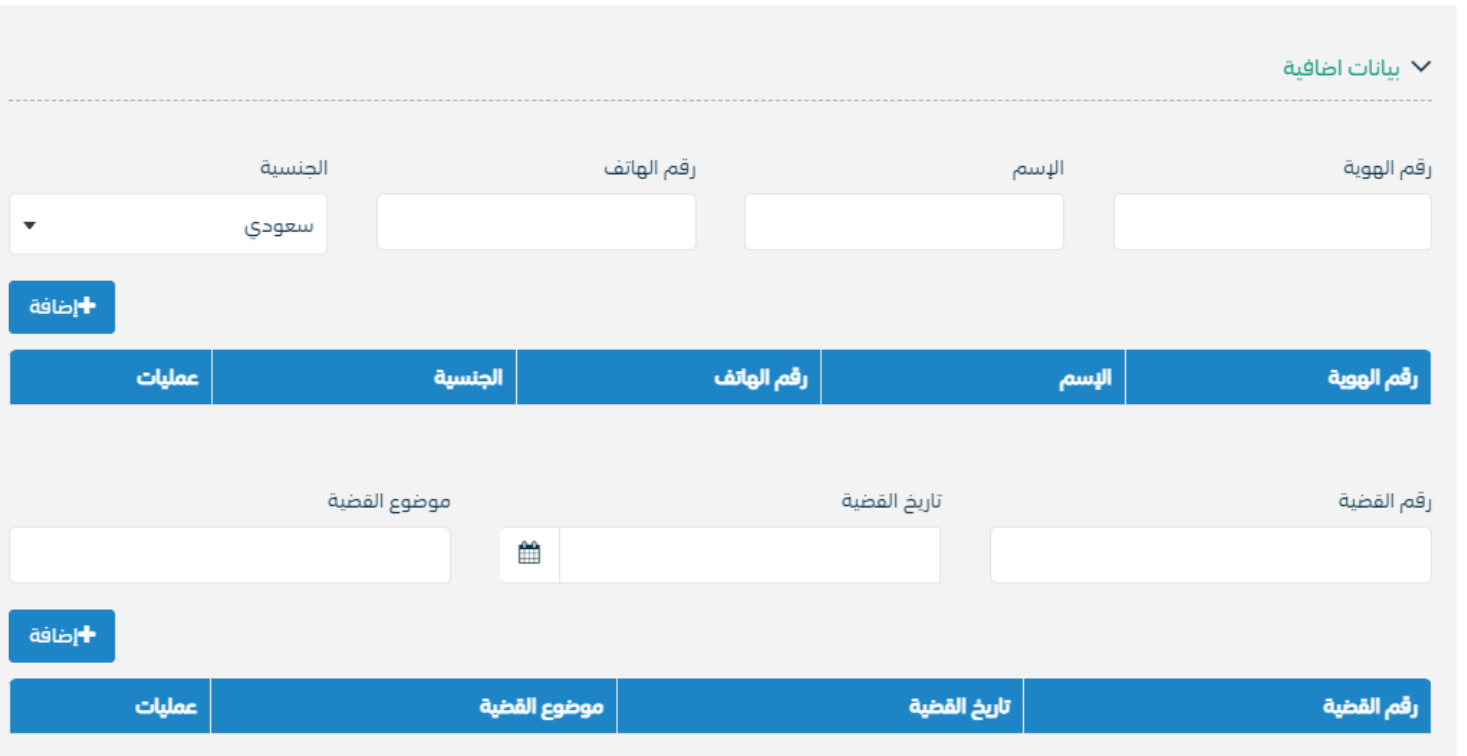

#### **5.2.1.2.4 تبويب املراسالت الغري مؤرشفة**

يحتوي هذا التبويب على المراسلات التي لا يمكن ارشفتها و هي قائمة منسدلة يتم الاختيار منها لمعرفة ان هذه المعاملة فيها مراسلات غري ورقية ككتاب او قرص مضغوط او غريها. وذلك يمكننا ادخال البيانات التالية:

- النوع
- وصف
- العدد

ومن ثم النقر على اضافة وسوف تظهر في القائمة وكما يمكننا اضافة اكثر من نوع.

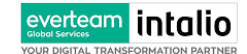

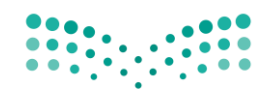

Ministry of Education

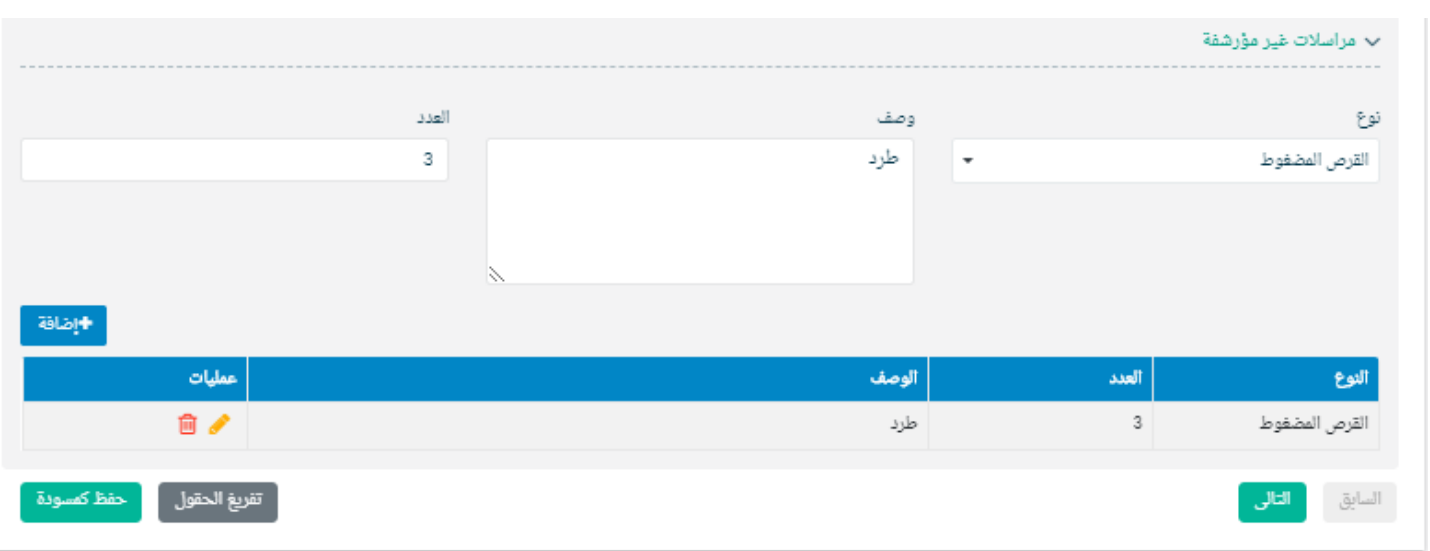

ومن بعد ادخال البيانات يمكننا حفظ المراسلة الواردة في مجلّد "قيد التحضير" في لوحة التحكم بدون أي باركود من خلال النقر فوق زر **حفظ مسودة** أو من خالل إغالق صفحة تسجيل البيد.

**او النقر على زر التايل للذهاب اىل تبويب الباركود واعطائها رقم مرجعي للمعاملة** 

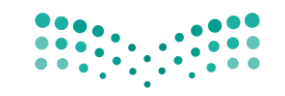

#### **5.2.1.2.5 تبو يب الباركود**

بعد ادخال البيانات الوصفية للمعاملة والنقر على التالي يقوم النظام بإنشاء رقم مرجعي لها (بشرط ألا تكون مسودة) و هو الرقم الموحد يبدأ ب السنة اهلجرية و الرقم التسلسلي للمراسلة مما يعل الرقم املرجعي غري مكرر يف كل النظام. عند طباعة الباركود يقوم النظام بعرض التايل:

- اسم الفرع
- اسم االدارة
- نوع املعاملة
- اتريخ انشاء املعاملة
	- الباركود
	- الرقم املرجعي
- يف حال املعاملة سرية يضاف على البياانت اعاله حرف س
	- يف حال نوع املعاملة قرار يضاف رقم القرار اىل املعاملة
- يف حال املعاملة مرتبطة ايخذ نفس رقم املعاملة مع XXXXXXXX1/41

يتم تقيد املعامالت يف الوزارة جبميع فروعها و قطاعاهتا وإعطائها رقم املوحد وذلك على النحو التايل:

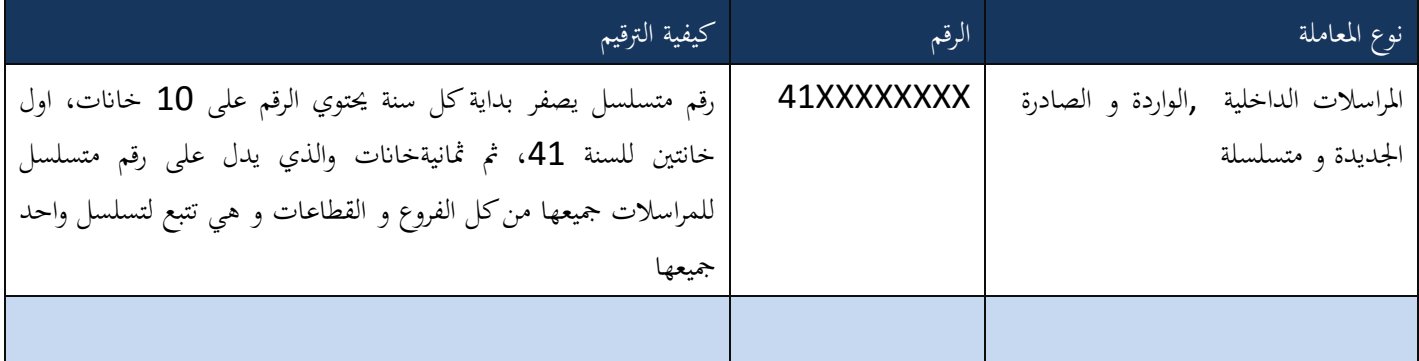

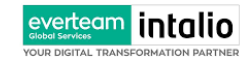

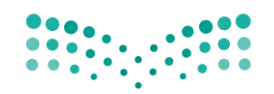

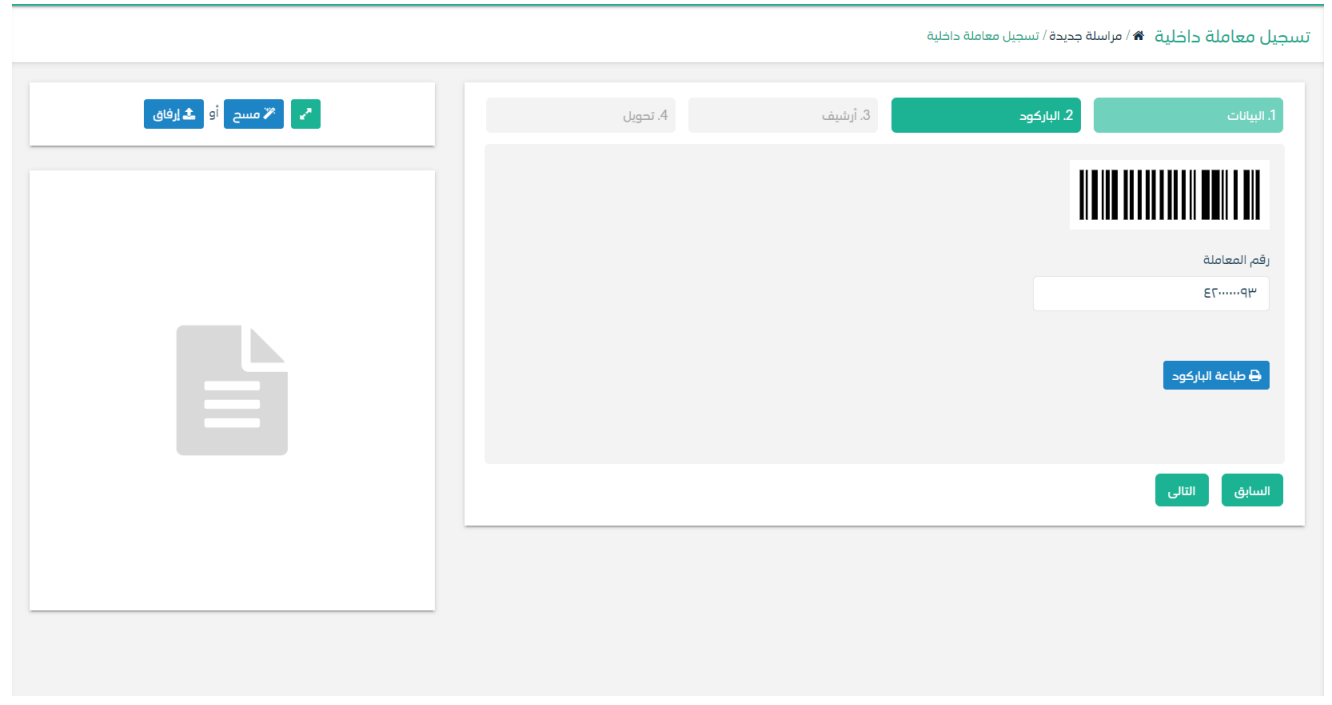

وكما ميكننا طباعة الباركود ولصقها على املعاملة وذلك عب النقر على زر طباعة الباركود

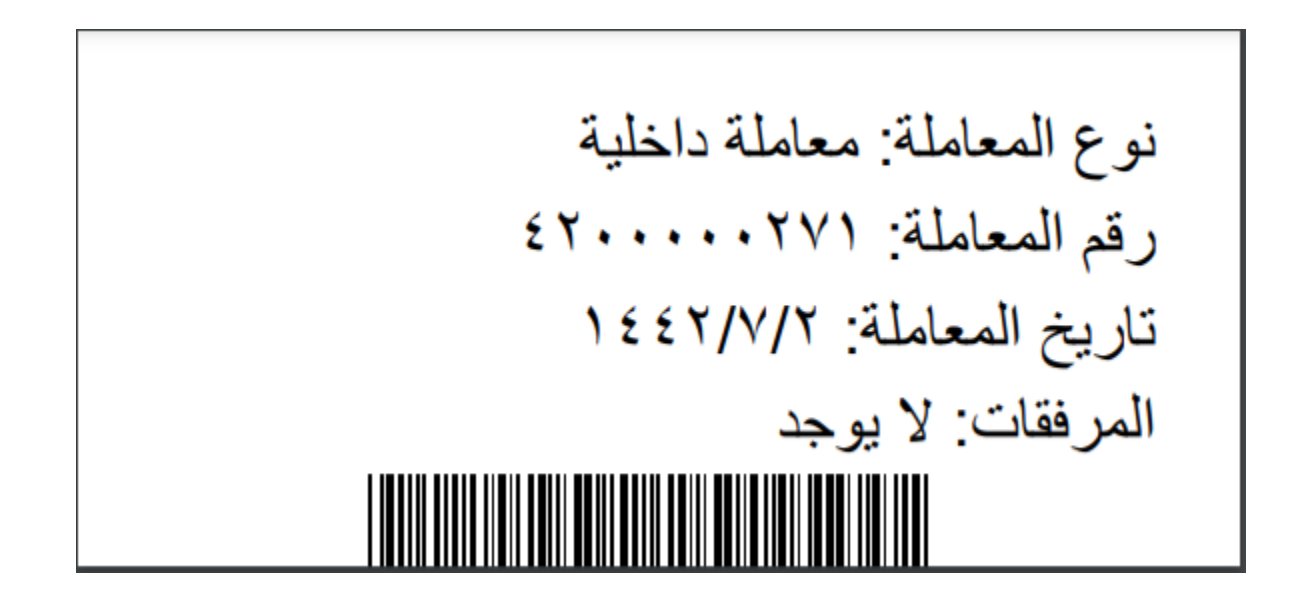

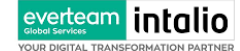

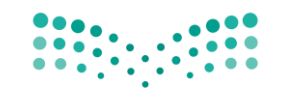

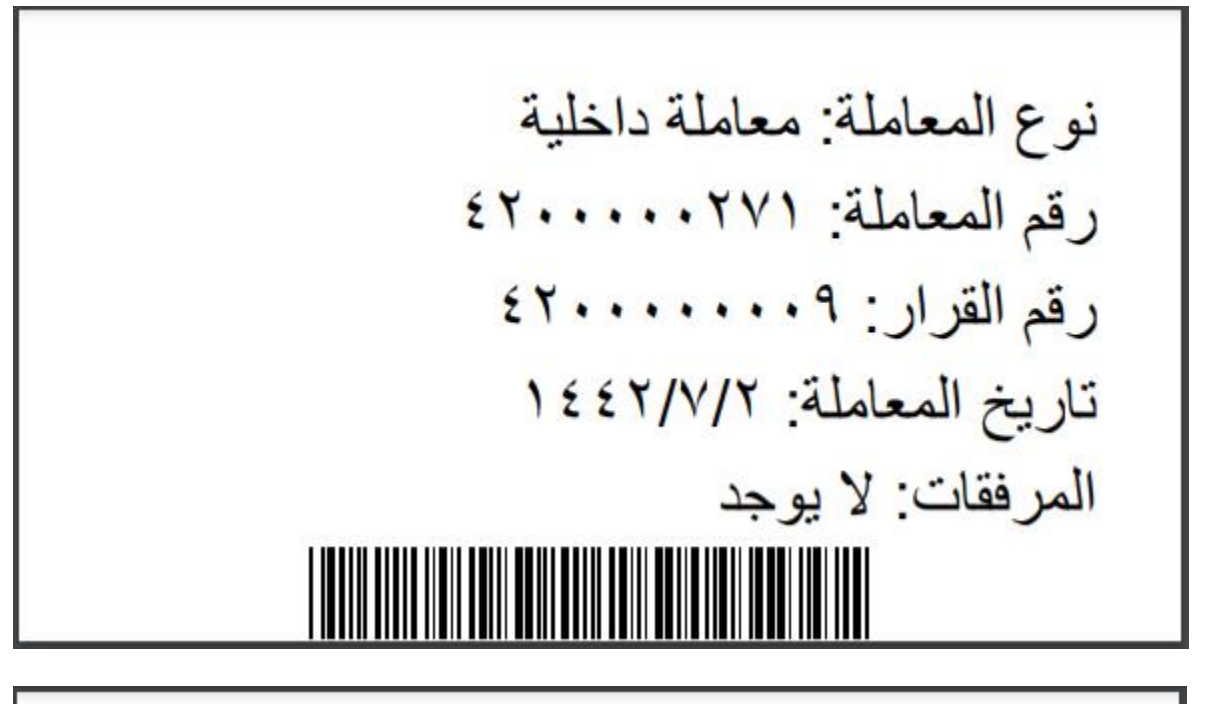

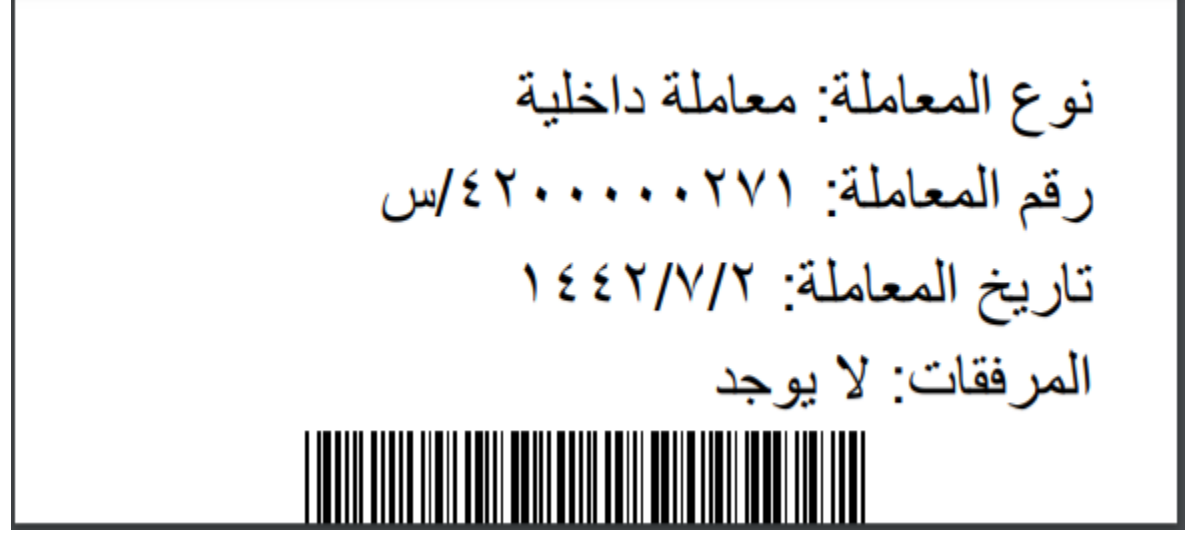

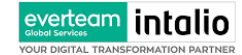

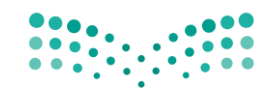

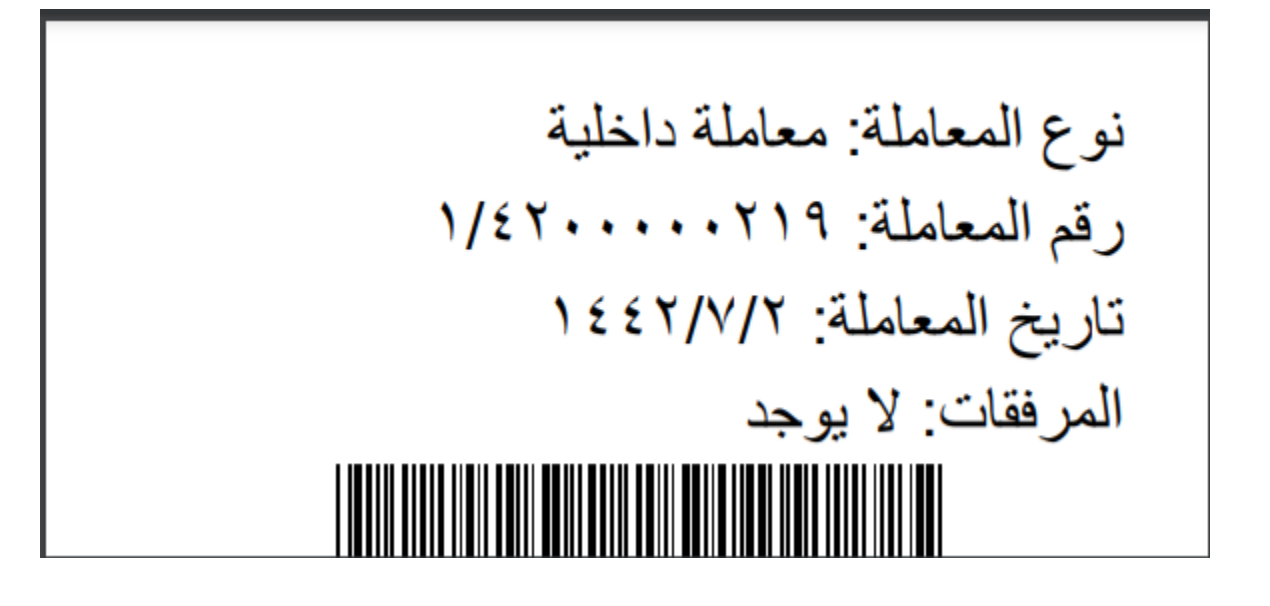

#### **5.2.1.2.6 تبويب االرشيف**

عند الدخول اىل هذا تبويب تقسم الصفحة اىل جهتني :

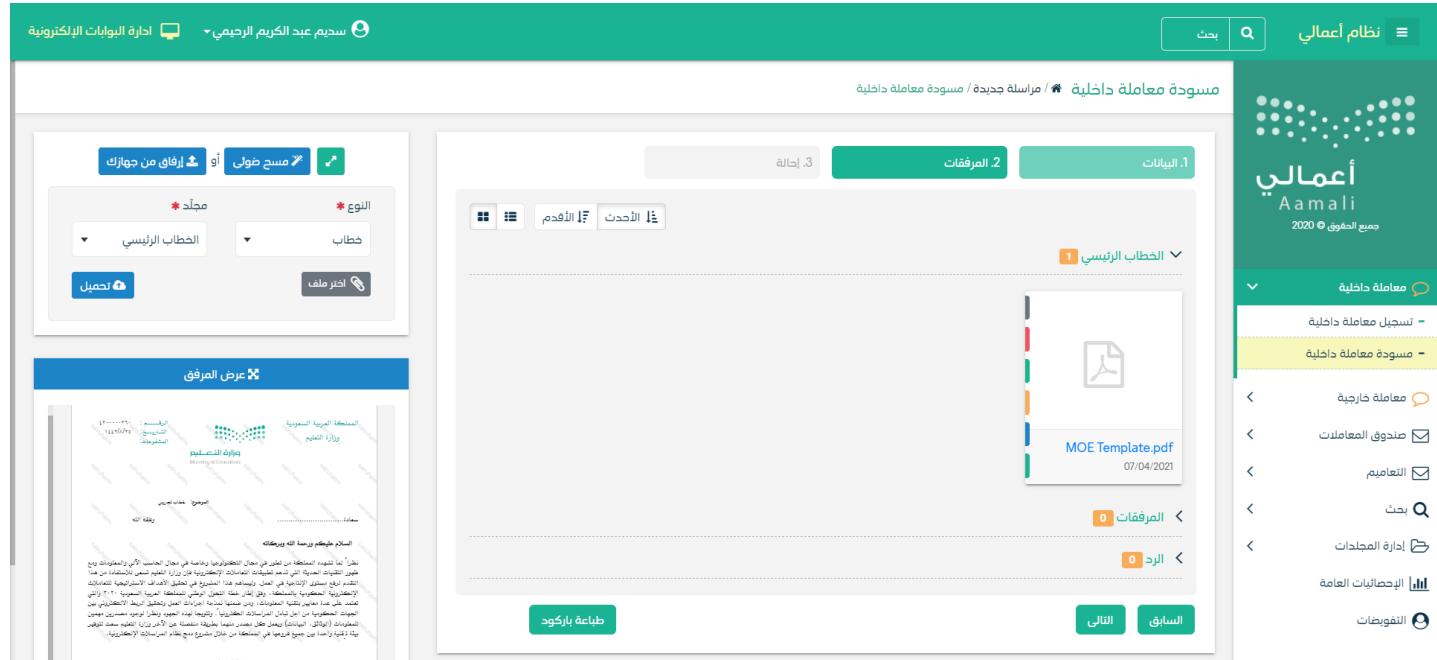

من الجهة اليمني تظهر في البريد الاصلي الخطاب الاساسي للمعاملة و في الارشيف المرفقات الاخرى و يظهر عدد المرفقات في كل مجلد

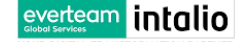

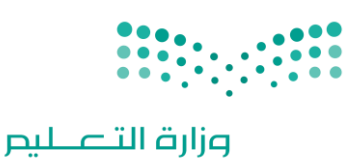

Ministry of Education

ابالضافة اىل امكانية ترتيب املرفقات من االحدث اىل االقدم و العكس و طريقة العرض من اجلهة اليسرى يتم عرض املرفقات و امكانية اضافة مرفق عبر المسح او الارفاق.

وميكننا ايضا عرض تكبري املرفق الضافة التواقيع واملالحظات عب النقر على زر **فتح املستعرض املتقدم** 

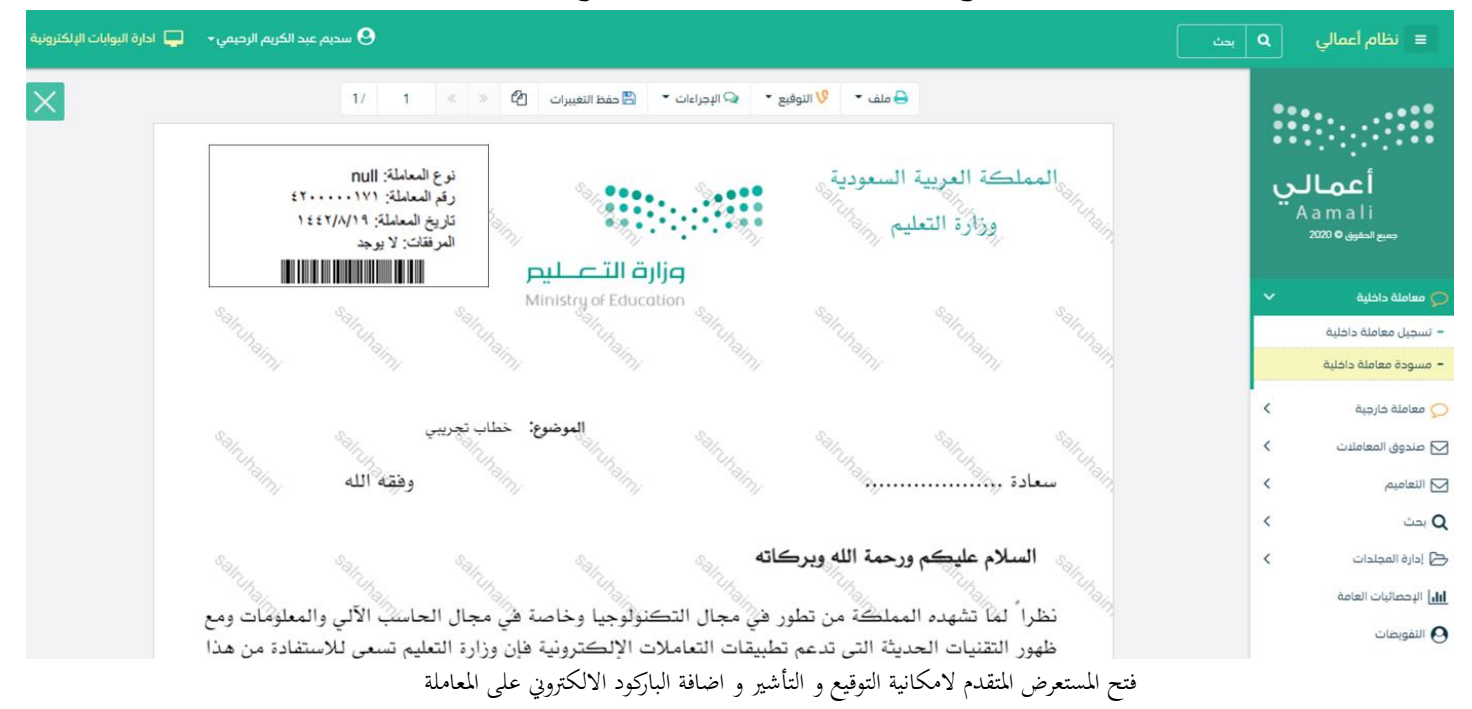

يتم إضافة التواقيع الخاصة بكل موظف مخول للتوقيع أو التأشير من خلال تبويب التواقيع ولايمكن إدراج التوقيع أو التأشير من دون وضع كلمة السر اخلاصة ابملستخدم

- والاجراءات الموجودة على المتصفح هي كالتالي:
	- امللف
	- o طباعة
	- o طباعة مع ابركود
- o طباعة من دون عالمات مائية

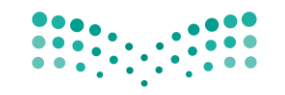

Ministry of Education

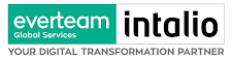

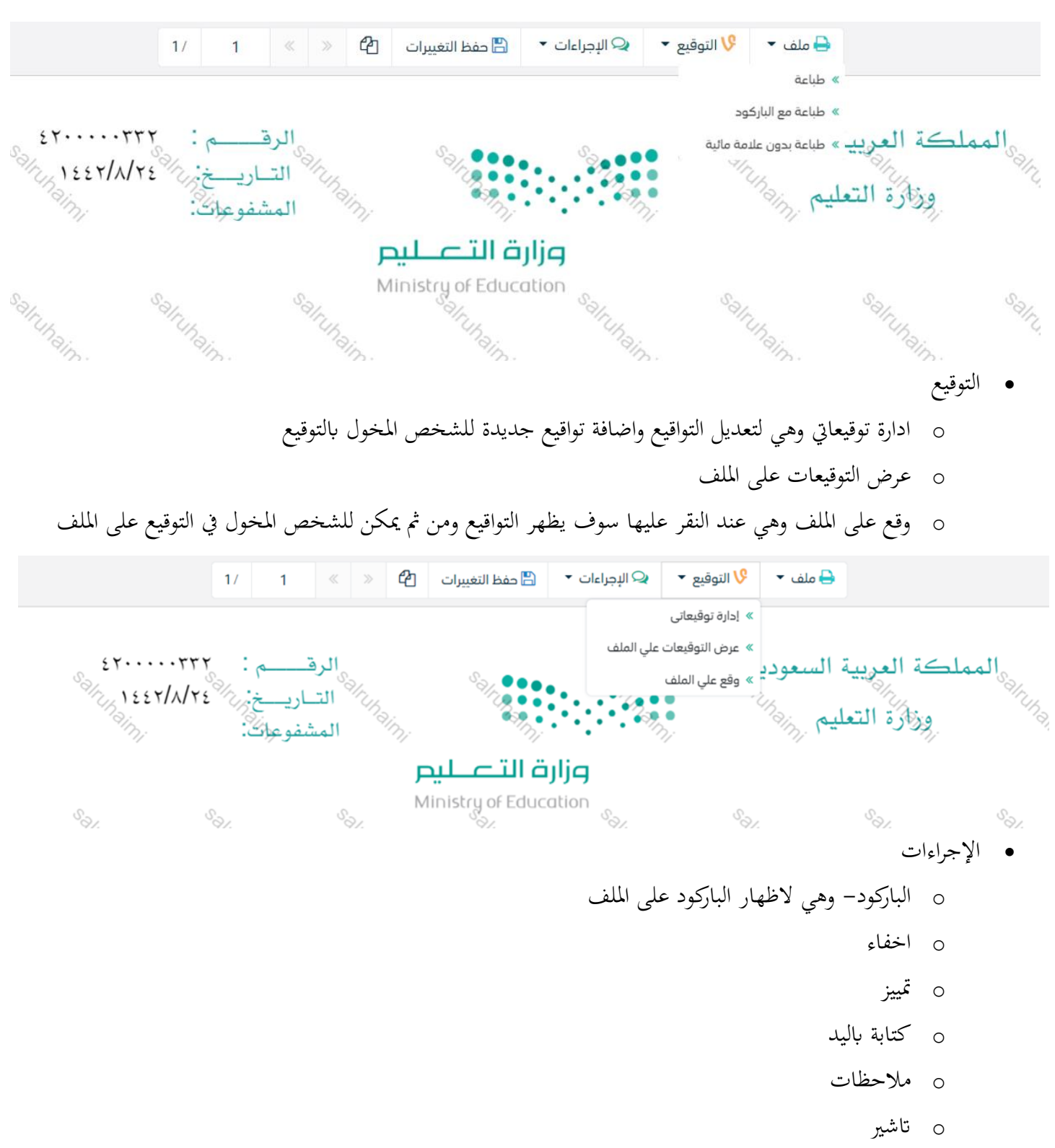

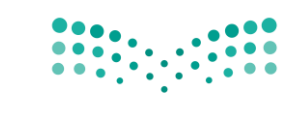

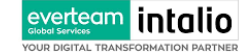

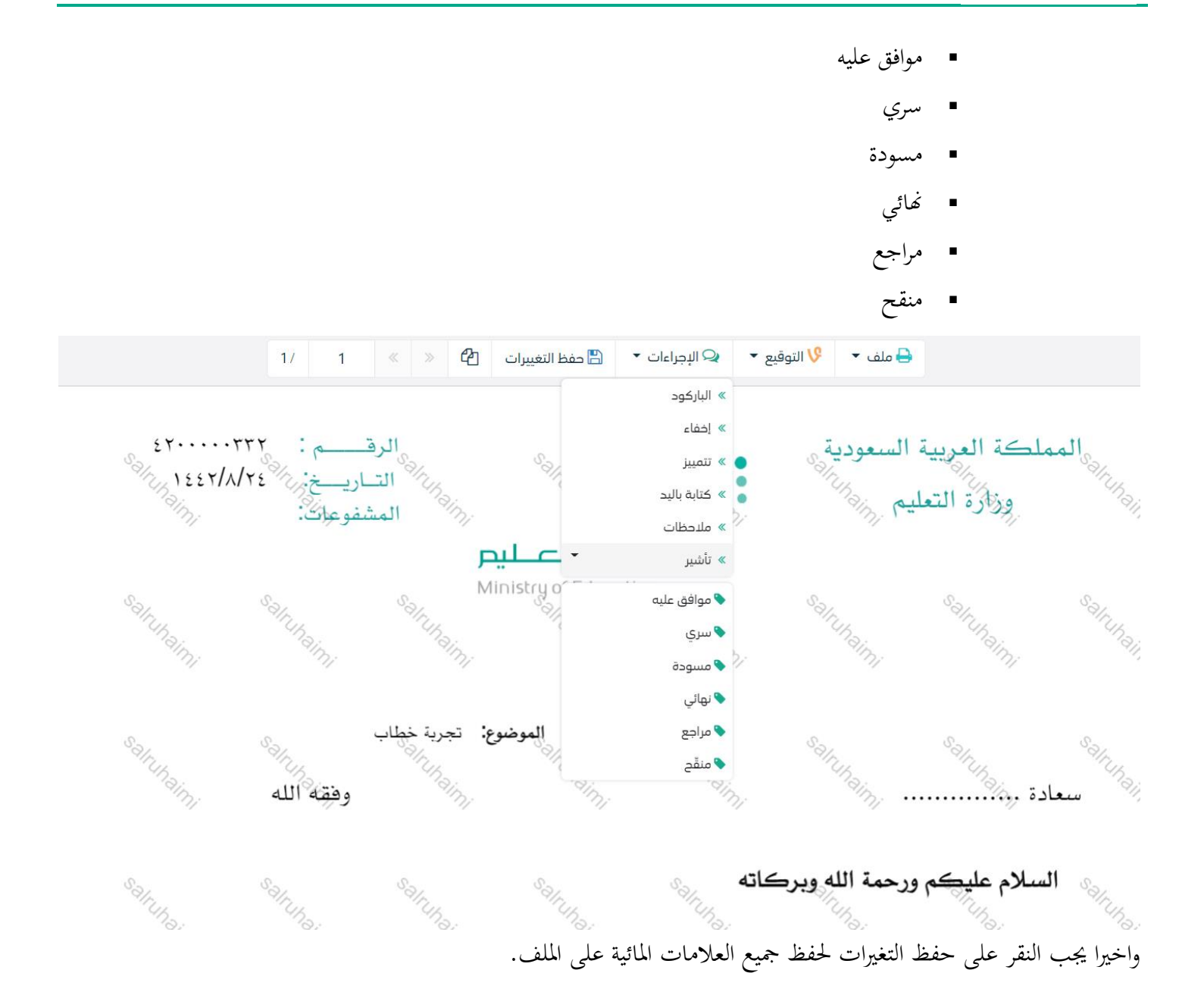

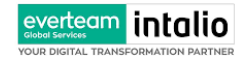

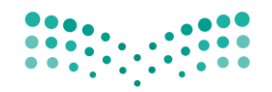

Ministry of Education

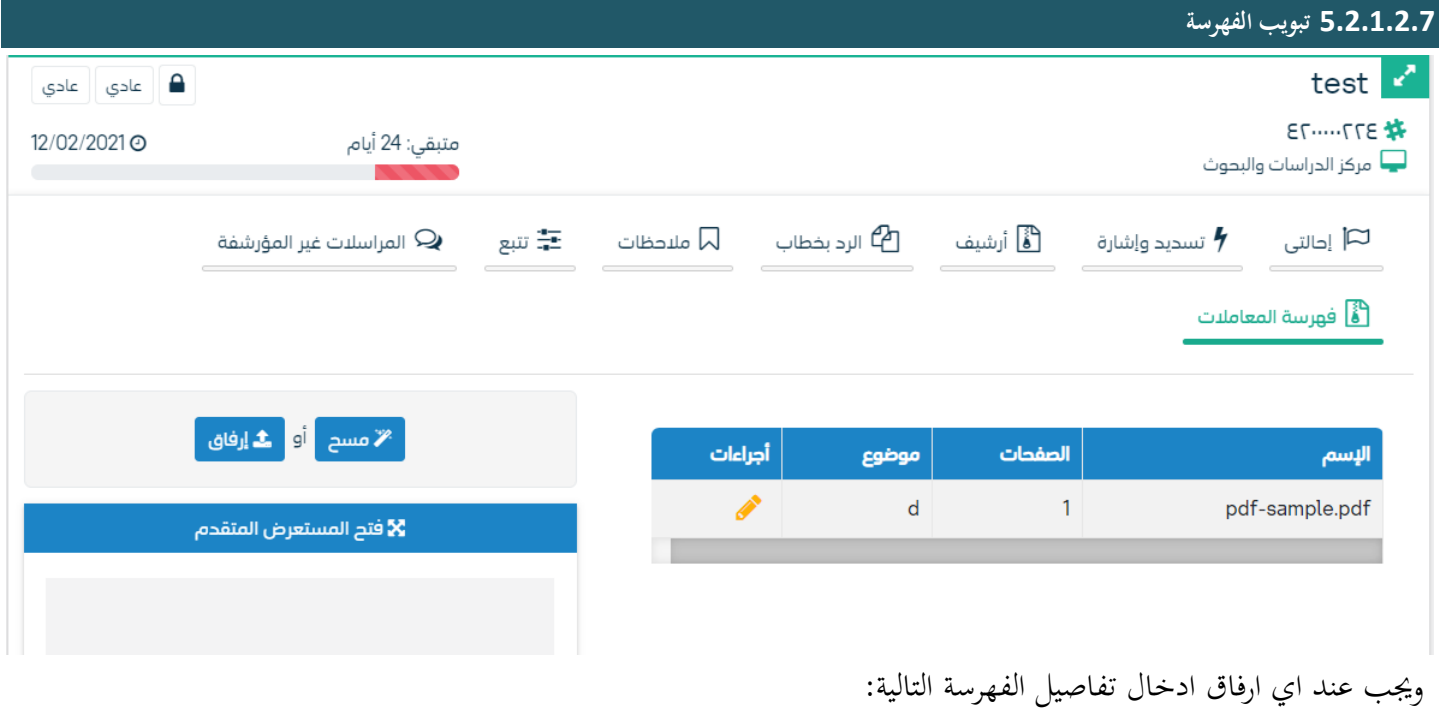

- الصفحات
- موضوع الصفحات

وكما ميكننا طباعة تقرير الفهرسة لكل مرفق.

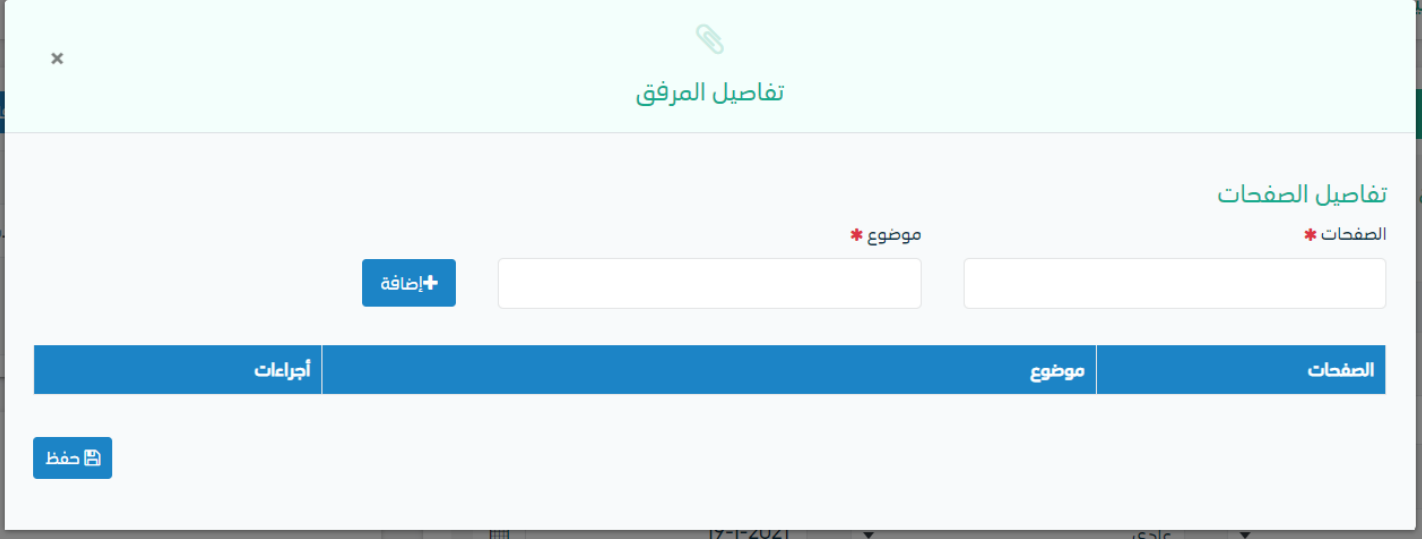
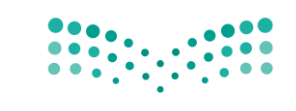

### **5.2.1.2.8 تبويب االحالة**

بعد االنتهاء من تبويب االرشيف والنقر على التاىل سوف تظهر صفحة االحالة وهي لتحديد الشخص او االدارة املعنية من املعاملة كأصل او نسخة وذلك يجب على الموظف ادخال بيانات الاحالة التالية :

- اىل وهي اجلهة او املوظف املعين ابملعاملة وهذا احلقل الزامي
	- الغاية وهو اهلدف من االرسال وهذا احلقل الزامي
	- االولوية وهي درجة االمهية من املعاملة وهذا احلقل الزامي
		- اتريخ االستحقاق وهذا احلقل الزامي
			- تعليقات وهذا احلقل اختياري
				- نسخة هذا احلقل اختياري

ومن بعدها يجب النقر على اضافة وسوف يظهر في القائمة ادناه وايضا يمكننا إضافة اكثر من جهة او اشخاص لإحالة المعاملة لهم ومن بعد تحديد الجهات او الاشخاص يجب النقر على إرسال وسوف تظهر هذه المعاملة في صندوق المرسلة لتتبعها والرجوع لها في حال مراجعتها.

ً للهيكل اإلداري املوجود يف النظام. مالحظة:يسمح النظام للموظفني ابإلحالة ضمن اإلدار ات او املوظفني تبعا الوزارة تسمح لجميع الادارات بين الفروع بالتخاطب مباشرة دون الرجوع لمراكز الاتصالات المتواجدة بكل فرع و يستطيع مدير النظام في المستقبل تعديل هذه القواعد في حال تم تعديل السياسات في الوزارة . يتم إحالة نسخ أو (صور) المعاملة بين الإدارة او الموظفين بناءًا على قواعد الإرسال ويمكن إتخاذ الاجراءات عليها وهي تظهر في صناديق ً املعامالت بعالمة مميزة أهنا نسخة.

يتم إحالة االصل اىل جهة واحدة او موظف واحد مع امكانية اختاذ االجراءات عليها من قبل االدارات مجيعها او املوظفني. كما يمكننا تحديد اكثر من معاملة وارسالها مرة واحدة الى الجهات او الموظفين المعنيين.

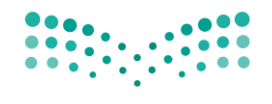

Ministry of Education

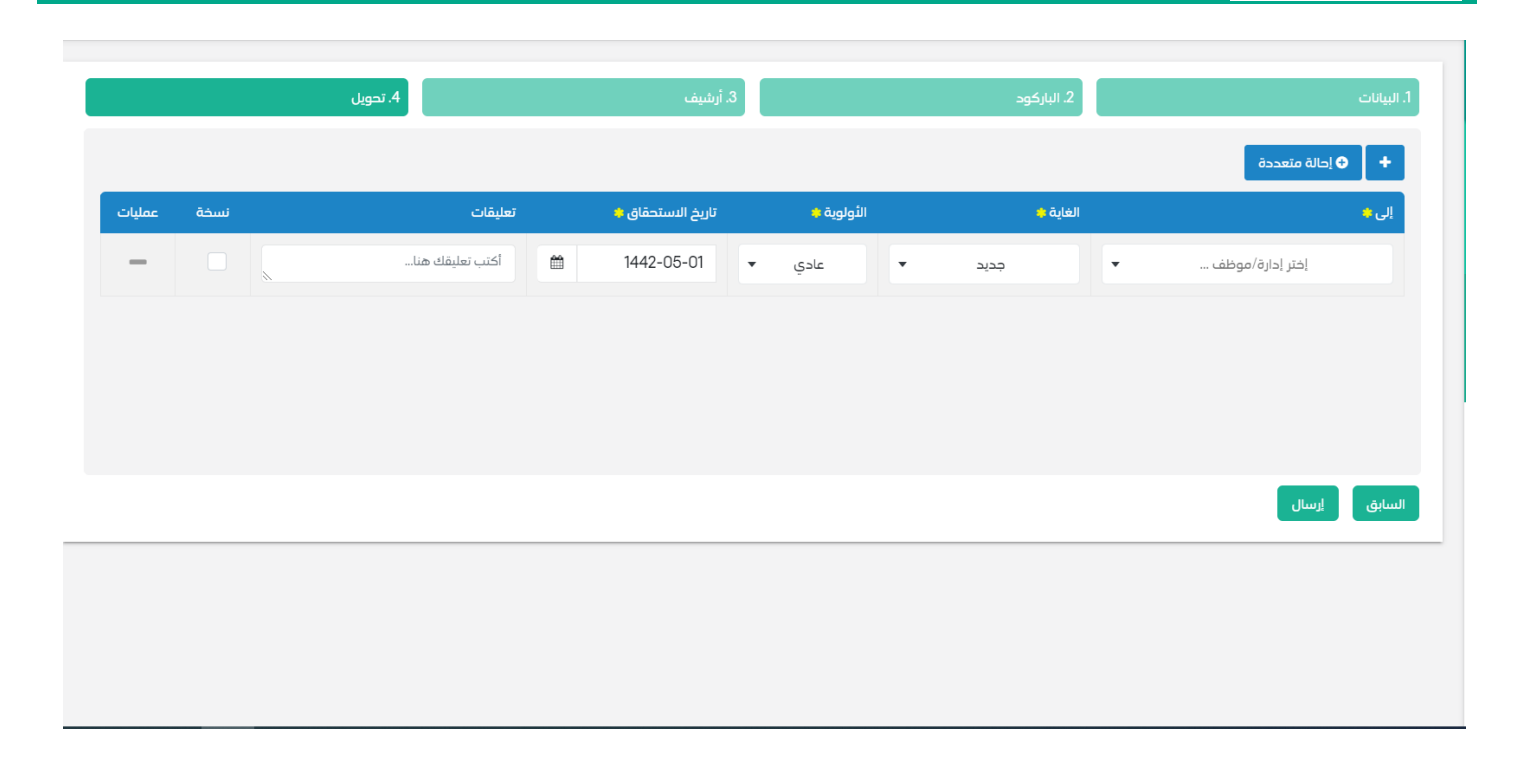

everteam intalio

Global Services<br>YOUR DIGITAL TRANS

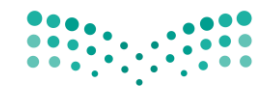

**5.2.2 تسجيل معاملة صادرة خارجي**

ميكنك انشاء مراسلة صادرة عب الذهاب اىل معامالت خارجية ومن مث تسجيل معاملة صادر خارجي كما موضح يف الصورة ادانه:

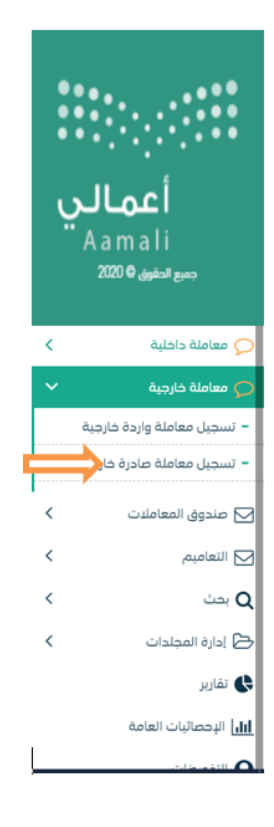

**5.2.2.1 ادخال املرفقات**

يف حال مل يتم ارفاق مستند اىل املعاملة سوف تنشئ املعاملة من دون مرفقات ولكن يف حال كانت املعاملة حتتوي اىل مرفقات هناك طريقتان لإل رفاق :

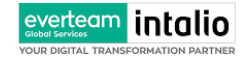

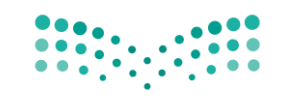

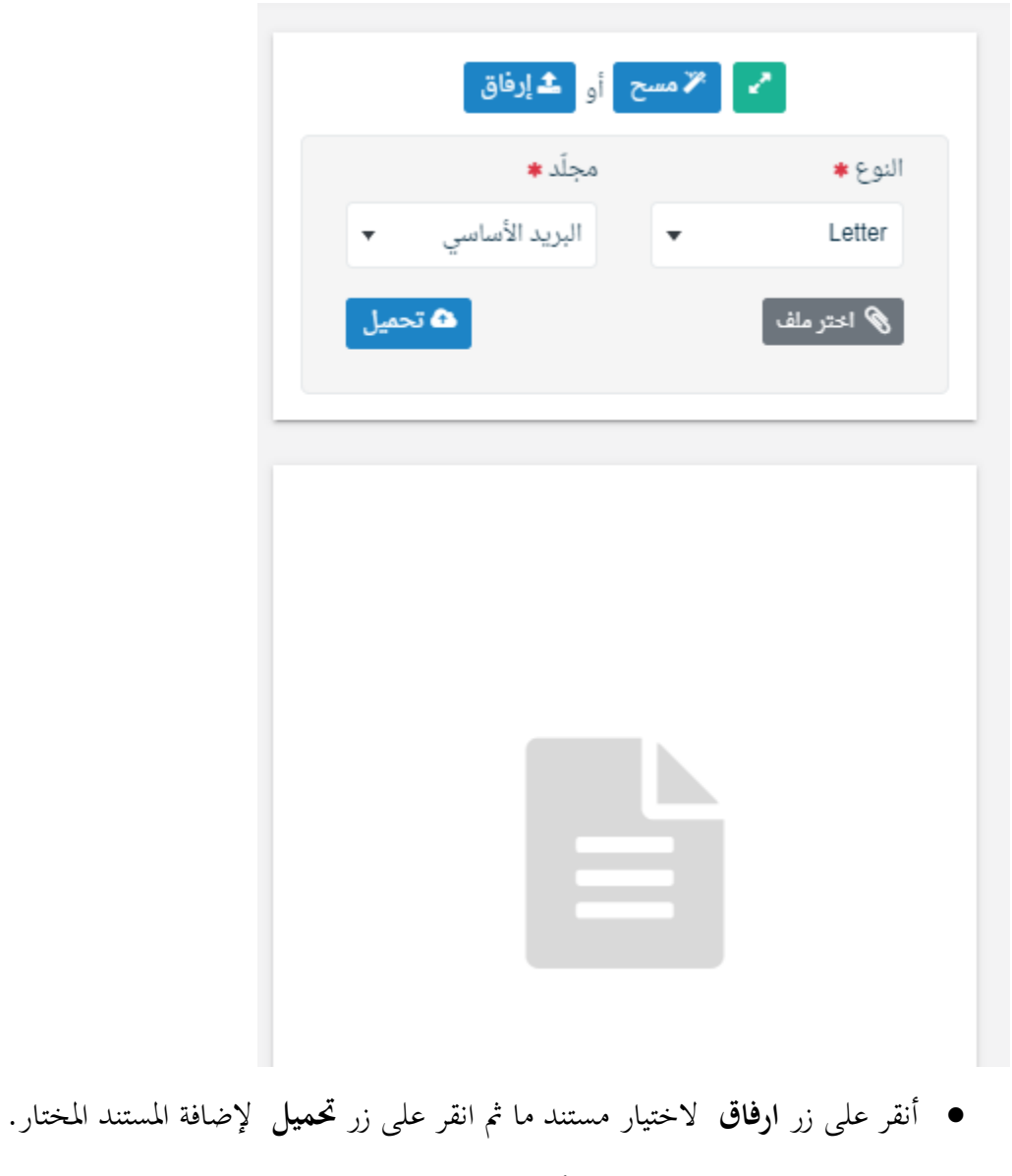

سيظهر المستند على جهة اليسار (شاشة أفرسويت لعرض الملفات) والبيانات الوصفية في جهة اليمين مخوّلة المستخدم تحديد بيانات<br>-املراسلة .

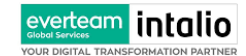

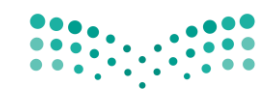

Ministry of Education

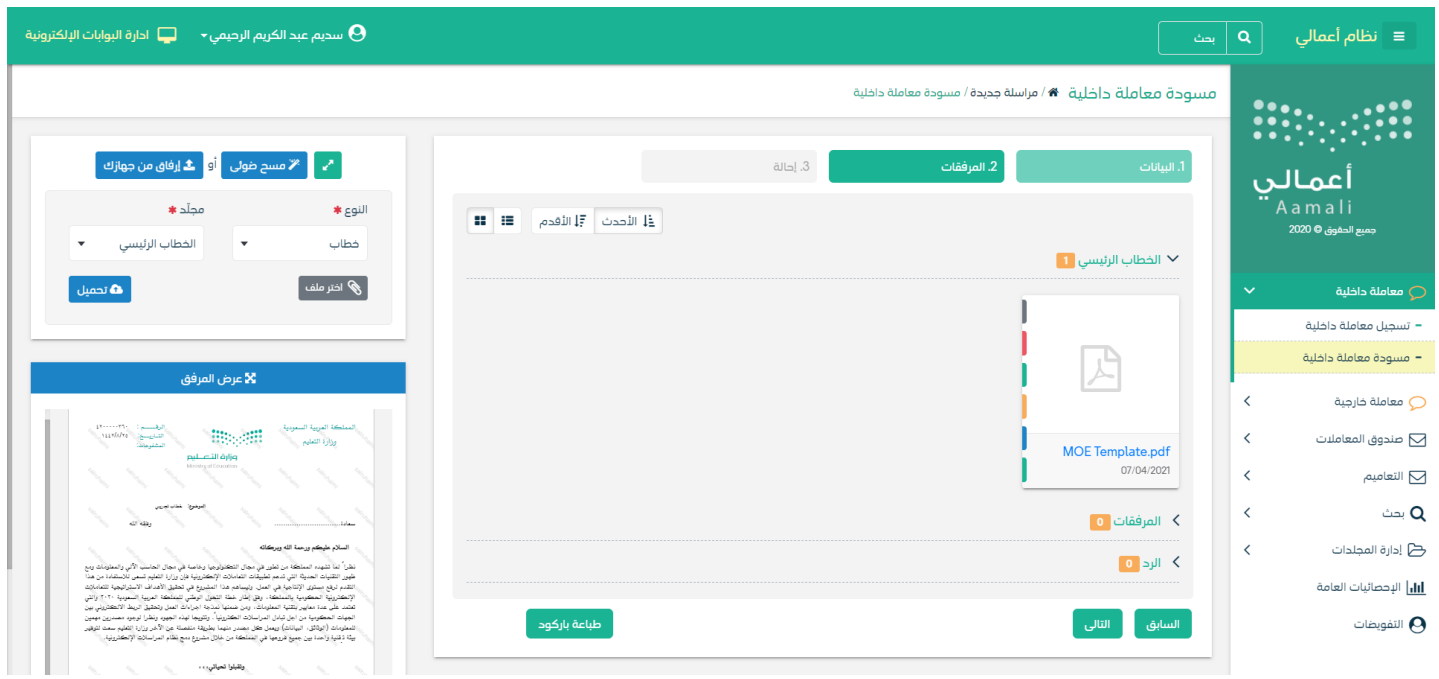

• انقر على زر مسح وسوف تظهر لك

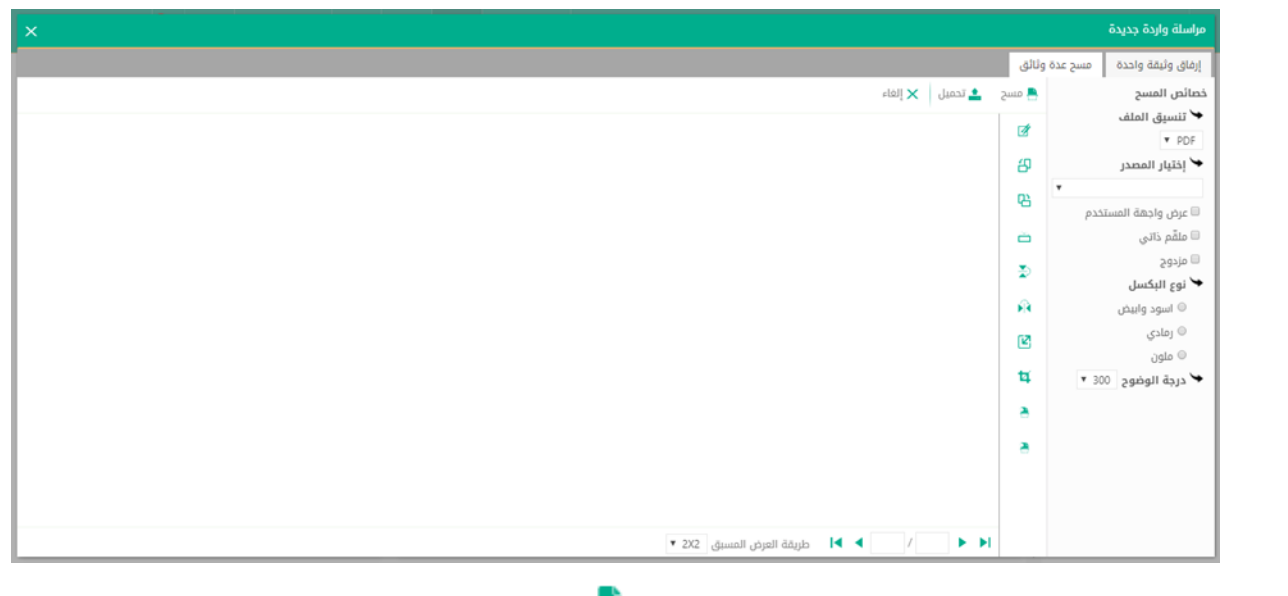

إختر مصدر المسح، نوع البكسل ودرجة الوضوح ثم انقر على زر<sup>اسا هلسج</sup> .

سيظهر المستند الذي تمّ مسحه بشكل مصغّر في إطار المسح الضوئي:

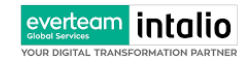

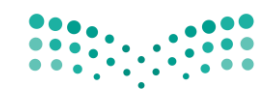

Ministry of Education

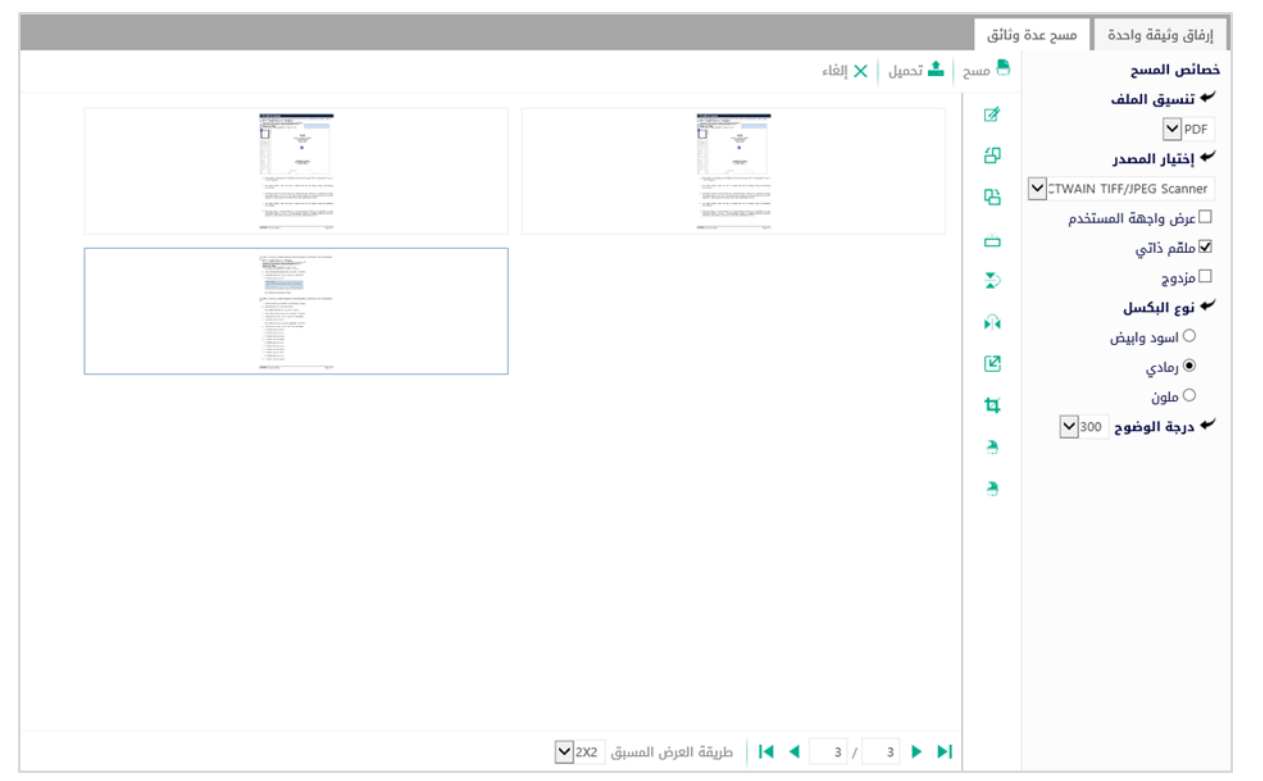

يف وسط الصفحة تظهر القائمة التالية:

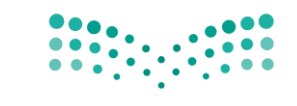

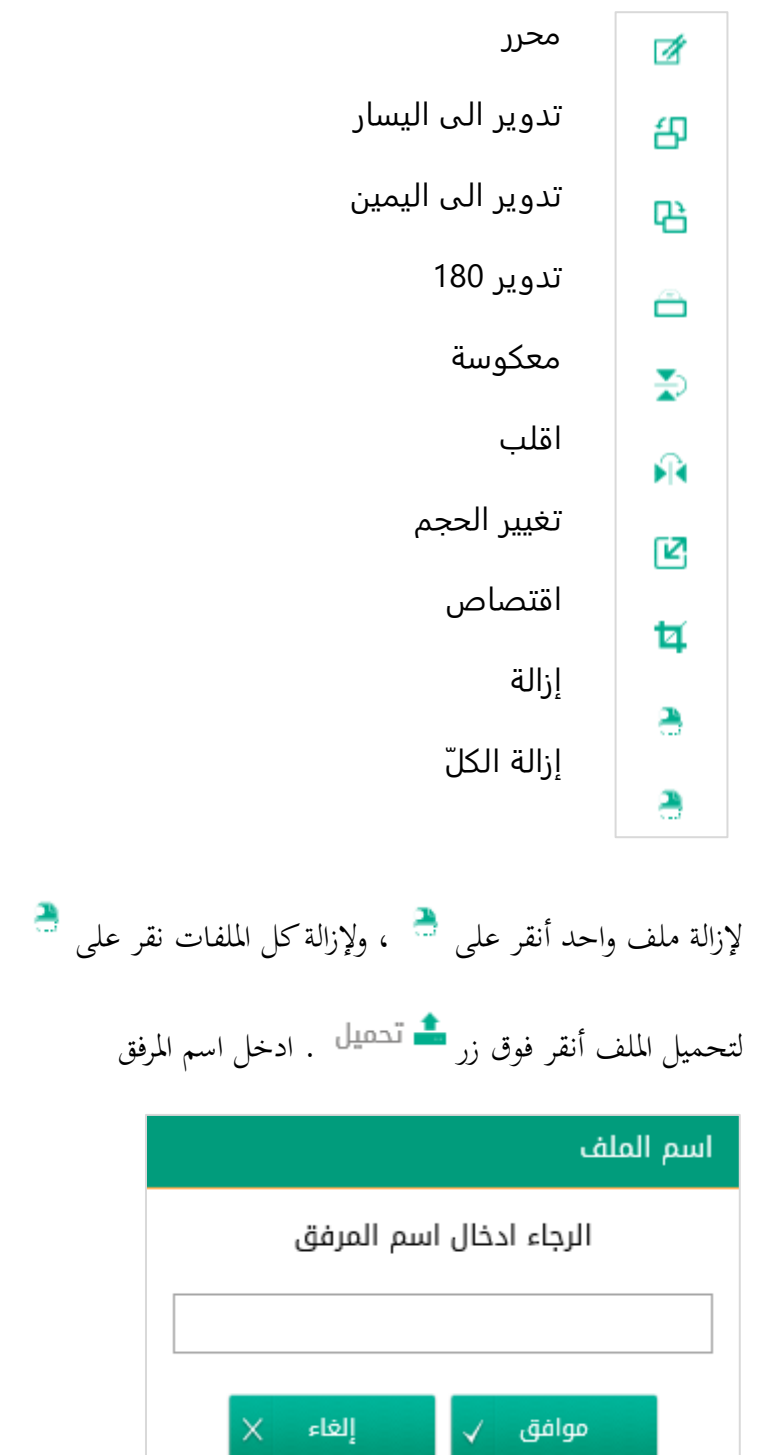

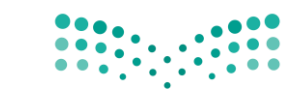

سيتم عرض الملف الممسوح في شاشة "أفرسويت لعرض الملفات" في جهة اليسار وسيظهر إطار "البيانات الوصفية" في جهة اليمين.

### **5.2.2.2 ادخال البياانت ومعاجلة املعامالت**

إن عملية ادخال بياانت املعاملة مقسمة اىل تبويبات سهلة وواضحة تسهل عملية االدخال وإدارة املعامالت كالتايل:

- **تبويب البياانت**: حيتوي هذا التبويب على حقول معلومات املعاملة ابالضافة اىل الربط)ربط معاملة مع معامالت أخرى يف النظام), بيانات إضافية او مراسلات غير مؤرشفة بالاضافة الى انشاء المعاملة (عند انشاء المعاملة يقوم النظام بإعطاء المعاملة رقم مرجعي تلقائياً) او حفظها كمسودة
	- **تبويب الباركود**: ومن خالله سيتمكن املستخدم انشاء الباركود االلكرتوين اخلاص ابملعاملة و ارساهلا.
		- **تبويب االرشيف**: ومن خالله سيتمكن املستخدم من إرفاق املستندات اخلاصة ابملعاملة و ارساهلا.
- **حفظ املسودة**: وهذا اخليار ميثل حفظ املعاملة كمسودة يستطيع املستخدم العودة هلا يف أي وقت وتعديلها قبل تسجيلها

وإرساهلا لإلدارات أو األشخاص املعنيني حيث يتم إصدار الرقم املرجعي هلا بعد تسجيلها.

- **تسجيل**: من خالل هذا اإلجراء يتم حفظ املعاملة وتسجيلها . ويف حال قيام املستخدم بتسجيل املعاملة يب أن يقوم النظام إبعطائها رقم مرجعي لكن دون إرساهلا لألشخاص املعنيني هبا حيث تبقى صندوق املسودة.
- **إرسال**: من خالل هذا اإلجراء يب أن يكون املستخدم قادرا على حفظ املعاملة وتسجيلها ويقوم النظام إبعطائها رقم مرجعي وارساهلا لإلدارة أو األشخاص املعنني ابملعاملة.

### **5.2.2.2.1 تبويب البياانت**

في علامة التبويب هذه عليك بادخال المعلومات المتعلقة بالمراسلة التي تقوم بانشائها وبما ان المراسلة صادرة عليك تحديد الجهة الخارجية التي يجب الارسال لها والموضوع ومعلومات اخرى.بعض الحقول الزامي والبعض الاخر اختياري.

ملاحظة:كل الحقول التي تليها نجمة حمراء (\*) هي حقول الزامية.

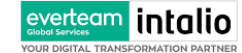

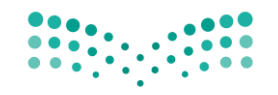

Ministry of Education

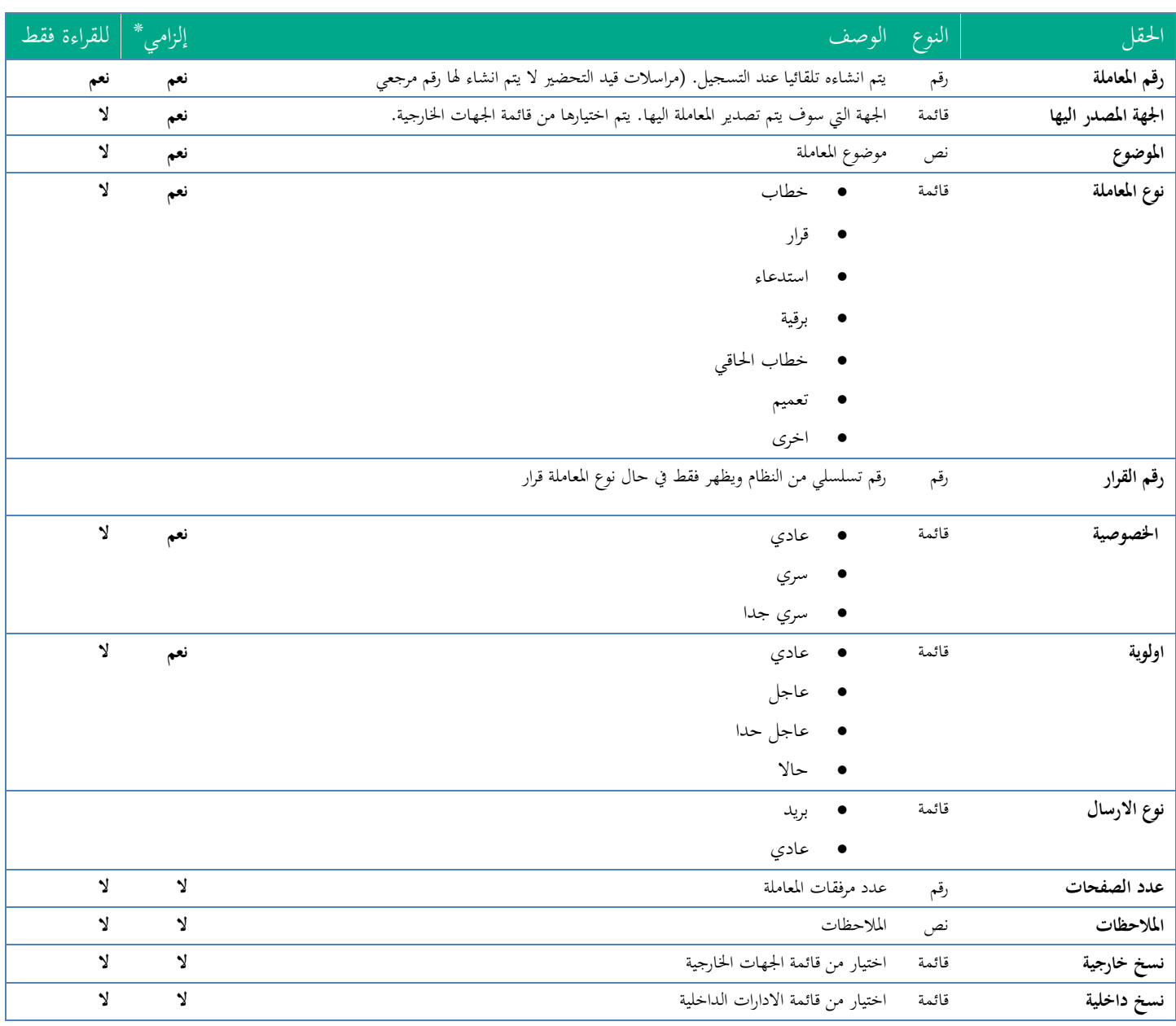

ومن بعد ادخال البيانات يمكننا حفظ المراسلة الصادرة في مجلّد "قيد التحضير" في لوحة التحكم بدون أي باركود من خلال النقر فوق زر **حفظ مسودة** أو من خالل إغالق صفحة تسجيل البيد.

او النقر على زر التايل للذهاب اىل تبويب الباركود واعطائها رقم مرجعي للمعاملة

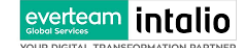

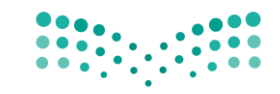

Ministry of Education

#### **5.2.2.2.2 تبويب البياانت االضافية**

حيتوي هذا التبويب على بياانت اضافية

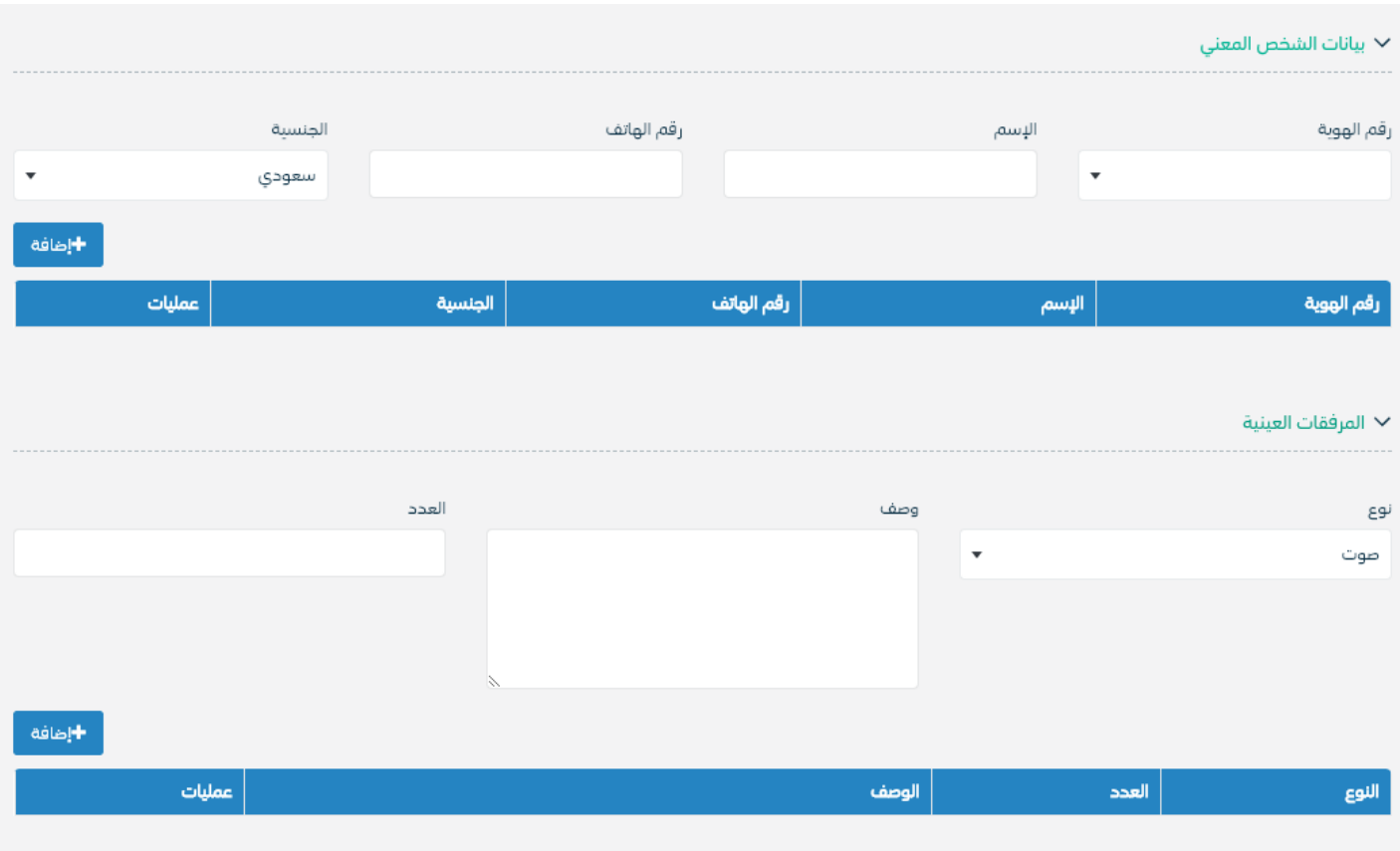

### **5.2.2.2.3 تبويب الروابط**

هذا تبويب تظهر املعامالت املرتبطة ابملعاملة األصلية وميكن للمستخدم دمج عدة معامالت ببعضها مما ميكن املوظف بتسديد املعامالت املرتبطة برد واحد **ان ربط هذه املعامالت يسمح للمستخدم ابلتعامل معها كأهنا معاملة واحدة من انحية: االستالم، االحالة، واالجناز.**

وذلك يجب ادخال نوع التسديد ورمز المراسلة المربطة وفي حال النقر على خيار مربطة يمكنك تنهاء المعاملة المرتبطة ومن ثم النقر على **اضافة** وسوف تظهر يف القائمة وكما ميكنك ربط اكثر من معاملة يف املعاملة املنشأة .

**ملاحظة**:ولكي يستطيع المستخدم دمج عدة معاملات وربطها ببعضها يجب ان يكون له صلاحية على هذه المعاملات

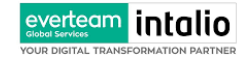

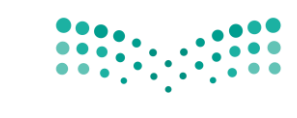

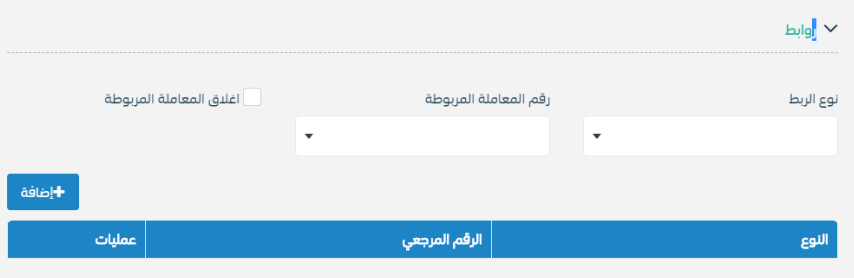

ومن بعد ادخال البيانات يمكننا حفظ المراسلة الصادرة في مجلّد "قيد التحضير" في لوحة التحكم بدون أي باركود من خلال النقر فوق زر **حفظ مسودة** أو من خالل إغالق صفحة تسجيل البيد.

# **او النقر على زر التايل للذهاب اىل تبويب الباركود واعطائها رقم مرجعي للمعاملة**

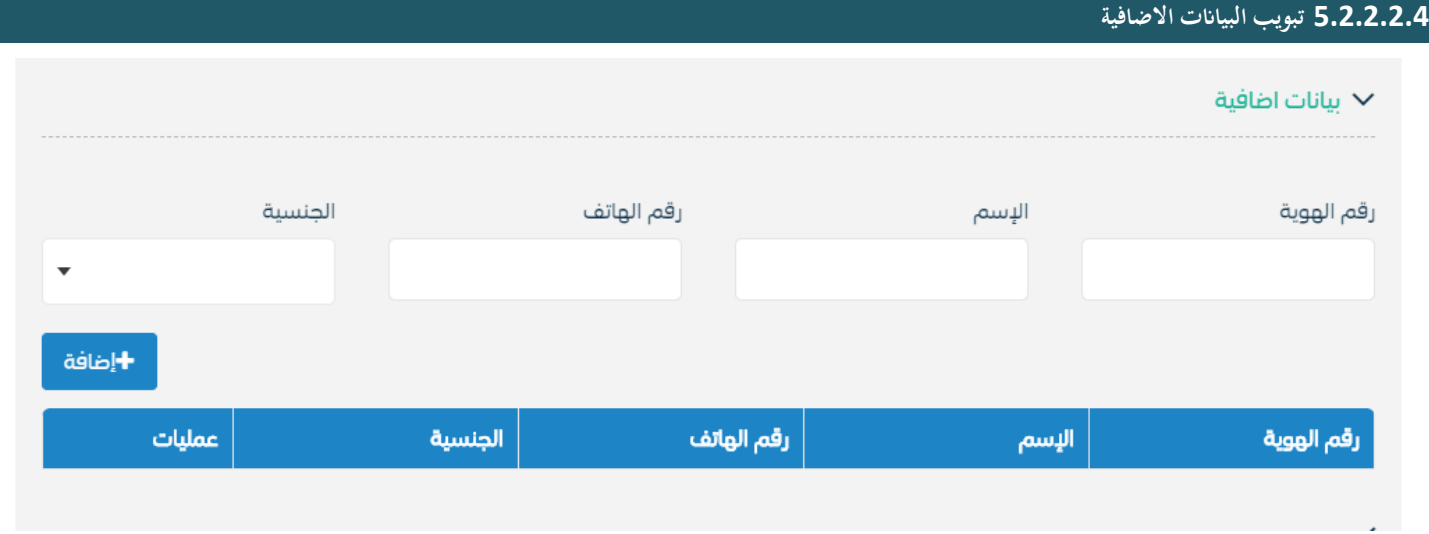

**5.2.2.2.5 تبويب املراسالت الغري مؤرشفة** 

يحتوي هذا التبويب على المراسلات التي لا يمكن ارشفتها و هي قائمة منسدلة يتم الاختيار منها لمعرفة ان هذه المعاملة فيها مراسلات غري ورقية ككتاب او قرص مضغوط او غريها.

وذلك يمكننا ادخال البيانات التالية:

• النوع

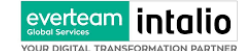

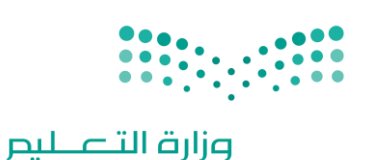

Ministry of Education

- وصف
- العدد

ومن مث النقر على اضافة وسوف تظهر يف القائمة وكما ميكننا اضافة اكثر من نوع.

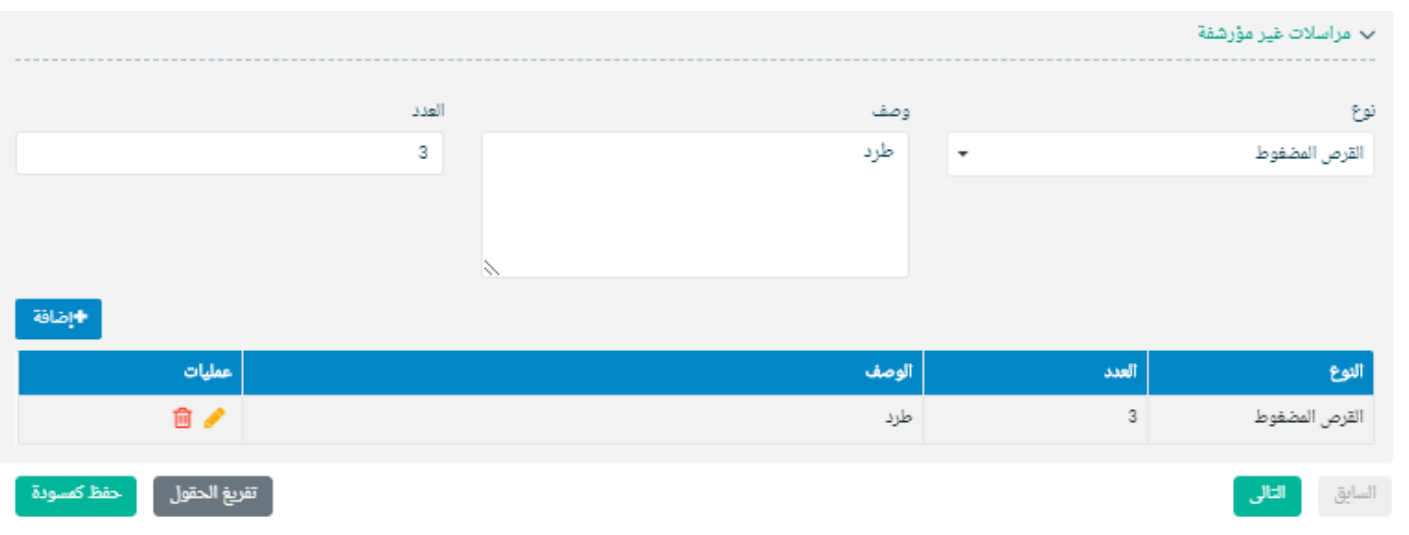

ومن بعد ادخال البيانات يمكننا حفظ المراسلة الصادرة في مجلّد "قيد التحضير" في لوحة التحكم بدون أي باركود من خلال النقر فوق زر **حفظ مسودة** أو من خالل إغالق صفحة تسجيل البيد.

**او النقر على زر التايل للذهاب اىل تبويب الباركود واعطائها رقم مرجعي للمعاملة** 

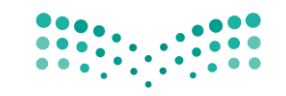

### **5.2.2.2.6 تبويب الباركود**

بعد ادخال البيانات الوصفية للمعاملة والنقر على التالي يقوم النظام بإنشاء رقم مرجعي لها (بشرط ألا تكون مسودة) و هو الرقم الموحد يبدأ ب السنة اهلجرية و الرقم التسلسلي للمراسلة مما يعل الرقم املرجعي غري مكرر يف كل النظام. عند طباعة الباركود يقوم النظام بعرض التايل:

- اسم الفرع
- اسم االدارة
- نوع املعاملة
- اتريخ انشاء املعاملة
	- الباركود
	- الرقم املرجعي
- يف حال املعاملة سرية يضاف على البياانت اعاله حرف س
- وفي حال نوعها قرار يجب ان يضاف على البيانات اعلاه رقم القرار

# يتم تقيد املعامالت يف الوزارة جبميع فروعها و قطاعاهتا وإعطائها رقم املوحد وذلك على النحو التايل:

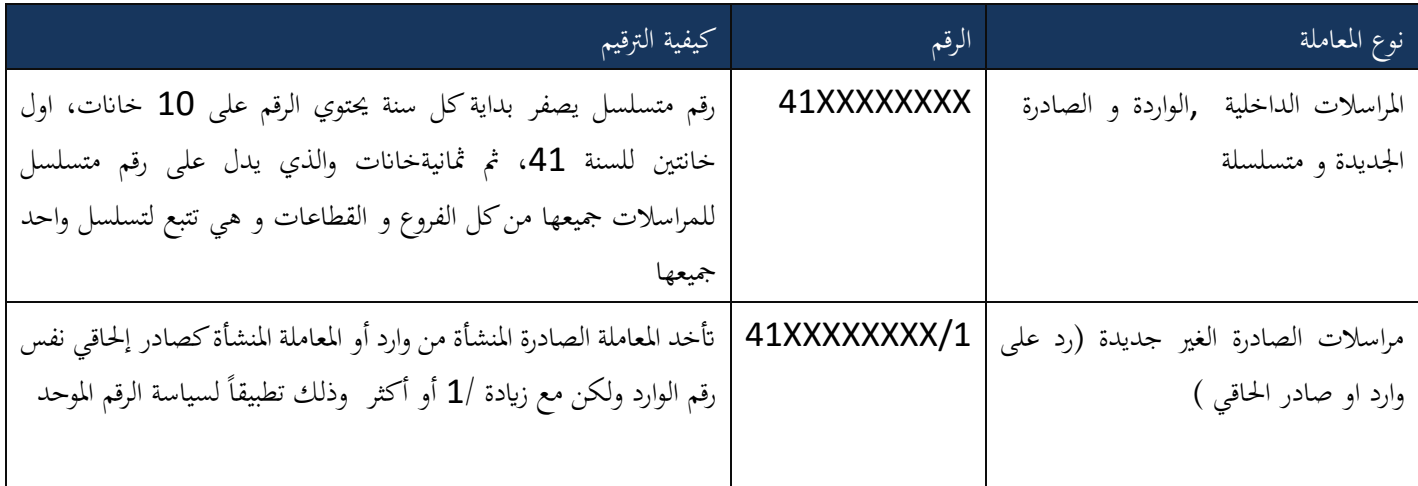

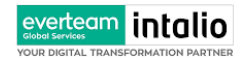

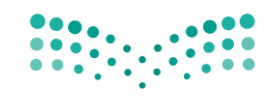

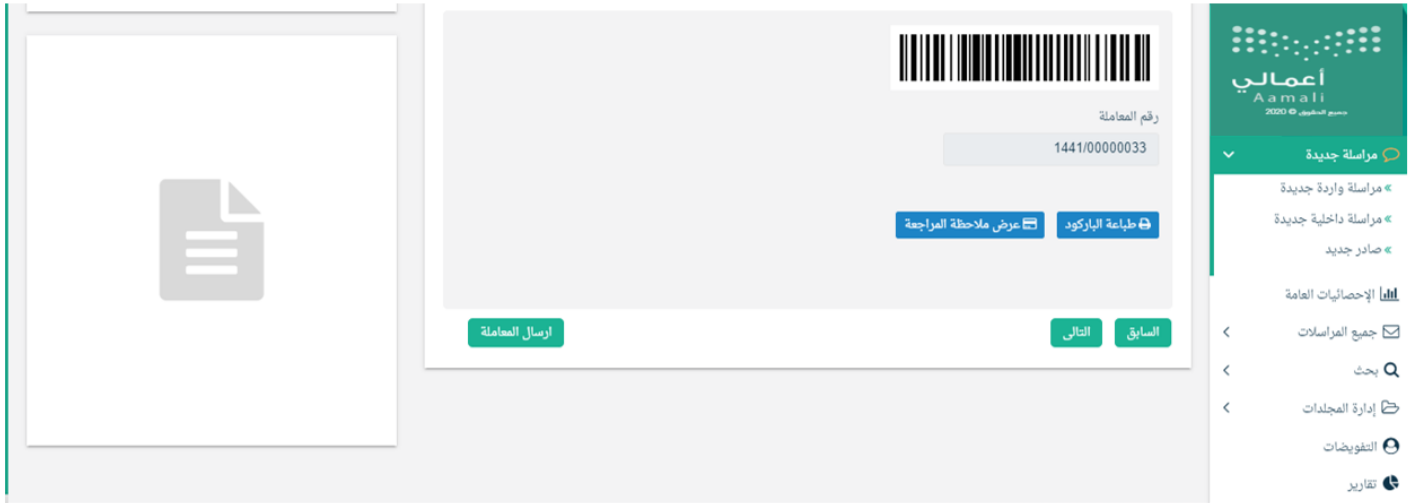

وكما ميكننا طباعة الباركود ولصقها على املعاملة وذلك عب النقر على زر طباعة الباركود

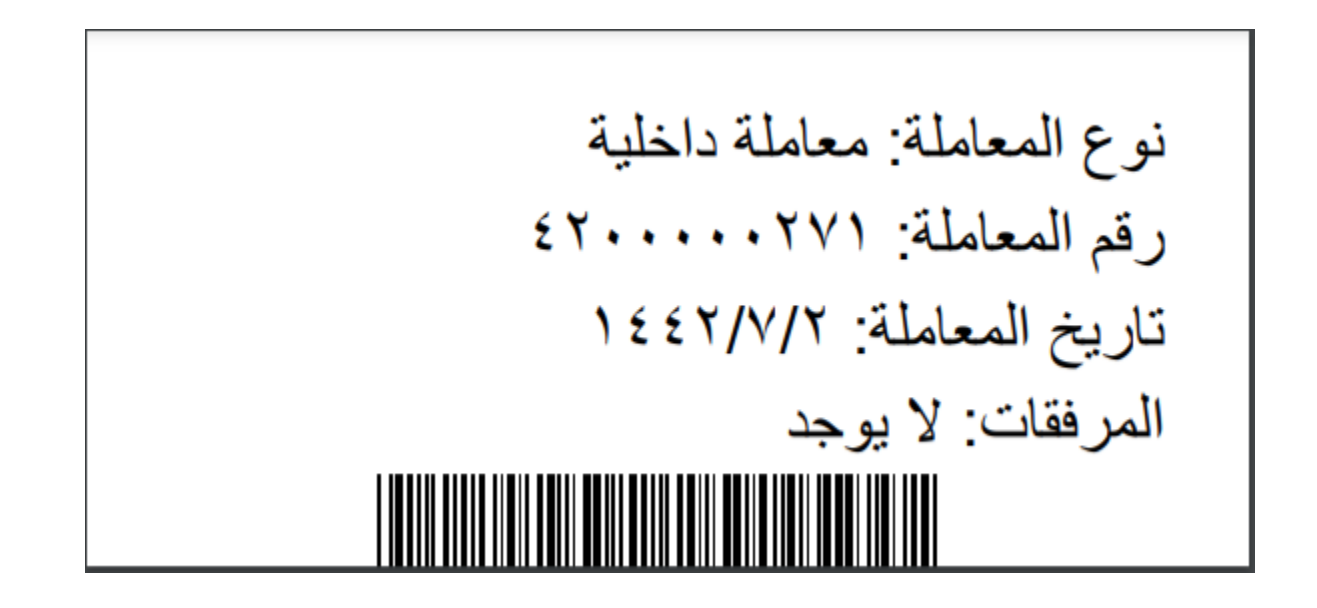

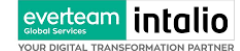

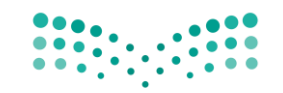

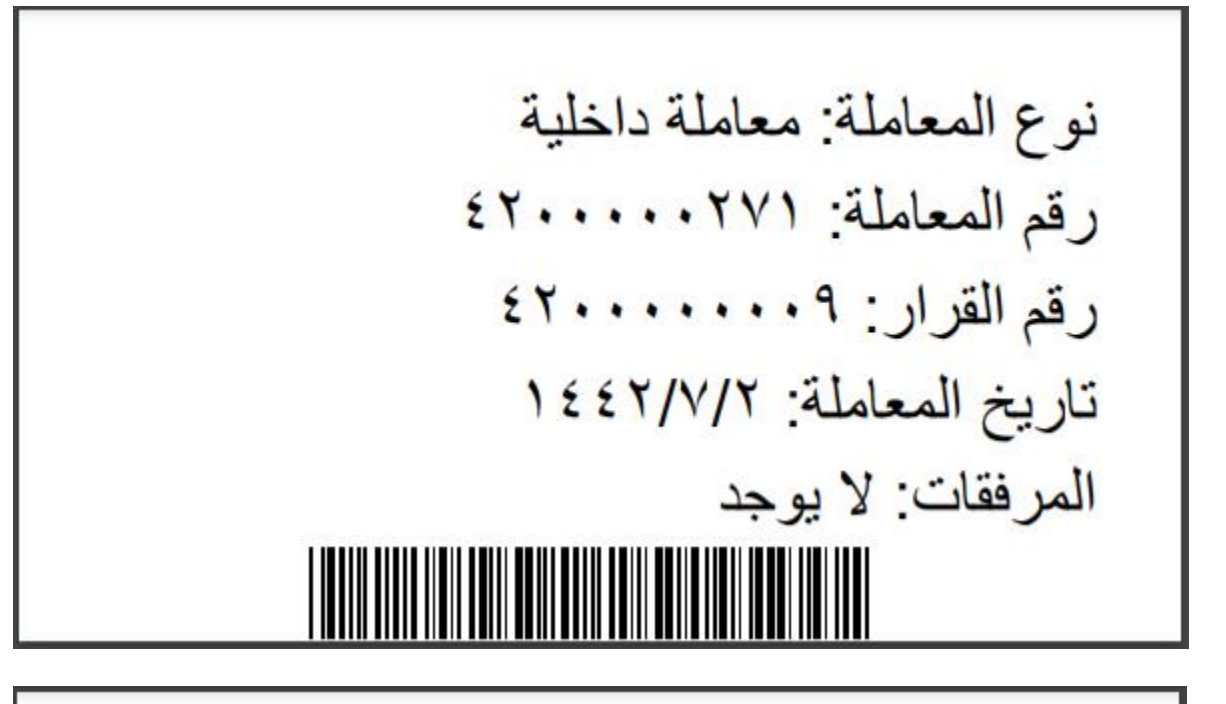

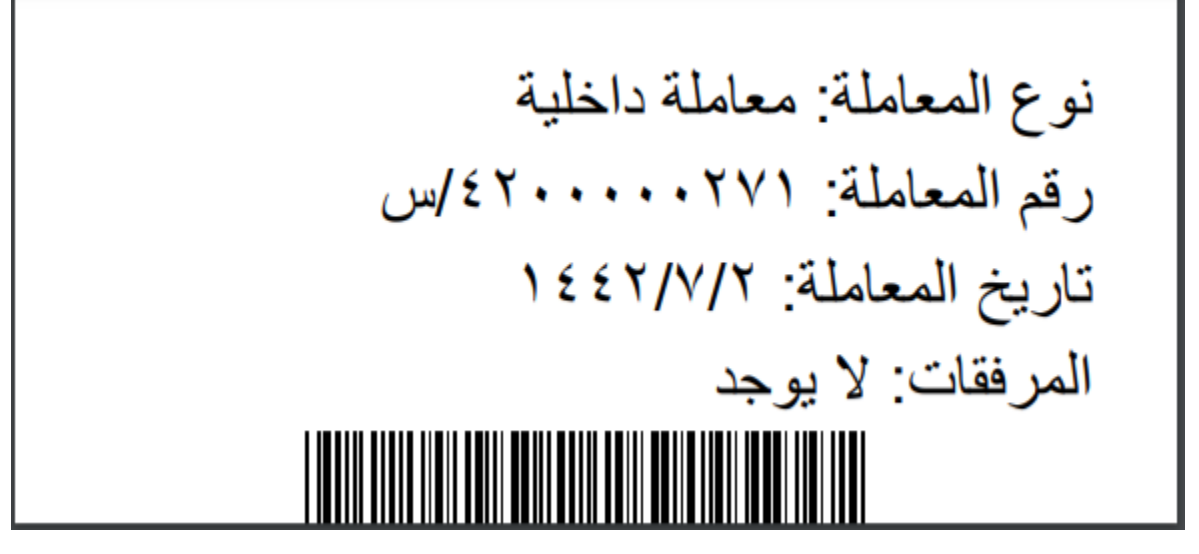

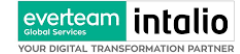

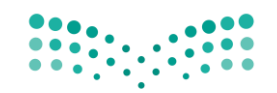

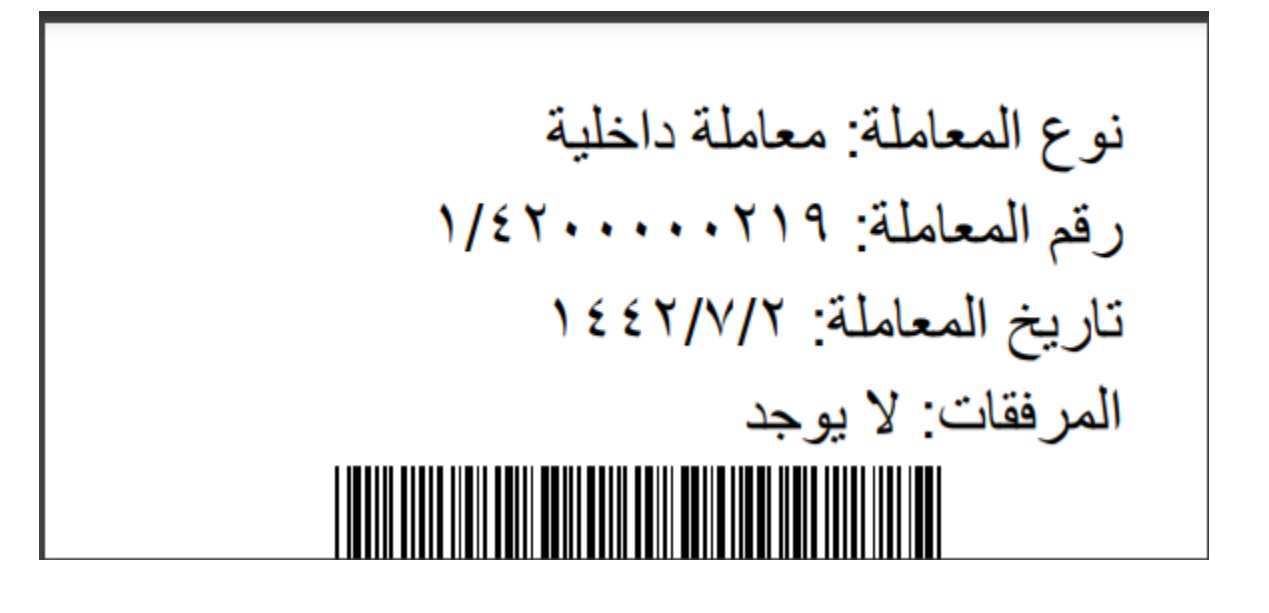

#### **5.2.2.2.7 تبويب الفهرسة**

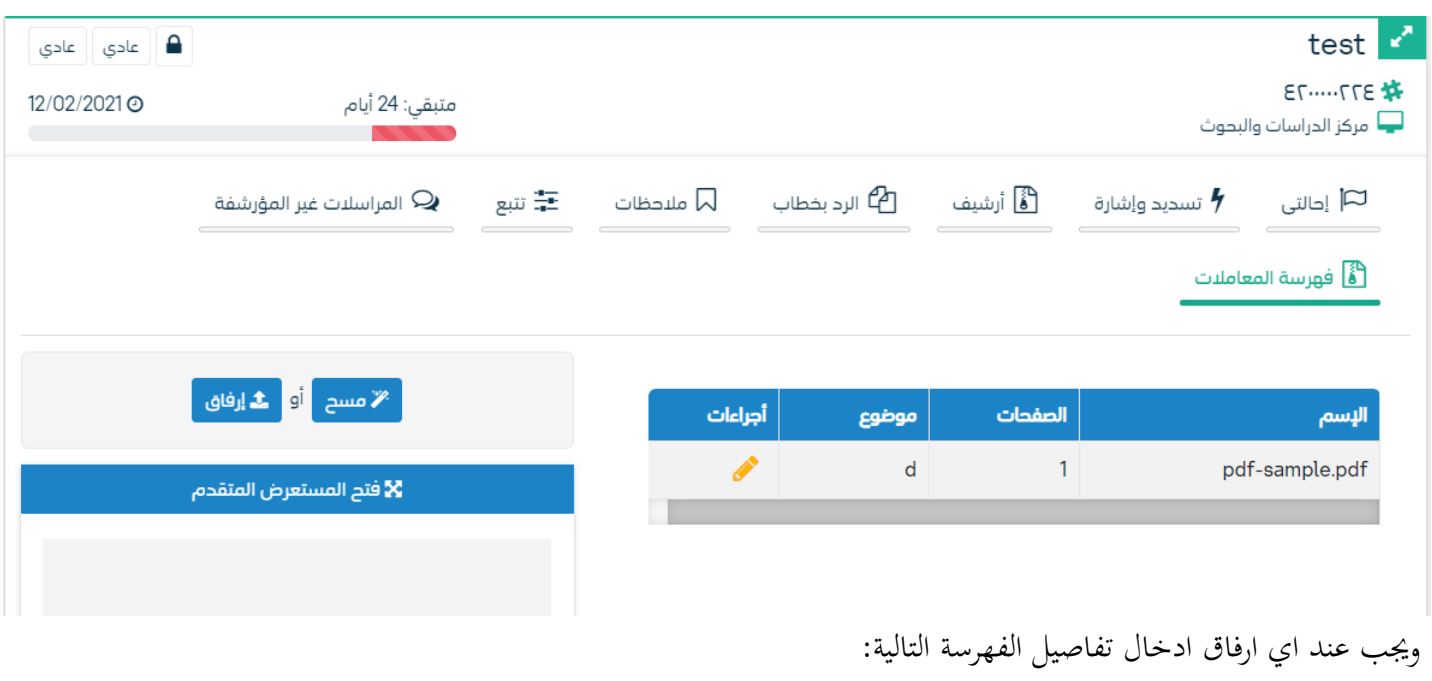

- الصفحات

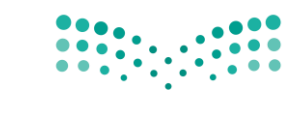

- موضوع الصفحات

وكما ميكننا طباعة تقرير الفهرسة لكل مرفق.

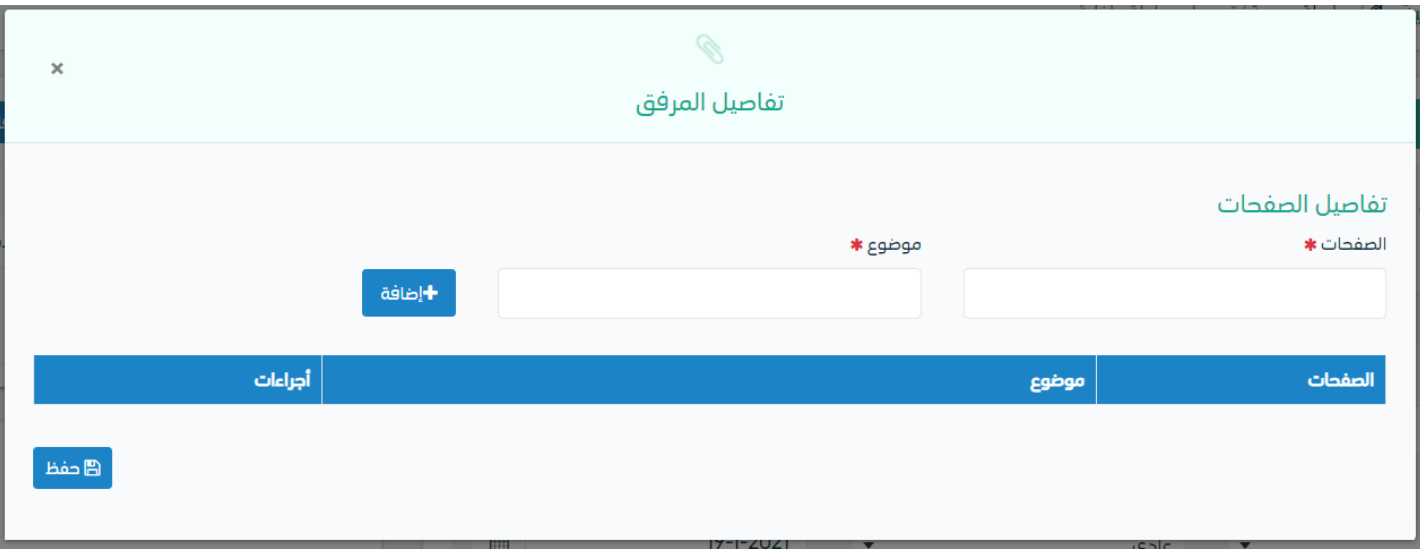

**5.2.2.2.8 تبويب االرشيف** 

عند الدخول اىل هذا تبويب تقسم الصفحة اىل جهتني :

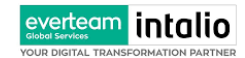

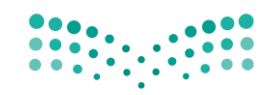

Ministry of Education

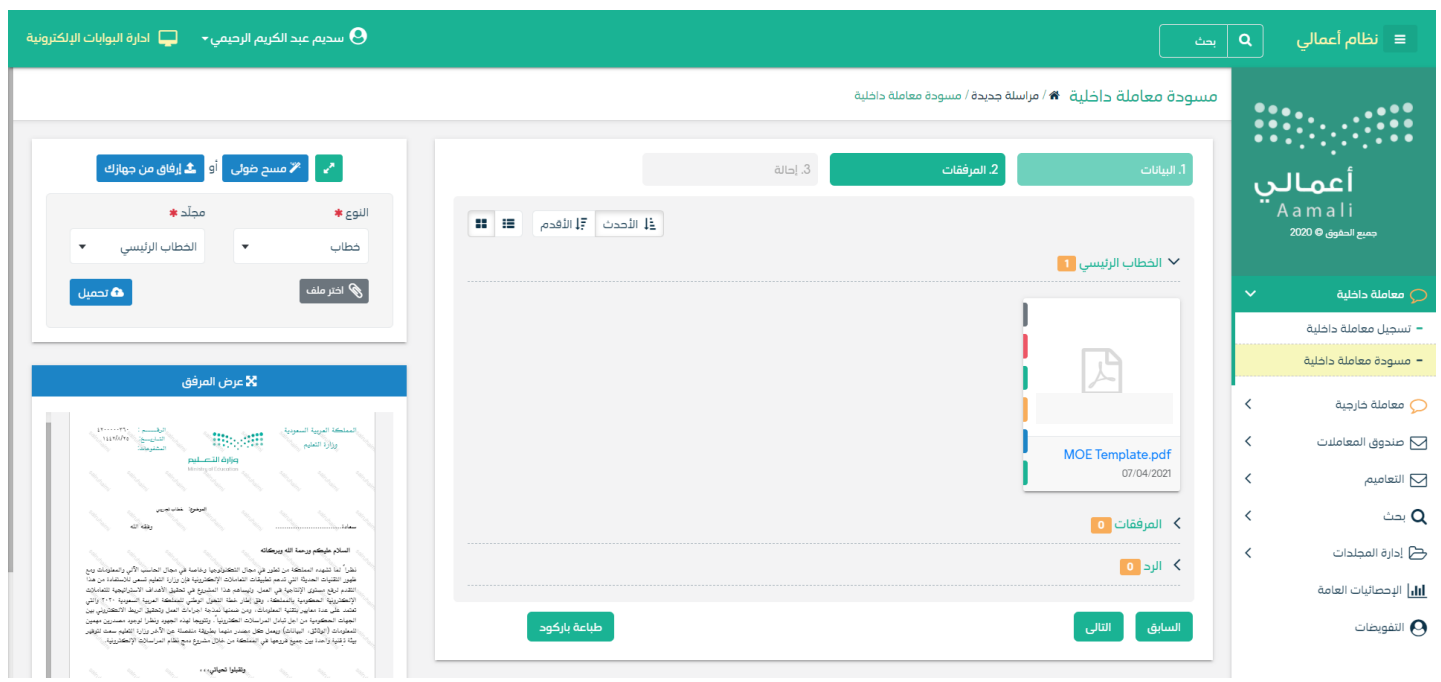

من الجهة اليمنى تظهر في البريد الاصلي الخطاب الاساسي للمعاملة و في الارشيف المرفقات الاخرى و يظهر عدد المرفقات في كل مجلد ابالضافة اىل امكانية ترتيب املرفقات من االحدث اىل االقدم و العكس و طريقة العرض

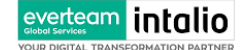

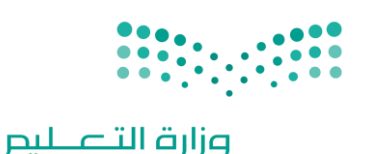

Ministry of Education

من الجهة اليسرى يتم عرض المرفقات و امكانية اضافة مرفق عبر المسح الضوئي او الارفاق.

وميكننا ايضا عرض تكبري املرفق الضافة التواقيع واملالحظات عب النقر على زر **فتح املستعرض املتقدم** 

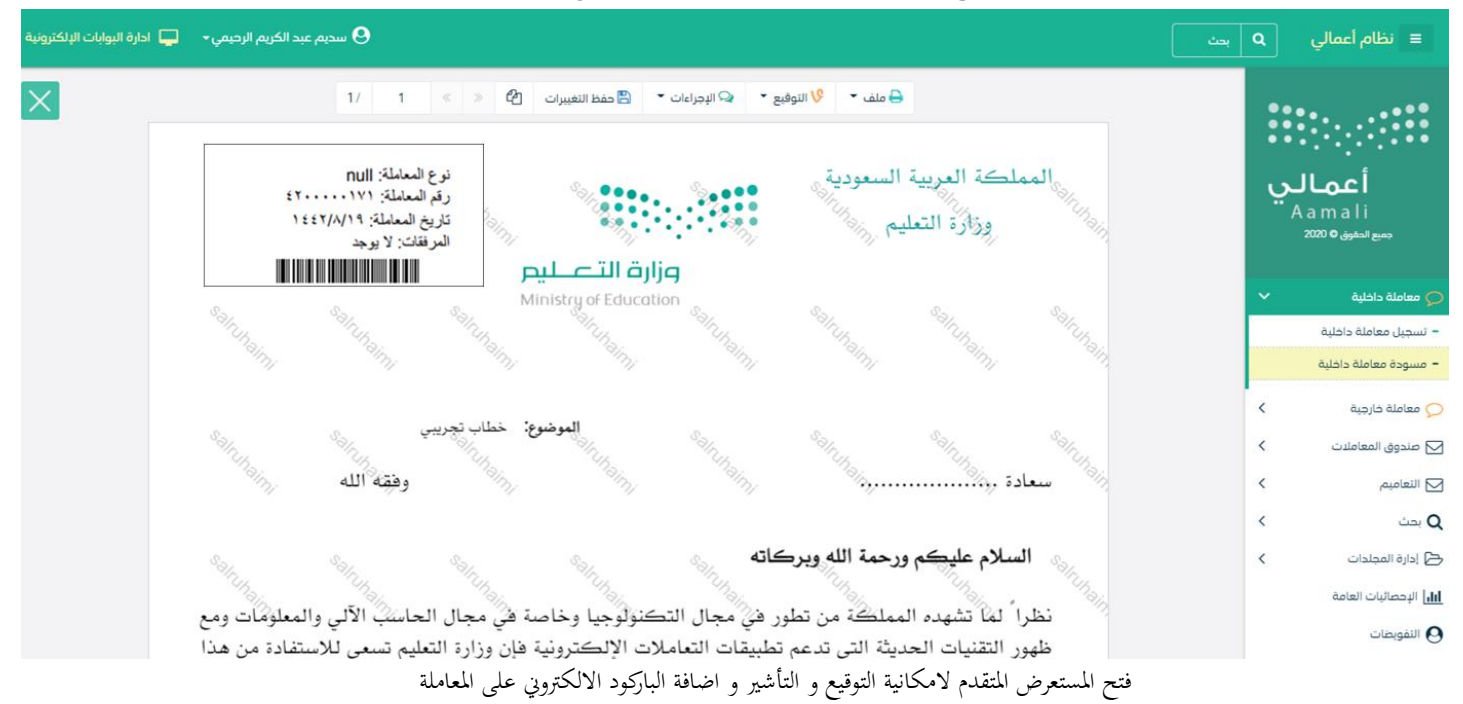

يتم إضافة التواقيع الخاصة بكل موظف مخول للتوقيع أو التأشير من خلال تبويب التواقيع ولايمكن إدراج التوقيع أو التأشير من دون وضع كلمة السر اخلاصة ابملستخدم

- والاجراءات الموجودة على المتصفح هي كالتالي:
	- امللف
	- o طباعة
	- o طباعة مع ابركود
- o طباعة من دون عالمات مائية

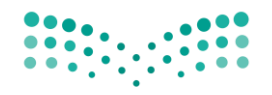

Ministry of Education

 $\mathcal{O}^{\infty}$ 

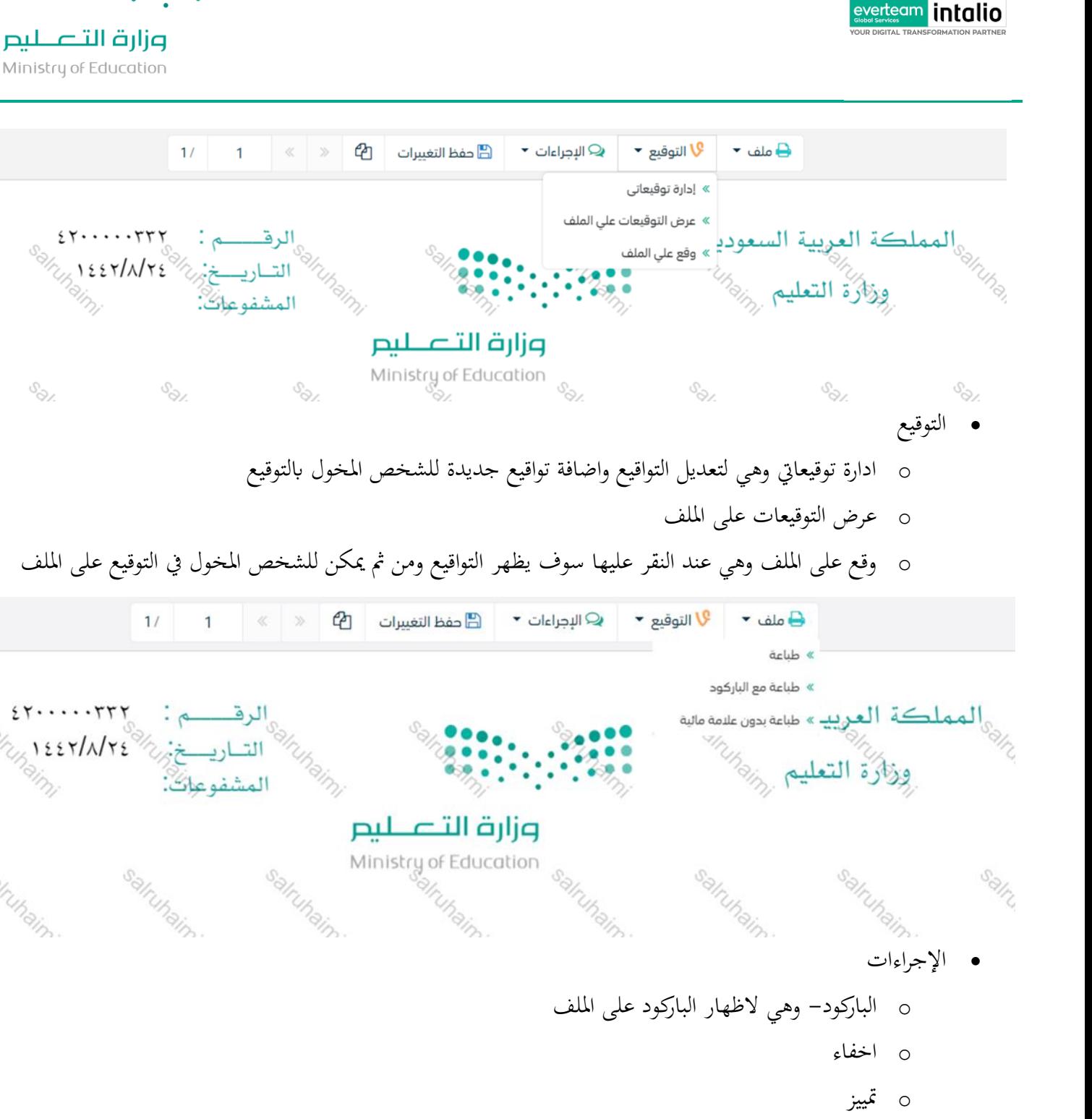

- o كتابة ابليد
- o مالحظات
	- o اتشري

salruhaim.

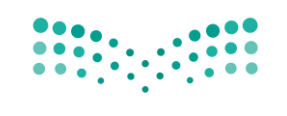

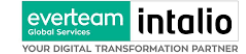

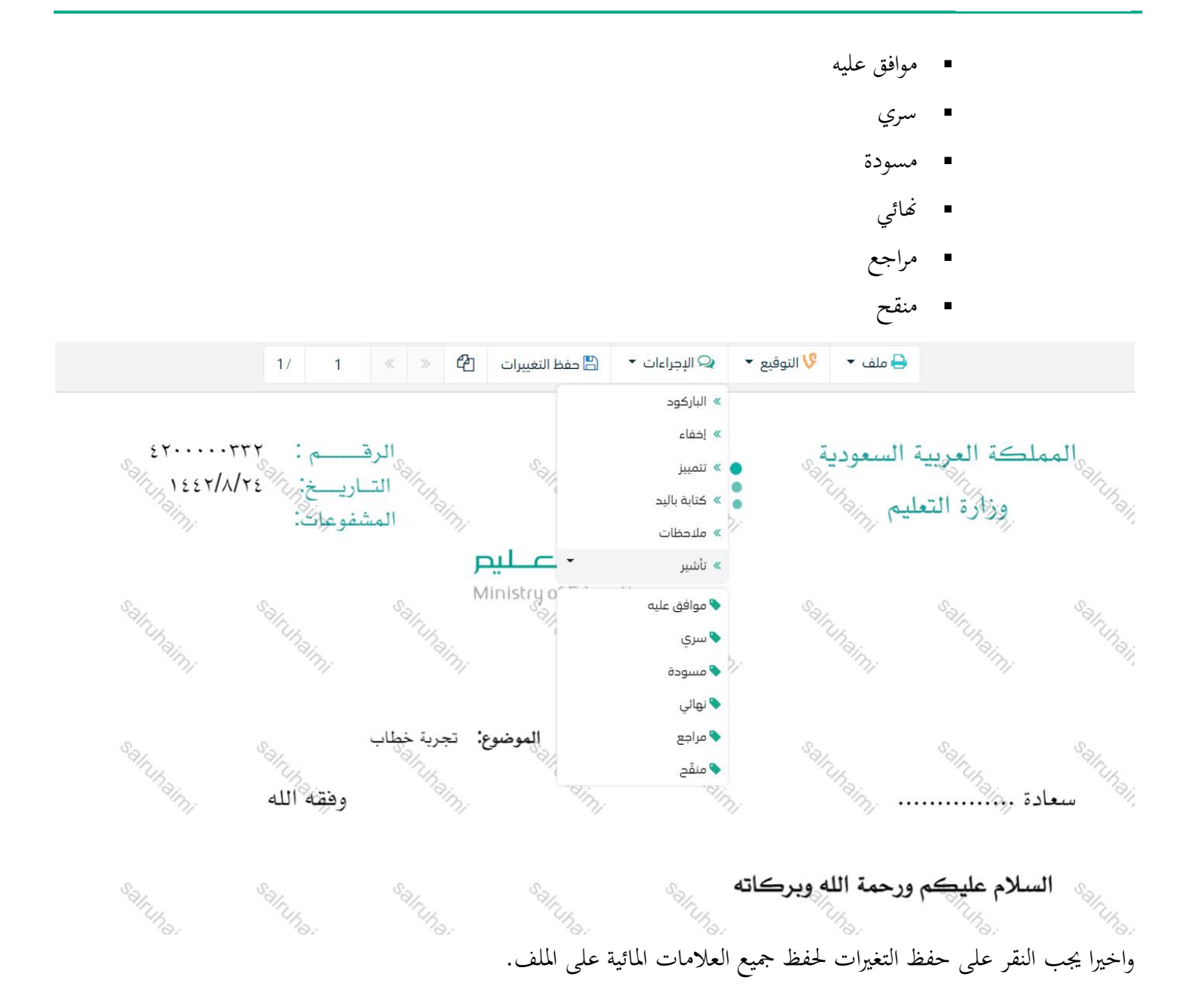

بعد الانتهاء من تبويب الارشيف والنقر على الارسال سوف تظهر هذه المعاملة في صندوق المرسلة للرجوع لها في حال مراجعتها.

# تسجيل تعميم داخلي  $5.3\,$

يمكنك انشاء تعميم داخلي عبر الذهاب الى مراسلة جديدة ومن ثم تعميم جديدة كما موضح في الصورة ادناه:

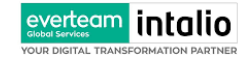

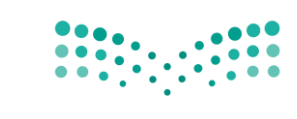

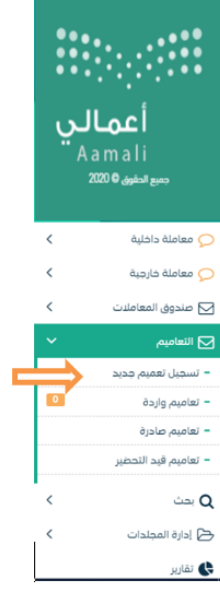

وعند اختيار تعميم جديد سوف تفتح صحفة تتضمن ادخال البيانات الوصفية ومعالجة المعاملات وعلى اليمين سوف يظهر صفحة الرفاق امللف او مسحه مباشرة من السكانر كما يف الصورة ادانه

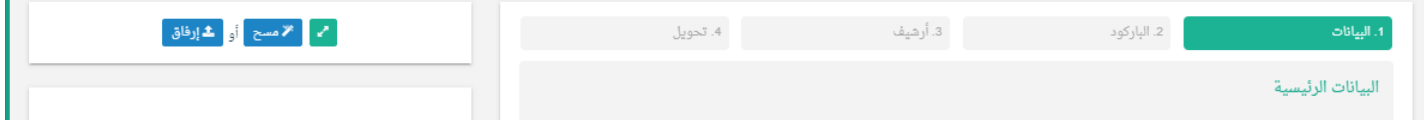

### **5.3.1 ادخال املرفقات**

يف حال مل يتم ارفاق مستند اىل املعاملة سوف ينشأ التعميم من دون مرفقات ولكن يف حال التعميم حيتوي اىل مرفقات هناك طريقتان لإلرفاق :

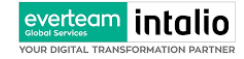

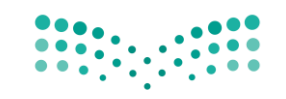

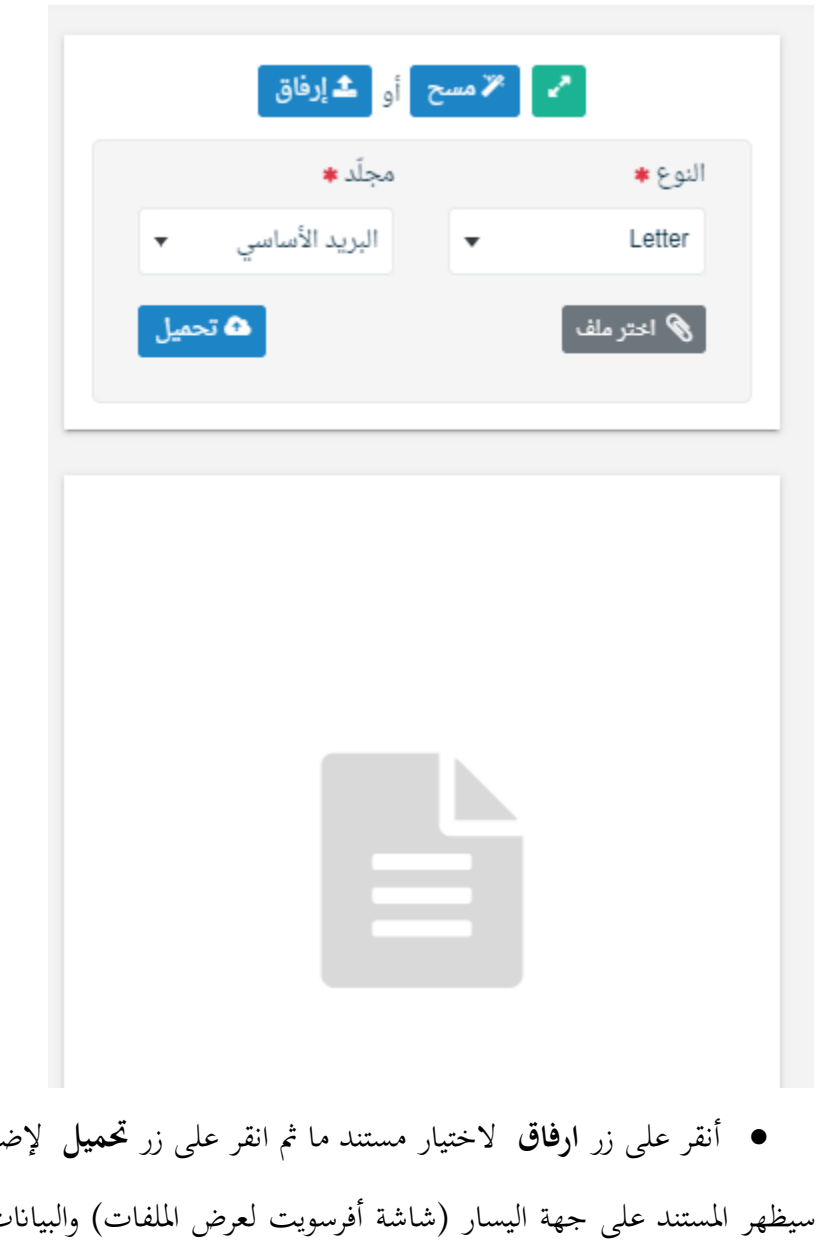

• أنقر على زر **ارفاق** الختيار مستند ما مث انقر على زر **حتميل** إلضافة املستند املختار.

سيظهر المستند على جهة اليسار (شاشة أفرسويت لعرض الملفات) والبيانات الوصفية في جهة اليمين مخوّلة المستخدم تحديد بيانات<br>-التعميم .

• انقر على زر مسح وسوف تظهر لك

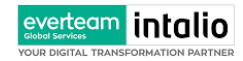

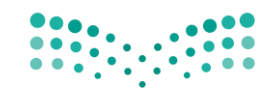

Ministry of Education

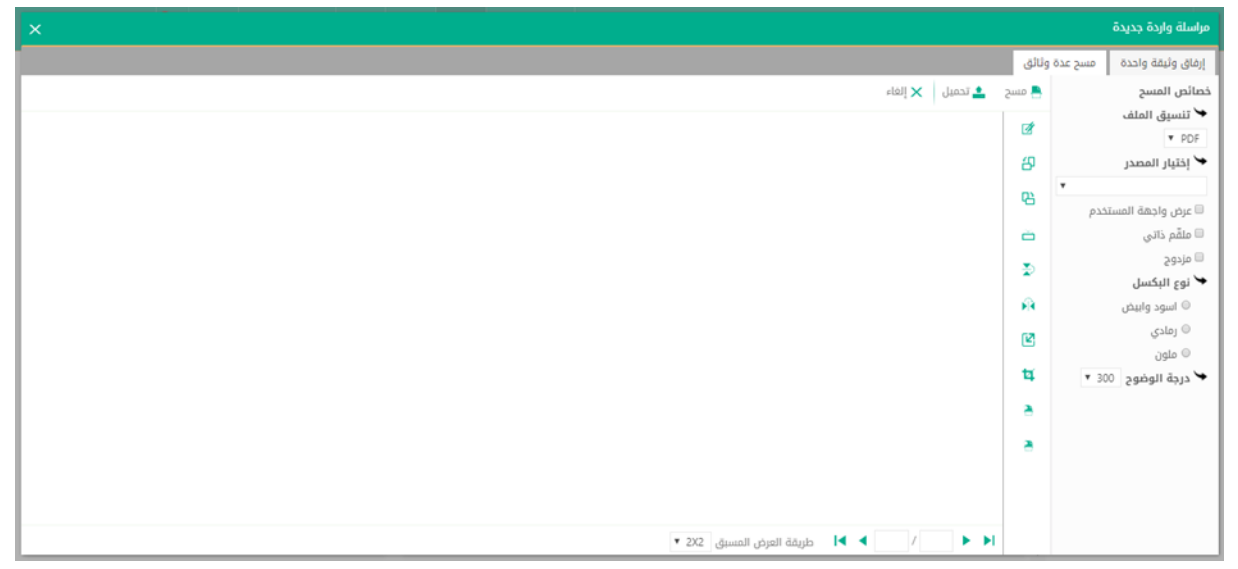

إخرت مصدر املسح، نوع البكسل ودرجة الوضوح مث انقر على زر .

سيظهر المستند الذي تمّ مسحه بشكل مصغّر في إطار المسح الضوئي:

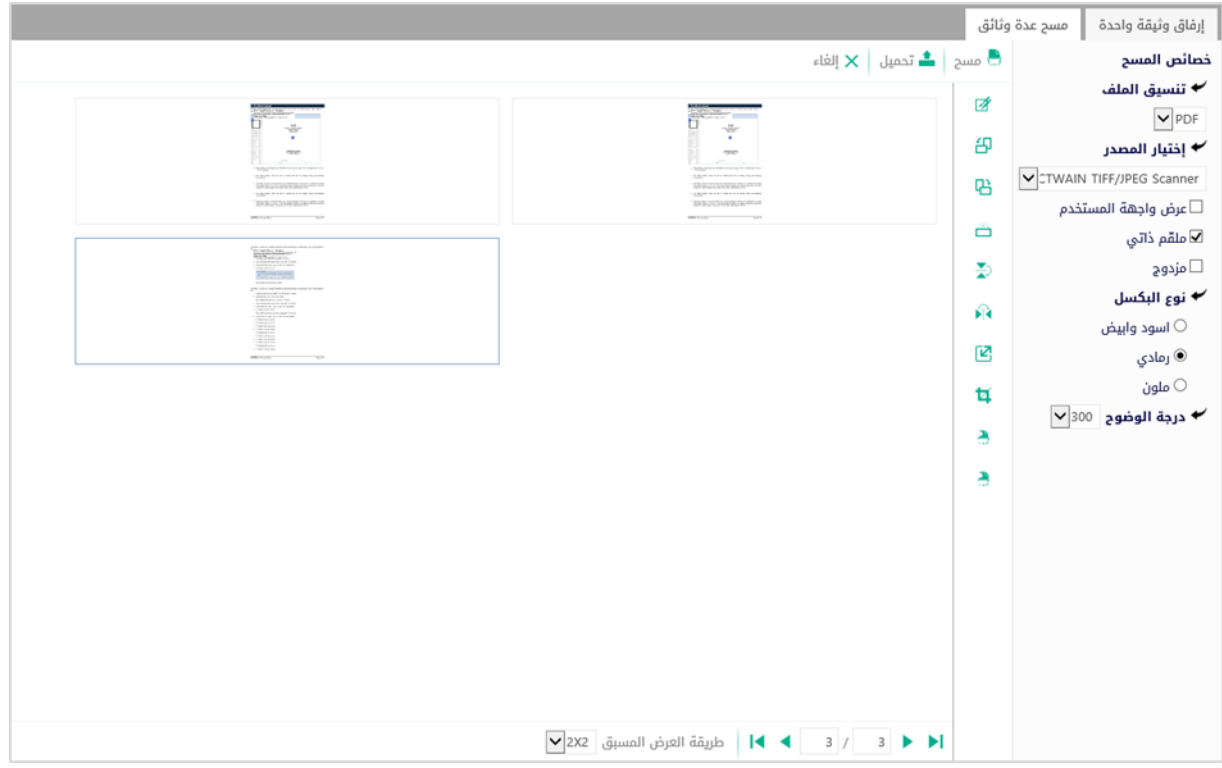

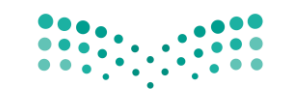

يف وسط الصفحة تظهر القائمة التالية:

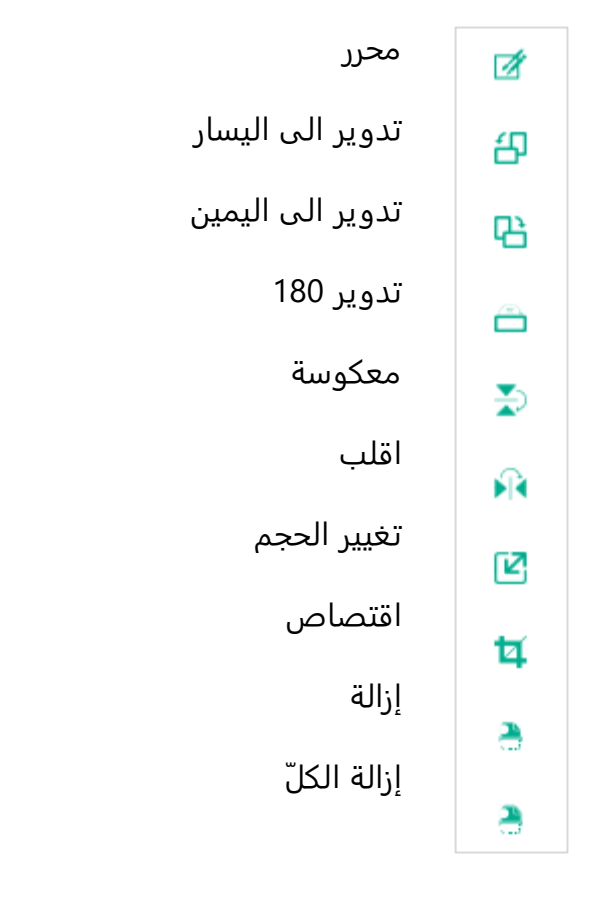

إلزالة ملف واحد أنقر على ، وإلزالة كل امللفات نقر على لتحميل امللف أنقر فوق زر . ادخل اسم املرفق

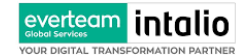

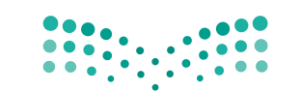

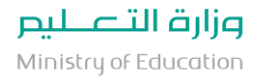

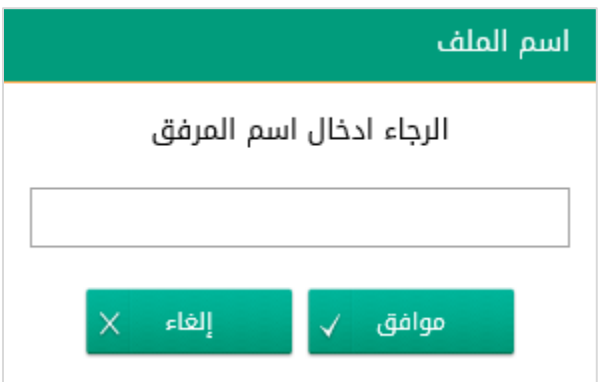

سيتم عرض الملف الممسوح في شاشة "أفرسويت لعرض الملفات" في جهة اليسار وسيظهر إطار "البيانات الوصفية" في جهة اليمين.

### **5.3.2 ادخال البياانت ومعاجلة املعامالت**

إن عملية ادخال بياانت املعاملة مقسمة اىل تبويبات سهلة وواضحة تسهل عملية االدخال وإدارة املعامالت كالتايل:

- **تبويب البياانت**: حيتوي هذا التبويب على حقول معلومات املعاملة ابالضافة اىل الربط)ربط معاملة مع معامالت أخرى يف النظام), بيانات إضافية او مراسلات غير مؤرشفة بالاضافة الى انشاء المعاملة (عند انشاء المعاملة يقوم النظام بإعطاء المعاملة رقم مرجعي تلقائياً) او حفظها كمسودة
	- **تبويب الباركود**: ومن خالله سيتمكن املستخدم انشاء الباركود االلكرتوين اخلاص ابملعاملة و ارساهلا.
		- **تبويب االرشيف**: ومن خالله سيتمكن املستخدم إرفاق املستندات اخلاصة ابملعاملة و ارساهلا.
- **تبويب التحويل**: ومن خالله سيمكن املستخدم من حتويل املعاملة اىل االدارات داخل هيكل الوزارة او موظف داخل هيكل الوزارة كأصل او نسخ
- **حفظ املسودة**: وهذا اخليار ميثل حفظ املعاملة كمسودة يستطيع املستخدم العودة هلا يف أي وقت وتعديلها قبل تسجيلها

وإرساهلا لإلدارات أو األشخاص املعنيني حيث يتم إصدار الرقم املرجعي هلا بعد تسجيلها.

• **تسجيل**: من خالل هذا اإلجراء يتم حفظ املعاملة وتسجيلها ويف حال قيام املستخدم بتسجيل املعاملة يب أن يقوم النظام

إبعطائها رقم مرجعي لكن دون إرساهلا لألشخاص املعنيني هبا حيث تبقى صندوق املسودة.

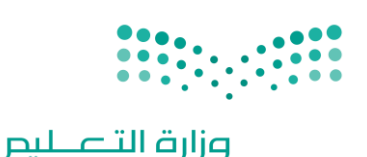

Ministry of Education

• **إرسال**: من خالل هذا اإلجراء يب أن يكون املستخدم قادرا على حفظ املعاملة وتسجيلها ويقوم النظام إبعطائها رقم مرجعي وارساهلا لإلدارة أو األشخاص املعنني ابملعاملة.

**5.3.2.1 تبويب البياانت** 

في علامة التبويب هذه عليك بادخال المعلومات المتعلقة بالتعميم التي تقوم بانشائها.بعض الحقول الزامي والبعض الاخر اختياري. ملاحظة:كل الحقول التي تليها نجمة حمراء (\*) هي حقول الزامية.

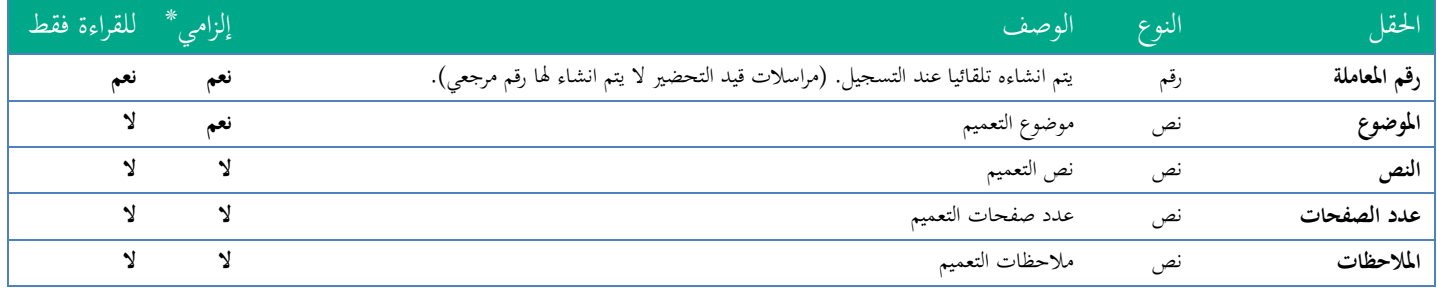

ومن بعد ادخال البيانات يمكننا حفظ التعميم في مجلّد "قيد التحضير" في لوحة التحكم بدون أي باركود من خلال النقر فوق زر

**حفظ مسودة** أو من خالل إغالق صفحة تسجيل البيد.

او النقر على زر التايل للذهاب اىل تبويب الباركود واعطائها رقم مرجعي للمعاملة

**5.3.2.2 تبويب الروابط** 

هذا تبويب تظهر المعاملات المرتبطة بالمعاملة الأصلية ويمكن للمستخدم دمج عدة معاملات ببعضها مما يمكن الموظف بتسديد المعاملات املرتبطة برد واحد **ان ربط هذه املعامالت يسمح للمستخدم ابلتعامل معها كأهنا معاملة واحدة من انحية: االستالم، االحالة، واالجناز.**

وذلك يجب ادخال نوع التسديد ورمز المراسلة المربطة وفي حال النقر على خيار مربطة يمكنك انحاء المعاملة المرتبطة ومن ثم النقر على **اضافة** وسوف تظهر يف القائمة وكما ميكنك ربط اكثر من معاملة يف املعاملة املنشأة . **ملاحظة**:ولكي يستطيع المستخدم دمج عدة معاملات وربطها ببعضها يجب ان يكون له صلاحية على هذه المعاملات

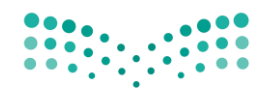

Ministry of Education

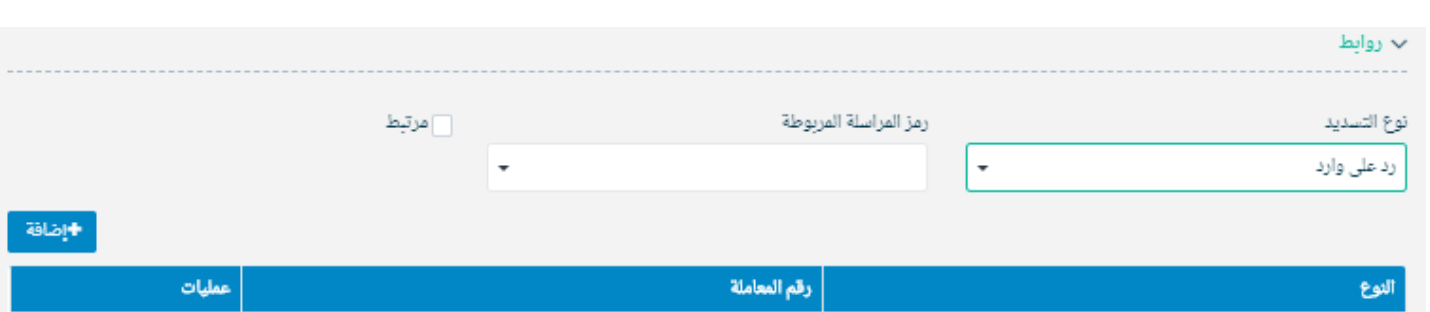

ومن بعد ادخال البيانات يمكننا حفظ التعميم في مجلّد "قيد التحضير" في لوحة التحكم بدون أي باركود من خلال النقر فوق زر **حفظ مسودة** أو من خالل إغالق صفحة تسجيل البيد.

**او النقر على زر التايل** للذهاب اىل تبويب الباركود واعطائها رقم مرجعي للمعاملة

**5.3.2.3 تبويب املراسالت الغري مؤرشفة** 

everteam intalio

يحتوي هذا التبويب على المراسلات التي لا يمكن ارشفتها و هي قائمة منسدلة يتم الاختيار منها لمعرفة ان هذه المعاملة فيها مراسلات غري ورقية ككتاب او قرص مضغوط او غريها.

وذلك يمكننا ادخال البيانات التالية:

- النوع
- وصف
- العدد

ومن ثم النقر على اضافة وسوف تظهر في القائمة وكما يمكننا اضافة اكثر من نوع.

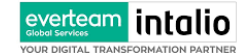

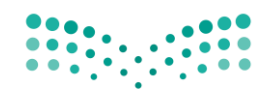

Ministry of Education

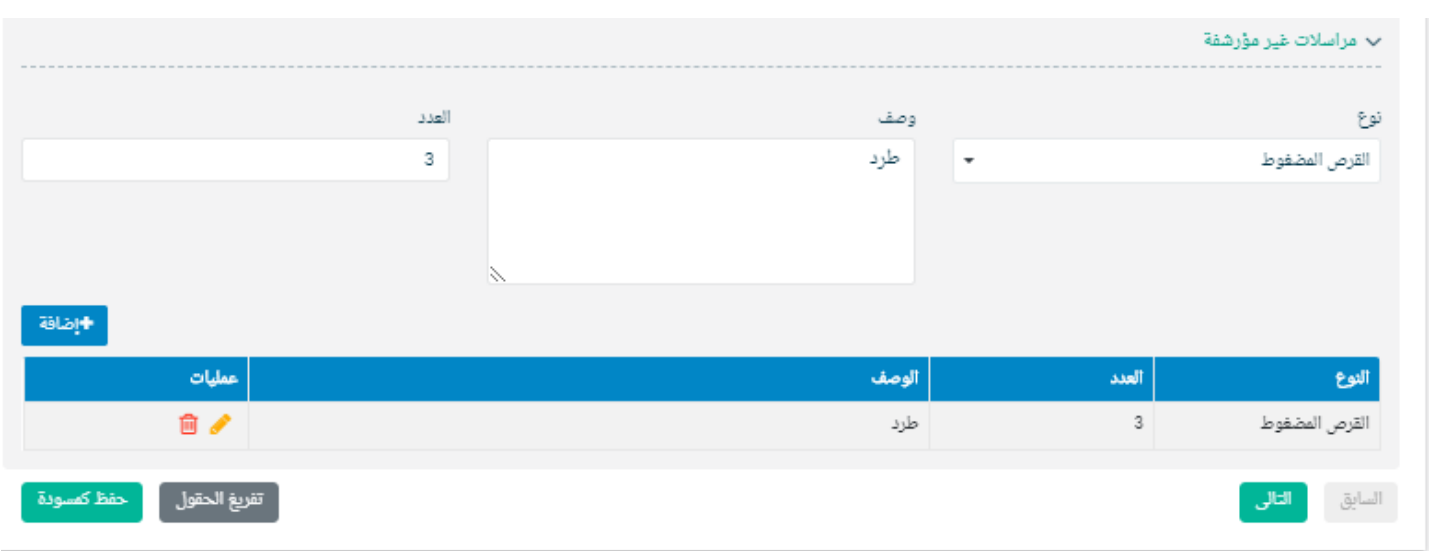

ومن بعد ادخال البيانات يمكننا حفظ التعميم في مجلّد "قيد التحضير" في لوحة التحكم بدون أي باركود من خلال النقر فوق زر **حفظ مسودة** أو من خالل إغالق صفحة تسجيل البيد.

**او النقر على زر التايل للذهاب اىل تبويب الباركود واعطائها رقم مرجعي للتعميم** 

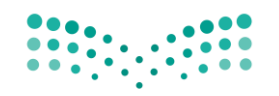

## **5.3.2.4 تبويب الباركود**

بعد ادخال البيانات الوصفية للمعاملة والنقر على التالي يقوم النظام بإنشاء رقم مرجعي لها (بشرط ألا تكون مسودة) و هو الرقم الموحد يبدأ ب السنة اهلجرية و الرقم التسلسلي للتعميم مما يعل الرقم املرجعي غري مكرر يف كل النظام. عند طباعة الباركود يقوم النظام بعرض التايل:

- اسم الفرع
- اسم االدارة
- نوع املعاملة
- اتريخ انشاء املعاملة
	- الباركود
	- الرقم املرجعي
- يف حال اخلصوصية للتعميم يضاف على البياانت اعاله حرف س

يتم تقيد املعامالت يف الوزارة جبميع فروعها و قطاعاهتا وإعطائها رقم املوحد وذلك على النحو التايل:

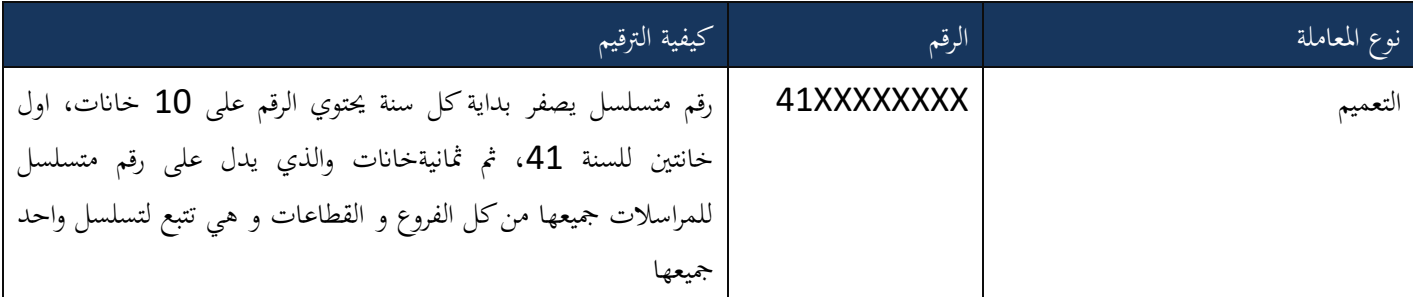

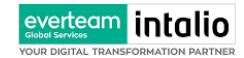

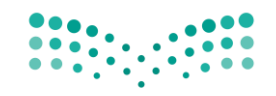

Ministry of Education

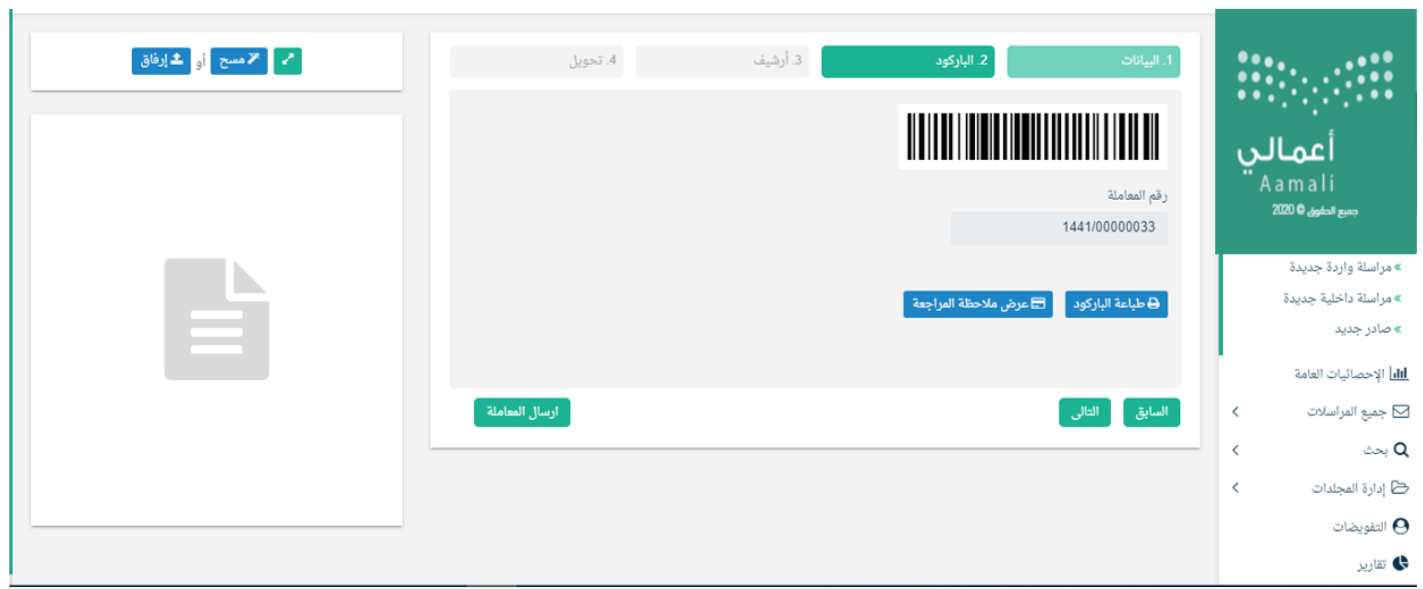

وكما ميكننا طباعة الباركود ولصقها على التعميم وذلك عب النقر على زر طباعة الباركود

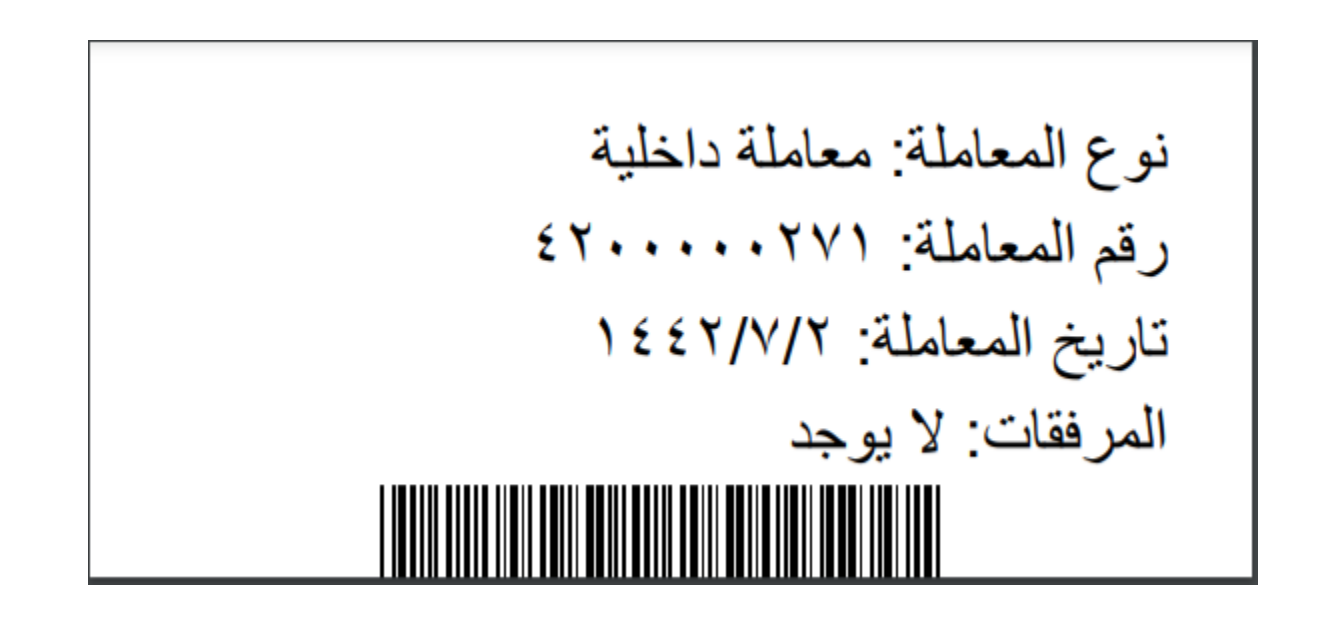

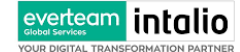

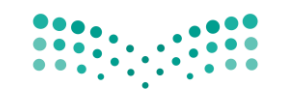

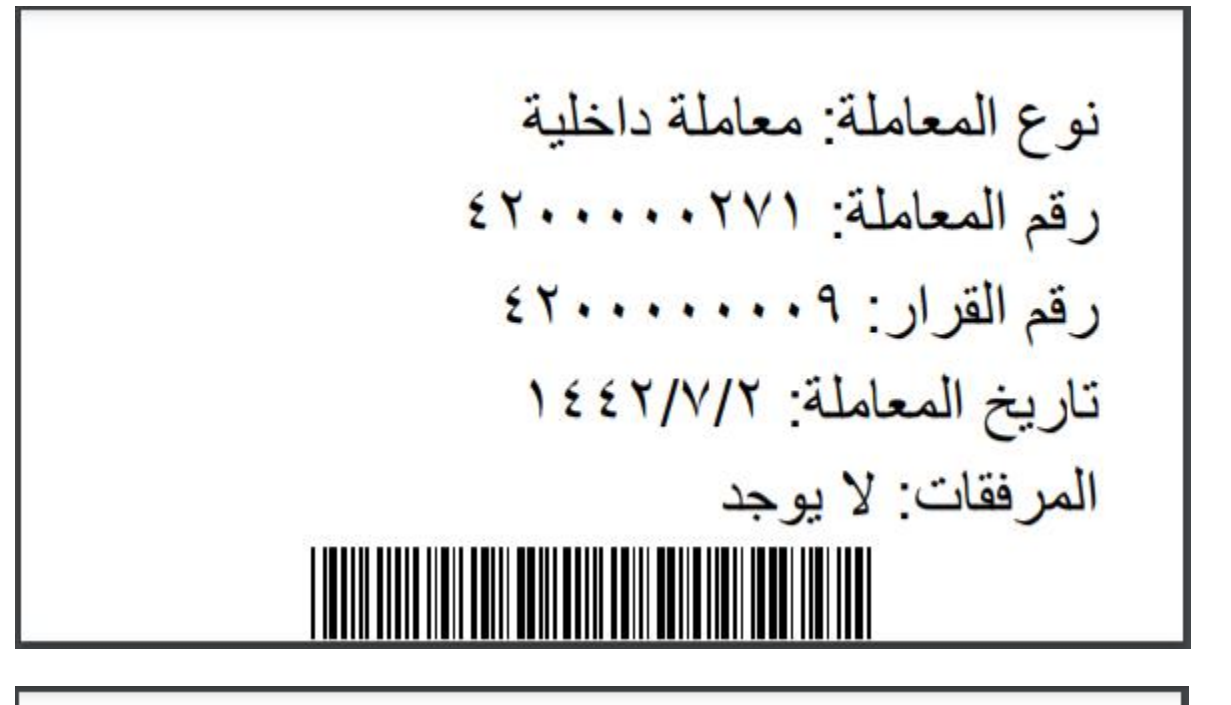

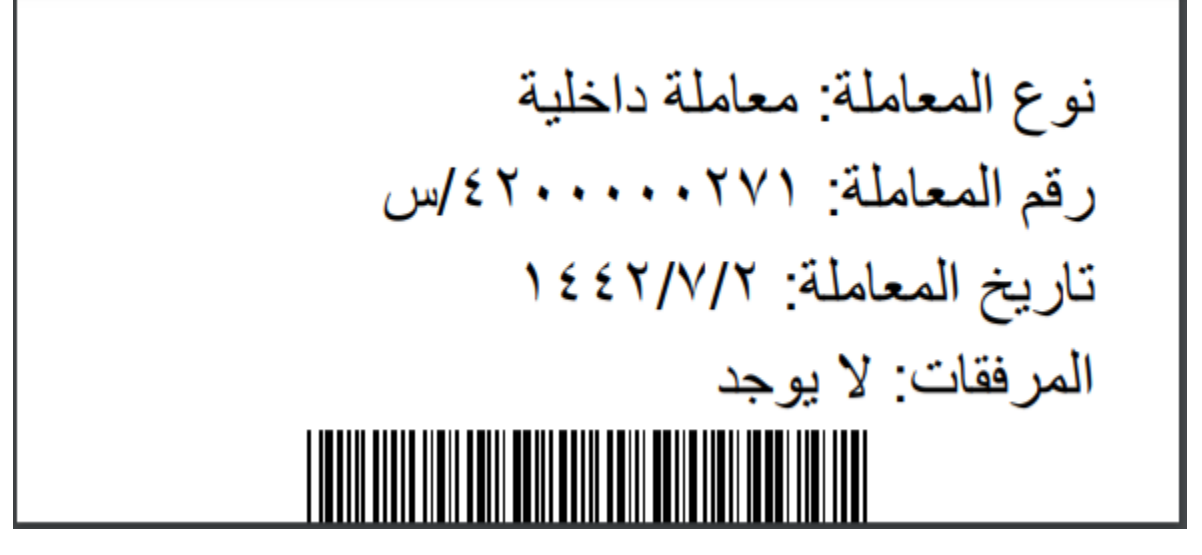

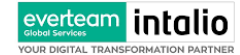

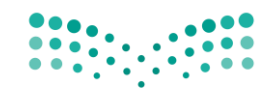

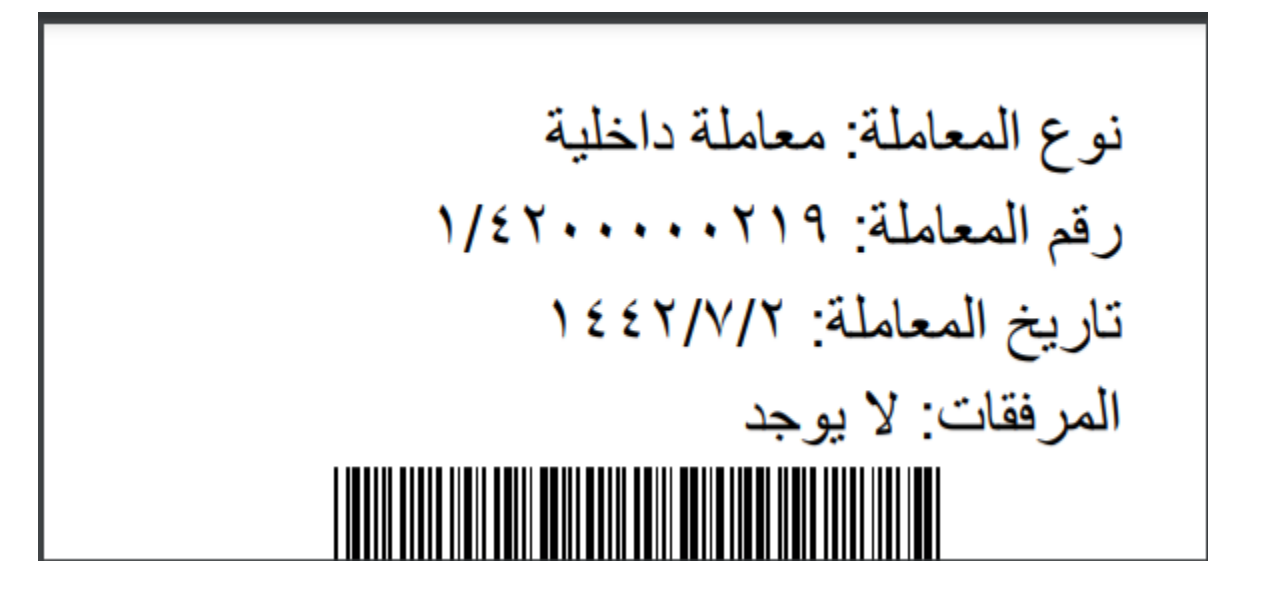

### **5.3.2.5 تبويب االرشيف**

عند الدخول اىل هذا تبويب تقسم الصفحة اىل جهتني :

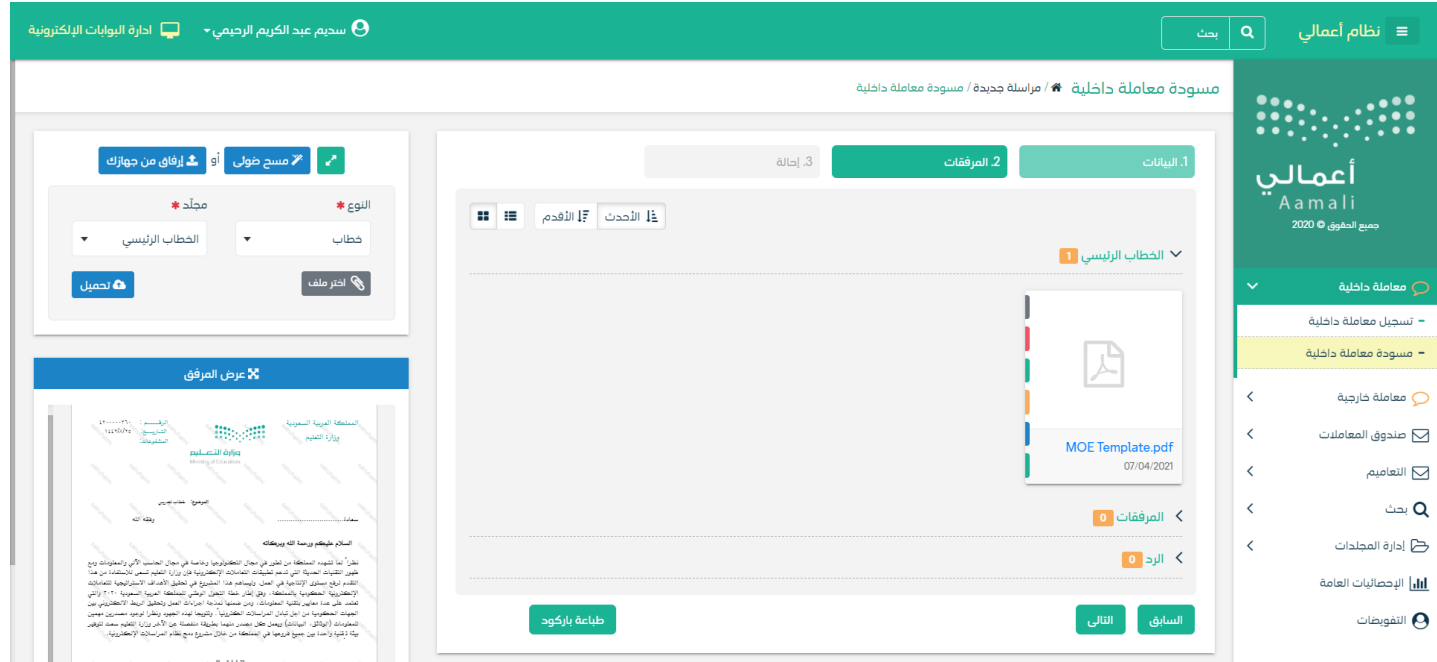

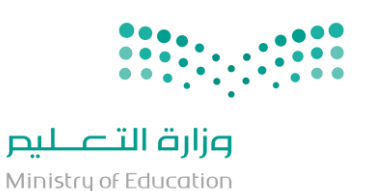

من الجهة اليمني تظهر في البريد الاصلي الخطاب الاساسي للمعاملة و في الارشيف المرفقات الاخرى و يظهر عدد المرفقات في كل مجلد ابالضافة اىل امكانية ترتيب املرفقات من االحدث اىل االقدم و العكس و طريقة العرض من اجلهة اليسرى يتم عرض املرفقات و امكانية اضافة مرفق عبر المسح او الارفاق.

وميكننا ايضا عرض تكبري املرفق الضافة التواقيع واملالحظات عب النقر على زر **فتح املستعرض املتقدم** 

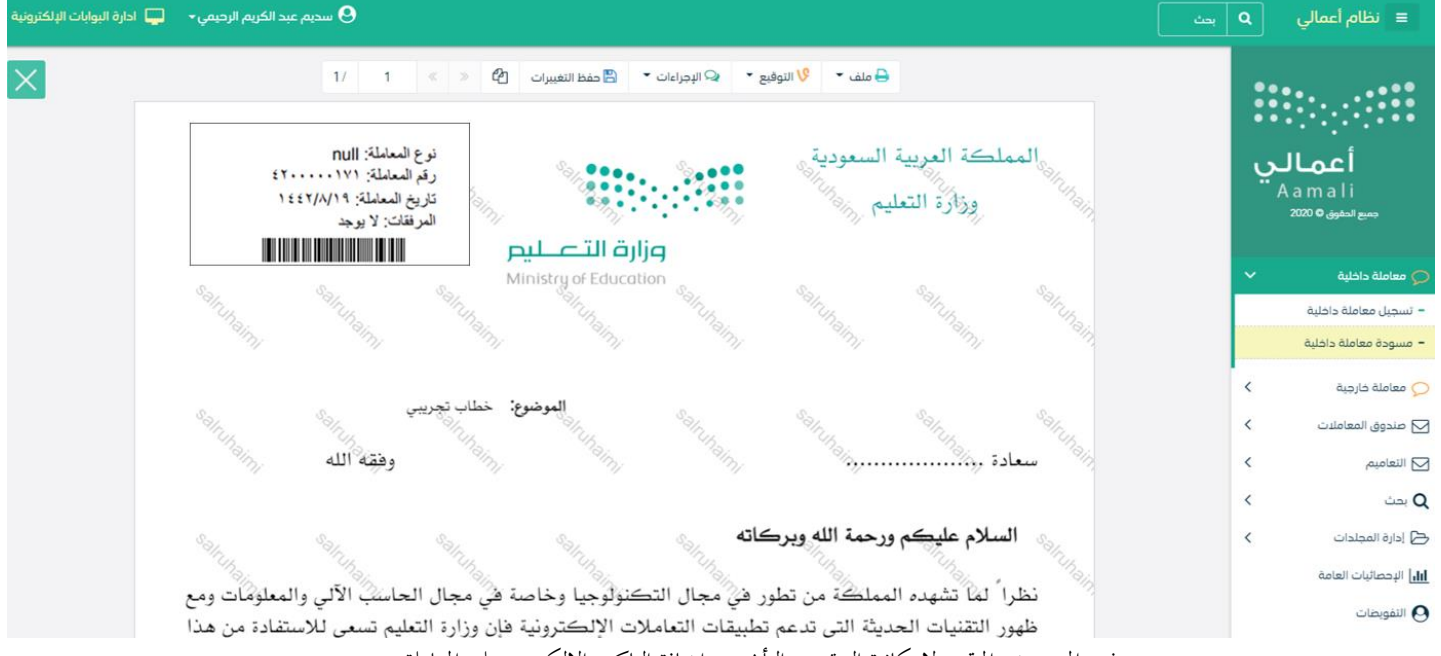

فتح المستعرض المتقدم لامكانية التوقيع و التأشير و اضافة الباركود الالكتروبي على المعاملة

يتم إضافة التواقيع الخاصة بكل موظف مخول للتوقيع أو التأشير من خلال تبويب التواقيع ولايمكن إدراج التوقيع أو التأشير من دون وضع كلمة السر اخلاصة ابملستخدم

ويجب ادخال المجلد ونوع المرفق ومن بعدها تحميل تم تعريفها في (ادارة المرفقات).

### **5.3.2.6 تبويب االحالة**

التعاميم هي خاصية تكون متاحة للموظفني الذين لديهم صالحية التعميم و حبيث يرفق التعميم و يرسل :

- لكل الوزارة
- لكل الفرع
- جملموعة من اجملموعات املنشأة من املوظف اخلاصة به

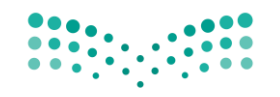

.6 صناديق املعامالت

عند دخول المستخدم للنظام تظهر في الجزء الايمن من الشاشة جميع الصناديق التي تحتوي على المعاملات. على سبيل المثال:

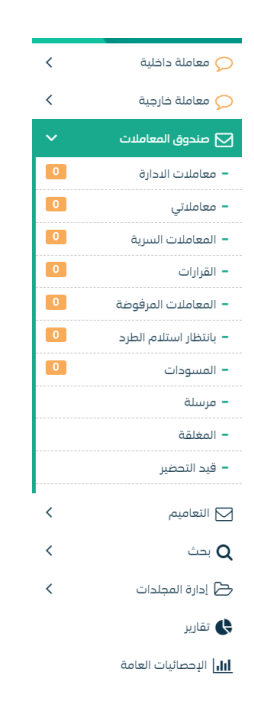

#### **مستند 2 شجرة املعامالت**

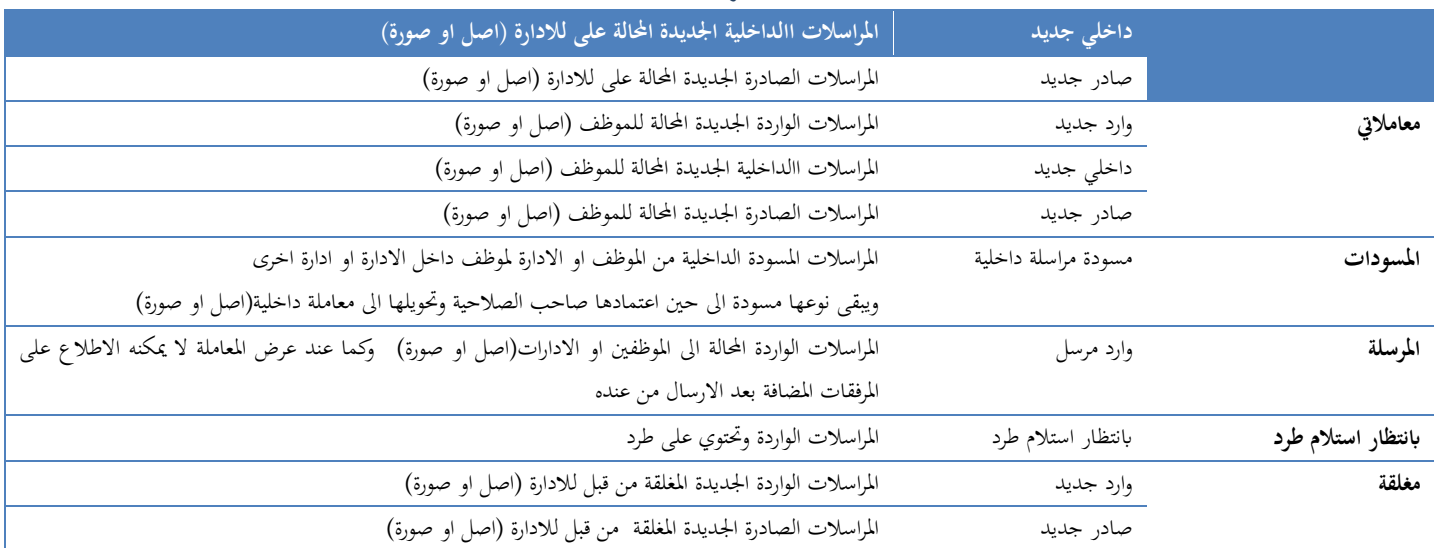

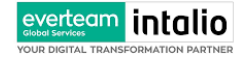

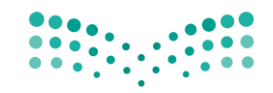

Ministry of Education

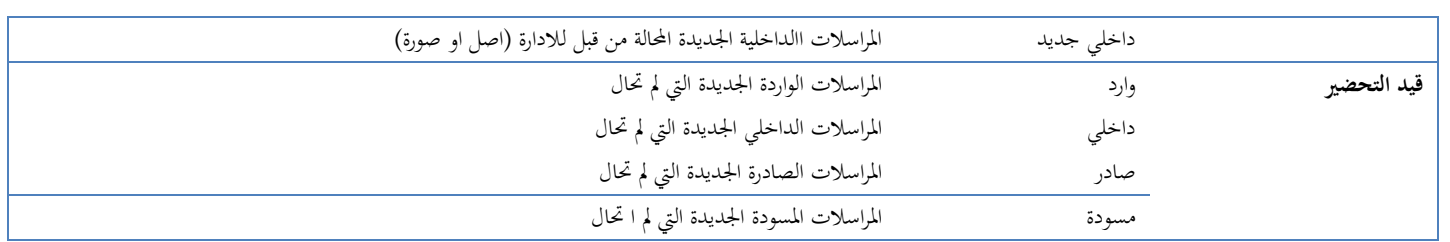

# 7. الاجراءات على المعاملة

عند تسجيل المعاملة الواردة أو الداخلية تحال للأدارة وتكون في جديد أو للموظف وتكون في معاملاتي وسوف يتم عليها بعض االجراءات

- .1 **استالم**: أول عملية تتم على أي معاملة إذاكانت خاصةابالدارة أو املوظف. .2 **رفض** : إذا كانت الختص االدارة أو املوظف نرفضها ونكتب السبب. يف حالة االستالم ميكننا اخذ االجراءات التالية:
	- **حتويل صورة**: عندما تعمم املعاملة الرساهلا الكثر من شخص نسخة
- **حترير**: بعد االستالم تسطيع حترير على املعاملة من إضافة مرفقات أو حترير بياانت املعاملة.
	- **طباعة الباركود**:ىف حالة طباعة للباركود
	- **حتويل**: بعد االستالم تسطيع حتويل املعاملة سواء لإلدارة أو موظف .
		- **تتبع اإلحاالت**: مل عرفة مسار املعاملة من وإيل.
- **إغالق للحفظ**: بعد االنتهاء من املعاملة نعمل هلا حفظ وإغالق وتكون ىف مغلق ىف حالة العودة هلا مرة إخري من مغلق.
	- **انشاء صادر خارجي**: تفتح لنا نفس شاشة الصادر ولكن ىف هذه احلالة اتخد رقم املعاملة1/مث نقوم بتعبئة البياانت
		- **طباعة ابركود**: ومن هنا ميكننا طباعة ابركود للمعاملة
		- **طباعة تقرير الفهرسة**: ومن هنا ميكننا طباعة تقرير الفهرسة

# استرجاع المعاملة / استدعاء المعاملة  $7.1\,$
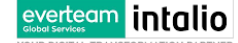

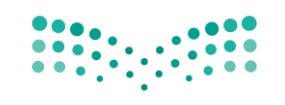

Ministry of Education

هذه خاصية استرجاع المعاملة المحالة داخليا بعد ارسالها في حال لم يقم المستخدم الأخر باستلامها. و ذلك عبر الدخول على صندوق املرسلة و اختيار املعاملة و الضغط على ايقونة سحب املعاملة كما موضح يف الصورة ادانه

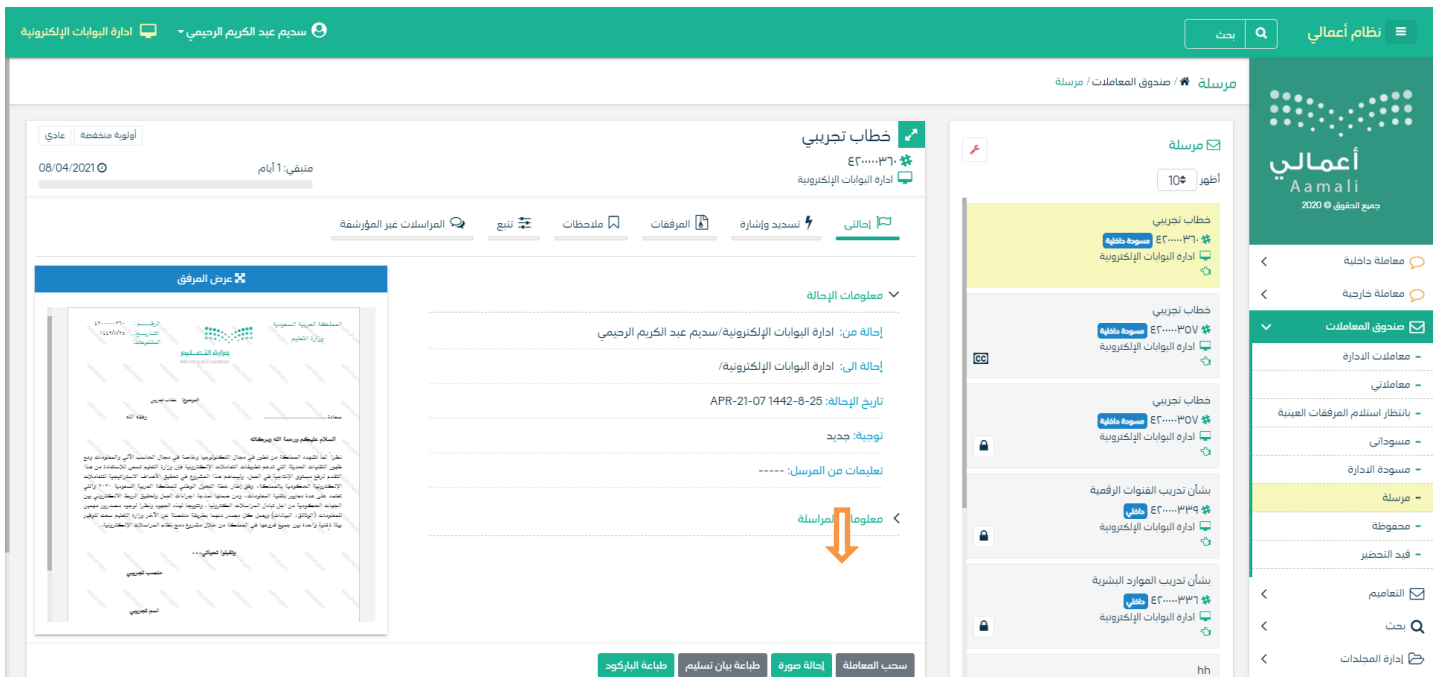

### وعند النقر على زر استدعاء سوف تفتح لك صفحة للتأكيد على استرجاع المعاملة كما موضح في الصورة ادناه

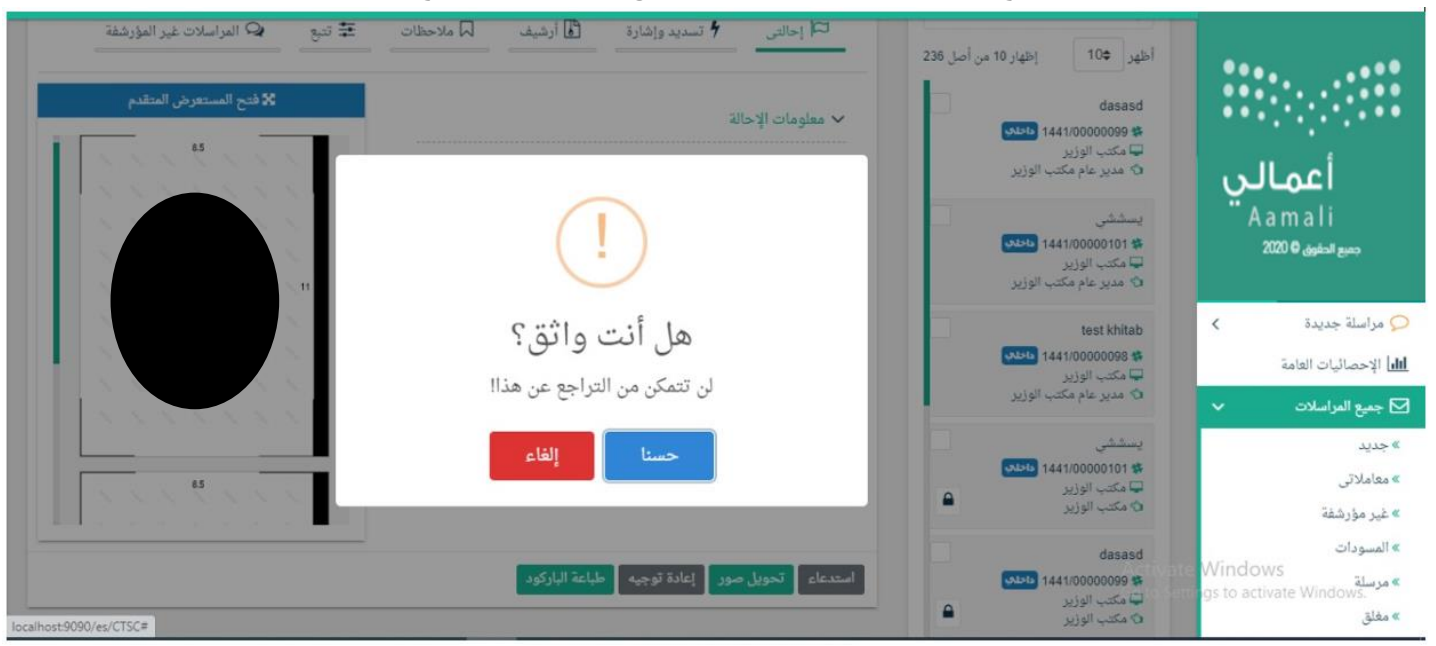

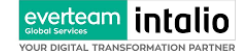

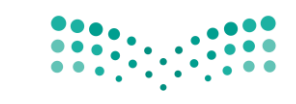

وعند استدعاء املعاملة ترجع للصندوق الذي كانت فيه قبل االرسال.

## 7.2 رفض/إرجاع المعاملة

عند ورود معاملة جديده للإدارة أو الموظف يستطيع الموظف بعدم إستلام المعاملة ورفضها مع إظهار سبب الرفض وتعود تلقائياً إلى اجلهة احملولة للمعاملة مع اظهار سبب الرفض والتعليقات يف خاانت منفصلة

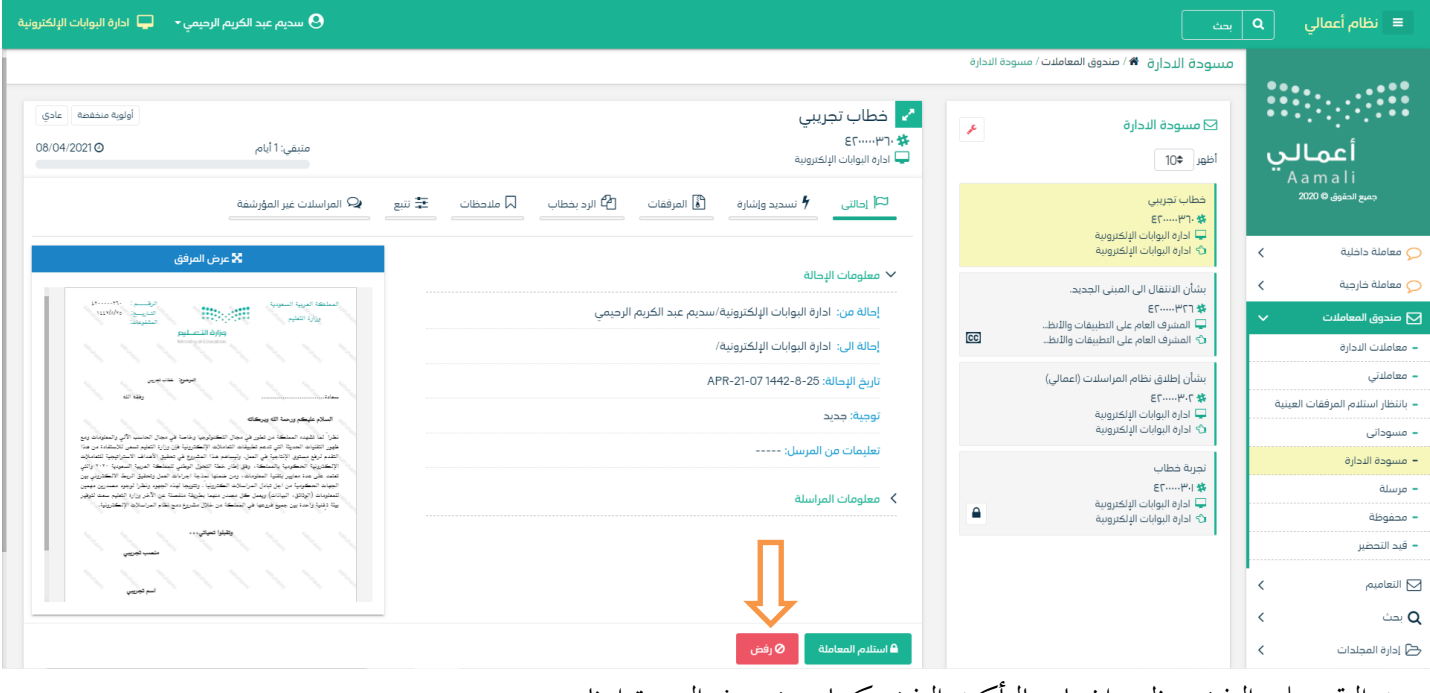

وعند النقر على الرفض يظهر اشعار ابلتأكيد الرفض كما موضح يف الصورة ادانه

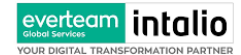

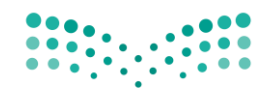

Ministry of Education

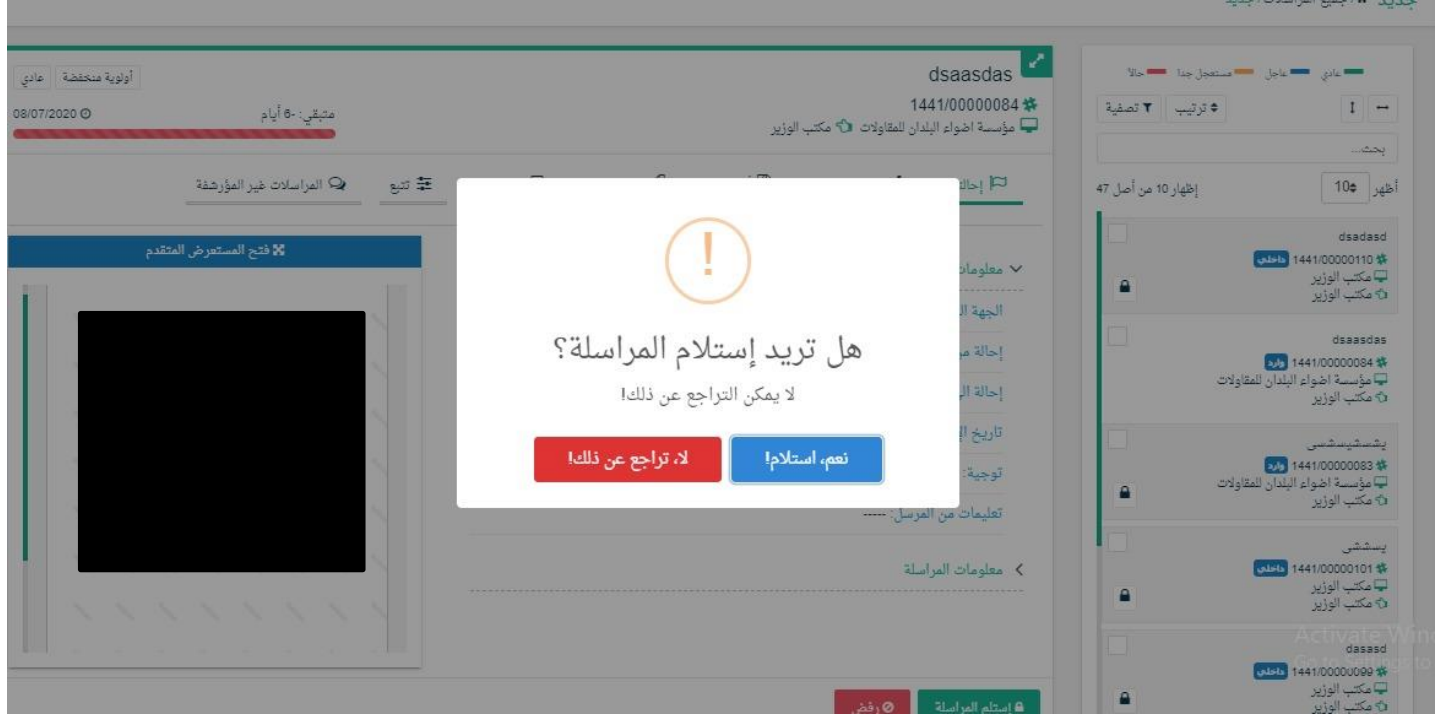

وعند رفض املعاملة ترجع اىل اجلهة املرسلة.

# استلام المعاملة  $7.3$

لاستلام المعاملة يجب على المستخدم ان يختار معاملة في صندوق الوارد و هي غير مستلمة من قبل لاستلامها كما موضح في الصورة

ادانه

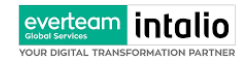

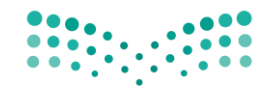

Ministry of Education

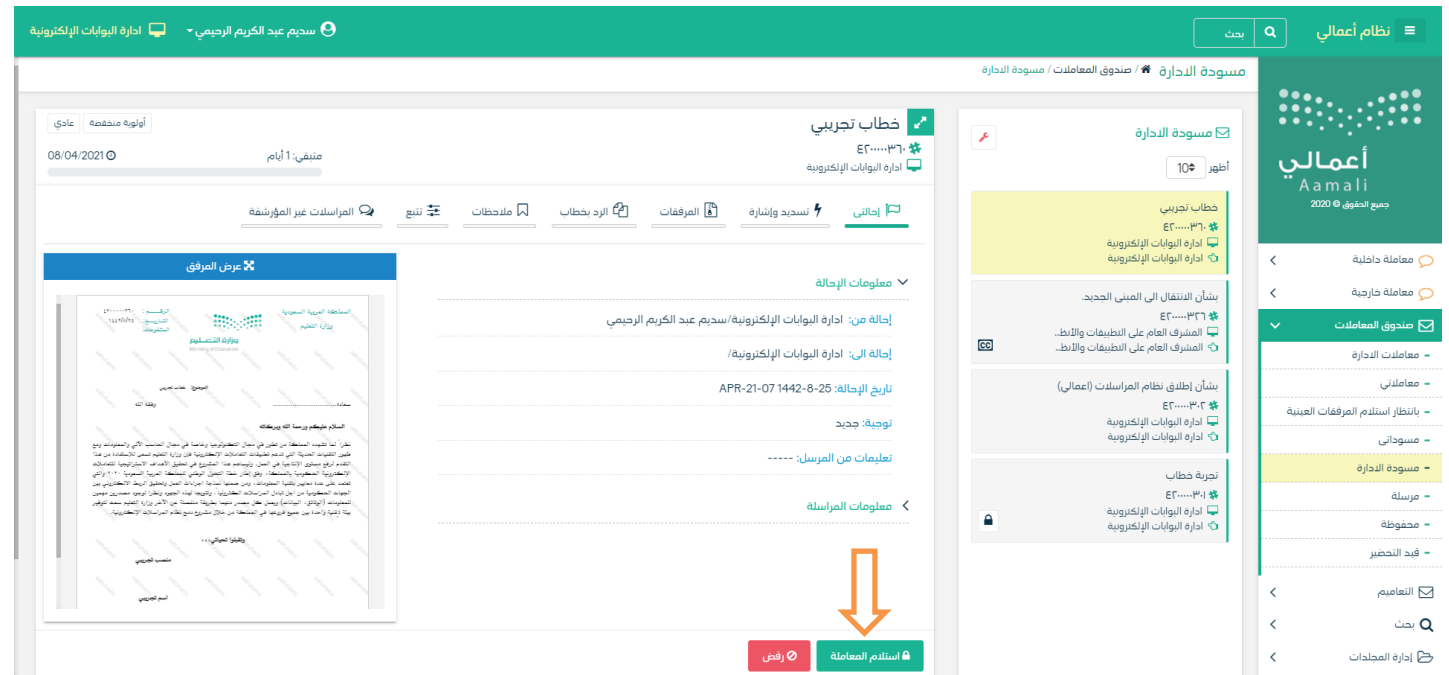

وعندها يجب النقر على زر استلام المعاملة حيث يقوم النظام بإشعار المستخدم انه سيقوم بحجز المراسلة واستلامها

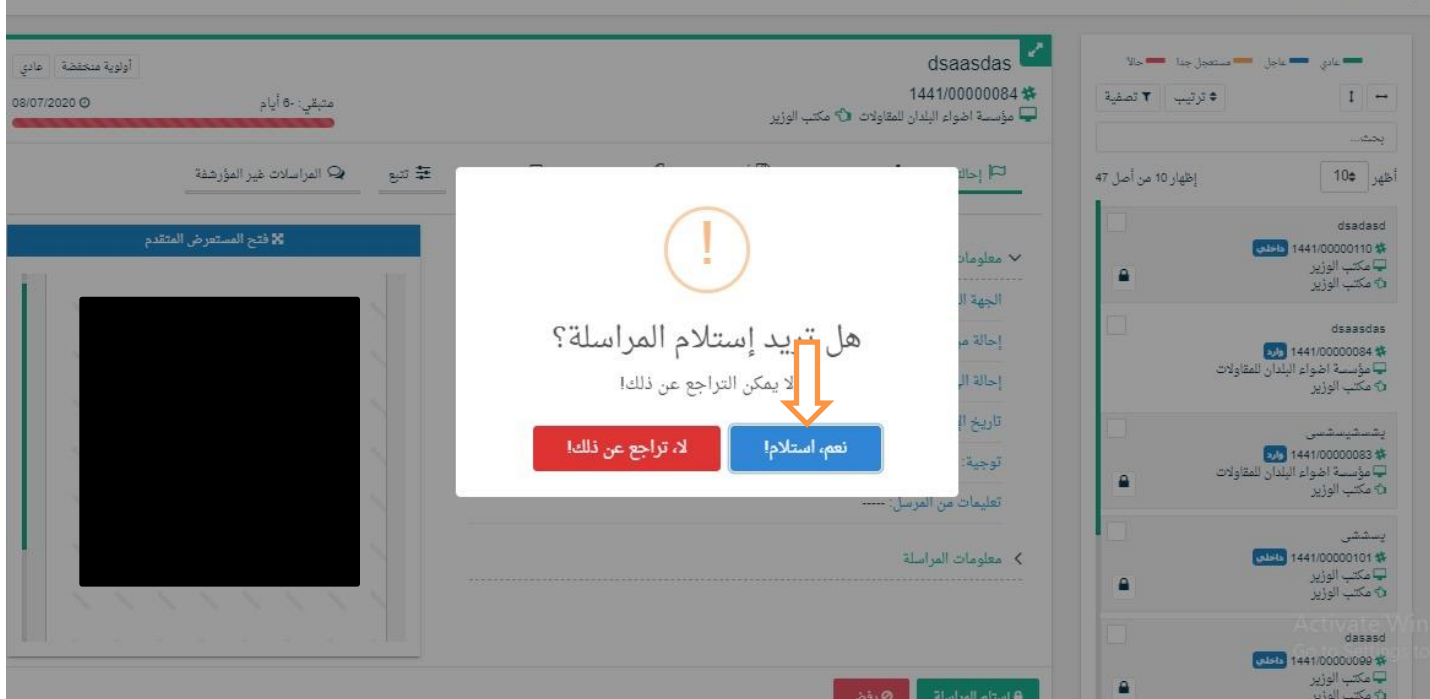

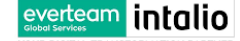

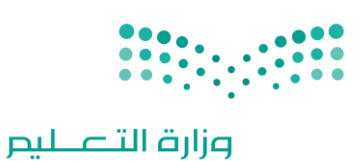

Ministry of Education

في حال تم الضغط على زر نعم استلام بعدها يقوم النظام باعتبار المعاملة مستلمة من قبل المستخدم و الادارة التابع لها ويمكننا اخذ بعض الاجراءات على المعاملة

### **7.3.1 حتويل صورة**

بعد استالم املعاملة ميكن للمستلم من حتويل املعاملة كنسخة وذلك من خالل النقر على زر حتويل نسخة كما يف الصورة ادانه

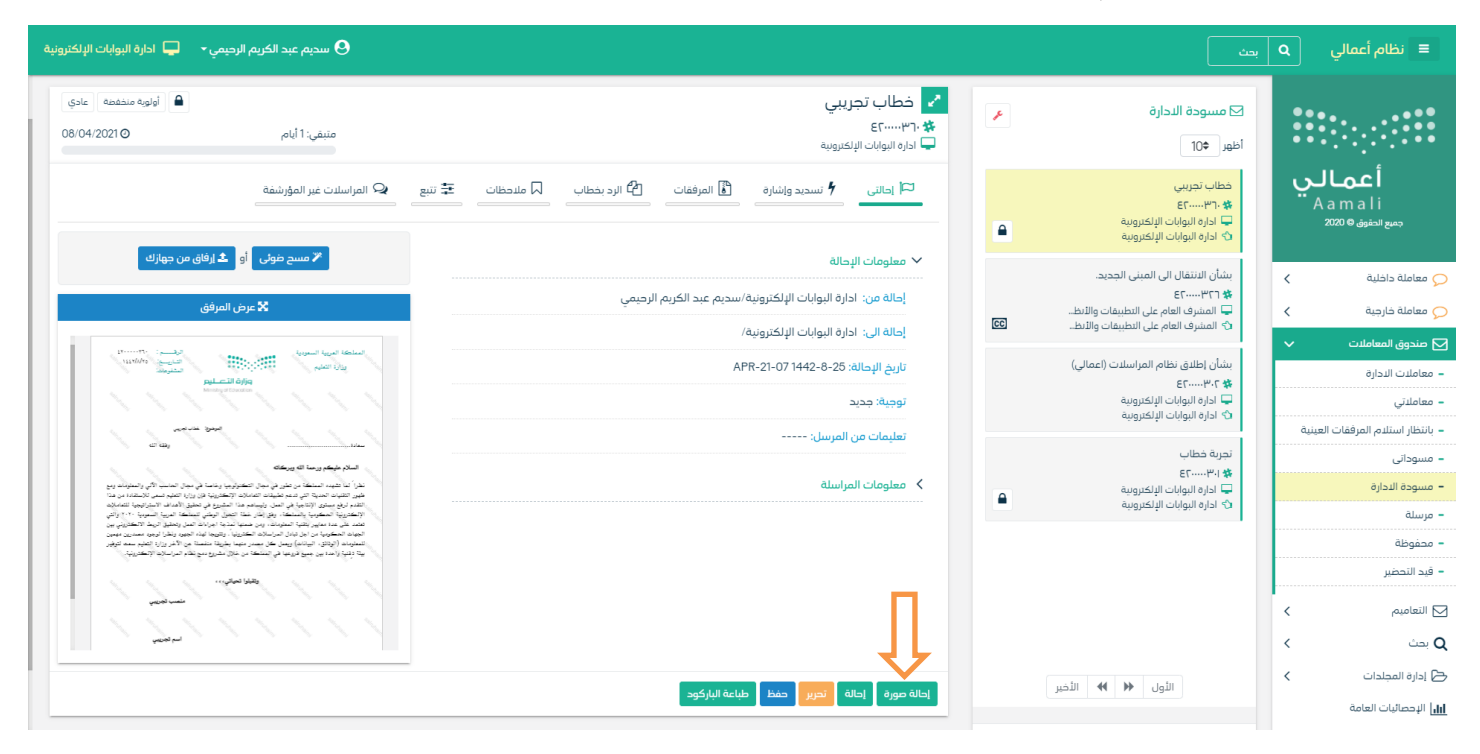

وعند النقر على زر حتويل النسخة سوف تفتح صفحة التحويل مع حتديد النسخة كما موضح يف الصورة ادانه

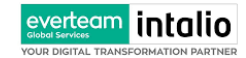

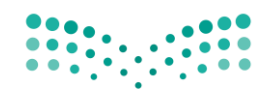

Ministry of Education

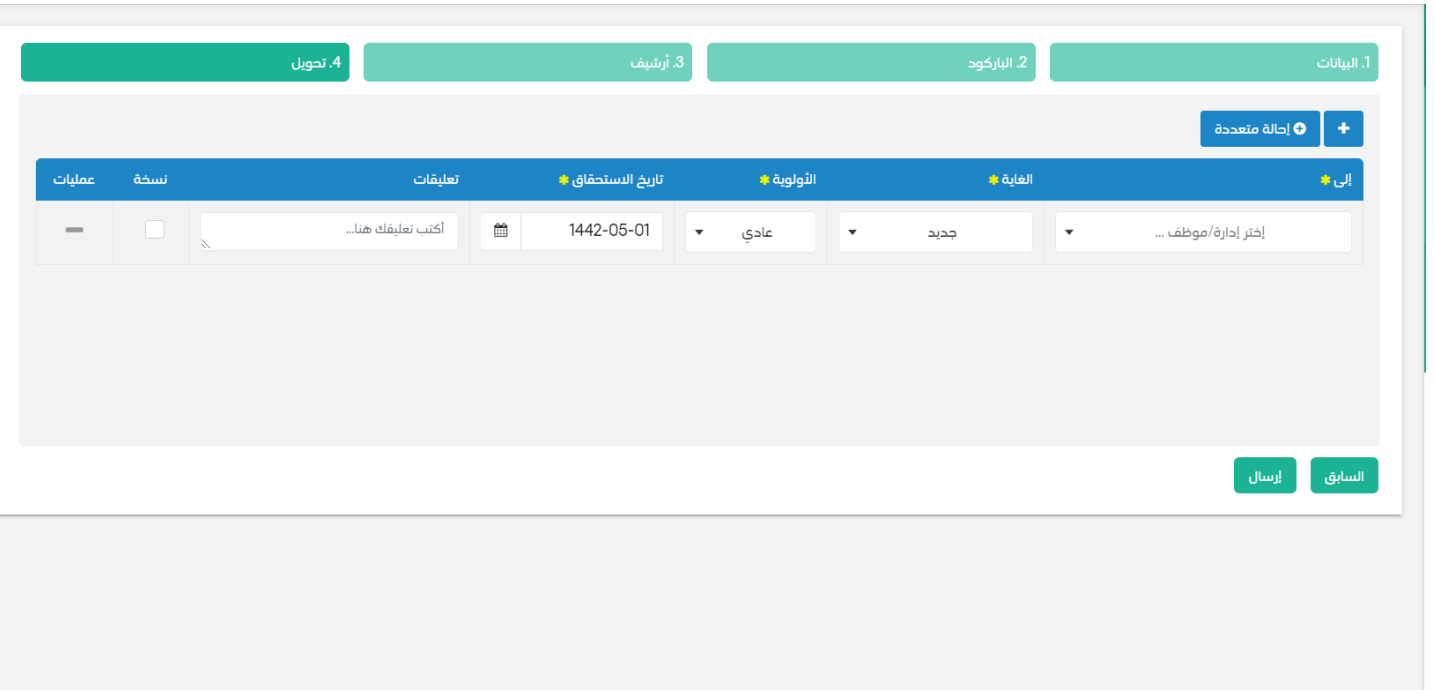

ويجب ملء بيانات التحويل والنقر على اضافة ويمكننا تحويل الى اكثر من ادارة او موظفين ومن بعدها يجب النقر على زر الارسال للتحويل وذلك تصبح املعاملة يف الصندوق اخلاص املرسلة.

### **7.3.2 حترير**

بعد استلام المعاملة يمكن للمستلم من تحرير المعاملة وذلك من خلال النقر على زر تحرير وهي لتعديل بيانات المعاملة كما في الصورة ادانه

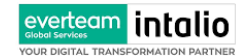

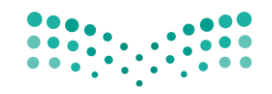

Ministry of Education

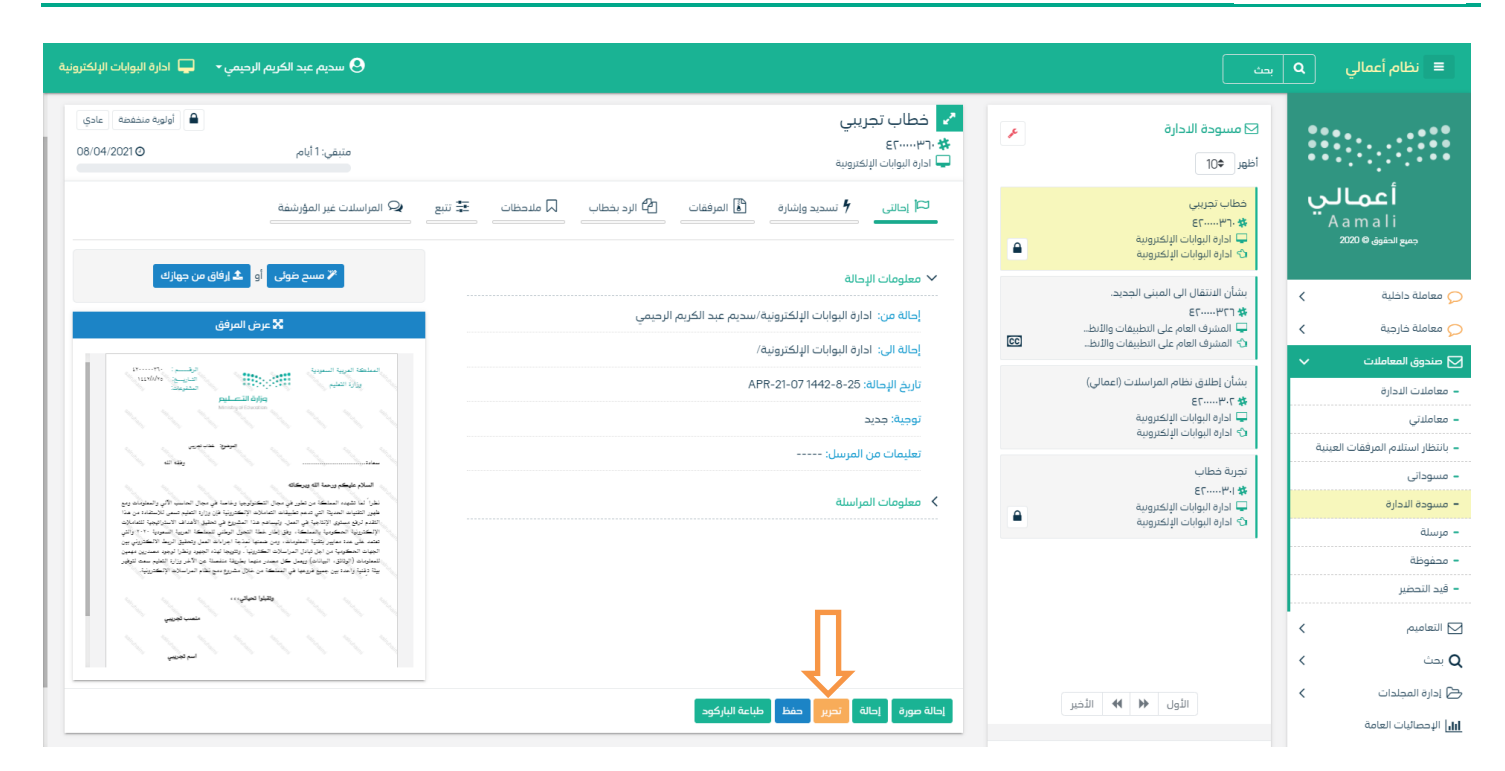

وعند النقر على زر تحرير سوف تفتح صفحة تحتوي على بيانات المعاملة مع الارشيف لتعديل البيانات والمرفقات كما موضح في الصورة ادانه

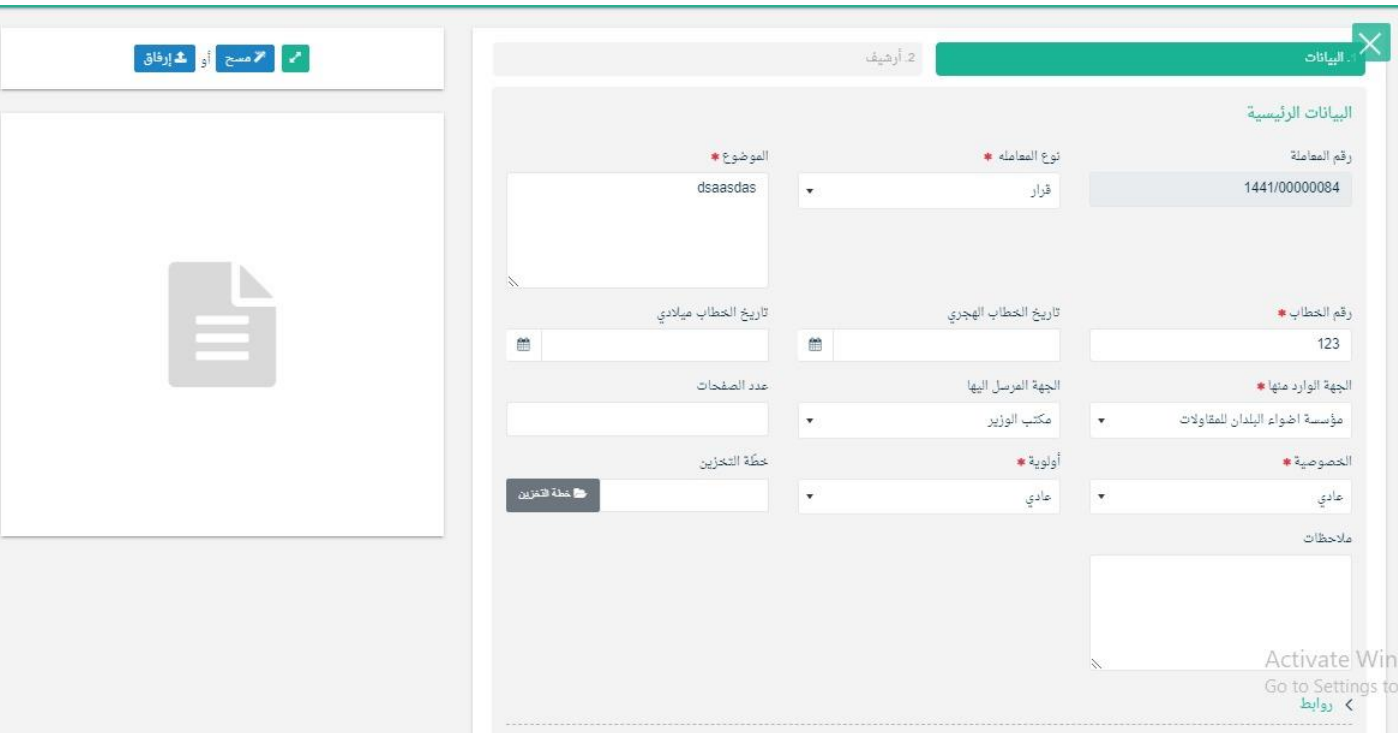

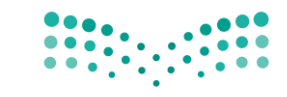

وبعد تعديل البيانات المطلوبة يجب النقر على **حفظ** لحفظ التعديلات على المعاملة.

#### **7.3.3 حتويل**

بعد استلام المعاملة يمكن للمستلم من تحويل المعاملة وذلك من خلال النقر على زر تحويل كما في الصورة ادناه

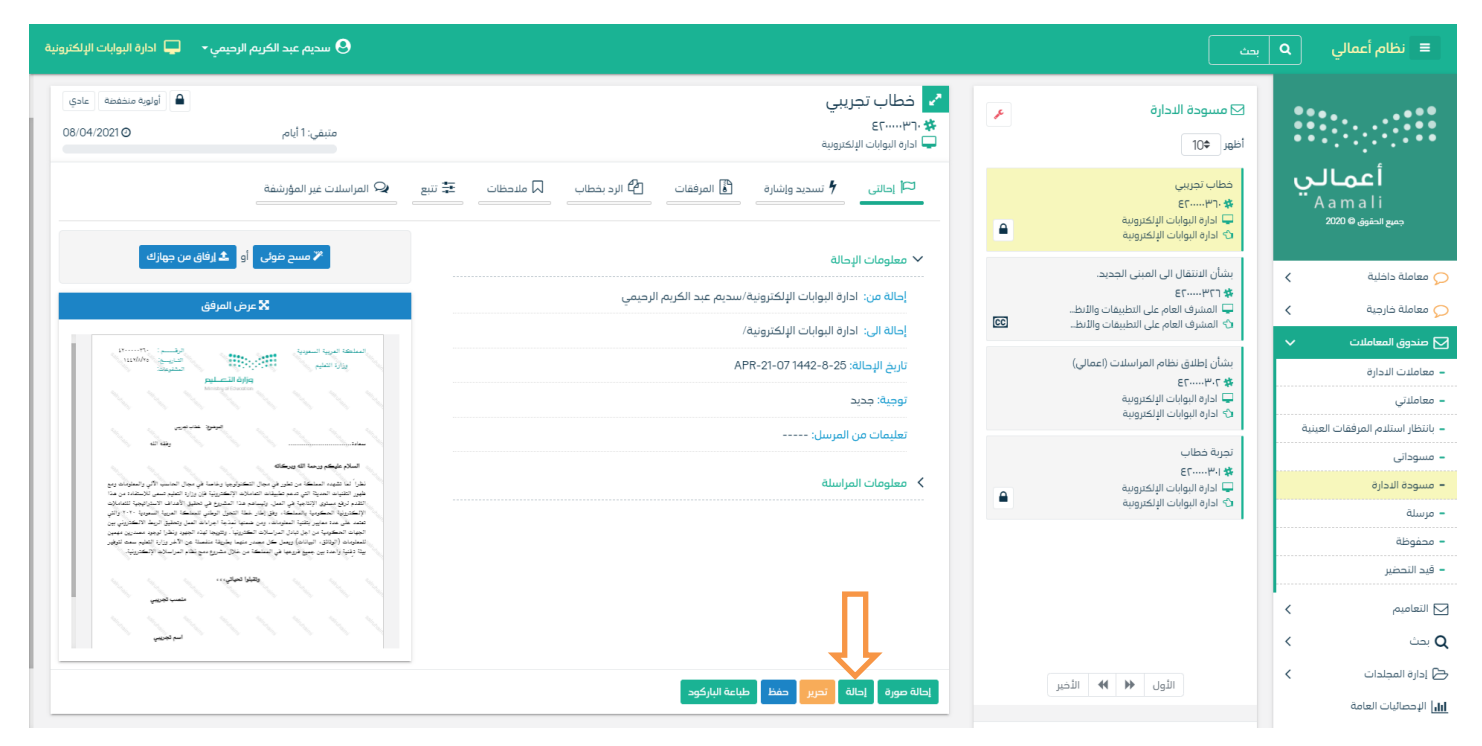

وعند النقر على زر حتويل سوف تفتح صفحة التحويل كما موضح يف الصورة ادانه

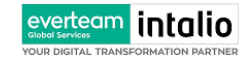

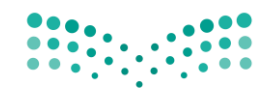

Ministry of Education

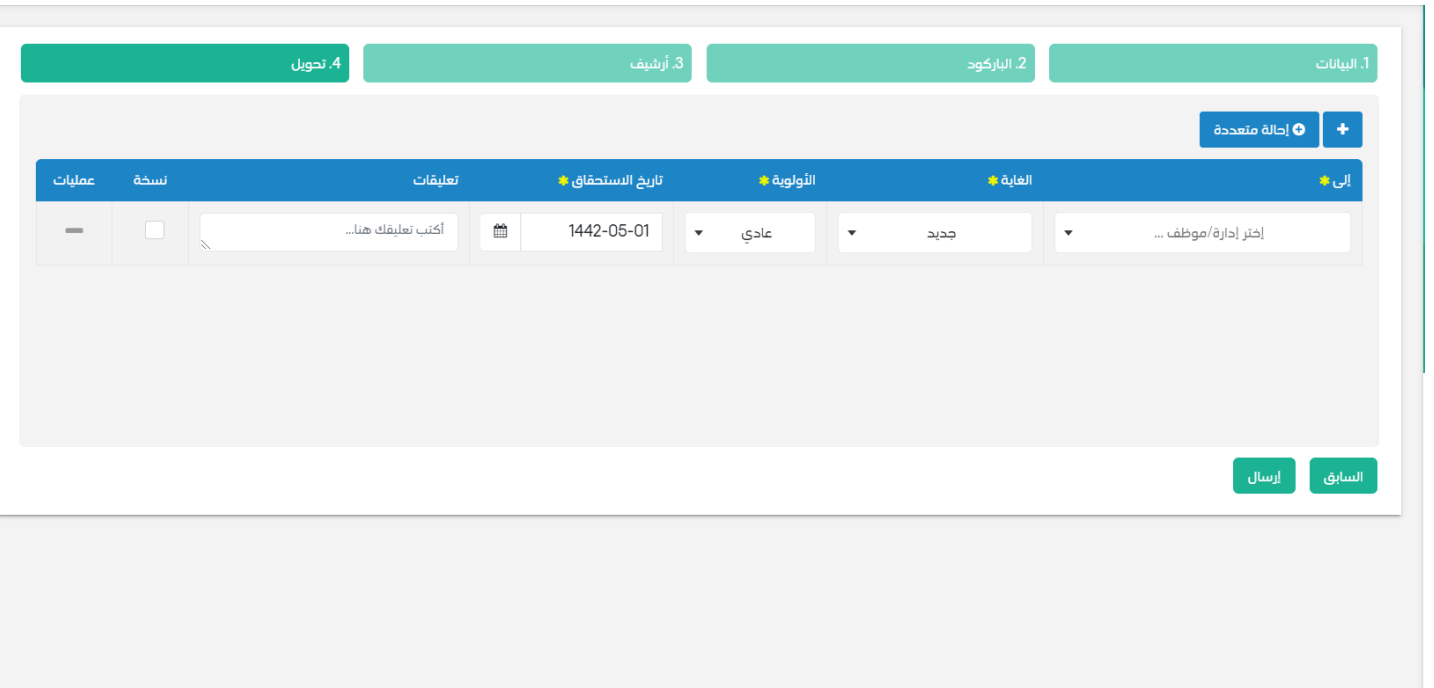

ويجب ملء بيانات التحويل والنقر على اضافة ويمكننا تحويل الى اكثر من ادارة او موظفين ومن بعدها يجب النقر على زر الارسال للتحويل وذلك تصبح املعاملة يف الصندوق اخلاص املرسلة.

### **7.3.4 طباعة الباركود**

بعد استالم املعاملة ميكن للمستلم من طباعة الباركود وذلك من خالل النقر على زر طباعة الباركود كما يف الصورة ادانه

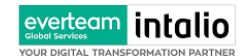

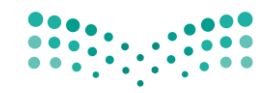

Ministry of Education

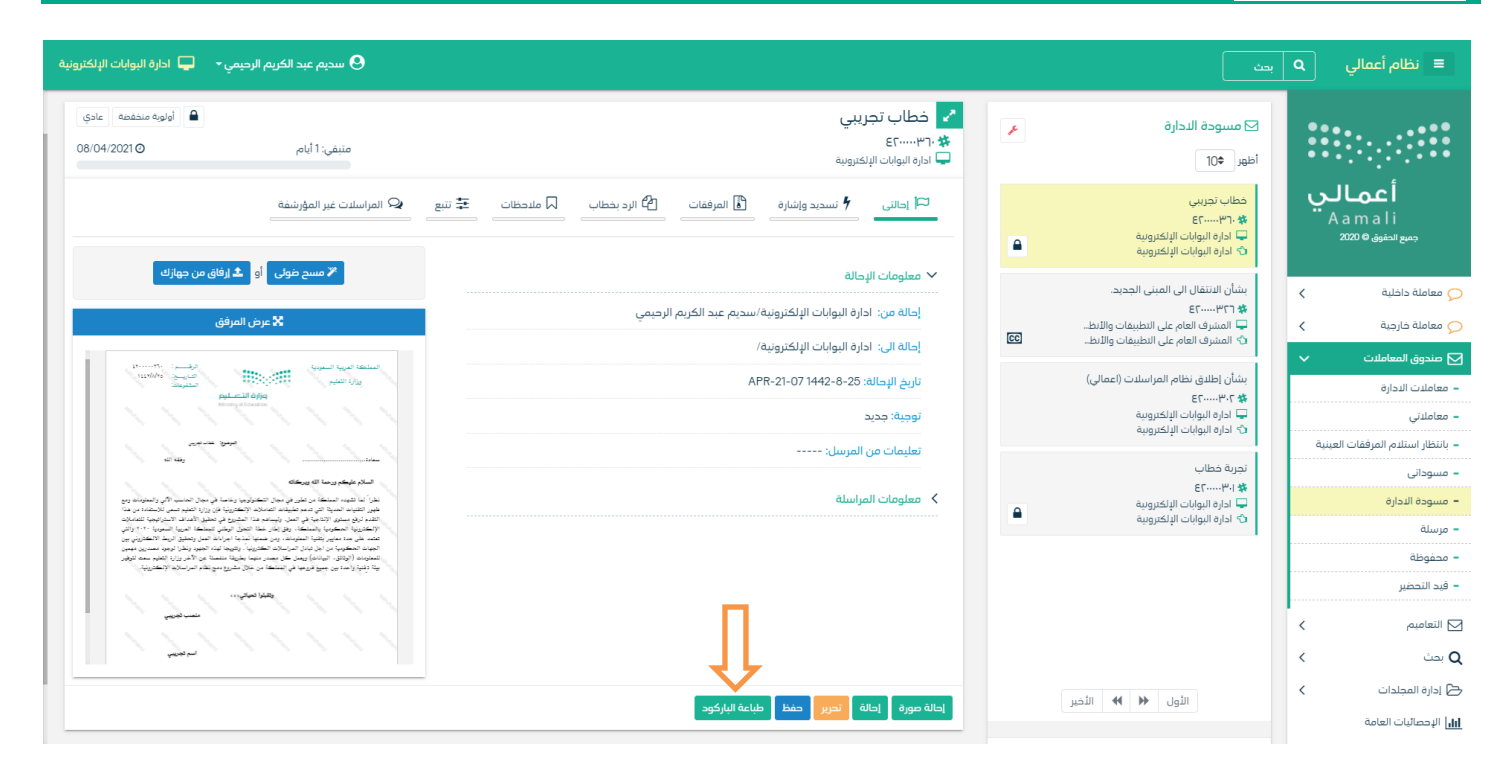

وعند النقر على زر طباعة الباركود سوف يفتح متصفح جديد بالباركود مع الطباعة .

### **7.3.5 إغالق للحفظ**

بعد استلام المعاملة يمكن للمستلم من اغلاق المعاملة وحفظها وذلك من خلال النقر على زر اغلاق للحفظ كما في الصورة ادناه

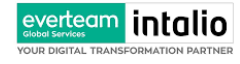

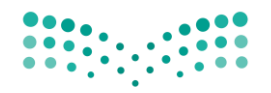

Ministry of Education

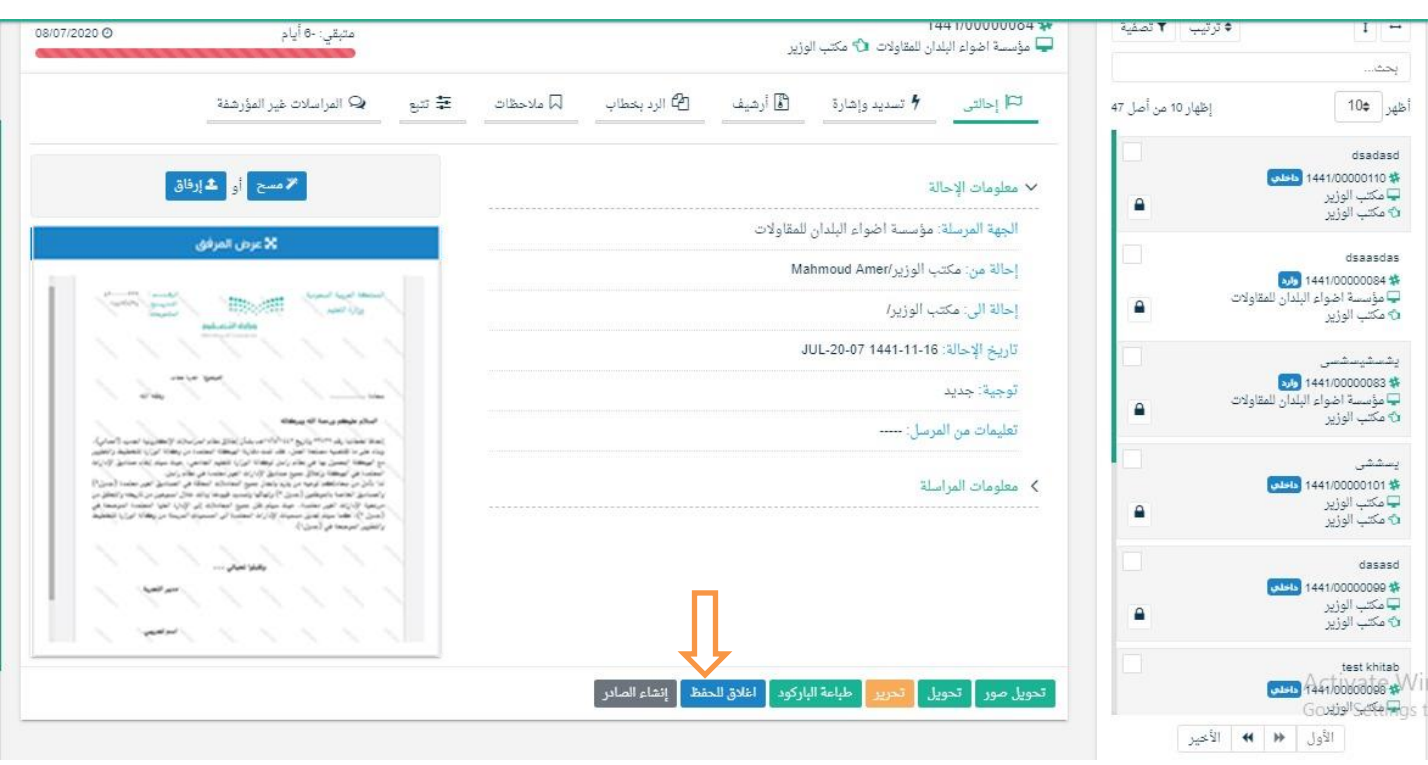

وعند النقر على زر اغلاق سوف يظهر الاشعار بالتأكيد كما موضح في الصورة ادناه

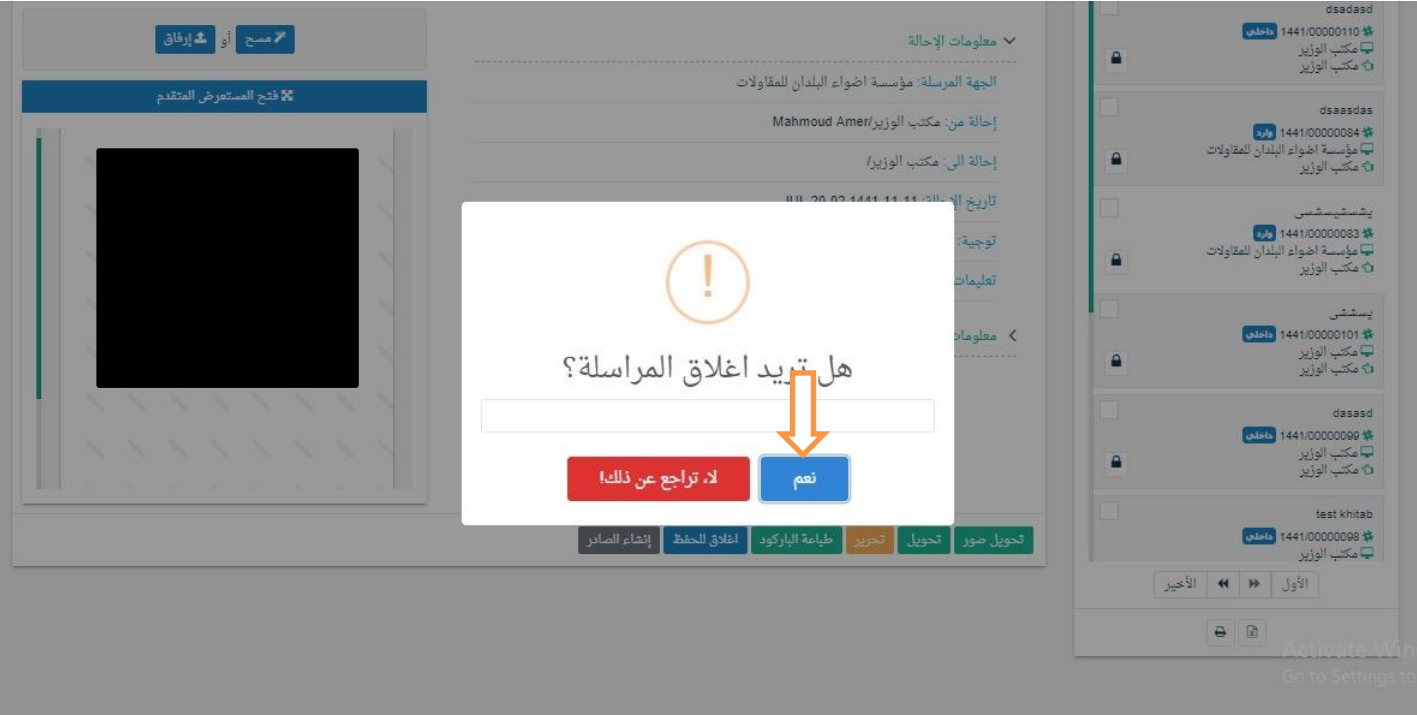

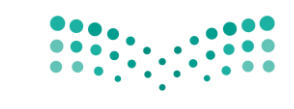

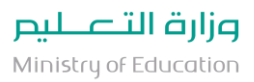

ويجب ادخال سبب الاغلاق والنقر على نعم وذلك تصبح المعاملة في الصندوق الخاص بالاغلاق.

#### **7.3.6 إنشاء صادر من معاملة واردة او داخلية**

يوفر النظام إمكانية إنشاء صادر وذلك بالضغط على انشاء صادر كما موضح في الصورة ادناه

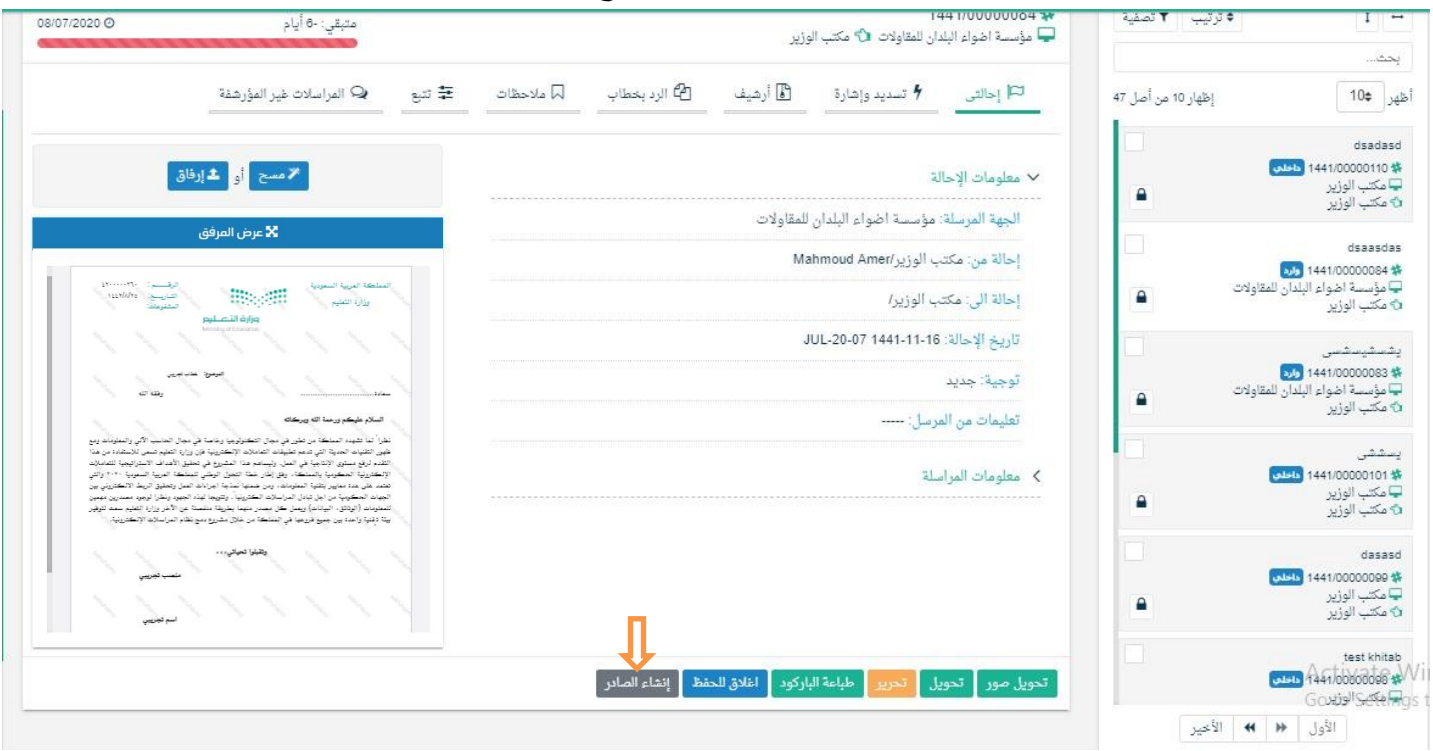

وعند إنشاء معاملة صادر فإن النظام يطرح على المستخدم نقل الارشيف من المعاملة الداخلية او الواردة كما في الصورة ادناه

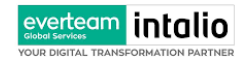

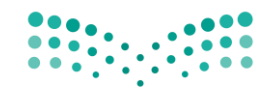

Ministry of Education

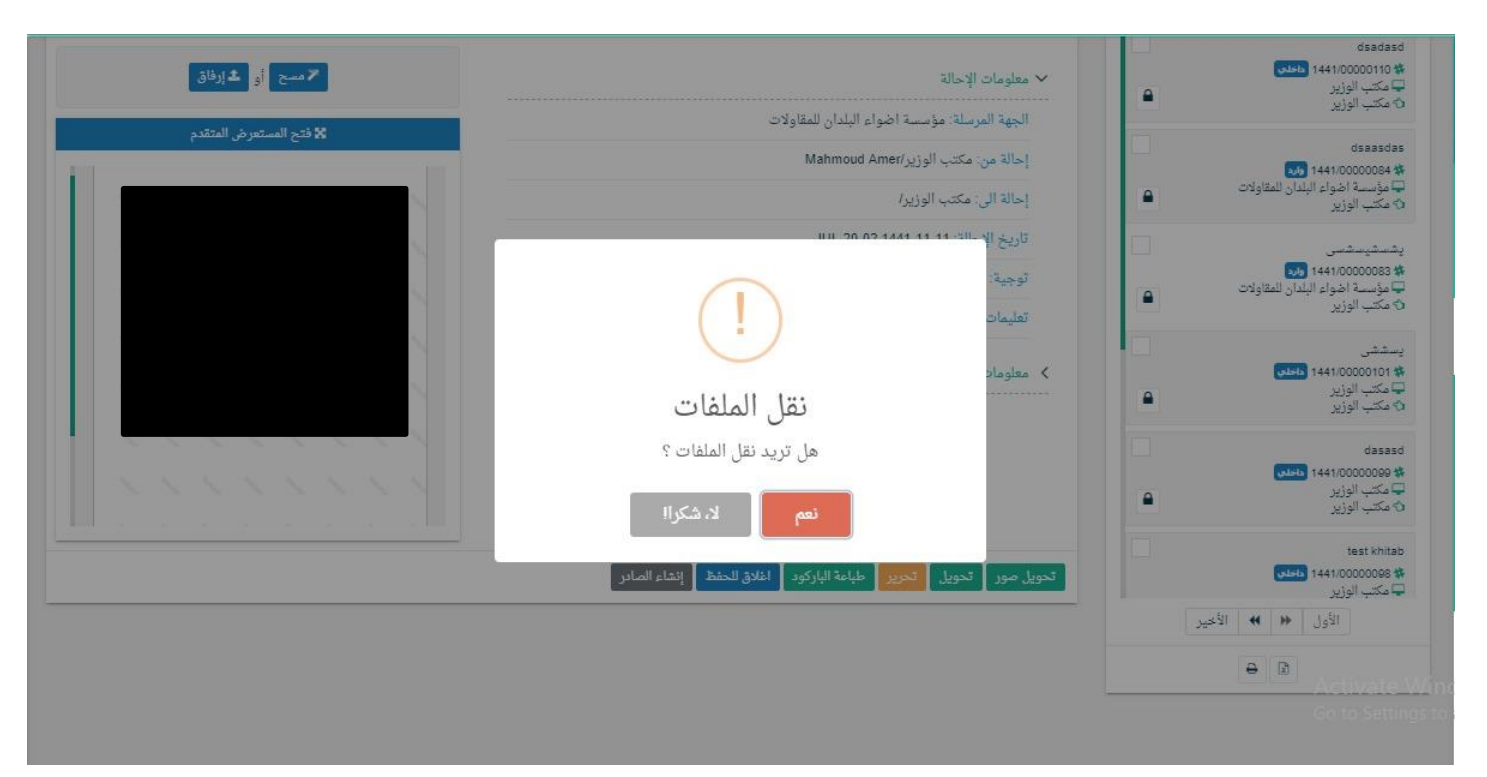

و بعدها يقوم مبطالبة املستخدم إبضافة املعلومات التالية:

- املرسلة له
- درجة السرية
- درجة االمهية
- عنوان املراسلة

ومن ثم تفتح لنا نفس شاشة الصادر ولكن في هذه الحالة تاخد رقم المعاملة/1ثم نقوم بتعبئة البيانات كما موضح في الصورة ادناه

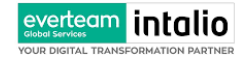

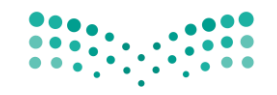

Ministry of Education

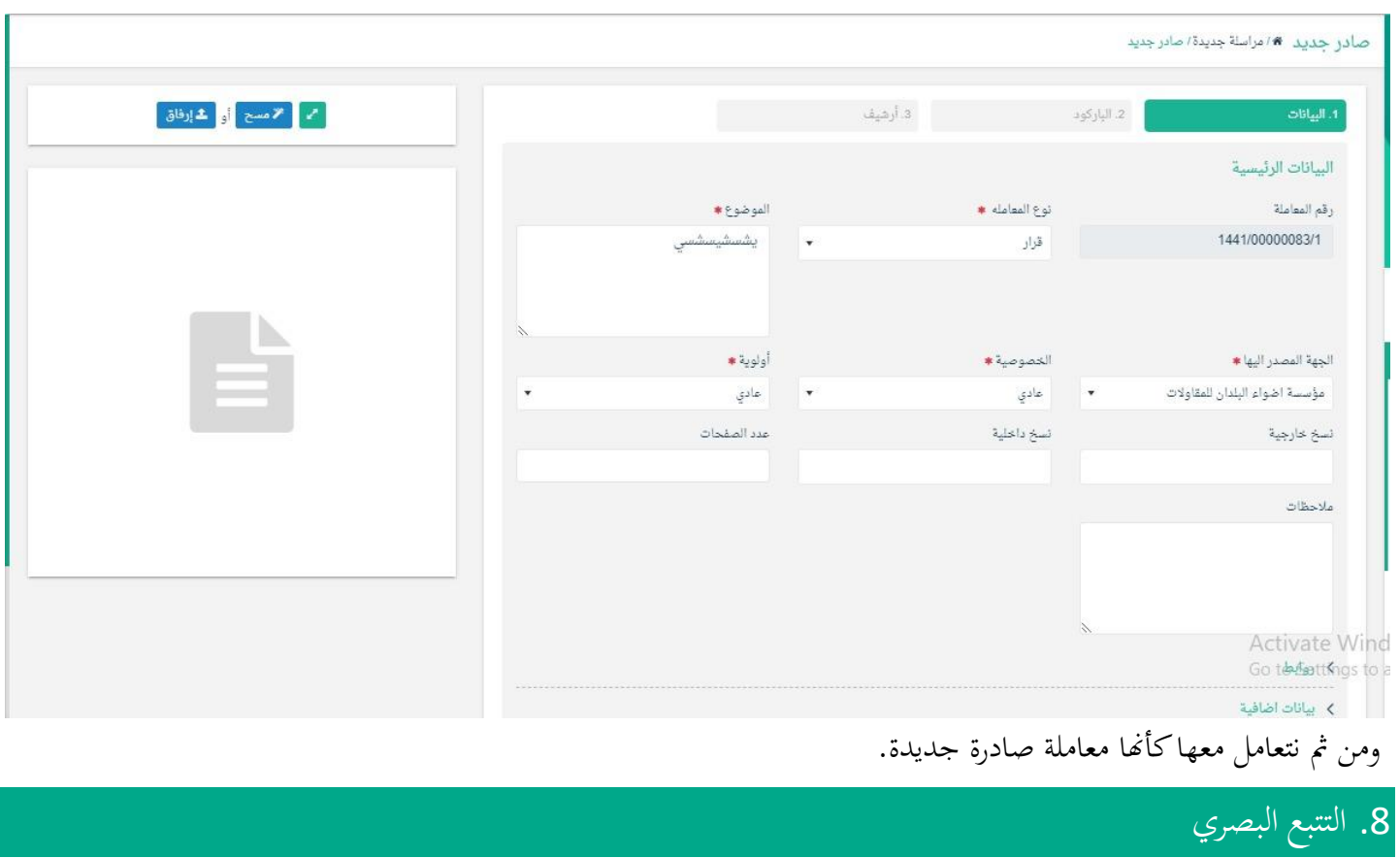

يسمح النظام للمستخدم حسب صالحياته بتتبع مسار املعاملة بشكل بسيط وسهل وعلى طريقة رسومات توضح هذا املسار كما يف الشكل التايل:

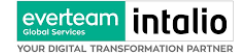

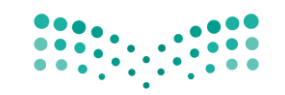

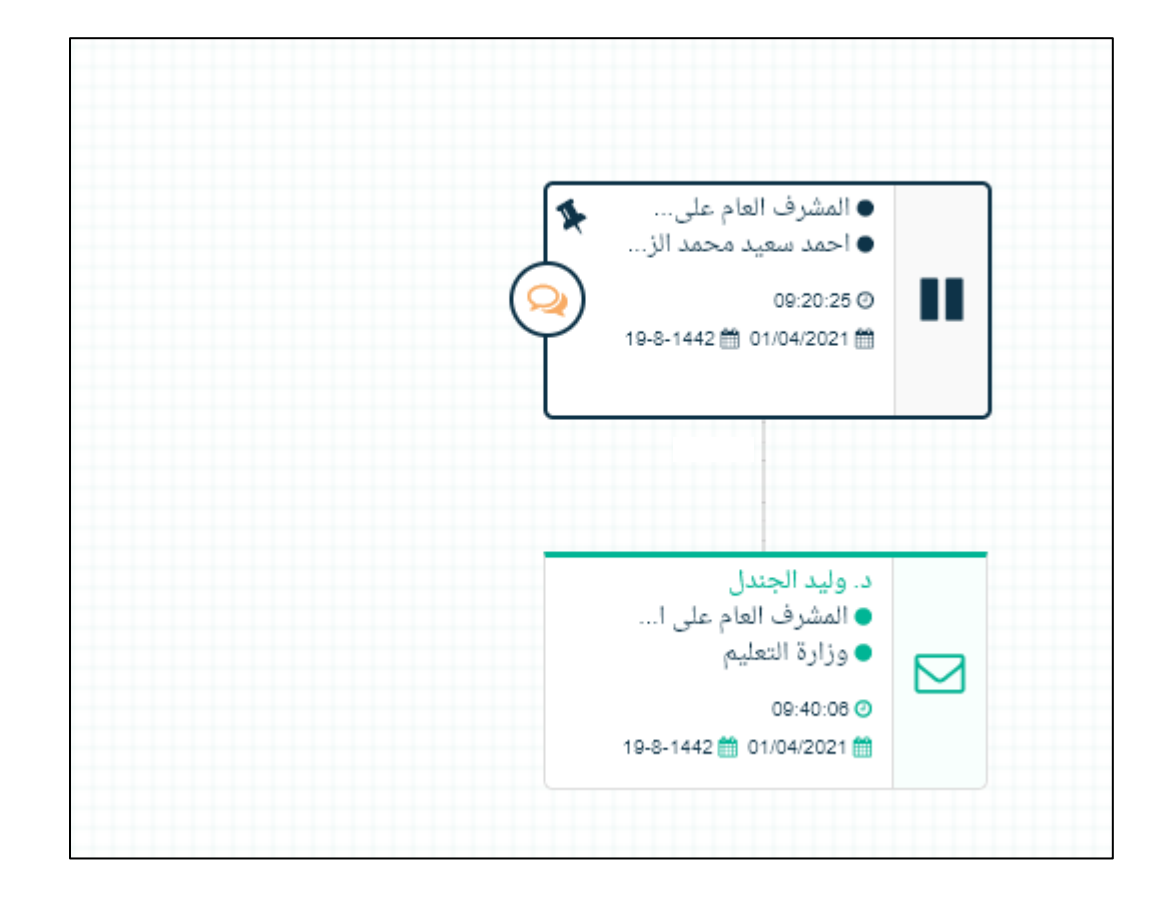

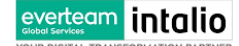

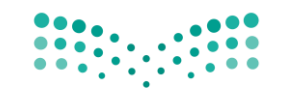

Ministry of Education

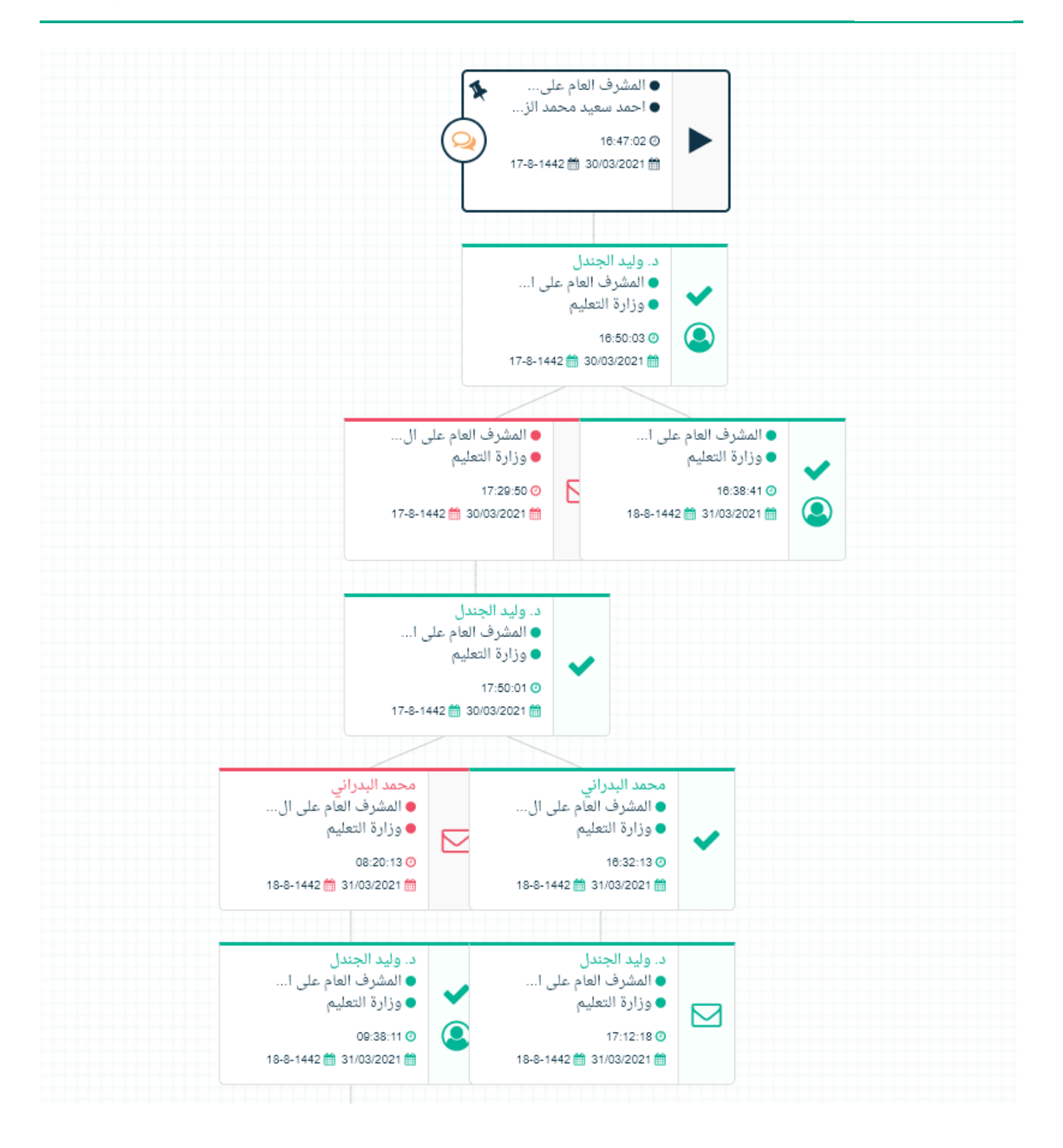

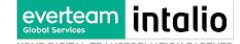

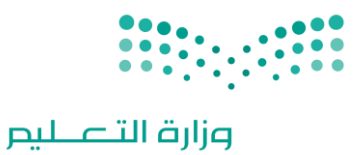

Ministry of Education

عند الضغط على إحدى الخطوات الموضحة بالرسم أعلاه تظهر شاشة تحتوي على معلومات اضافية عن هذه الخطوة كما في الشكل التايل.

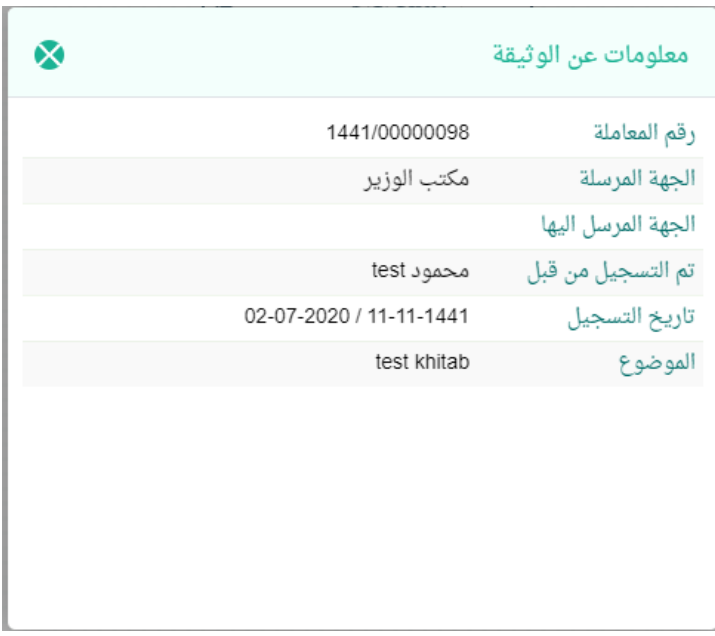

### مستند معلومات المهمة  $8.1$

بالإضافة إلى ذلك، يحتوي التتبع البصري على صور توضح حالة المعاملات والإجراءات التي تمت في كل خطوة كما يلي:

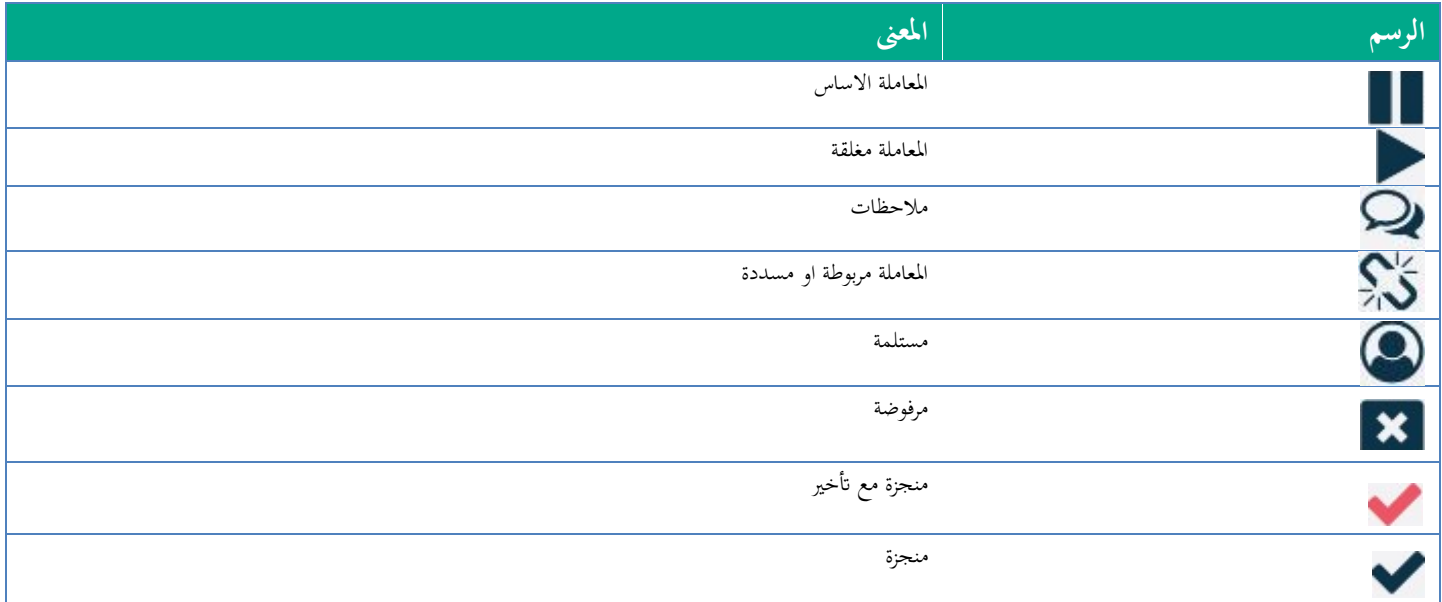

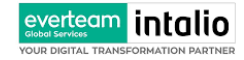

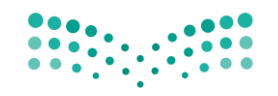

Ministry of Education

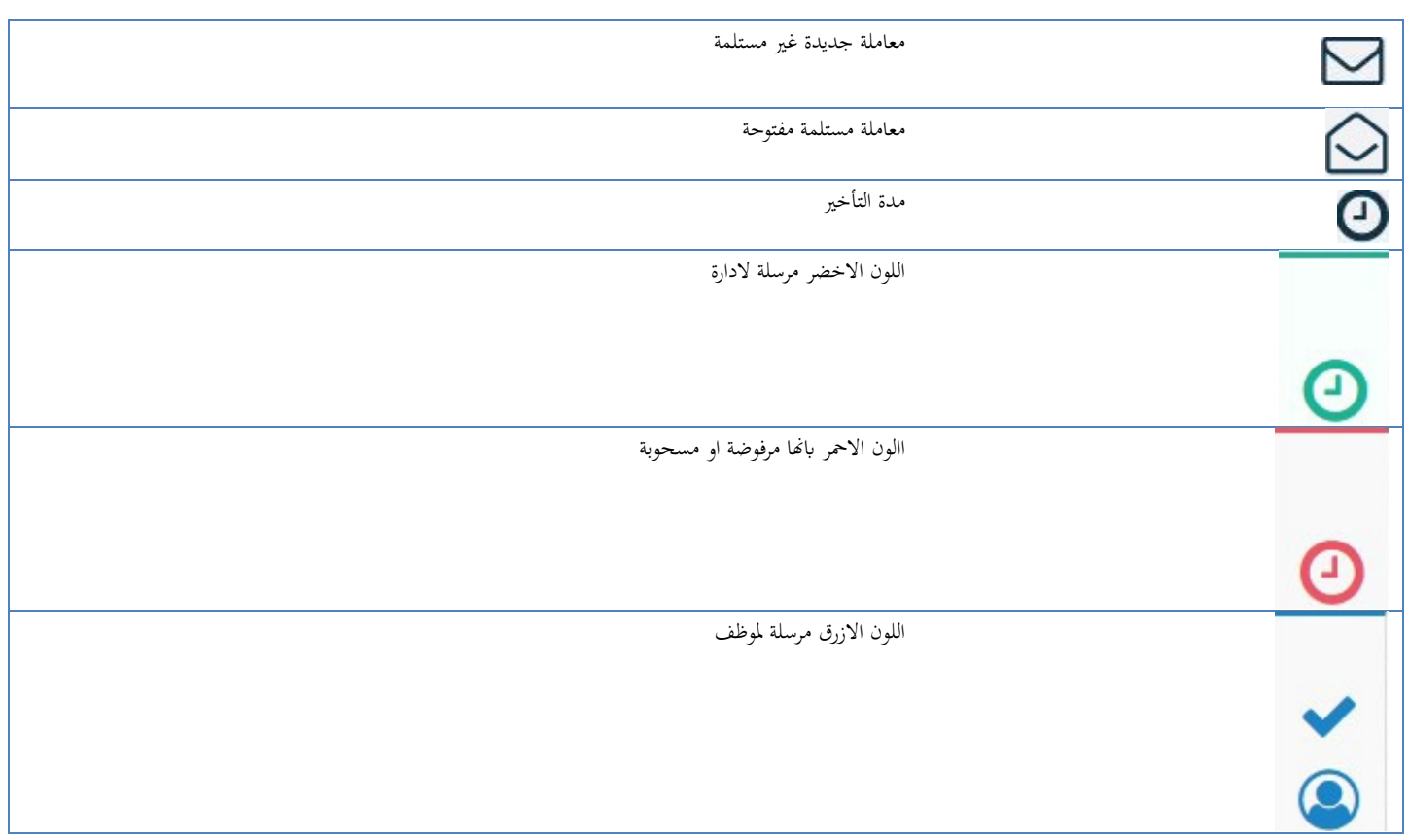

### .9 تفويض الصالحيات

التفويض هي خاصية تتيح للمستخدم بتفويض مستخدم اخر اتبع إلدارته لتسيري معامالته أثناء عدم تواجده على رأس عملة عند دخول المستخدم المُفَوض إلى النظام يقوم باختيار الإدارة التي يريد الدخول بصلاحياتها من شاشة الدخول إلى النظام مع إمكانية التنقل بين الإدارات بدون الحاجة لتسجيل خروج من النظام.

يتيح النظام امكانية التفويض الكثر من شخص حسب الصالحيات املمنوحة

### آلية عمل التفويض  $9.1\,$

التفويض يكون على مستوى انواع املعامالت و السرية اخلاصة

- حيدد من املفوض
- اتريخ التفويض من و اىل

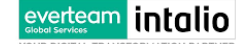

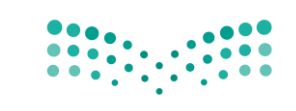

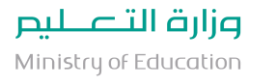

- ا انو ع املعامالت اليت يتم التفويض عليها
- خصوصية املعامالت اليت يتم التفويض عليها
	- التفويض على التوقيع

التفويضات \*/ التفويضات

| تفويض الى ☀                       |                                            |                      | تاريخ البدء ≉    |                |          | تاريخ الانتهاء ≉ |          |                |        |
|-----------------------------------|--------------------------------------------|----------------------|------------------|----------------|----------|------------------|----------|----------------|--------|
| إختر إدارة/موظف                   |                                            | $\blacktriangledown$ | تاريخ البدء      |                | ₩        | تاريخ الانتهاء   |          |                |        |
| أنواع المراسلات<br>هميع المراسلات | <b>⊜مرسلة</b><br>أمسودة<br>( <b>۲</b> جدید |                      |                  |                |          |                  |          |                |        |
| خصوصية المراسلات                  | عادي [ ] سري [ ] سري جدا [ ] سري للغاية    |                      |                  |                |          |                  |          |                |        |
| المستعرض<br>وقيع الملفات ]        |                                            |                      |                  |                |          |                  |          |                |        |
| $B$ حفظ                           |                                            |                      |                  |                |          |                  |          |                |        |
| تفويض الى                         | تاريخ البدء                                | تاريخ الانتهاء       | خصوصية المراسلات | جميع المراسلات | جديد     | مرسلة            | مسودة    | توقيع الملفات  | عمليات |
| حسين الترك                        | 06/06/1442                                 | 07/06/1442           |                  | $\tau$         | $\sqcup$ | $\bot$           | $\sqcup$ | $\tau_{\rm l}$ | □ ♪    |

الصورة تظهر التفاويض املمنوحة مع الصالحيات

وعند ادخال بيانات التفويض يجب النقر على **حفظ** وعند دخول الشخص المفوض سوف يظهر له في الاعلى بيانات التفويض كما موضح في الصورة ادناه.

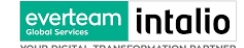

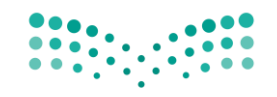

Ministry of Education

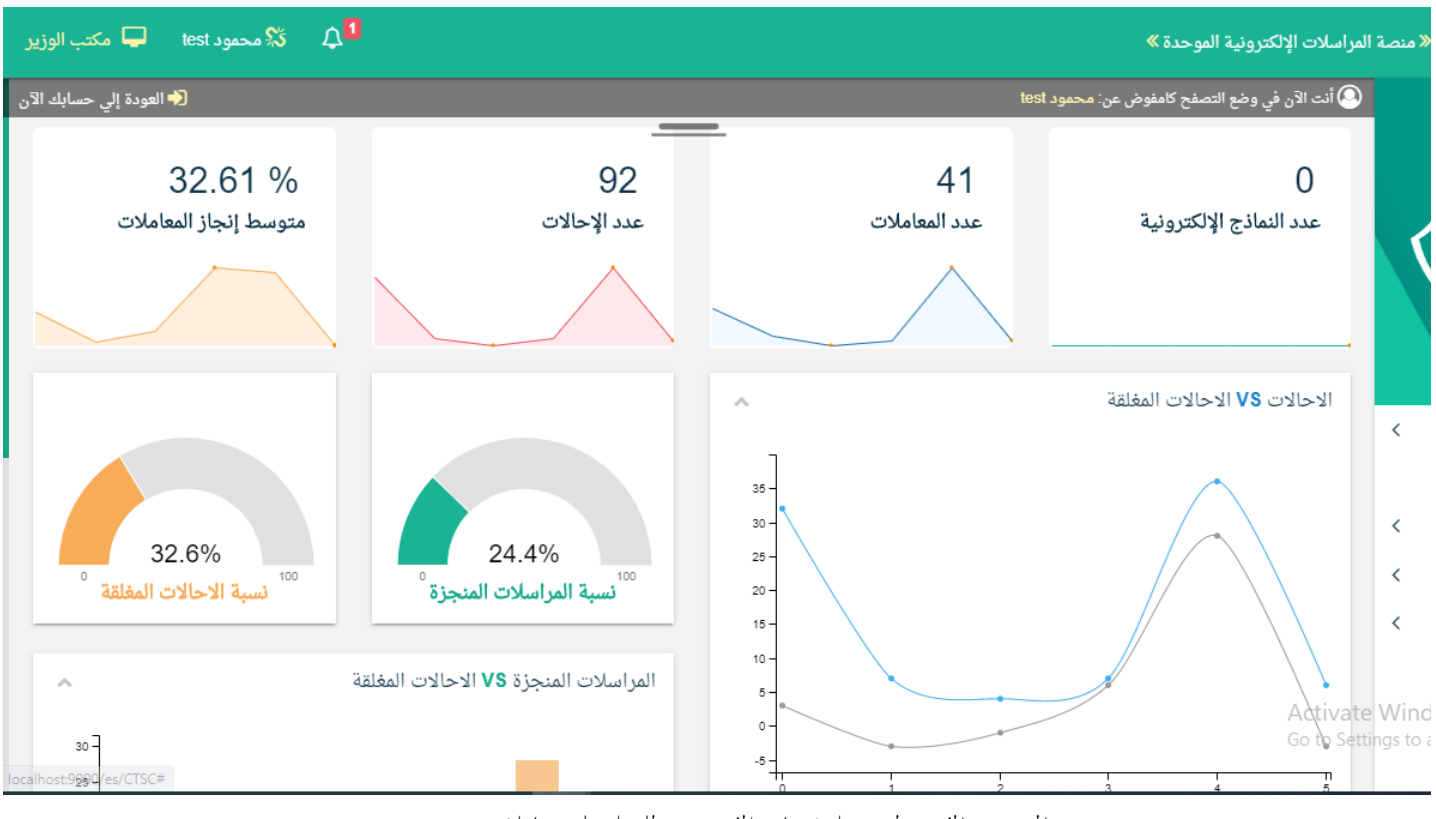

املستخدم املفوض له يدخل حبساب املفوض منه للعمل على معامالته

كما يمكنه التنقل بسهوله بين حسابه وحساب المفوض له وذلك عبر النقر على العودة الى حسابك الان

### .10 البحث

يتمتع النظام بمحرك بحث متقدم يتيح للمستخدم البحث عن المعاملات بناءً على الصلاحية الممنوحة إليه والإدارة المربوط فيها . ً يستطيع المستخدم تتبع المعاملات وافتحها بالإضافة إلى طباعة الباركود الخاص بالمعاملة من خلال نتيجة البحث . البحث الشامل هو بحث يظهر لك تتبع المعاملات فقط بناءً على الصلاحيات الممنوحة إليك على المستوى الكلي للوزارة بدون ً اإلطالع على بياانت املعامالت ومرفقاهتا . يتمتع البحث الشامل خباصية عدم إظهار املوضوع للمعامالت السرية وعايل السرية يف حال ليس للموظف صالحية على ذلك . وكما ميكننا البحث يف فروع حمددة او مجيع الفروع.

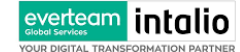

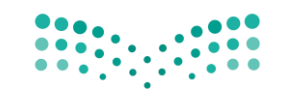

وعند الدخول اىل صفحة البحث سوف تظهر بعض احلقول املهمة للبحث كما موضح يف الصورة ادانه

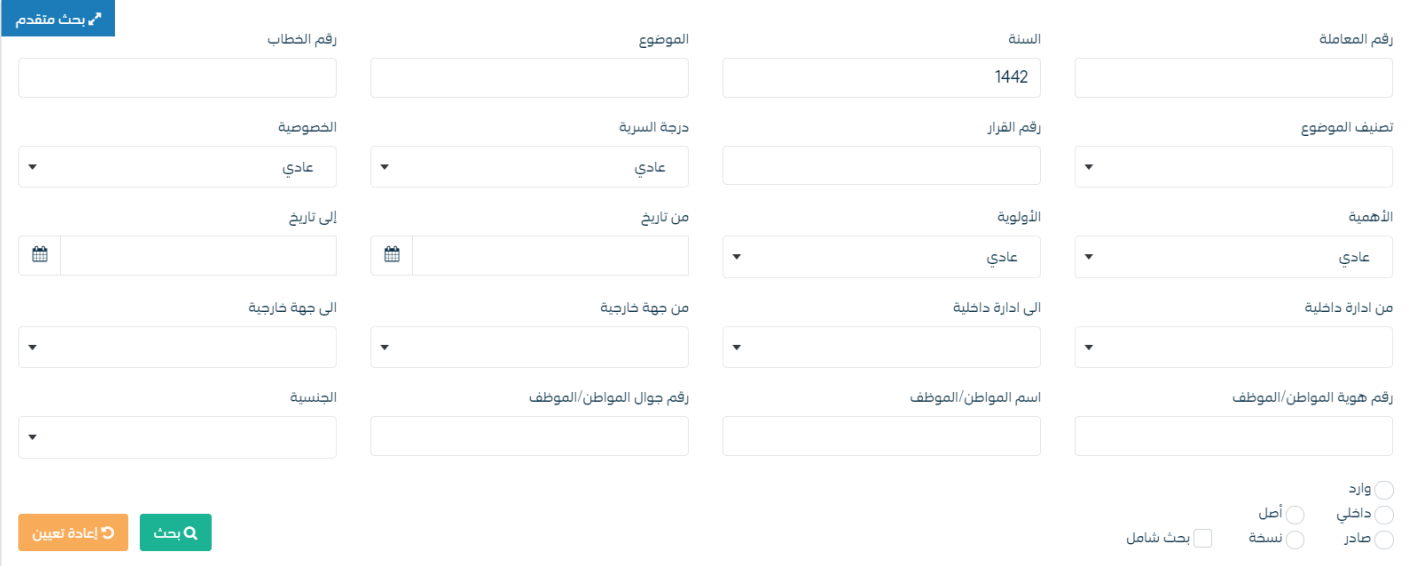

ولتوسيع نطاق البحث يجب النقر على البحث المتقدم في زاوية الشاشة وسوف تظهر لك بعض الحقول الاضافية كما موضح في الصورة ادانه

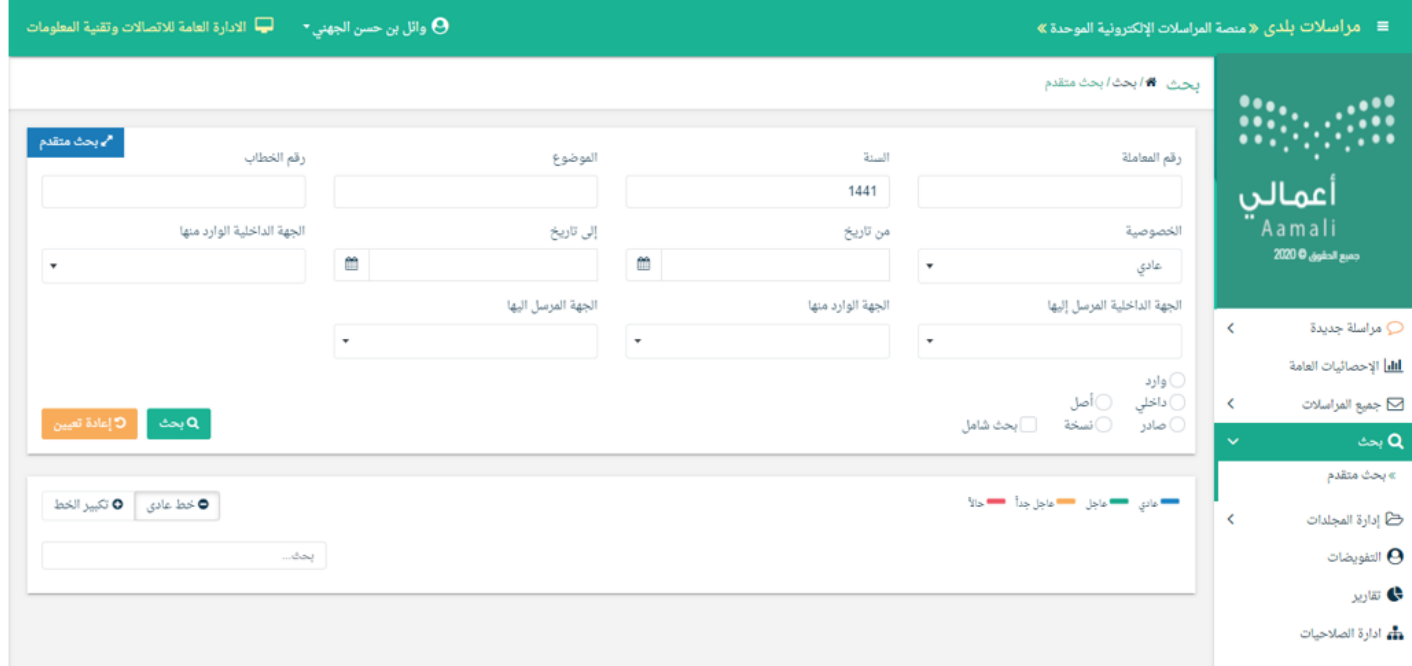

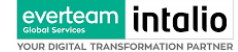

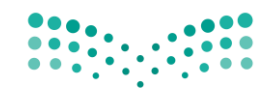

Ministry of Education

### يجب ملء بيانات البحث ومن ثم النقر على زر البحث وسوف تظهر النتائج في قائمة كما موضح ادناه

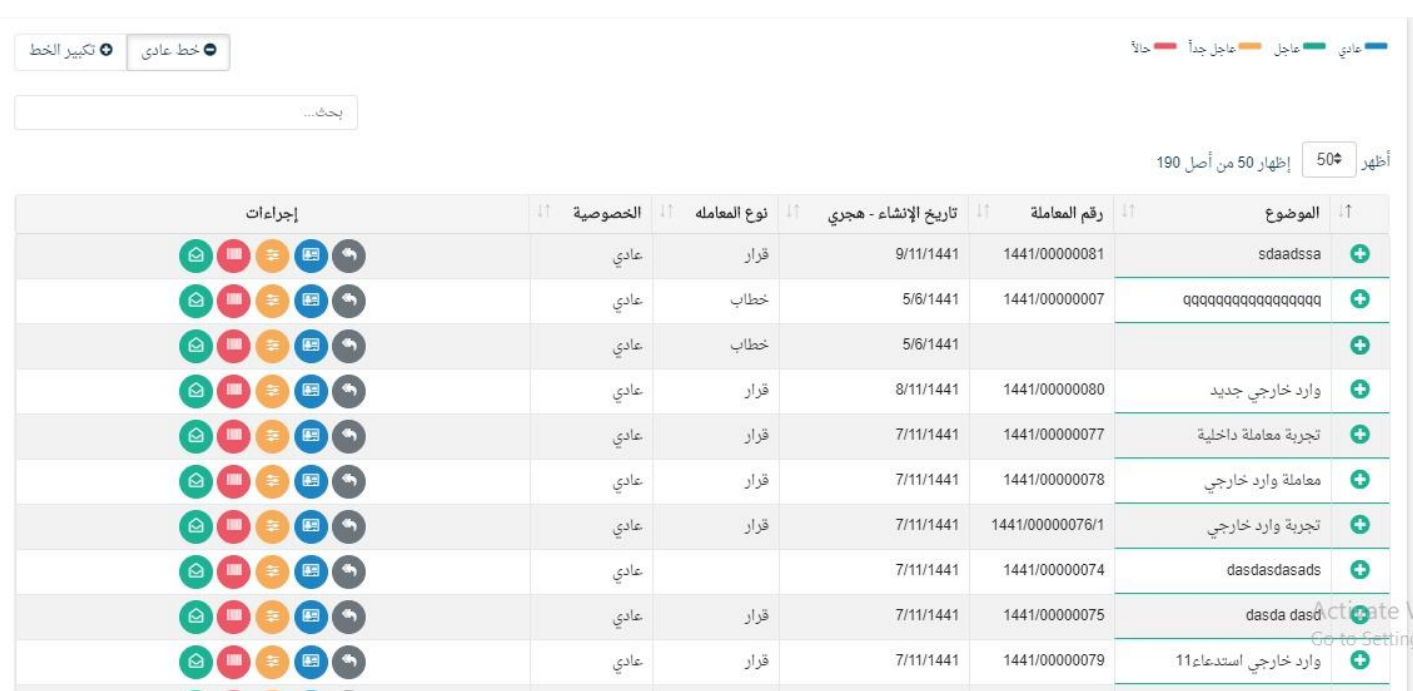

### ولعرض احاالت املعاملة يب النقر **+** و سوف يظهر مجيح االحاالت على املعاملة كما موضح يف الصورة ادانه

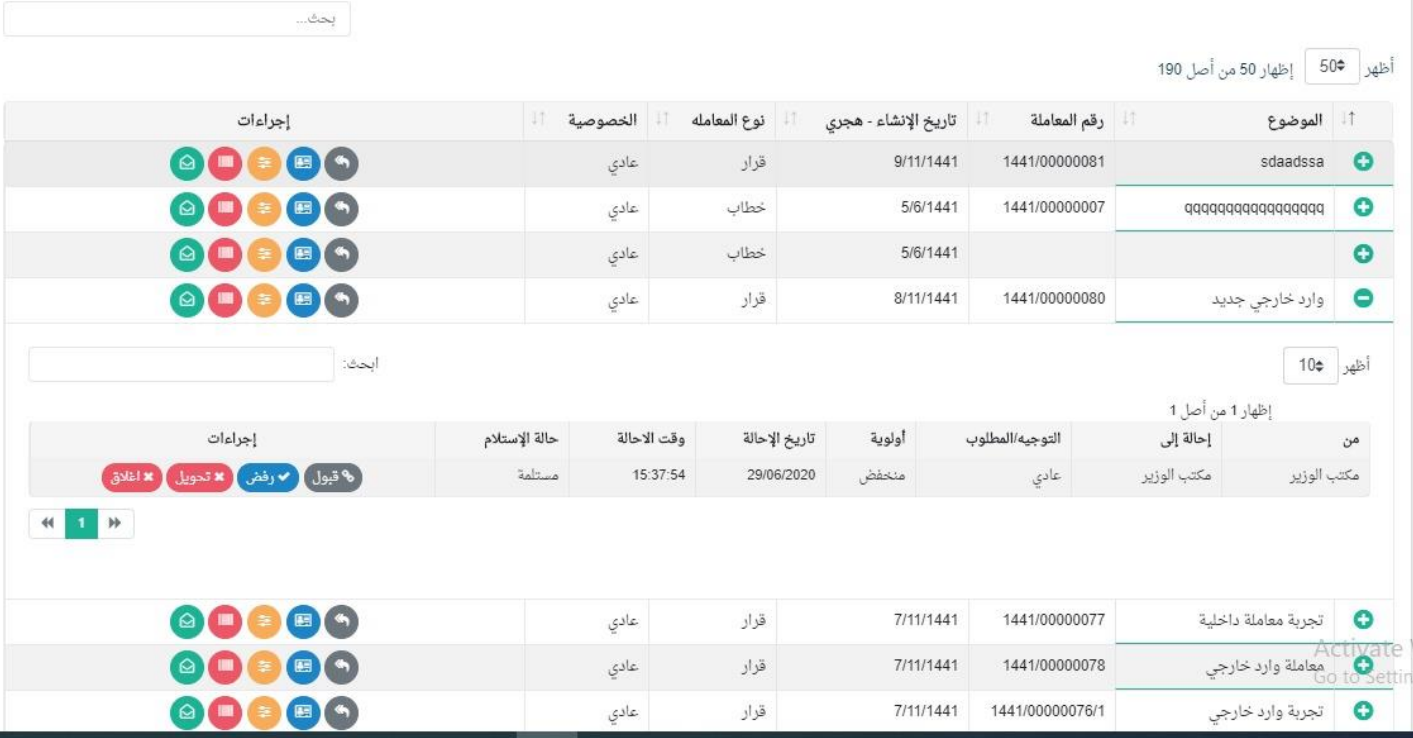

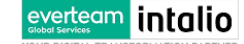

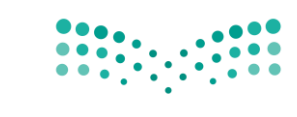

وايضا ميكننا اخذ بعض االجراءات مباشرة من صفحة البحث الذي شرحت من قبل يف االجراءات على املعاملة.

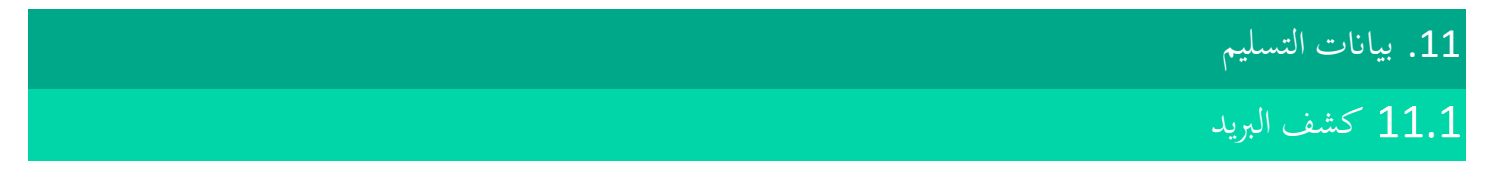

## ميكننا البحث والكشف عن بياانت البيد كما موضح يف الصورة ادانه

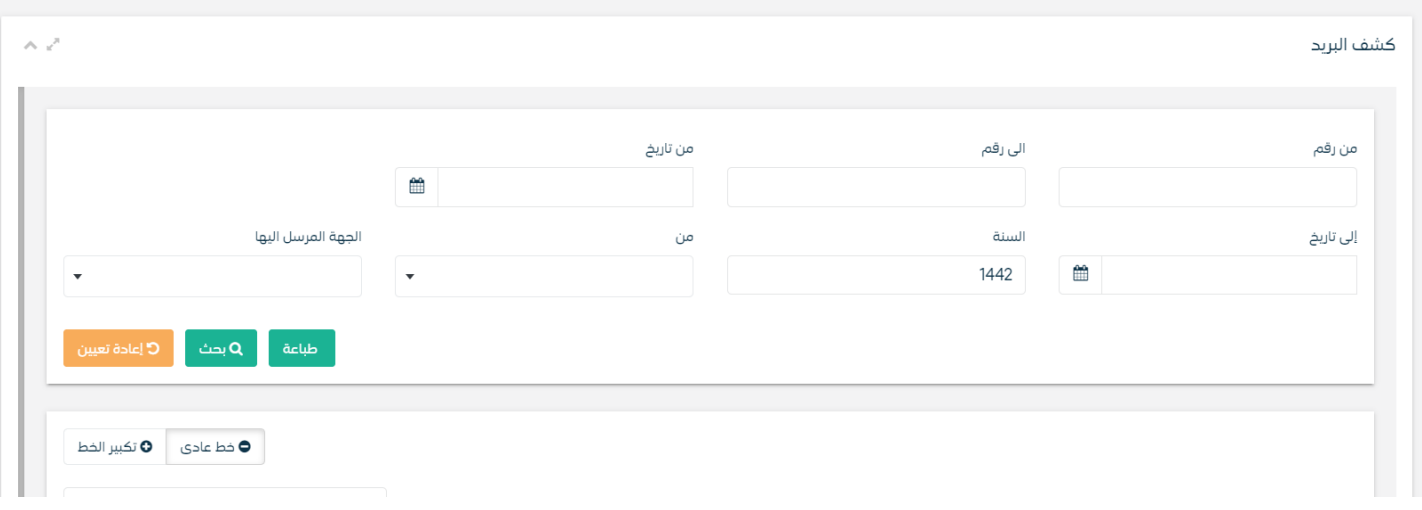

## كشف استلام الصادر  $11.2$

ميكننا البحث وطباعة بيان االستالم الصادر كما موضح يف الصورة ادانه

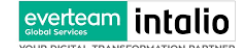

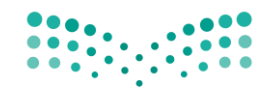

Ministry of Education

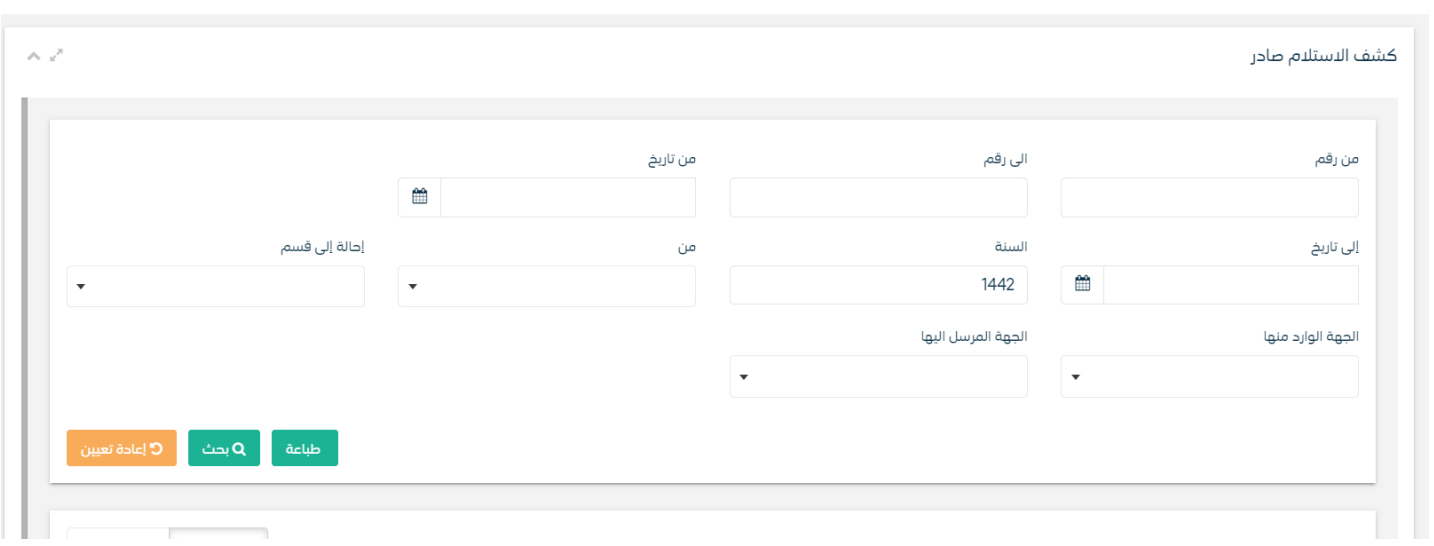

## كشف الاستلام الوارد  $11.3\,$

ميكننا البحث وطباعة بيان االستالم الصادر كما موضح يف الصورة ادانه

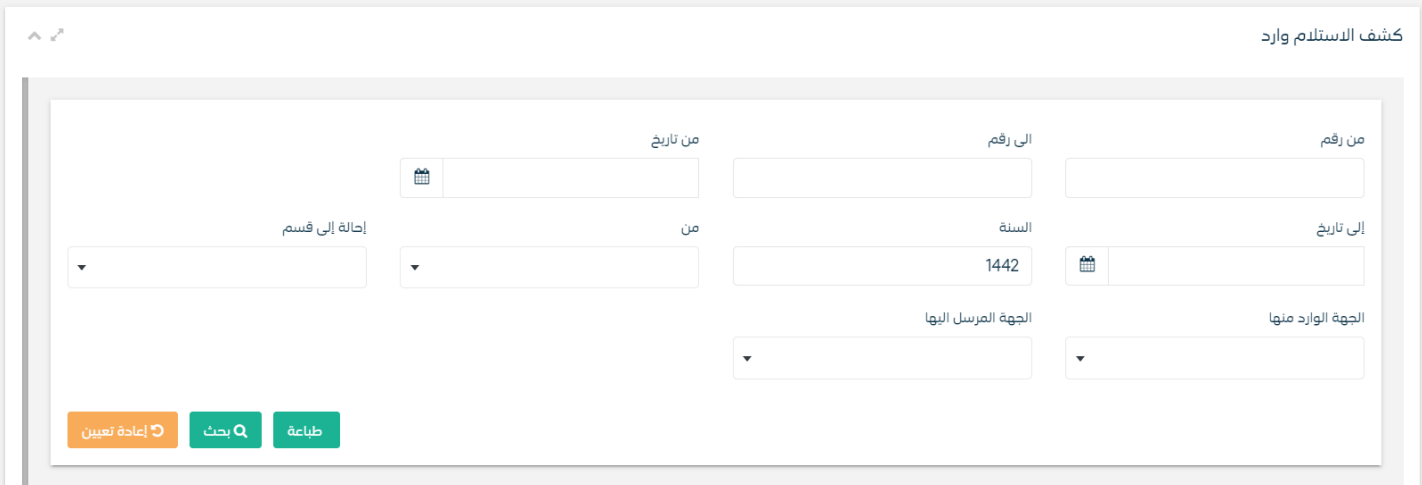

## كشف الاستلام الداخلي  $11.4\,$

ميكننا البحث وطباعة بيان االستالم الصادر كما موضح يف الصورة ادانه

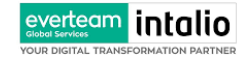

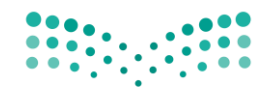

Ministry of Education

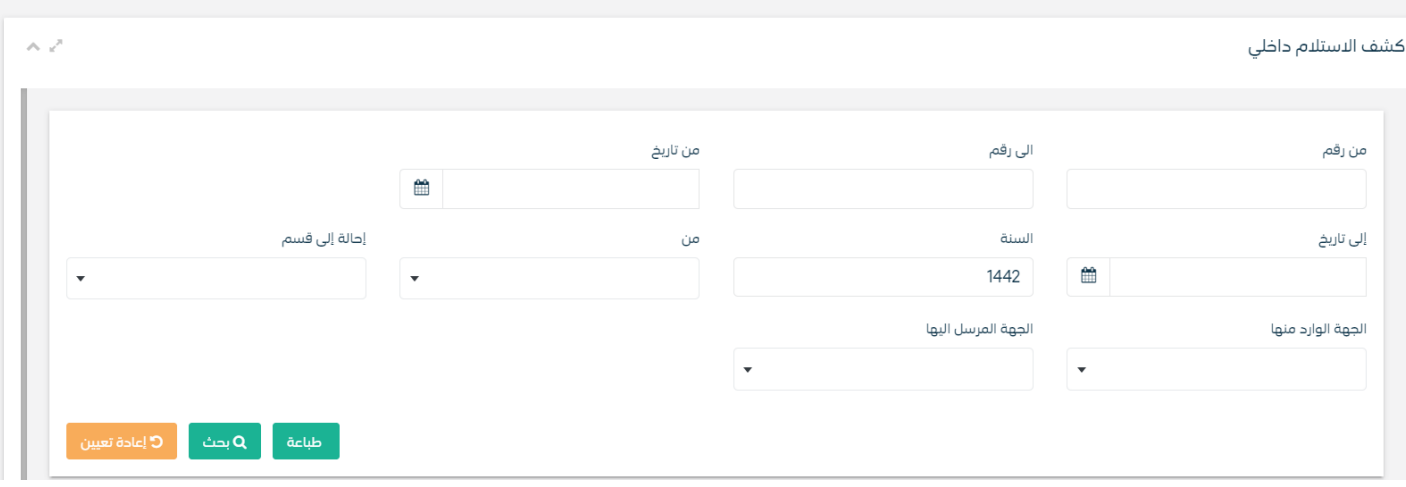